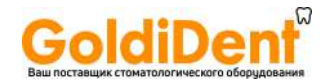

## RAYSCAN<sup>a</sup>

**α (α-P, α-SC, α-OCL, α-OCS)** 

### **Руководство пользователя**

RUG-3001509-E Версия 2.4

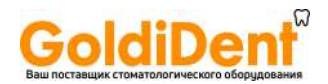

В данном документе представлена информация, необходимая для правильного использования аппарата RAYSCAN α (РЭЙСКАН альфа). Пожалуйста, внимательно ознакомьтесь с данным документом, прежде чем приступить к использованию данного аппарата.

В случае усовершенствования аппарата или изменения спецификаций, в руководство пользователя, предоставляемое вместе с аппаратом, могут быть внесены изменения без уведомления об этом пользователей.

Оригинал данного документа составлен на английском языке.

Предостережение (только для США): Данное изделие может быть продано только врачу, стоматологу или профессионалу, обладающему лицензией в соответствии с федеральным законодательством, или же по заказу указанных лиц.

В случае каких-либо вопросов, касающихся аппарата и руководства пользователя, обращайтесь в службу по работе с клиентами компании РЭЙ Ко., Лтд.»).

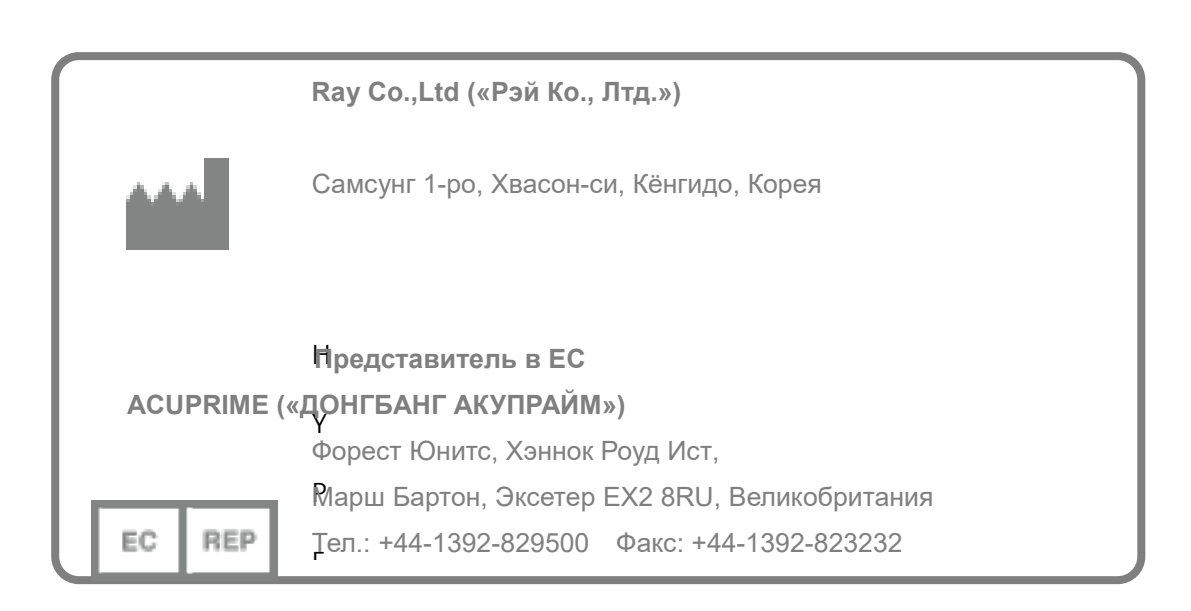

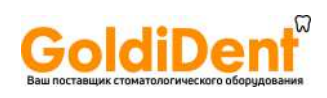

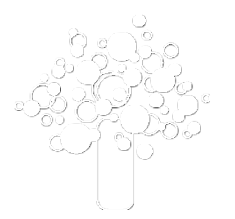

RAYSCAN Symphony («РЭЙСКАН») | Содержание **вышеставщик стоиматологического оборудования** 

 $\lambda$ 

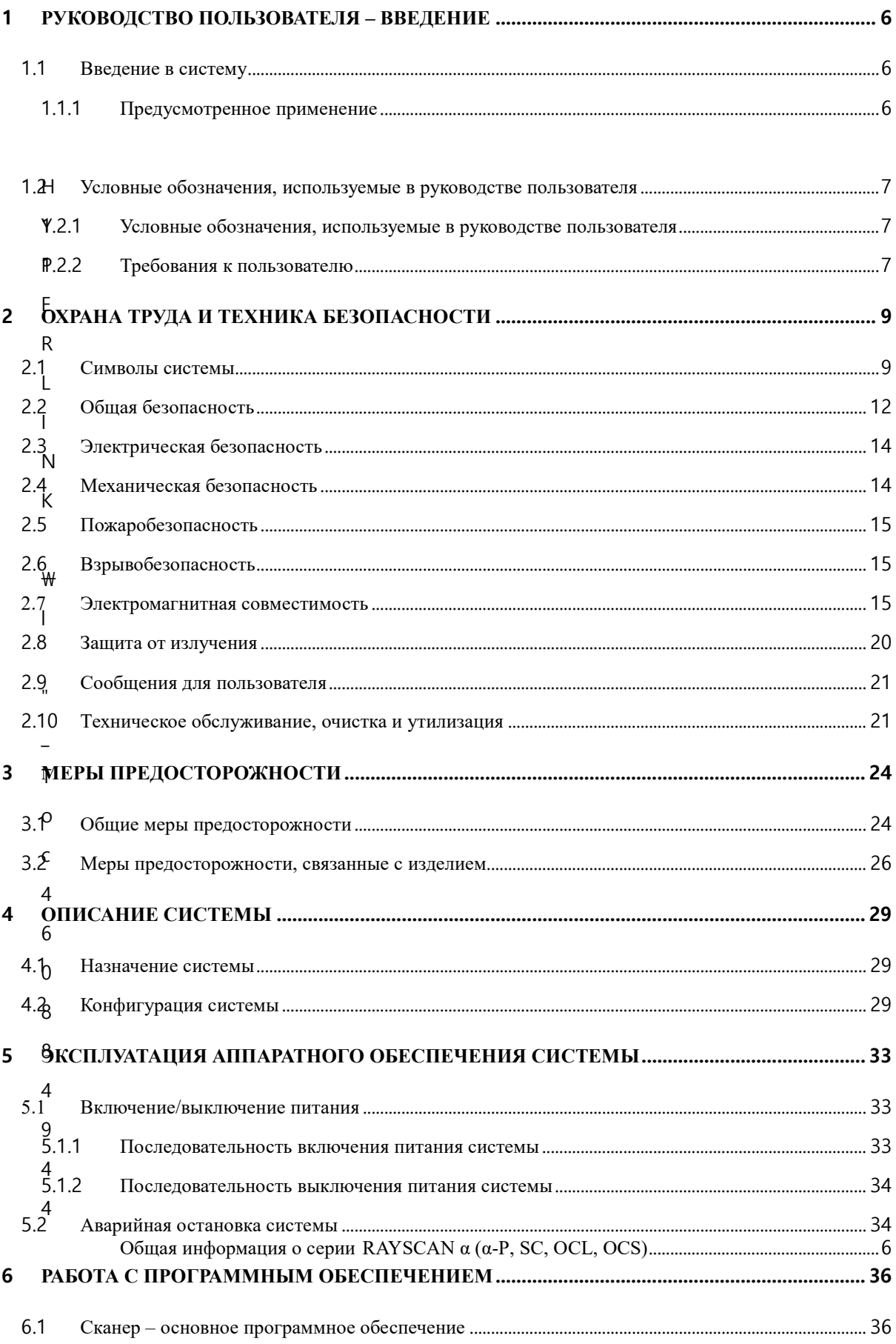

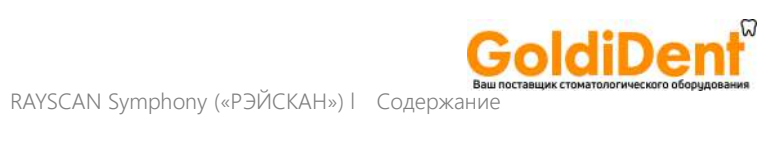

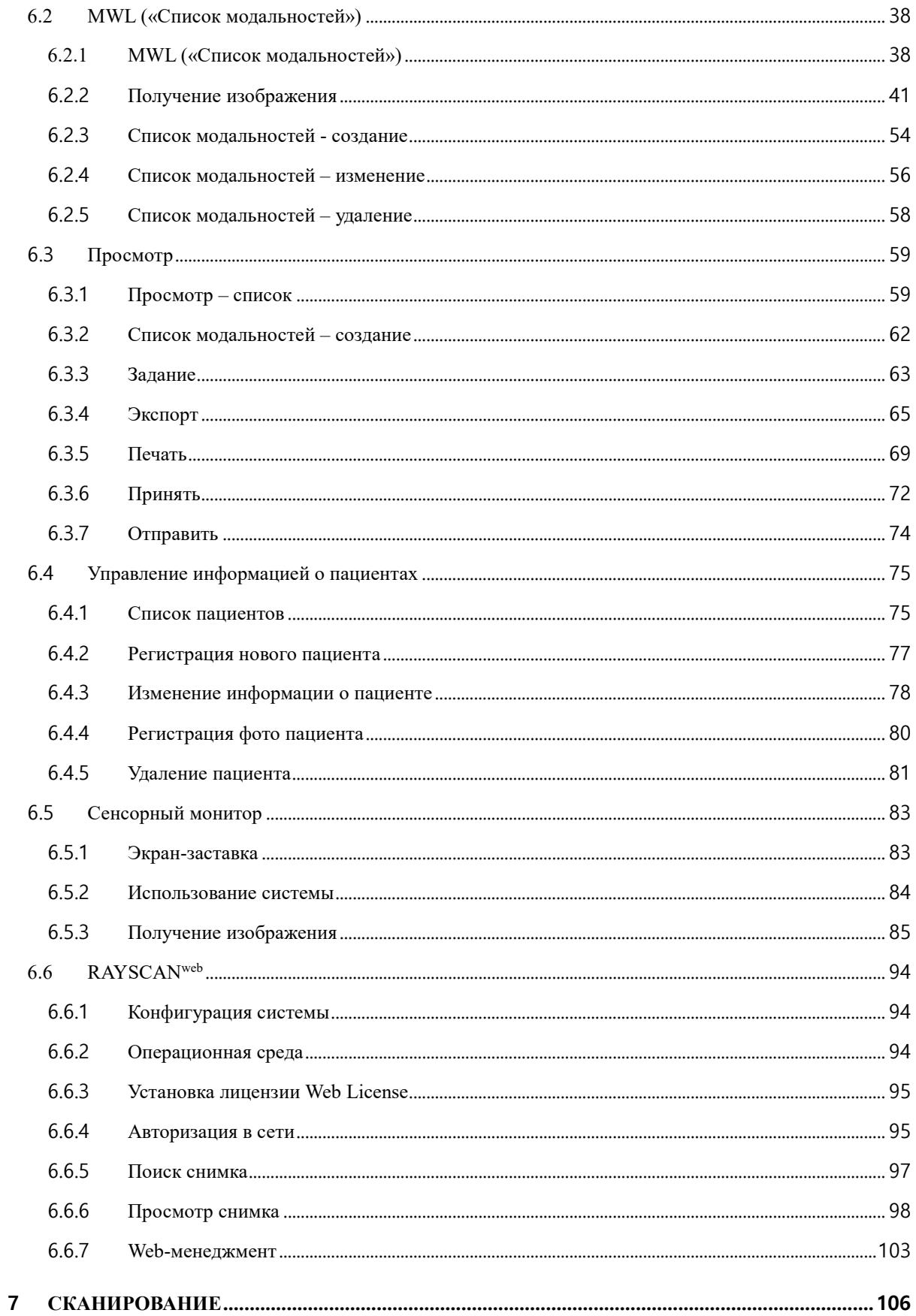

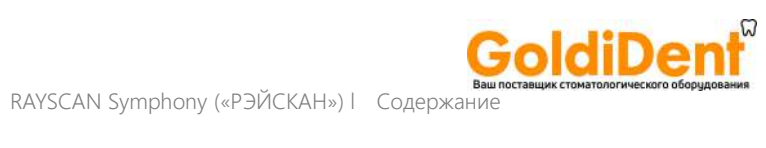

 $\overline{A}$ 

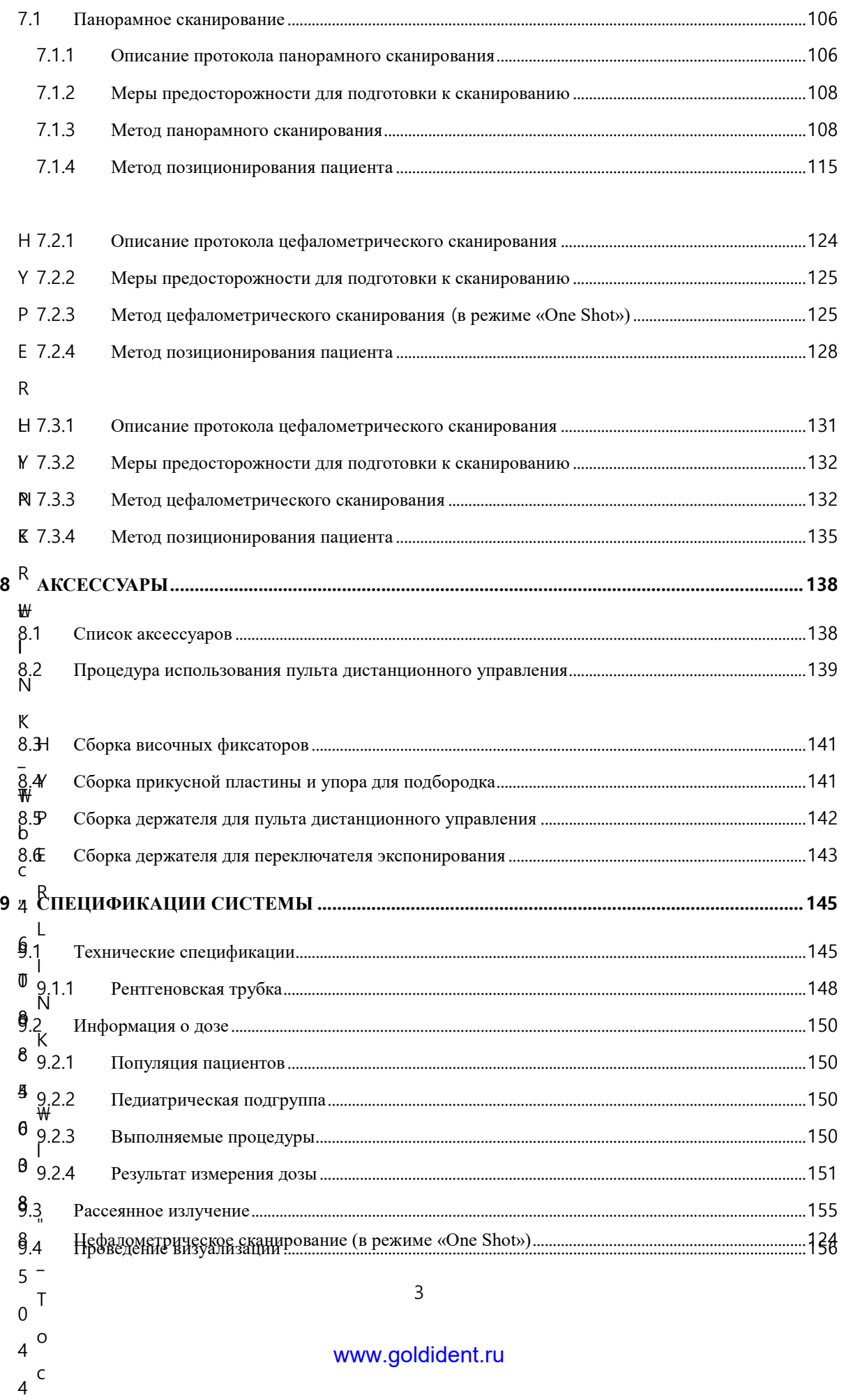

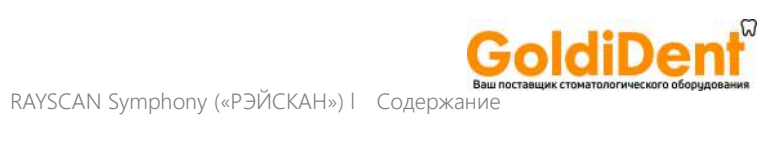

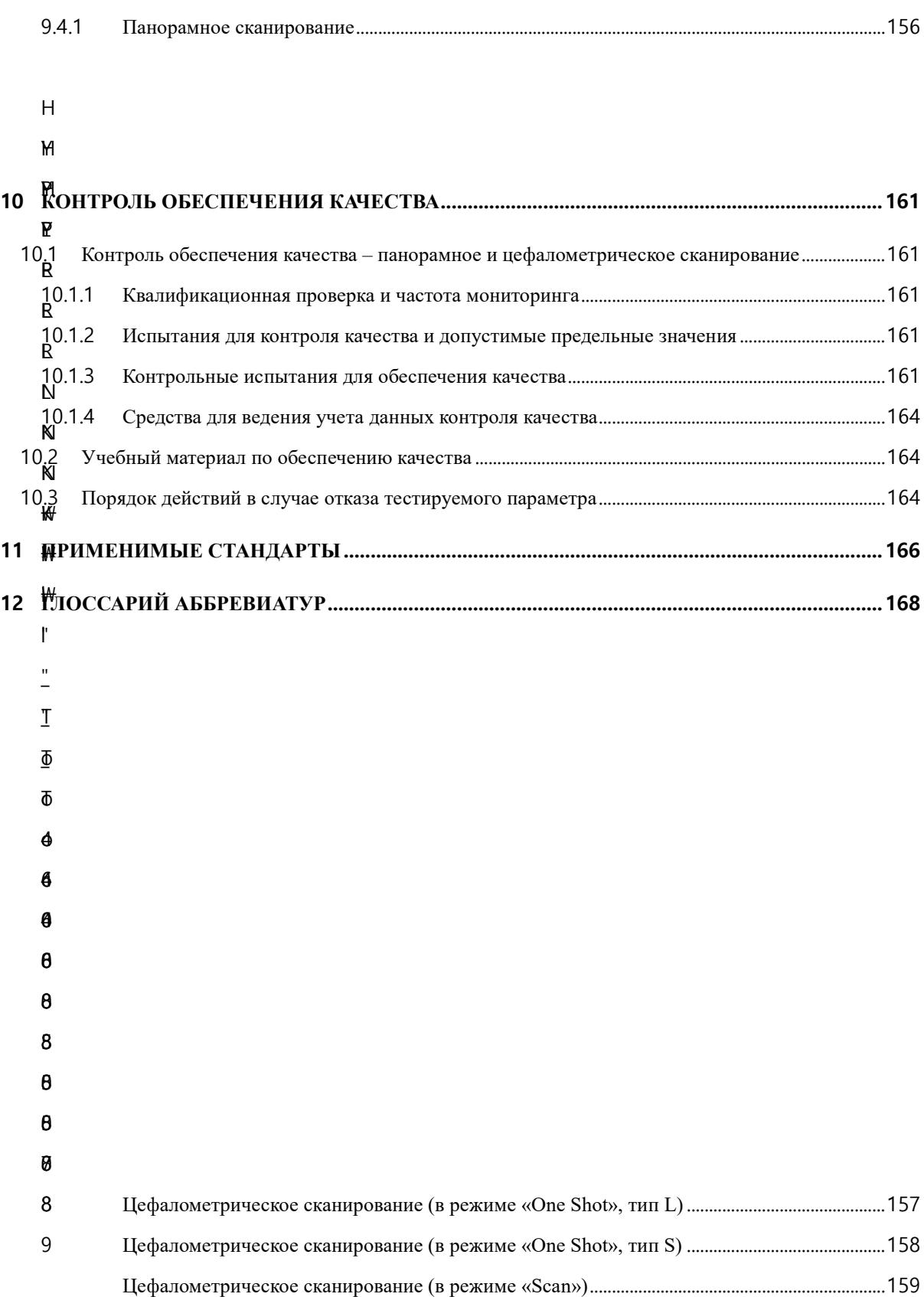

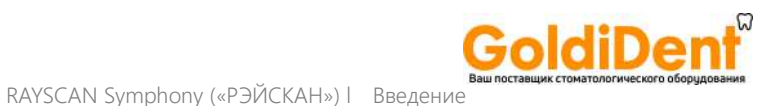

## **Введение**

# 1

RAYSCAN Symphony («РЭЙСКАН») | Введени

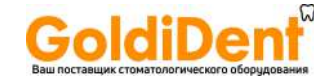

#### <span id="page-8-1"></span><span id="page-8-0"></span>1 РУКОВОДСТВО ПОЛЬЗОВАТЕЛЯ – ВВЕДЕНИЕ

#### 1.1 Введение в систему

Изделие RAYSCAN  $\alpha$  ( $\alpha$ -P, SC, OCL, OCS) представляет собой стоматологическую рентгенологическую систему для сканирования твердых тканей – костей и зубов. Благодаря вращающемуся поворотному блоку, в которой имеется плата питания генератора высокого напряжения, рентгеновская трубка в виде моноблока и датчик на каждом конце, получают изображения зубо-челюстно-лицевых структур, используя технологию конусно-лучевой компьютерной томографии (КЛКТ) с рекомбинированием данных, полученных на одном уровне при сканировании под разными углами. Предусмотрена функция панорамного сканирования для получения изображений всех зубов, а также опция цефалометрического сканирования для получения цефалометрических изображений.

#### <span id="page-8-2"></span>1.1.1 Предусмотренное применение

Система RAYSCAN α-P, SC, OCL, OCS для панорамной рентгеновской визуализации с цефалостатом представляет собой внеротовую рентгеновскую систему, предназначенную для стоматологического рентгенографического исследования зубов, челюсти или структур полости рта, в частности, для панорамных исследований и имплантологии, а также для исследований височно-нижнечелюстного сустава и цефалометрии. Для получения изображений используют стандартный метод с узким лучом.

#### 1.1.2 Общая информация о серии RAYSCAN α (RAYSCAN α-P, SC, OCL, OCS)

- Тип защиты от поражения электрическим током: Оборудование класса I.
- Степень зашиты от поражения электрическим током: Рабочая часть тип В.
- Степень защиты от попадания воды: IPX0.
- Оборудование не подходит для использования в присутствии воспламеняющейся смеси анестетиков с применением воздуха, кислорода или закиси азота.
- Лазерное оборудование класс 1: IEC 60825-1

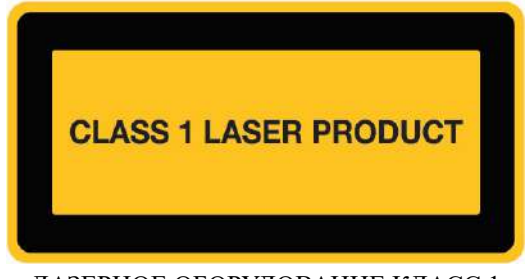

ЛАЗЕРНОЕ ОБОРУДОВАНИЕ КЛАСС 1

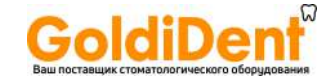

#### <span id="page-9-0"></span>1.2 Условные обозначения, используемые в руководстве пользователя

#### <span id="page-9-1"></span>1.2.1 Условные обозначения, используемые в руководстве пользователя

Ниже представлены символы, обозначающие меры предосторожности, необходимые для безопасной эксплуатации прибора RAYSCAN α.

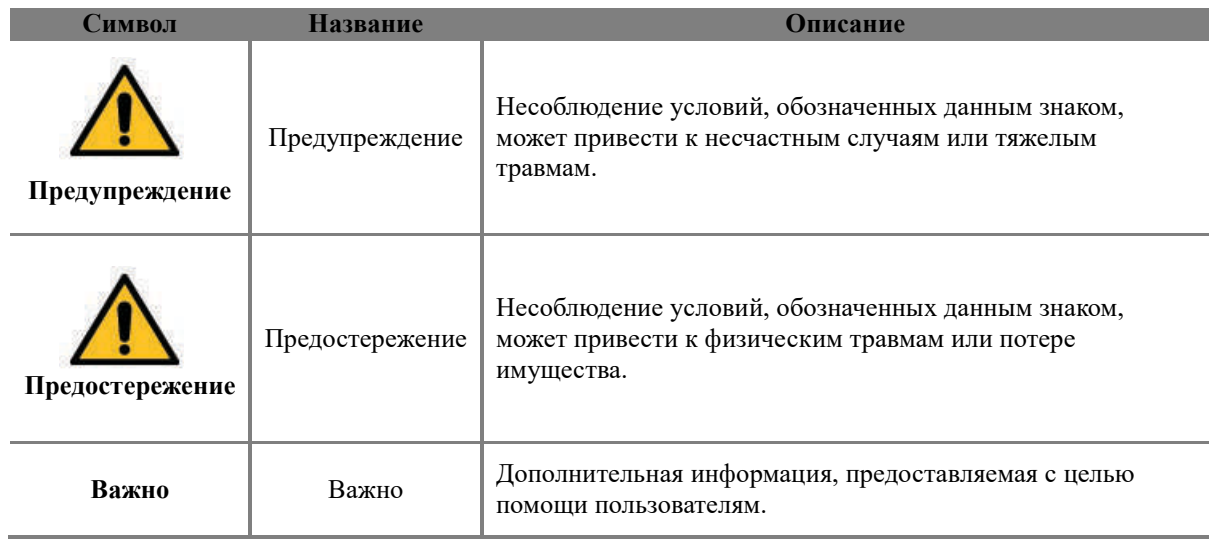

#### 1.2.2 Требования к пользователю

<span id="page-9-2"></span>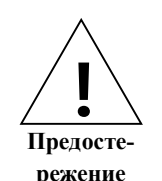

Эксплуатация системы, описанной в данном руководстве, должна осуществляться только стоматологами и специалистами, прошедшими профессиональное обучение, например, рентгенологами. Пользователи должны ознакомиться с методом работы и правилами техники безопасности, изложенными в руководстве пользователя, прежде чем приступить к эксплуатации оборудования. Недостаточное знание метода работы и правил техники безопасности может привести к физическим травмам пациентов или пользователей.

#### Мы не несем ответственности за повреждение аппарата или несчастные случаи, причиной которых является оператор. Операторы должны обладать полным пониманием процедур и мер предосторожности, описанных в данном документе. В связи с различиями в спецификациях в данном документе могут быть описаны не все версии изделий.

**Данное оборудование прошло проверку и признано соответствующим требованиям в отношении предельных значений, предусмотренных для медицинских изделий стандартом IEC/EN 60601-1-2. Эти предельные значения обеспечивают обоснованную защиту от вредного мещающего влияния в стандартном медицинском учреждении. Однако нет никаких гарантий, что такое мешающее влияние не будет иметь места в конкретном медицинском учреждении.**

**Данное оборудование генерирует, использует и может излучать радиочастотную энергию, и в случае установки и эксплуатации без соблюдения инструкций, оно может стать причиной вредного мешающего влияния для других приборов, установленных по соседству.** 

**Если данное оборудование оказывает мешающее влияние на другие приборы, что можно определить путем включения и выключения оборудования, пользователю следует попробовать скорректировать мешающее влияние, предприняв одну или несколько мер, перечисленных ниже:**

- **- увеличить расстояние между данной системой и другими изделиями.**
- **- подключить изделие к разъему другой сети, а не той, к которой подключены другие**
- **приборы - проконсультироваться с дилером или опытным техником для получения помощи.**

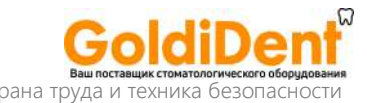

RAYSCAN Symphony («РЭЙСКАН») l Охрана труда и техника безопасности

## **Охрана труда и техника безопасности**

2

8

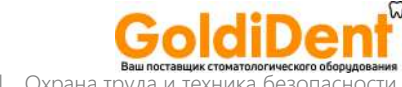

#### <span id="page-11-0"></span>2 ОХРАНА ТРУДА И ТЕХНИКА БЕЗОПАСНОСТИ

В данном разделе представлена информация по безопасности, с которой должны ознакомиться пользователи, прежде чем приступить к эксплуатации оборудования. Содержание данного раздела призвано сохранить безопасность для пользователя и предотвратить ущерб для имущества и должно быть внимательно изучено на этапе подготовке к работе. При необходимости соответствующего обучения, пожалуйста, свяжитесь с сервисным представителем.

#### <span id="page-11-1"></span>2.1 Символы системы

В следующей таблице представлены символы, касающиеся безопасности пациента и пользователя.

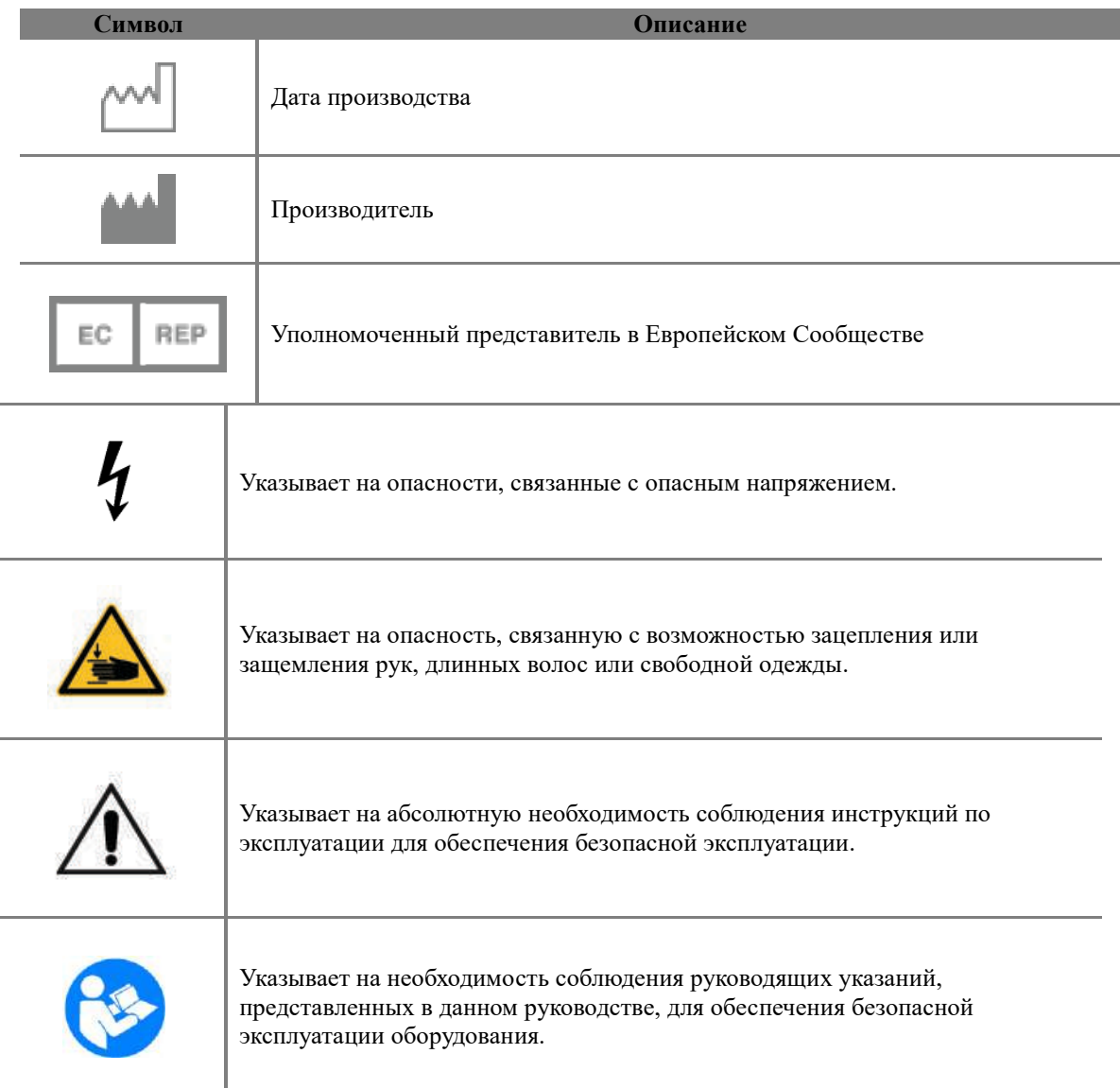

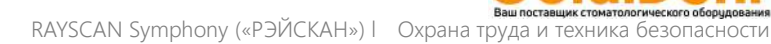

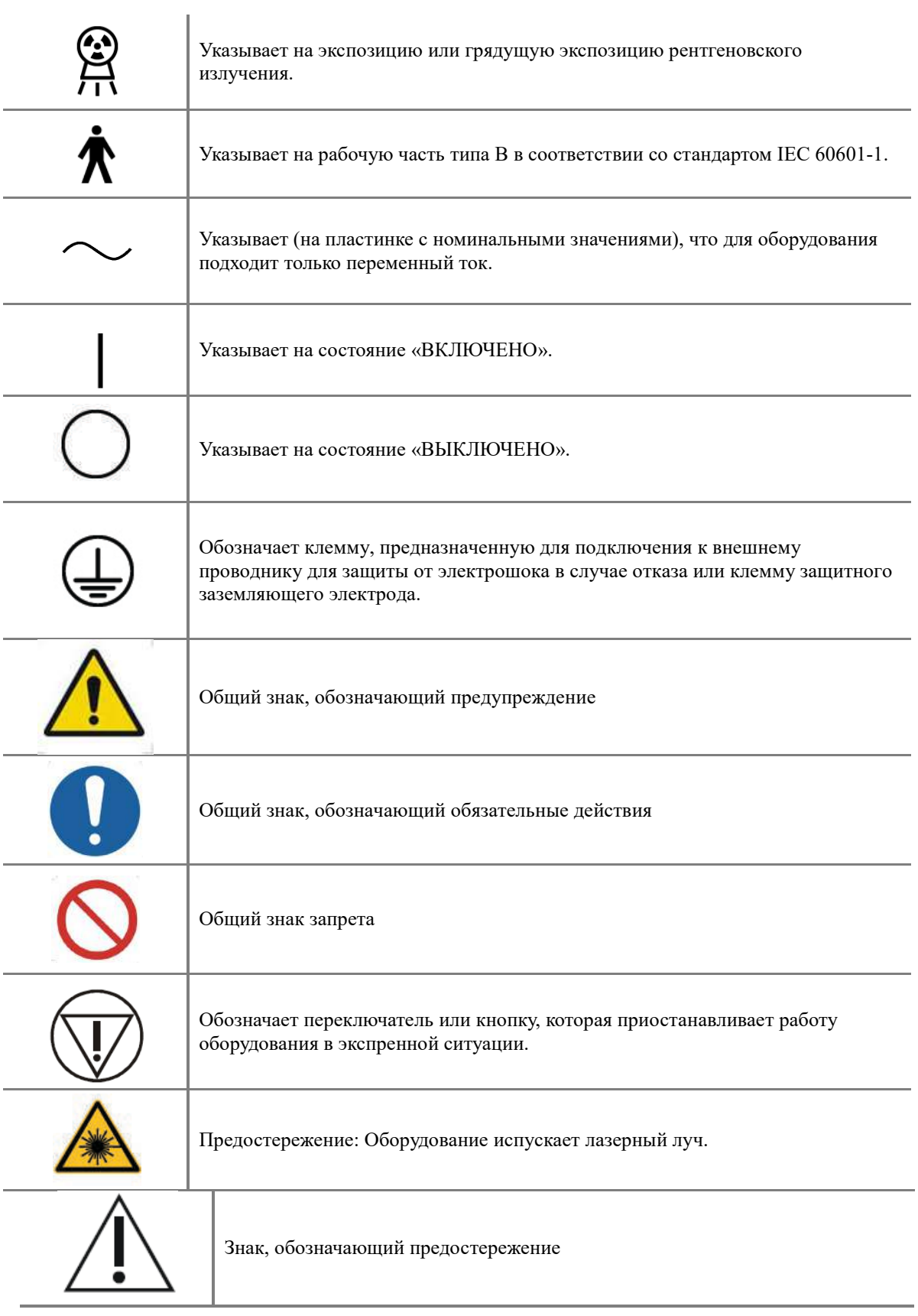

 $\omega$ 

Ħв

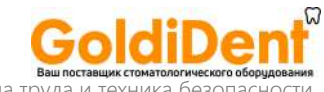

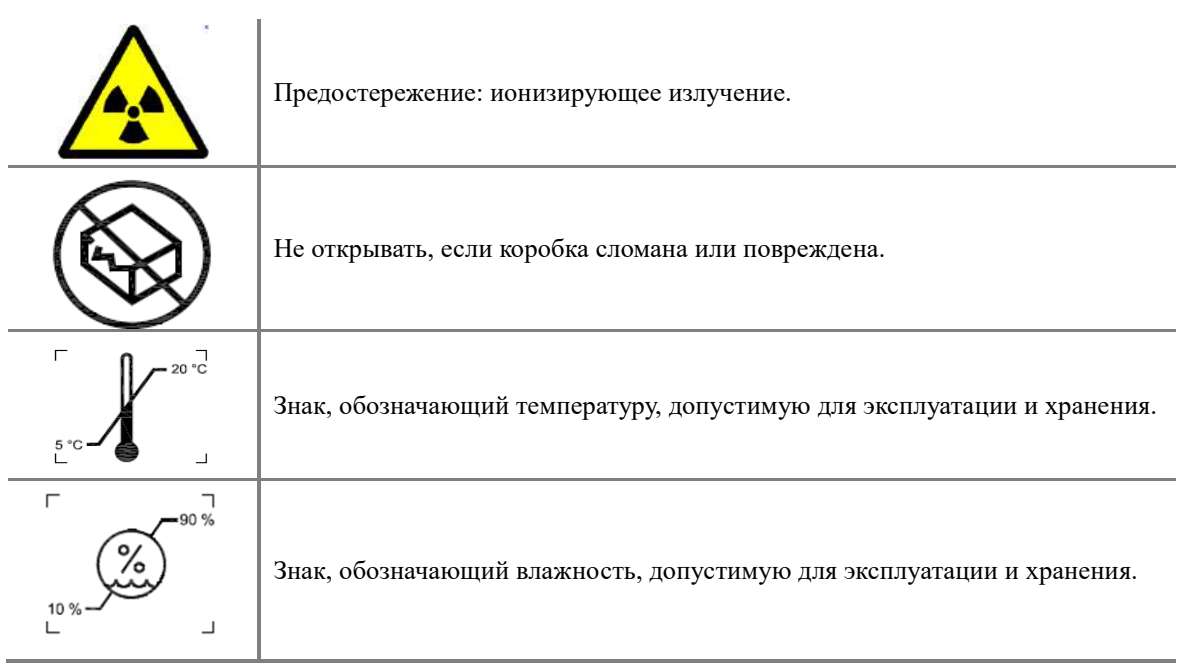

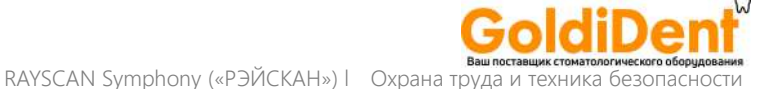

#### <span id="page-14-0"></span>2.2 Общая безопасность

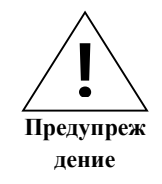

- Система, описанная в данном руководстве, испускает рентгеновское излучение. Поэтому установка и эксплуатация оборудования должны осуществляться в соответствии с международными правилами.
- Данная система считается опасной для пациентов и пользователей в случае ненадлежащего знания стандартов безопасности при экспонировании, руководств по эксплуатации и графиков техобслуживания. Кроме того, рентгеновское оборудование, описанное в данном руководстве, должно использоваться только квалифицированными пользователями, такими как стоматологи или рентгенологи.
- Прикасаться к любой части системы, за исключением ручки для пациента, могут только уполномоченные пользователи.
- Эксплуатацию прибора следует немедленно прекратить в случае отказа электросистемы и/или отказа механической части. Отказы системы проверяются посредством индикаторной панели или предупредительной сигнализации.
- При подключении к данной системе элементов от другого прибора проконсультируйтесь со специалистом, прошедшим профессиональное обучение. Используйте только те подсоединяемые аксессуары, которые сертифицированы на соответствие требованиям стандартов МЭК (IEC 60950-1 или IEC 60601-1). Кроме того, при подключении дополнительных изделий к элементам на уровне входных/выходных сигналов всегда соблюдайте условия, предусмотренные IEC 60601-1-1.
- Система, описанная в данном руководстве, требует регулярного планового техобслуживания. Для получения дополнительной информации ознакомьтесь с разделом данного руководства по техническому обслуживанию, очистке и утилизации.
- Если во время работы появится сообщение об ошибке, систему использовать нельзя. Свяжитесь с сервисным представителем, если появится сообщение об ошибке.
- Компания RAY Co., Ltd. («Рэй Ко., Лтд.») не несет никакой ответственности в следующих обстоятельствах:
	- Дефекты или физические травмы в результате неправильных процедур технического обслуживания, выполненных пользователем.
	- Физические травмы в результате небрежности пользователя.
	- Дефекты, повреждения или физические травмы, вызванные или инициированные дополнительным оборудованием, предоставленным другой компанией, а не компанией RAY Co., Ltd. («Рэй Ко., Лтд.»).

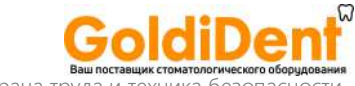

- Область применения:
	- Терапевтическая стоматология
	- Эндодонтия
	- Периодонтология / Зубное протезирование
	- Функциональная диагностика и лечение краниомандибулярной дисфункции
	- Хирургическая стоматология
	- Имплантология
	- Челюстно-лицевая хирургия
	- Ортодонтия.
- Противопоказания:
	- Диагностика кариеса, особенно в случае проксимальных поражений
	- Обнажение хрящевых структур
	- Обнажение мягких тканей.

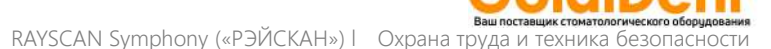

Не допускайте попадания жидкости в систему.

#### <span id="page-16-0"></span>2.3 Электрическая безопасность

- Медицинский прибор, описанный в данном руководстве, соответствует классу безопасности тип B, в соответствии с IEC 60601-1.
- Эксплуатация системы должна осуществляться в условиях, соответствующих требованиям МЭК в отношении техники безопасности.
- Не снимайте крышку прибора, под ней находятся детали, не предназначенные для обслуживания пользователем. Снятие крышки подвергает пользователя риску смертельной электротравмы из-за тока высокого напряжения.

**Предупреж дение !**

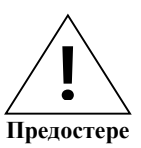

**жение**

- Если непреднамеренное срабатывание системы подвергает пациентов или пользователей риску, оборудование можно принудительно выключить путем нажатия Кнопки аварийной остановки.
- Нестабильная подача питания может вызвать перебои в работе системы или приостановку работы системы, что может привести к физическим травмам для пациентов и пользователей. Во время установки следует учитывать необходимость стабильной подачи питания.

#### Кнопка аварийной остановки

Если система представляет опасность для пациентов или пользователей, ее можно выключить, нажав на Кнопку аварийной остановки. Кнопка аварийной остановки расположена на передней части, где расположен Главный переключатель питания.

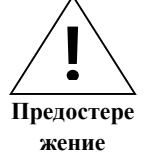

- Предостережение: Если Кнопка аварийной остановки будет нажата во время испускания рентгеновского излучения, рентгеновское излучение будет немедленно остановлено.
- Используйте Кнопку аварийной остановки только в случае экстренной ситуации. Выключение системы с помощью Кнопки аварийной остановки может привести к потере информации о пациенте.
- Отжание (отключение) Кнопки аварийной остановки

#### <span id="page-16-1"></span>2.4 Механическая безопасность

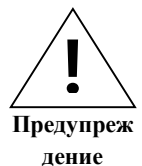

- Не снимайте крышку с системы и не вынимайте кабель, если только это не будет соответствовать указаниям специалиста, прошедшего профессиональную подготовку.
- Во время обследования оператор всегда должен поддерживать аудио-визуальный контакт с пациентом и держать оборудование в поле зрения и слуха.
- Будьте осторожны, чтобы не допустить зацепления или защемления частей тела или одежды в оборудовании. На тех частях оборудования, которые представляют собой риск защемления и/или соударения во время использования, имеется предупредительный знак.

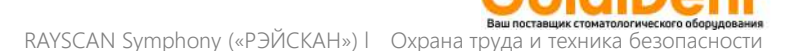

#### <span id="page-17-0"></span>2.5 Пожаробезопасность

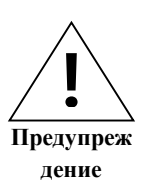

- Не используйте данную систему в местах, подвергающихся опасности возникновения пожара.
- В случае пожара немедленно прекратите работу оборудования и выключите питание. Потушите пожар, используя огнетушитель с CO2. Не используйте воду или другие жидкости.

#### <span id="page-17-1"></span>2.6 Взрывобезопасность

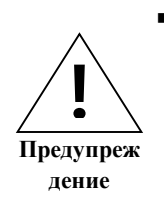

- Не используйте данную систему в местах, где есть риск взрыва. Данная система не предназначена для использования во взрывоопасных местах и не соответствует стандартам AP/AGP.
- <span id="page-17-2"></span>2.7 Электромагнитная совместимость

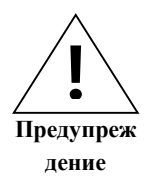

- Использование мобильных телефонов и аналогичных беспроводных устройств в близи от данной системы запрещено. Использование изделий, не соответствующих стандартам ЭМС в непосредственной близости от системы может привести к непредусмотренным последствиям из-за электромагнитных помех.
- Если система предназначена для использования для пациентов с «Имплантируемым кардиостимулятором» или «Имплантируемым дефибриллятором», пользователь обязан информировать таких пациентов о том, что воздействие рентгеновского излучения может стать причиной сбоя в функционировании данных устройств. При использовании данного прибора избегайте прямого воздействия рентгеновского излучения на «Имплантируемый кардиостимулятор» или «Имплантируемый дефибриллятор» и выбирайте режим по возможности максимально короткого воздействия рентгеновского излучения.
- Защищайте оборудование от воздействия внешних электромагнитных волн.
- Данное изделие предназначено для использования в рентген-экранированном помещении ослабление: более 20 дБ.

В тестах производителя на эмиссионное излучение рассматривались повышенные предельные значения (выше 20 дБ).

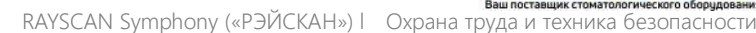

#### **Указания и декларация производителя – электромагнитные излучения**

Аппарат RAYSCAN α предназначен для использования в электромагнитных условиях, описанных ниже. Потребитель или пользователь аппарата RAYSCAN α должен удостовериться, что аппарат используется в указанных электромагнитных условиях.

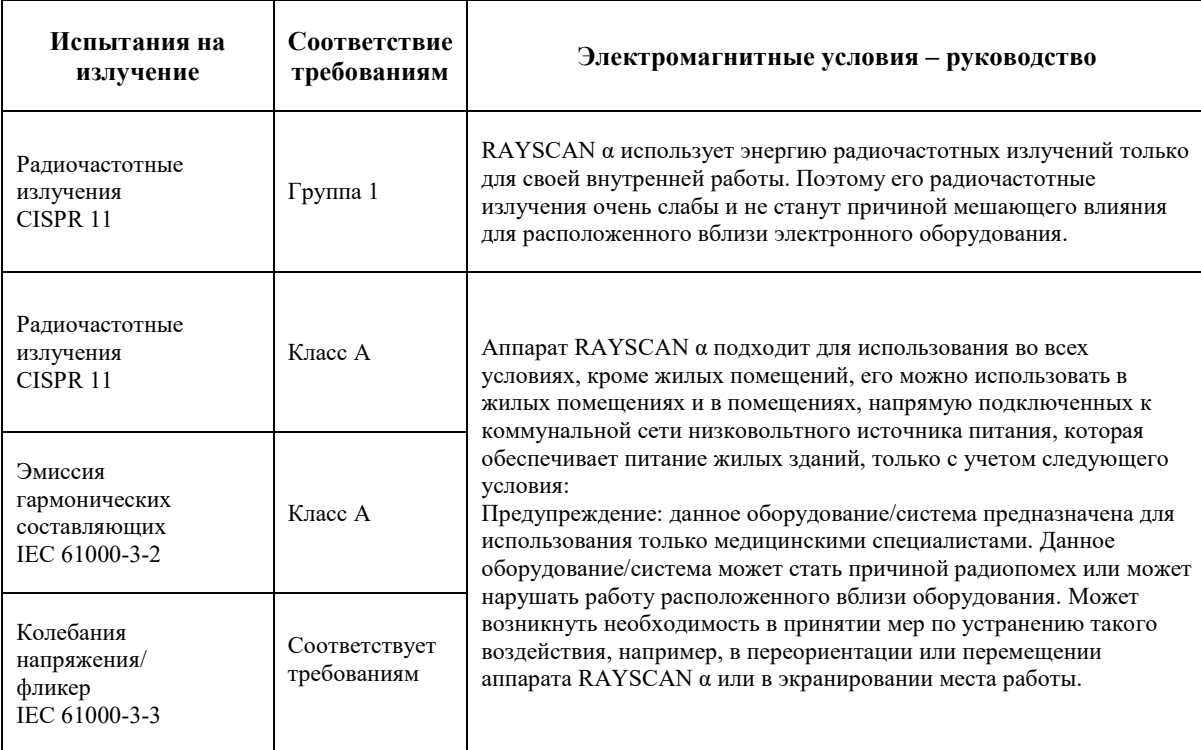

#### **Указания и декларация производителя – защита от электромагнитных полей**

ជា

Аппарат RAYSCAN α предназначен для использования в электромагнитных условиях, описанных ниже. Потребитель или пользователь аппарата RAYSCAN α должен удостовериться, что аппарат используется в указанных электромагнитных условиях.

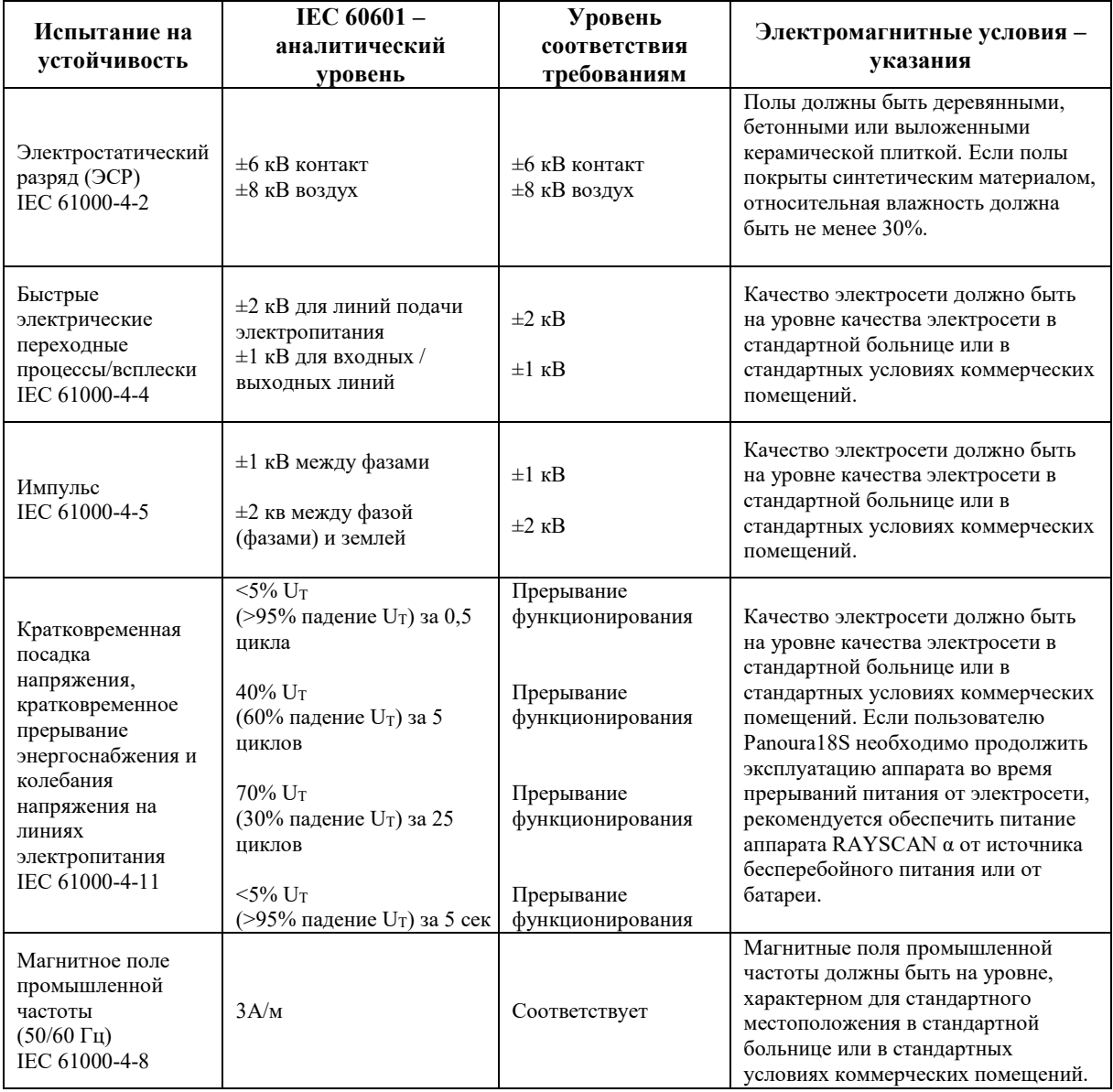

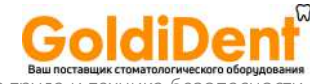

RAYSCAN Symphony («РЭЙСКАН») l Охрана труда и техни

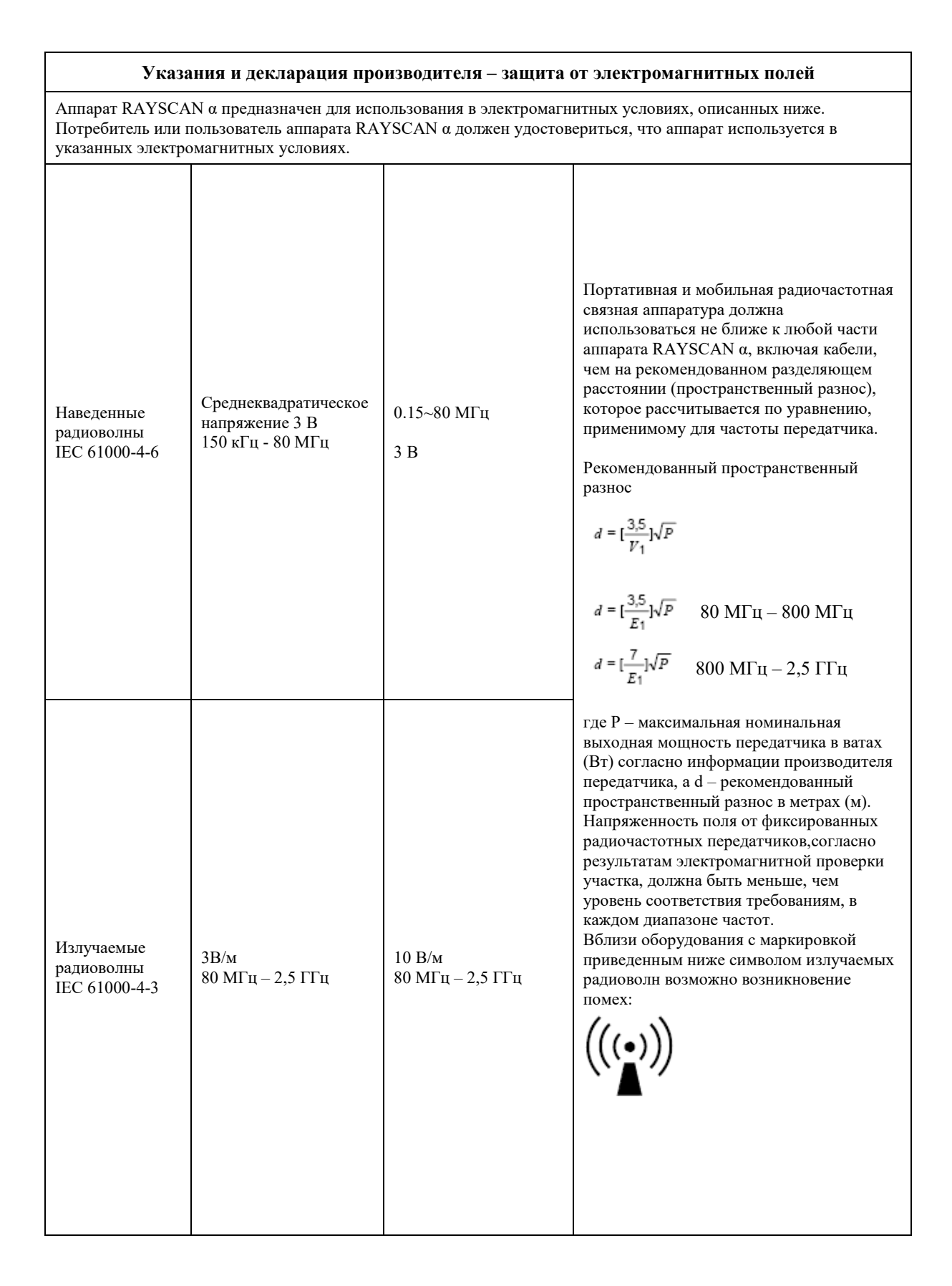

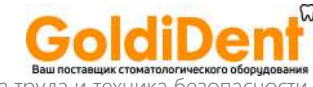

#### **ТАБЛИЦА: Рекомендуемый пространственный разнос между портативной и мобильной радиочастотной связной аппаратурой и данным аппаратом**

Аппарат RAYSCAN α предназначен для использования в электромагнитной среде, в которой помехи от излучаемых радиоволн являются контролируемыми. Потребитель или пользователь прибора RAYSCAN α может помочь предотвратить электромагнитные помехи путем соблюдения минимального необходимого расстояния между портативной и мобильной радиочастотной связной аппаратурой и аппаратом RAYSCAN α в соответствии с приведенными ниже рекомендациями, с учетом максимальной выходной мощности связной аппаратуры.

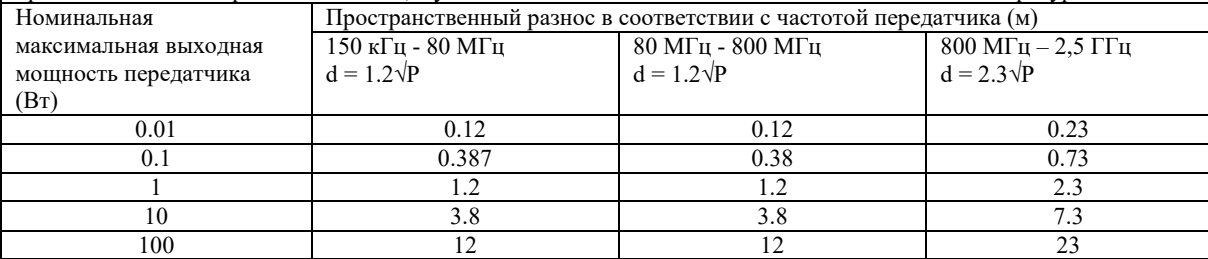

Для передатчика, номинальная максимальная выходная мощность которого не указана в данной таблице, рекомендованный пространственный разнос d в метрах (м) можно рассчитать по уравнению, применимому для частоты передатчика, где P – это номинальная максимальная выходная можность передатчика в ватах (Вт) согласно информации от производителя передатчика.

Примечание 1: Для 80 МГц и 800 МГц установлен пространственный разнос, соответствующий более высокому частотному диапазону

Примечание 2: Эти правила не всегда применимы во всех ситуациях. На распространение электромагнитных волн влияют процессы поглощения и отражения от структур, объектов и людей.

RAYSCAN Symphony («РЭЙСКАН») l Охрана труда и

#### <span id="page-22-0"></span>2.8 Защита от излучения

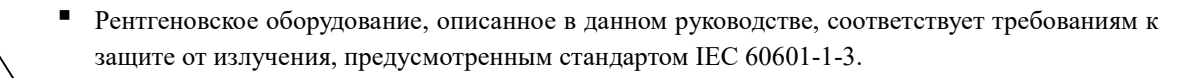

#### **Предупреж дение !**

Используйте имеющиеся средства индивидуальной защиты для пациентов во время воздействия рентгеновского излучения для защиты важнейших анатомических структур пациентов. (Область шеи, особенно вокруг щитовидной железы, репродуктивные органы и т.д.)

- Можно и нужно избегать избыточного воздействия рентгеновского излучения. Внимательное сканирование уменьшит количество необходимых повторных съемок.
- Рентгеновское исследование должно проводиться, по возможности, в кабинете для исследований.
- Если в рентген-кабинете во время экспозиции рентгеновского излучения должен находиться кто-то еще помимо пациента, такому человеку необходимо надеть средства индивидуальной защиты, пленочный дозиметр или термолюминесцентный дозиметр.

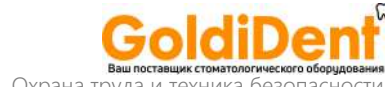

#### <span id="page-23-0"></span>2.9 Сообщения для пользователя

Во время работы оборудования на сенсорном дисплее и мониторе компьютера будут появляться разные сообщения для пользователя. Подробная информация о сообщениях для пользователя, которые появляются в процессе правильной и неправильной работы прибора, представлена в разделе «Сообщения для пользователя» в данном руководстве.

#### <span id="page-23-1"></span>2.10 Техническое обслуживание, очистка и утилизация

- Техническое обслуживание
	- Выполняйте регулярные плановые проверки оборудования для безопасности пациентов и пользователей.

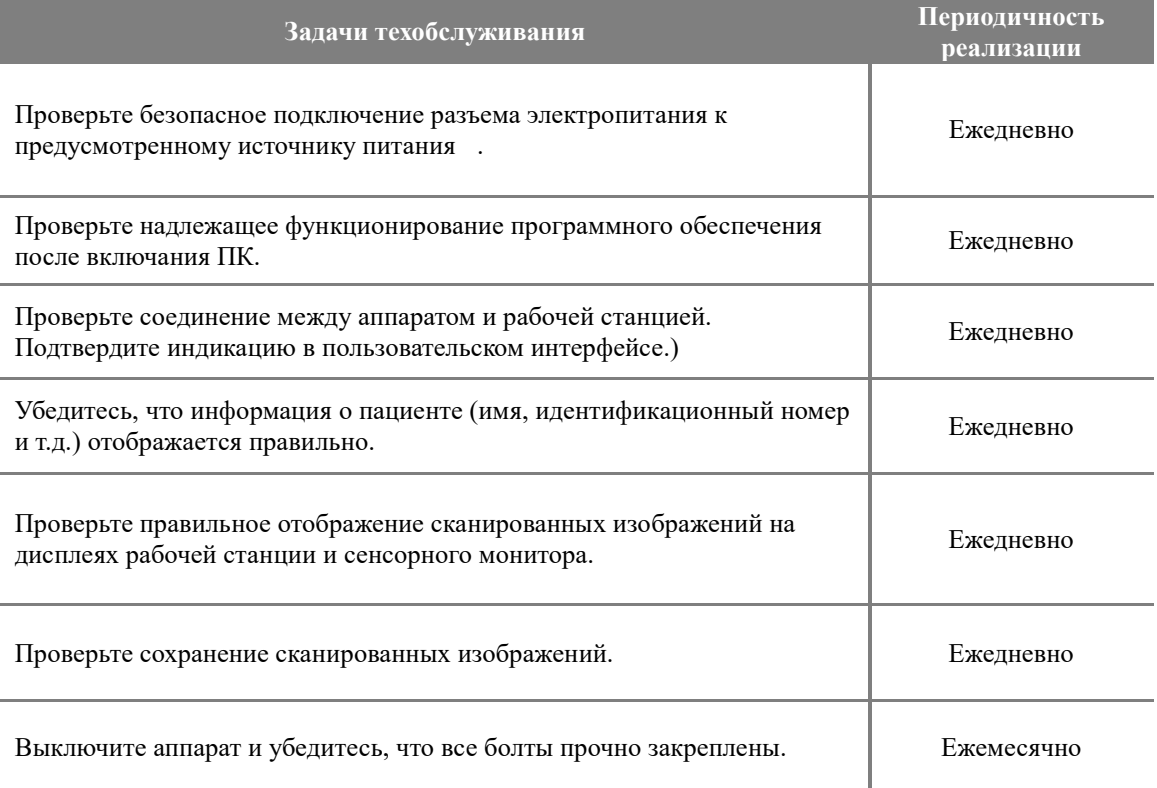

- Очистка:
	- Прежде чем приступить к очистке, отключите все питание оборудования.
	- Не используйте жидкости, пока крышка системы открыта.
	- Используйте мягкую ткань для очистки пользовательского интерфейса сенсорного монитора и ЖК-монитора. При использовании детергентов в виде спрея для ЖКмонитора, не распыляйте спрей непосредственно на ЖК-дисплей. Вместо этого распылите необходимое количество детергента на ткань, затем протрите дисплей.
	- Компоненты, с которыми контактируют пациенты, такие как упор для подбородка, прикусная пластина, ручки для пациента и височные фиксаторы, можно очищать с помощью спиртовых растворов. Поверхности других компонентов, в том числе, дисплея контрольной панели, можно очищать, используя мягкую ткань, слегка увлажненную

слабым очищающим раствором.

Важно: не наносите чистящие средства в виде аэрозоля или спрея непосредственно на поверхность компонентов оборудования.

- Стерилизация:
	- Компоненты, с которыми напрямую или косвенно контактируют пациенты, необходимо периодически стерилизовать.
	- Соблюдайте санитарные правила, действующие в больнице или клинике.
- Утиилизация:

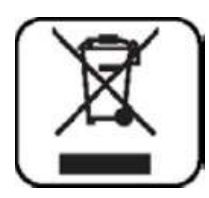

- Поскольку в составе системы есть промышленные отходы, неправильная утилизация может привести к загрязнению окружающей среды. Не утилизируйте вместе с обычными промышленными или бытовыми отходами. При утилизации всей системы или ее части соблюдайте все местные постановления, постановления штата и федеральные постановления, касающиеся обращения с биоопасными материалами.
- По вопросам, связанным с утилизацией отходов, обращайтесь в компанию RAY Corp. («РЭЙ Корп.») или к местному уполномоченному агенту.

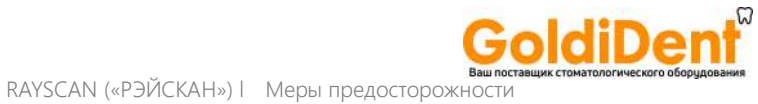

## **Меры предосторожности**

3

23

#### <span id="page-26-0"></span>3 МЕРЫ ПРЕДОСТОРОЖНОСТИ

Ниже представлена информация, касающаяся безопасности пользователя в связи с возможными инцидентами, вызванными пожаром или электричеством. Необходимо полностью усвоить данную информацию, прежде чем использовать оборудование.

andra

#### <span id="page-26-1"></span>3.1 Общие меры предосторожности

- 1. Прибор не должен использоваться никем кроме пользователей, которые прошли соответствующую подготовку.
- 2. Проверки перед установкой и меры предосторожности:
	- Устанавливайте прибор в месте, где вода не сможет его повредить.
	- Устанавливайте прибор в месте, не подверженном колебаниям давления воздуха, температуры, влажности, вентиляции, воздействию прямого солнечного света, чрезмерной пыли, засоления, колебаниям уровней ионов и т.д.
	- Соблюдайте безопасные условия работы, не наклоняя систему и не подвергая систему вибрации или шоковым воздействиям.
	- Не устанавливайте в тех местах, где хранятся химические вещества или генерируется газ.
	- Обращайте внимание на входное напряжение, частоту питающей сети и допустимый ток трубки (или потребляемую мощность).
	- Проверяйте заземление питания.
	- Прибор не подходит для использования в присутствии воспламеняющейся смеси анестетиков, особенно в случае присутствия кислорода или закиси азота в высокой концентрации.
- 3. Меры предосторожности до использования
	- Проверьте работу переключателя. Удостоверьтесь, что аппарат работает надлежащим образом.
	- Убедитесь в надежном подключении аппарата к заземлителю.
	- Проверьте все кабели на предмет прочного и правильного подсоединения.
	- Не используйте, если работают другие приборы, расположенные поблизости, поскольку могут возникнуть проблемы, связанные с точностью диагностики.
	- Проверьте надлежащее заземление.

- 4. Меры предосторожности в процессе использования:
	- Постоянно контролируйте работу аппарата и поведение пациента на предмет выявления каких-либо нарушений.
	- В случае выявления нарушения остановите аппарат, переведите пациента в безопасное место, затем предпринимайте необходимые действия.
- 5. В случае неправильного функционирования ни при каких обстоятельствах не прикасайтесь к аппарату. Сразу же свяжитесь с производителем или дистрибьютором.
- 6. В данный аппарат нельзя вносить никакие изменения без получения на это соответствующего разрешения.
- 7. Техническое обслуживание и проверка:
	- Проконсультируйтесь с производителем или уполномоченным техническим специалистом сервисной службы для получения помощи.
	- Аппарат и его компоненты должны регулярно проверяться.
	- В случае использования аппарата после длительного периода неиспользования, его необходимо протестировать на предмет нормальной работы.
	- Для очистки используйте нейтрализующее средство. Будьте осторожны, чтобы посторонние вещества не попали внутрь аппарата.
	- Для стерилизации используйте стерилизующие жидкости, например, этиловый спирт.
	- Не используйте вызывающие коррозию очищающие или стерилизующие средства.
- 8. Другие требования:
	- Ознакомьтесь с Руководством пользователя для получения информации об обращении и техническом обслуживании прибора.

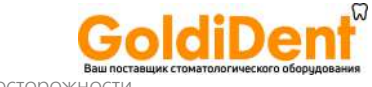

#### <span id="page-28-0"></span>3.2 Меры предосторожности, связанные с изделием

- 1 При сканировании пользователь должен находиться за пределами рентген-экранированной комнаты, управляя аппаратом за счет использования кабеля-удлинителя.
- 2 Пользователь должен располагаться позади рентгеновского сканера, а не перед ним.
- 3 Во время установки необходимо проверить, чтобы шнур питания был правильно подсоединен к релейному комплекту защиты от замыкания на землю.
- 4 Проверьте заземление питания. Подключите аппарат к сетевой розетке цепи, к которой не подключено никакое другое оборудование.
- 5 Для осуществления проверки внутренних компонентов аппарата отключите питание.
- 6 Необходимо постоянно осуществлять техническое обслуживание и регулярное тестирование аппарата.
- 7 Генерирование рентгеновского излучения:
	- Данный аппарат генерирует рентгеновские лучи и в случае неправильного использования может нанести вред пациенту или пользователю.
	- Данный аппарат нельзя чинить персоналу, не имеющему разрешение на осуществление его ремонта.
	- Пользователь несет ответственность за регулярную проверку аппарата. Порядок проведения стандартных проверок разъясняется в больничном регламенте и/или во время установки и обучения пользователя.
- 8 Предупреждения и предостережения:
	- Обращайте внимание на все предупредительные знаки на оборудовании.
	- При применении аппарата необходимо учитывать возраст, пол и состояние здоровья пациента, и следовать профессиональному суждению врача.
	- Данный аппарат генерирует рентгеновские лучи и может причинить серьезный вред или травму пациенту или пользователю. Использование аппарата должно осуществляться только после надлежащего обучения пользователя, в том числе, путем изучения данного Руководства пользователя.
	- Беременные женщины или пациенты, принимающие рецептурные препараты, должны проконсультироваться со своим врачом, прежде чем подвергаться воздействию рентгеновского излучения.
	- В кабинет для исследований может входить только уполномоченный персонал.
	- Необходимо обеспечить достаточную входную мощность.
	- Оператор, использующий аппарат, должен сохранять бдительность на протяжении всего процесса работы с оборудованием, чтобы контролировать возникновение возможных

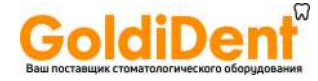

побочных эффектов и уменьшить риск несчастных случаев, вызываемых халатностью.

- Поскольку аппарат генерирует рентгеновские лучи, его установка и использование должны осуществляться с соблюдением соответствующих международных правил.
- Регулирование высоты сиденья следует осуществлять медленно, чтобы избежать падения или столкновения с головой пациента.
- Поскольку во время рентгеновского сканирования происходит вращение разных компонентов, проинструктируйте пациента не шевелиться во время проведения сканирования.
- Перед использованием наденьте на прикусную пластину гигиеническое покрытие, чтобы предотвратить повторное или перекрестное инфицирование.

## **Описание системы**

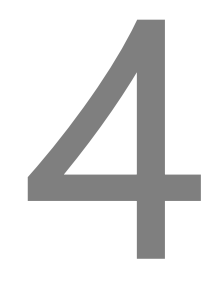

RAYSCAN («РЭЙСКАН») | Описание системь

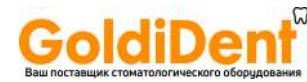

#### <span id="page-31-0"></span>4 ОПИСАНИЕ СИСТЕМЫ

#### <span id="page-31-1"></span>4.1 Назначение системы

<span id="page-31-2"></span>.

Изделие RAYSCAN представляет собой систему для сканирования зубов, челюсти и структур ротовой полости. Благодаря поворотному блоку, в котором имеется плата генератора высокого напряжения, рентгеновская трубка в виде моноблока и датчик на каждом конце, получают изображения зубочелюстно-лицевых структур посредством рекомбинирования данных, полученных на одном уровне при сканировании под разными углами. Предусмотрена функция панорамного сканирования для получения изображений всех зубов, а также опция цефалометрического сканирования для получения цефалометрических изображений.

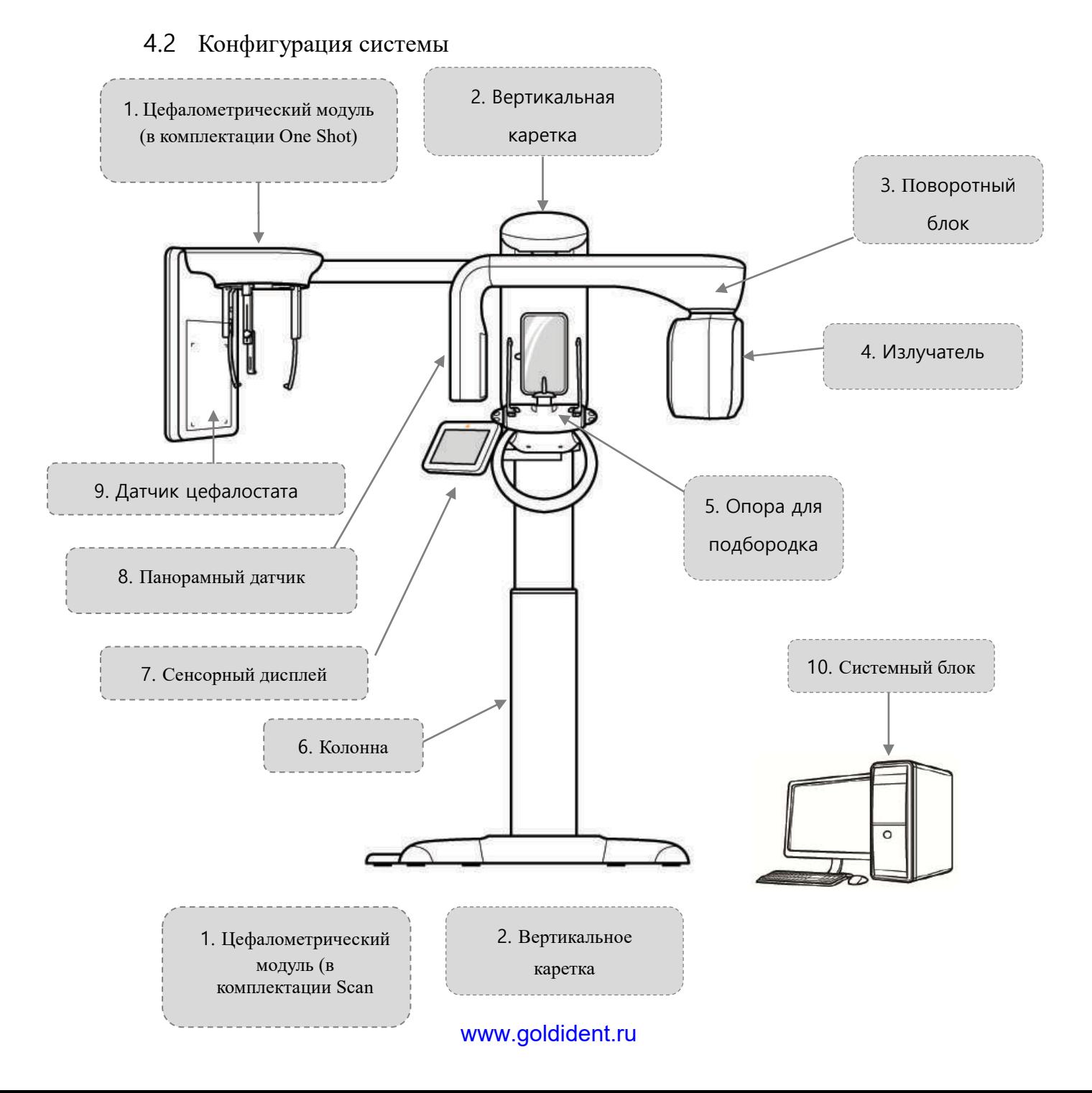

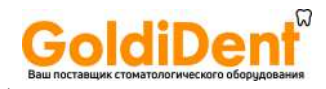

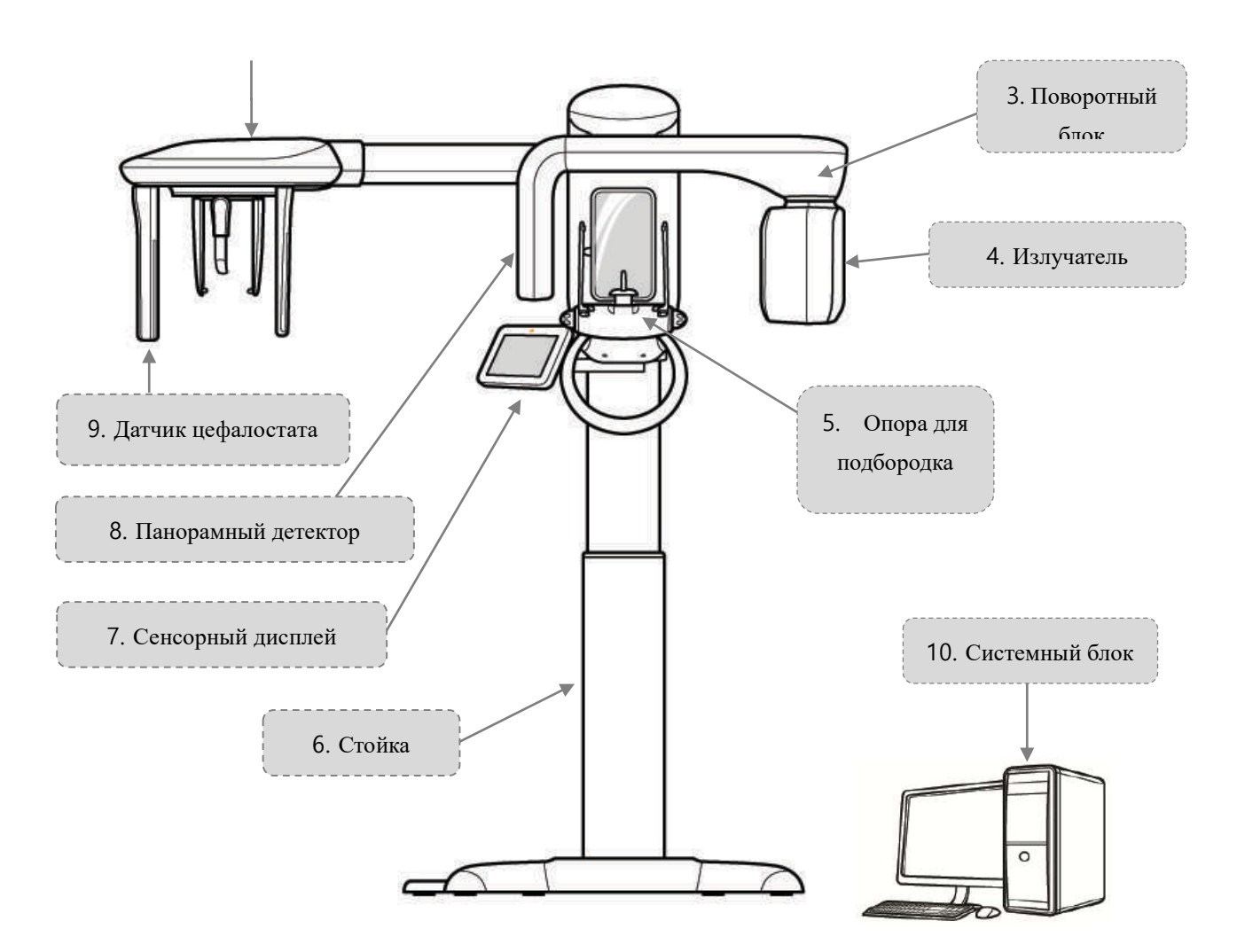

- 1) Цефалометрический модуль :
	- Состоит из плеча цефалостата , которое соединяется с колонной , блока для позиционирования головы пациента и датчика цефалостата (режимы «One Shot»/«Scan»).
- 2) Вертикальная каретка:
	- Компонент, удерживающий поворотный блок.
	- Перемещается для определения положения нёба во время панорамного сканирования.
- 3) Поворотный блок:
	- Вращается во время сканирования.
- 4) Излучатель :
	- Плата питания генератора с рентгеновской трубкой.
	- Высокочастотный генератор: подает питание для рентгеновской трубки.
	- Рентгеновская трубка: обеспечивает ускорение термоэлектронов, испускаемых накаленным катодом. При столкновении с анодом ускоренные термоэлектроны генерируют рентгеновское излучение.
- 5) Опора для подбородка:
	- Опора для пациента по типу штатива.
		- Опора для подбородка: Съемный элемент для разных вариантов применения. (Для височно-нижнечелюстного сустава, пазух и др.)
	- Опора для подбородка для сканирования и прикрепленная ручка для пациента.

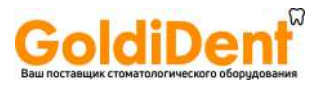

- 6) Колонна:
	- Регулируемая высота.
	- Зеркало для отображения пациента.
	- Сенсорный дисплей для подготовки к сканированию, выбора условий, управления и т.д.
	- Пульт дистанционного управления для регулирования высоты и т.д. (опционально)
	- Кнопка удаленной активации
		- Основание, опора для колонны
- 7) Сенсорный дисплей:
	- Отображает различные контрольные клавиши, активируемые прикосновением.
	- Есть функция предпросмотра для сканированных изображений. (подробные инструкции представлены в параграфе 6.5.3.5: Подтверждение снимка.)
- 8) Панорамный датчик:
	- Принимает рентгеновские лучи, которые прошли через тело пациента, и преобразует их в электрический сигнал для передачи на устройство, осуществляющее вывод изображения на экран дисплея.
- 9) Датчик цефалостата:
	- Принимает рентгеновские лучи, которые прошли через тело пациента, и преобразует их в электрический сигнал для передачи на устройство, осуществляющее вывод изображения на экран дисплея.

Системный блок:

- ПК-консоль (персональный компьютер, монитор, клавиатура, мышь)

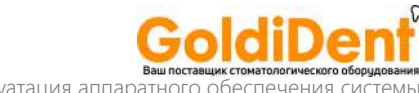

RAYSCAN («РЭЙСКАН») l Эксплуатация аппаратной

## **Эксплуатация аппаратного обеспечения системы**

5

#### <span id="page-35-0"></span>5 ЭКСПЛУАТАЦИЯ АППАРАТНОГО ОБЕСПЕЧЕНИЯ СИСТЕМЫ

Прежде чем приступить к использованию аппарата:

**Предупреж дение**

**!**

- Проверьте кнопку включения/выключения питания и убедитесь, что аппарат работает нормально.
- Проверьте надежность крепления заземления.
- Проверьте все кабели на предмет надежного и правильного подключения.

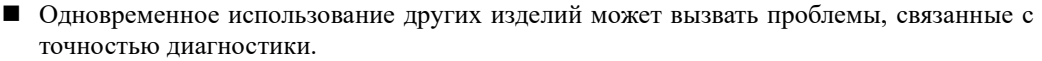

Проверьте заземление питания.

#### <span id="page-35-1"></span>5.1 Включение/выключение питания

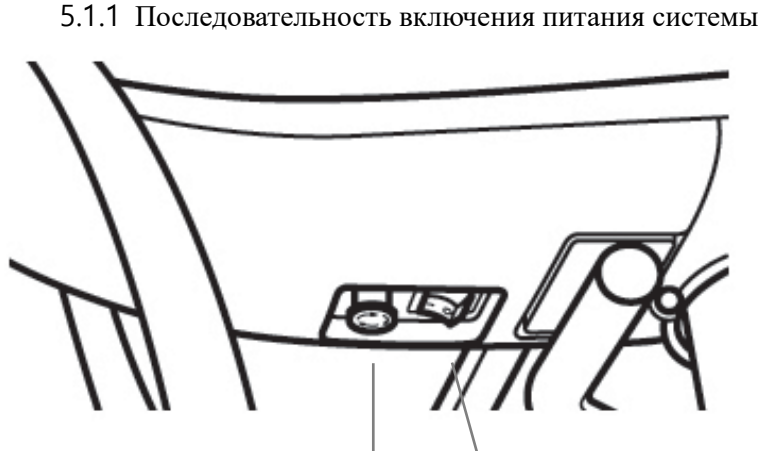

<span id="page-35-2"></span>

**Аварийный выключатель Главный переключатель питания**

| Чтобы включить аппарат RAYSCAN а, нажмите на главный переключатель питания,<br>расположенный на передней части ручки аппарата, приводя его в положение "ON"<br>(«Включено»). |
|----------------------------------------------------------------------------------------------------|
| Включите питание ПК-консоли.                                                                                                    |
| Πрограммное обеспечение аппарата RAYSCAN а загрузится автоматически.                                                                                                    |
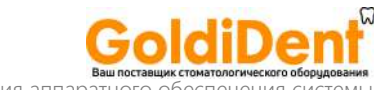

#### 5.1.2 Последовательность выключения питания системы

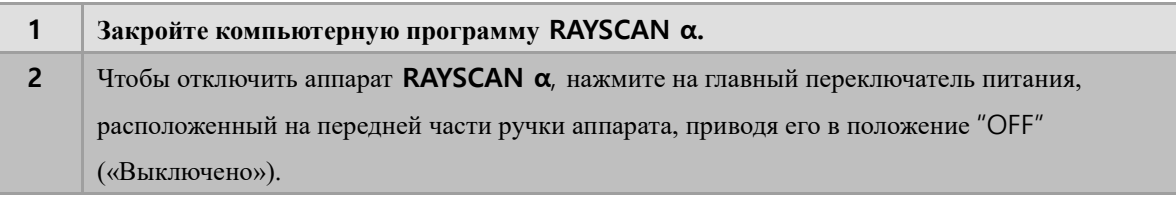

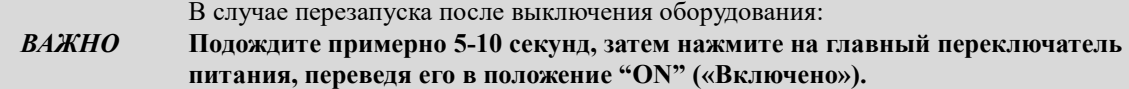

## 5.2 Аварийная остановка системы

Чтобы немедленно остановить оборудование в экстренной ситуации, нажмите на кнопку аварийной остановки на передней части оборудования, где расположен главный переключатель питания. Это приведет к автоматической остановке работы аппарата и прекратит рентгеновское излучение.

Чтобы опять включить оборудование, поверните Кнопку аварийной остановки в направлении по часовой стрелке. Это приведен к отжатию кнопки из положения «Выключено» и сделает возможным повторное включение системы.

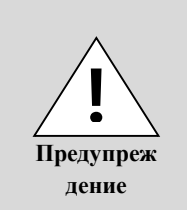

Кнопкой аварийной остановки следует пользоваться только в том случае, если может произойти или происходит физическое травмирование пациентов или пользователей, или если условия работы становятся опасными для системы, пользователей или пациентов, или непосредственной окружающей среды. Кроме того, кнопкой аварийной остановки можно пользоваться в ситуациях опасности, связанной с неправильным сканированием, природными катастрофами или неправильной работой оборудования.

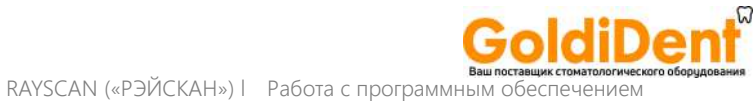

# **Работа с программным обеспечением**

6

35

www.goldident.ru

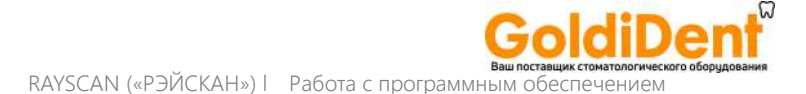

## 6 РАБОТА С ПРОГРАММНЫМ ОБЕСПЕЧЕНИЕМ

## 6.1 Сканер – основное программное обеспечение

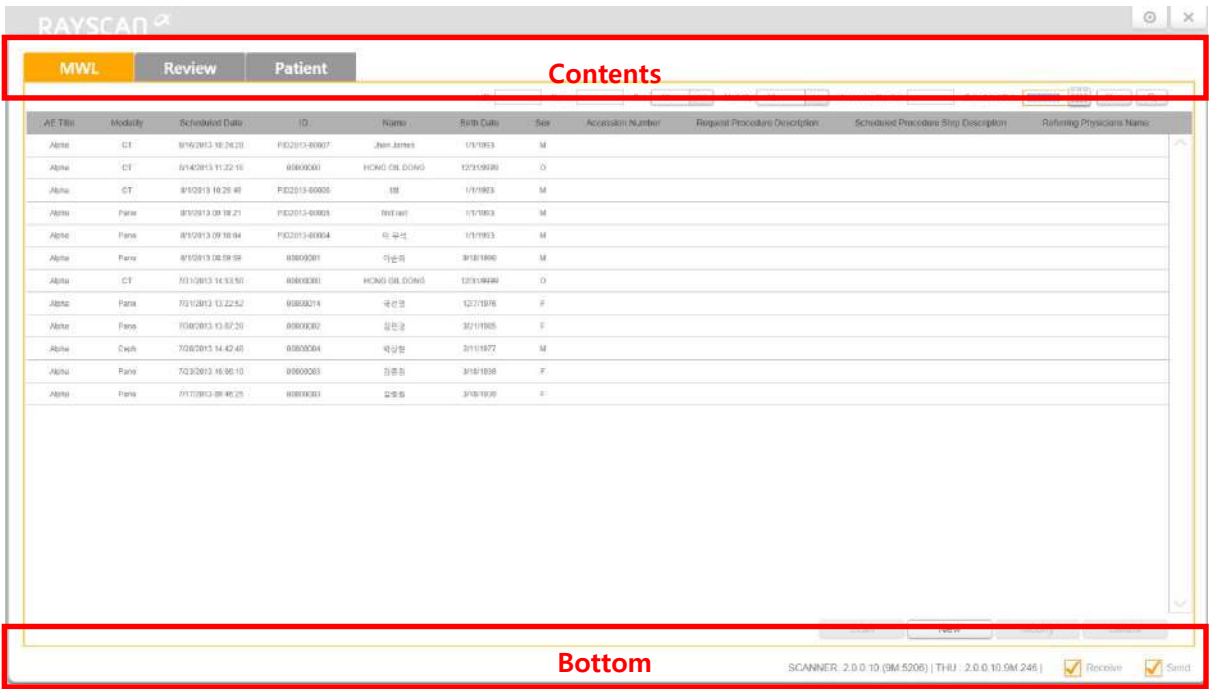

#### **Рис. 1 Сканер – основное программное обеспечение**

**MWL** – список модальностей, **Review** – просмотр, **Patient** – пациент, **Contents** – содержание, **Bottom** – нижняя часть)

### **Содержание Категория Описание Список модальностей** Показывает список модальностей (MWL). Возможные операции со списком модальностей – подготовка, изменение, удаление и выбор для сканирования. Поиск по списку модальностей можно осуществлять, используя идентификационный номер, имя и т.д. Подробная информация представлена в параграфе 6.2 данного руководства: «Список **Просмотр** Показывает меню списка модальностей после завершения сканирования. Можно: отправить его на альтернативный сервер, экспортировать, напечатать (DICOM – стандарт получения и обработки цифровых изображений и средств передачи информации в медицине), подтвердить сделанный снимок и передать на сервер Поиск по меню списка модальностей после завершения сканирования можно осуществлять, используя идентификационный номер, имя и т.д. Подробная информация представлена в параграфе 6.3: «Просмотр».) **Пациент** Показывает информацию о пациенте в виде миниатюр или списка. Информацию о пациенте можно добавлять, менять или удалять. Поиск по информации о пациенте можно осуществлять, используя идентификационный номер, имя и т.д. Подробная информация представлена в параграфе 6.4: «Управление информацией о пациентах».)

## **Нижняя часть**

ĵ

Сканирование активируется только когда обе категории **Receive** («Получить») и **Send** («Отправить») отмечены галочками.

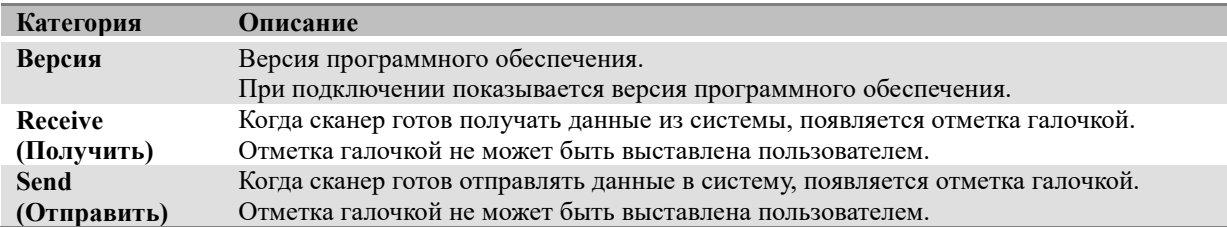

## 6.2 MWL («Список модальностей»)

## 6.2.1 MWL («Список модальностей»)

При выборе вкладки MWL («Список модальностей») в программе сканера появляется окно-меню списка ожидания сканирования.

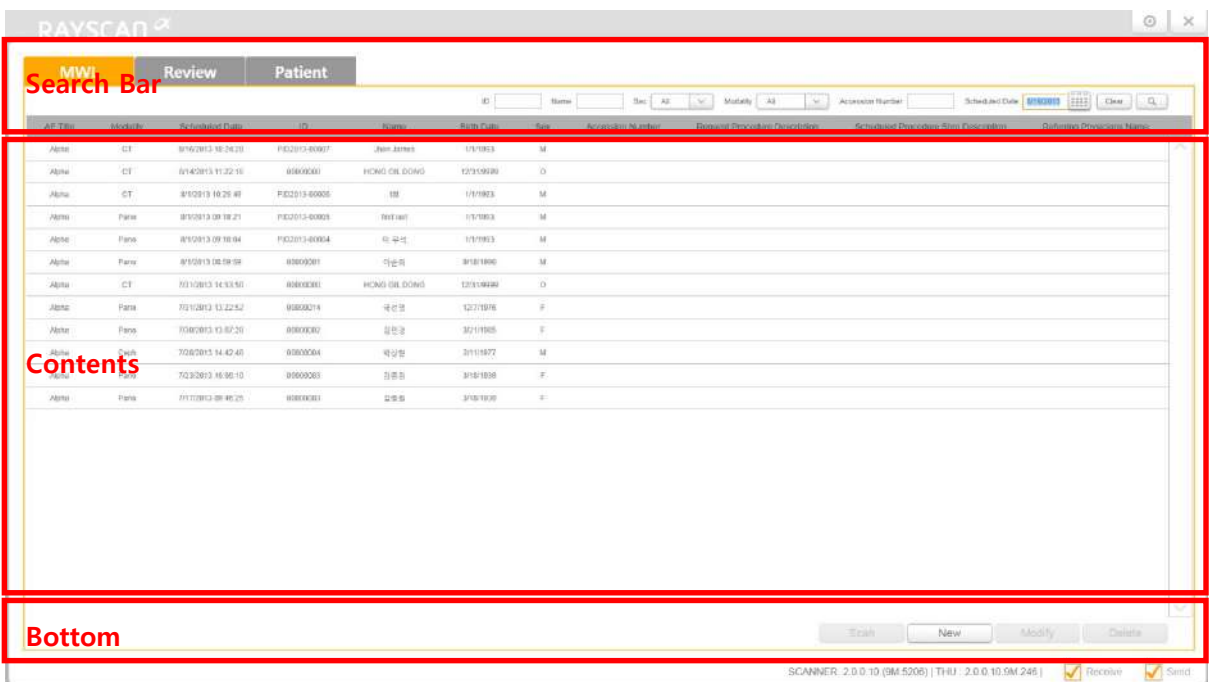

## **Рис.2 MWL («Список модальностей»)**

(**MWL –** список модальностей, **Review** – просмотр, **Patient –** пациент, **Search bar** – строка поиска, **Contents –** содержание**, Bottom** – нижняя часть)

## **Строка поиска**

Î

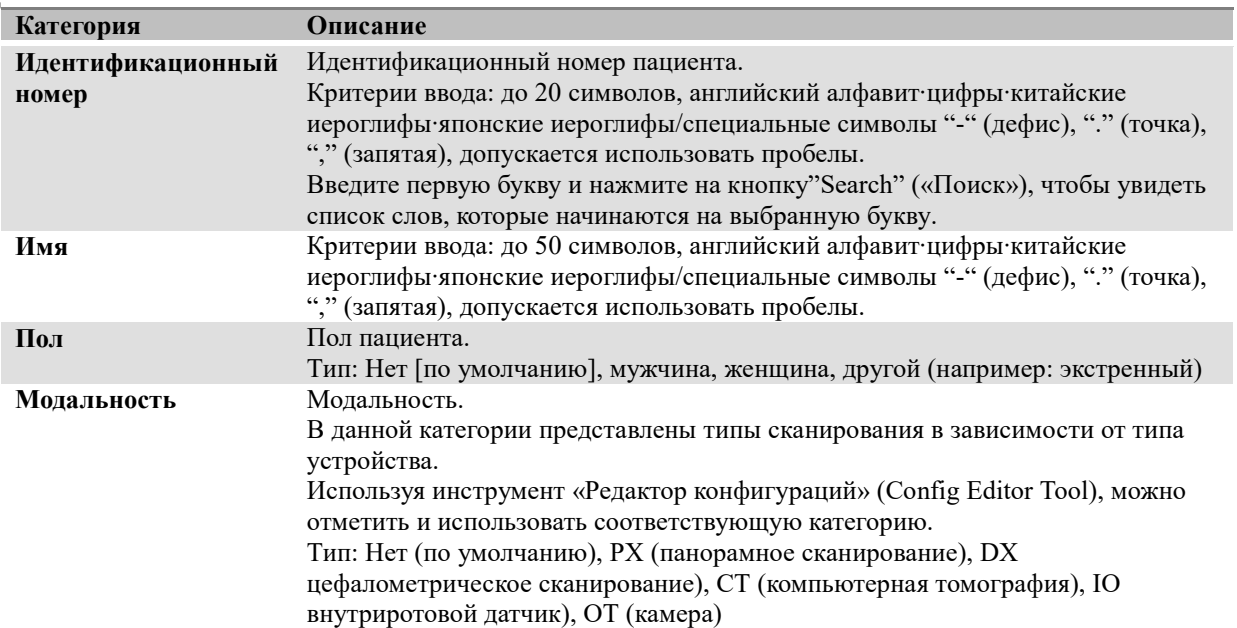

## www.goldident.ru

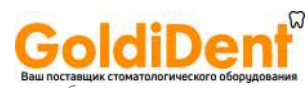

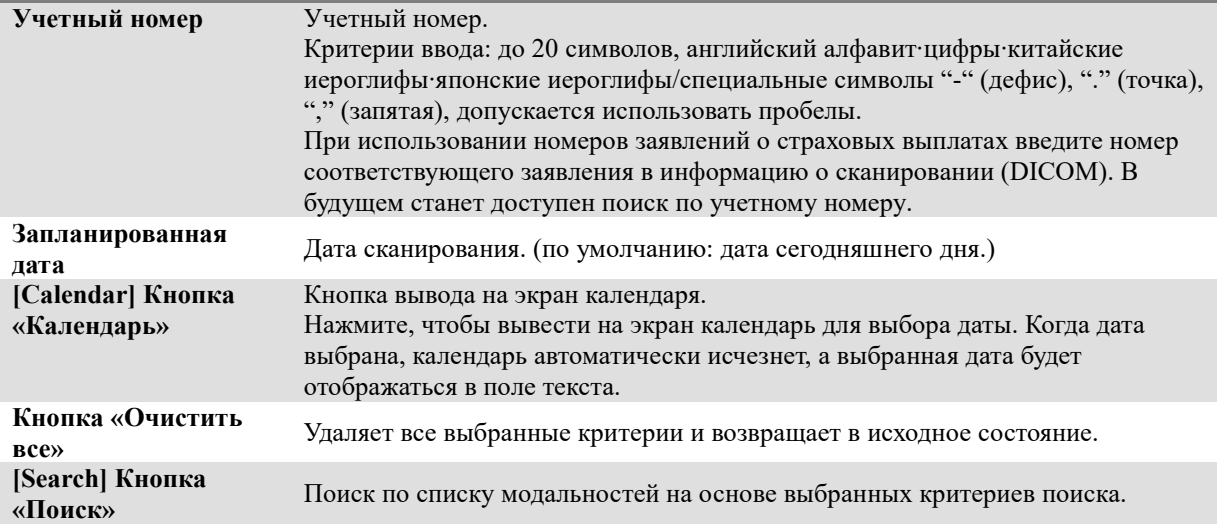

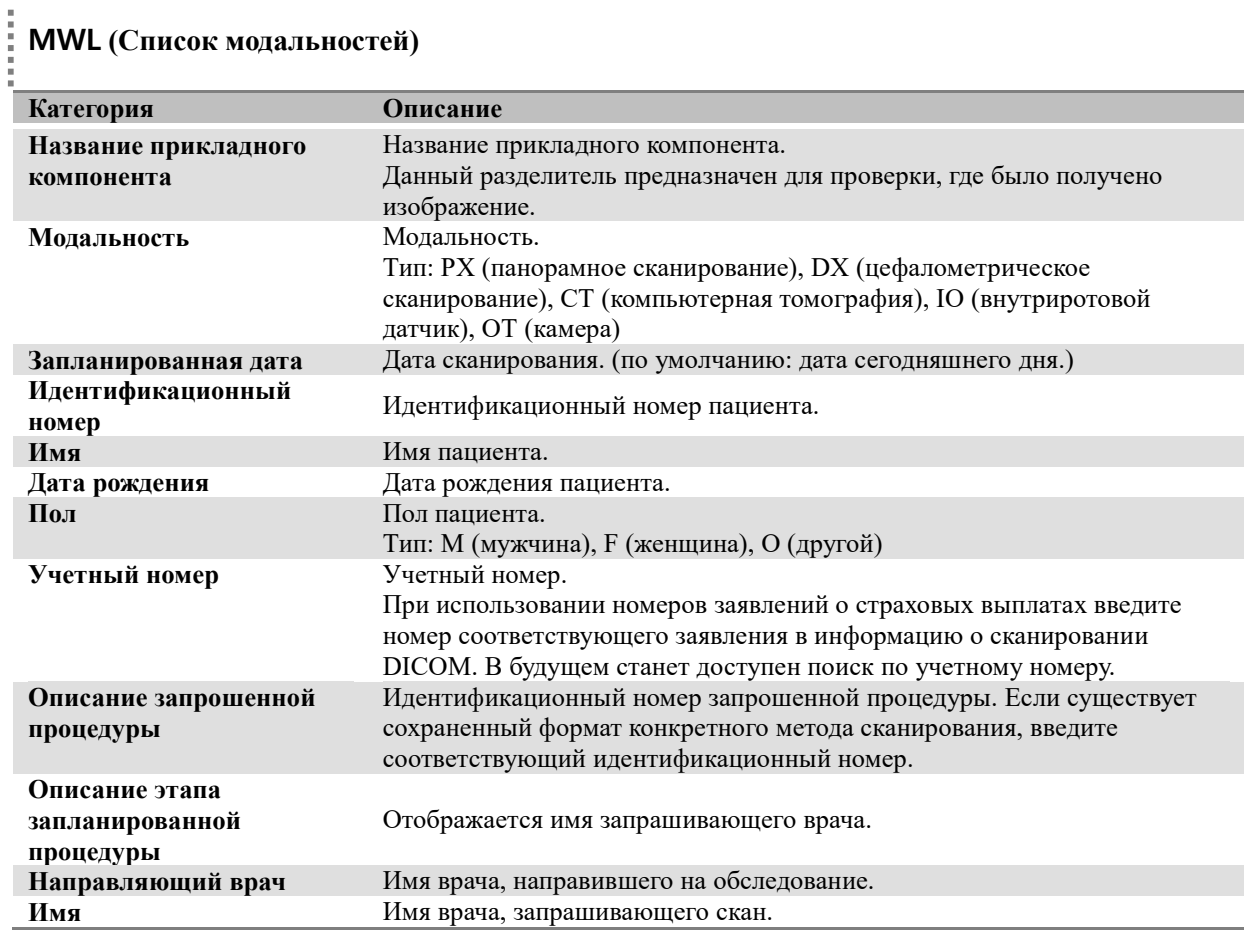

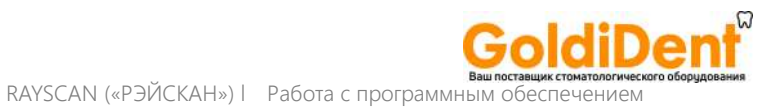

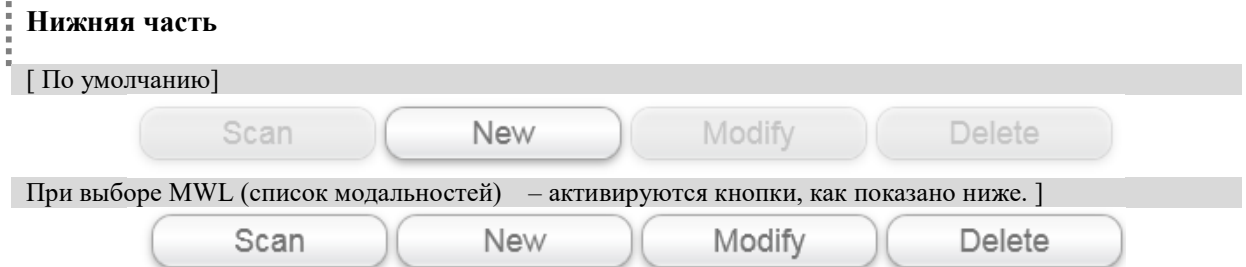

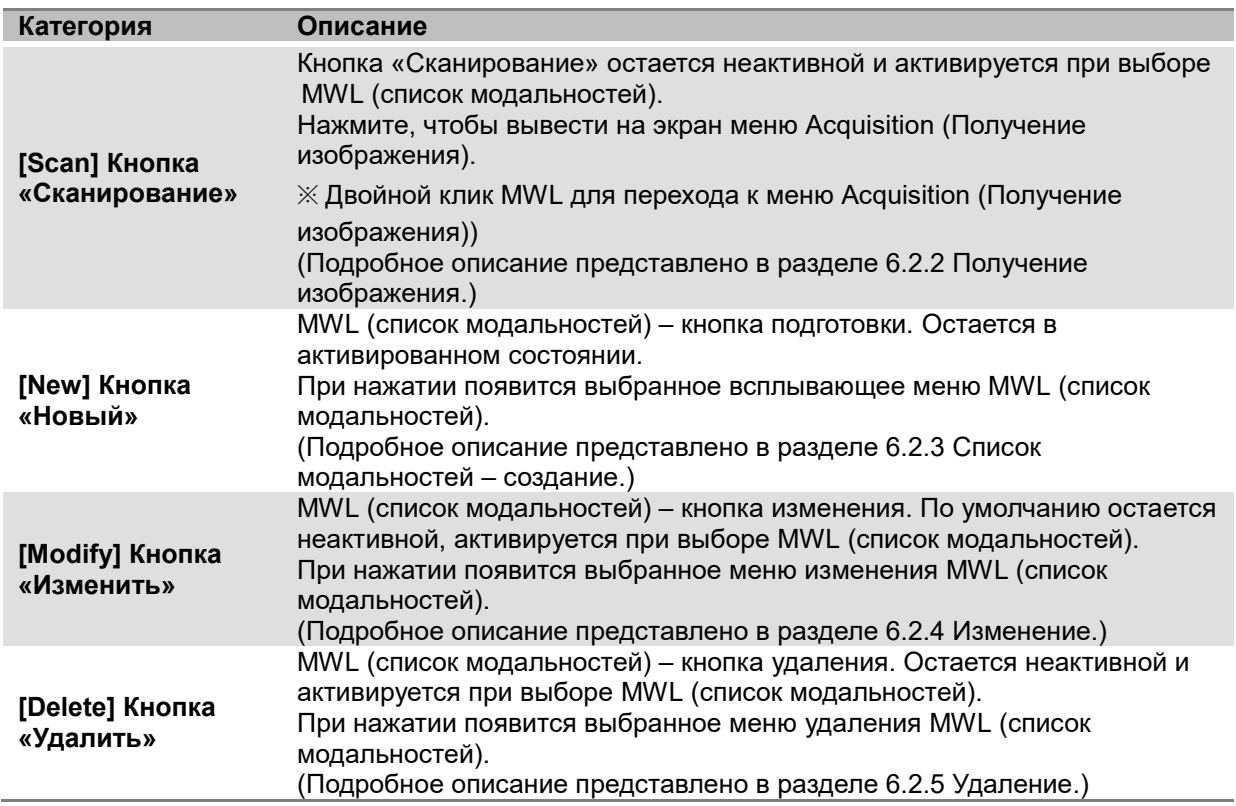

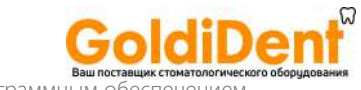

## 6.2.2 Получение изображения

При нажатии на кнопку [Scan] в меню MWL (Список модальностей) появится меню Acquisition (Получение изображения).

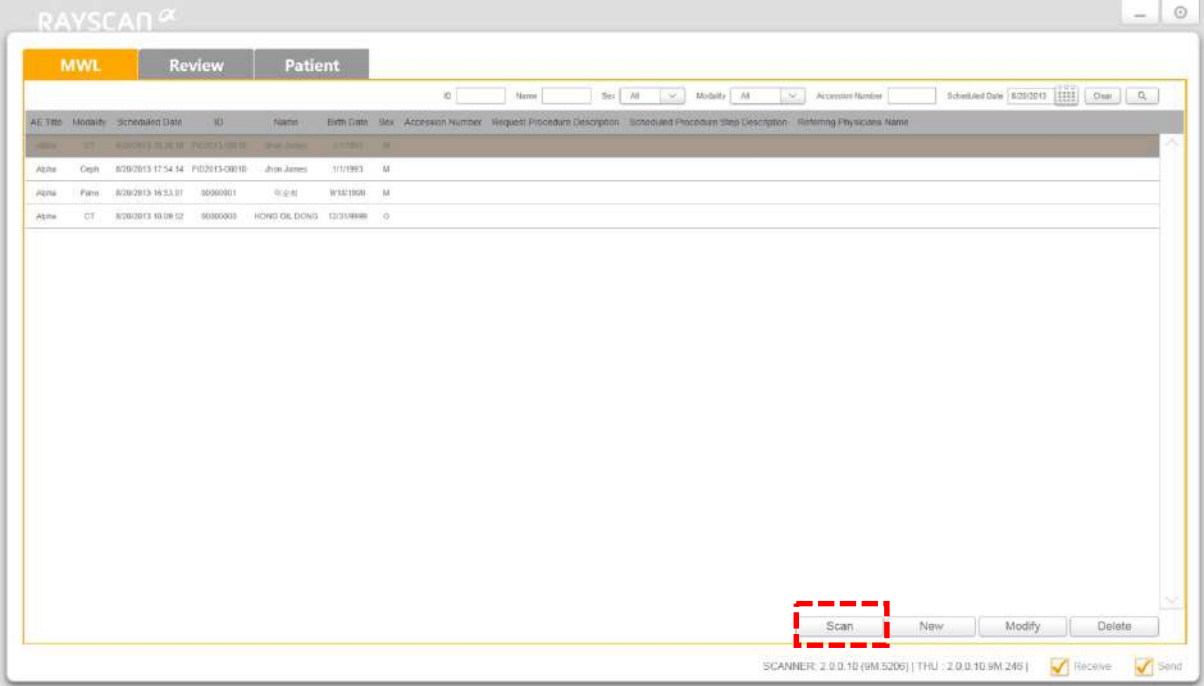

### **Рис. 3 Список модальностей – сканирование**

(**MWL –** список модальностей, **Review** – просмотр, **Patient –** пациент, **Scan** – сканирование, **New** – новый, **Modify** – изменить, **Delete** - удалить)

## 6.2.2.1 Информация о пациенте

Окно, в котором отображается информация о пациенте, который будет проходить сканирование.

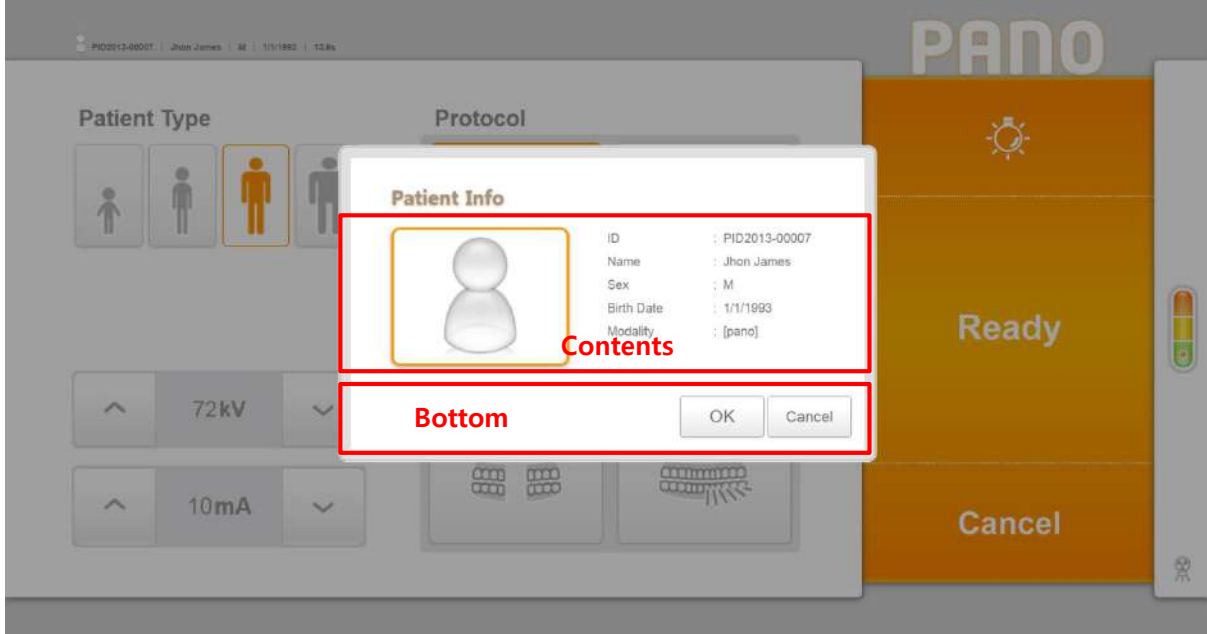

## **Рис. 4 Информация о пациенте**

(**Patient Type –** тип пациента, **Protocol** – протокол, **Contents –** содержание, **Bottom** – нижняя часть, **Ready –** готово**, Cancel** – отменить)

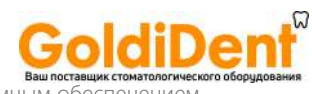

## **Содержание**

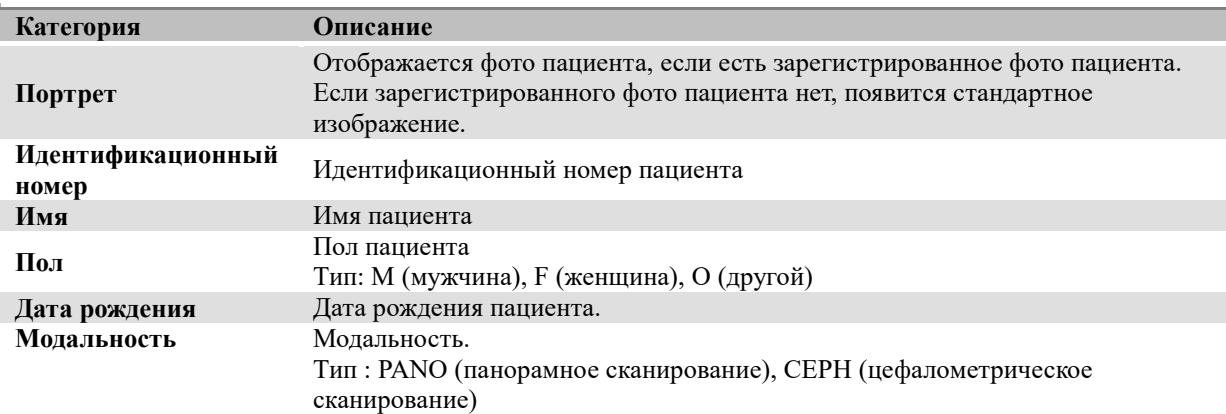

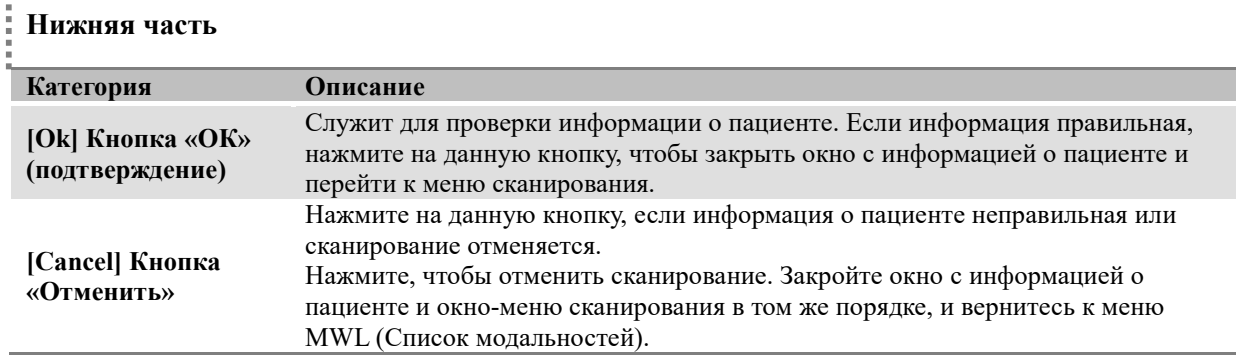

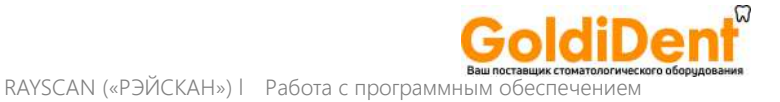

## 6.2.2.2 Получение изображения – панорамное сканирование

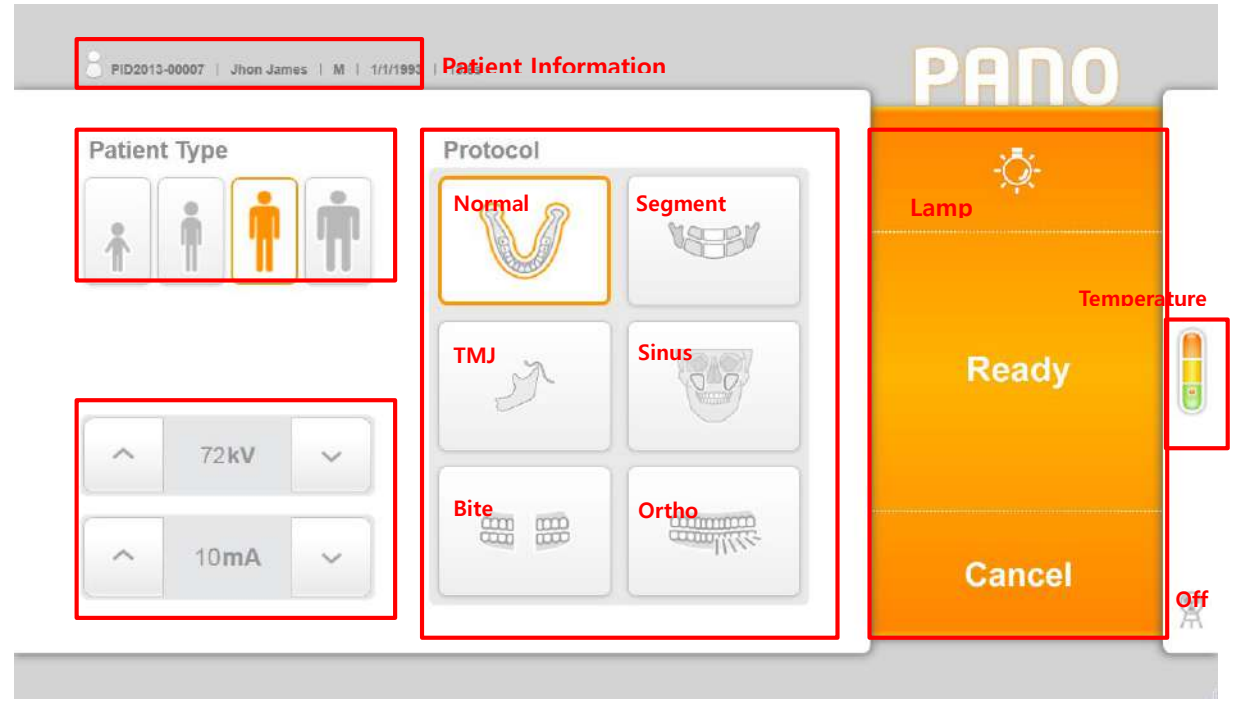

Меню настройки визуализации методом панорамного сканирования

#### **Рис. 5 Получение изображения: панорамное сканирование**

(**Patient Information** – информация о пациенте, **Patient Type** – тип пациента, **Protocol** – протокол, **Normal** – нормальная съемка, **Segment** – сегмент, **TMJ** – височно-нижнечелюстной сустав, **Sinus** – пазухи, **Bite wing** – прикусное устройство для рентгенографии зубов «Байт-винг», **Ortho** – ортогональная проекция, **Lamp** – световой индикатор, **Temperature** – температура, **ready** – готово, **cancel** – отменить, **Off** - выключено)

## **Информация о пациенте**

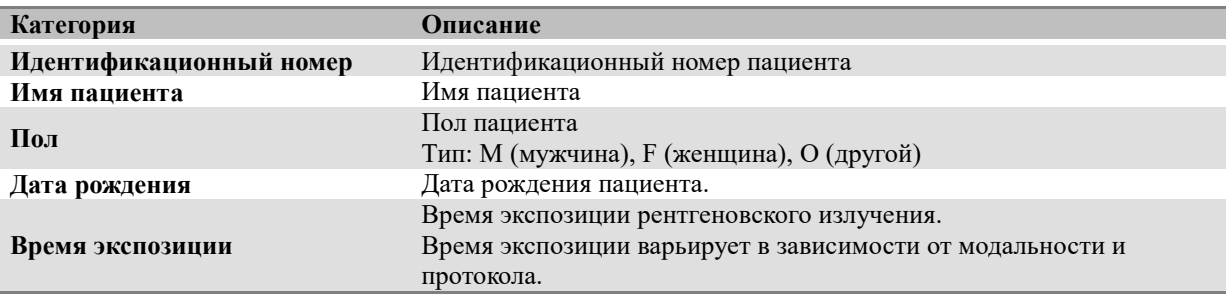

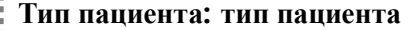

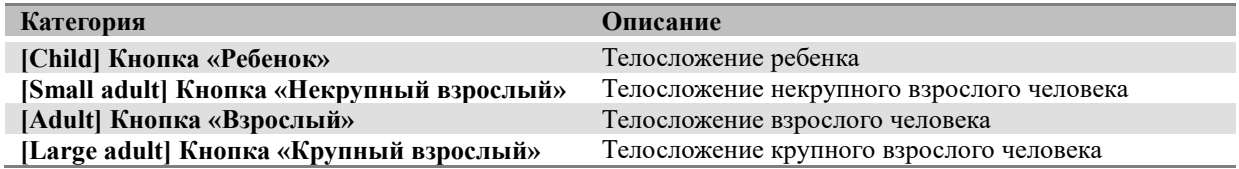

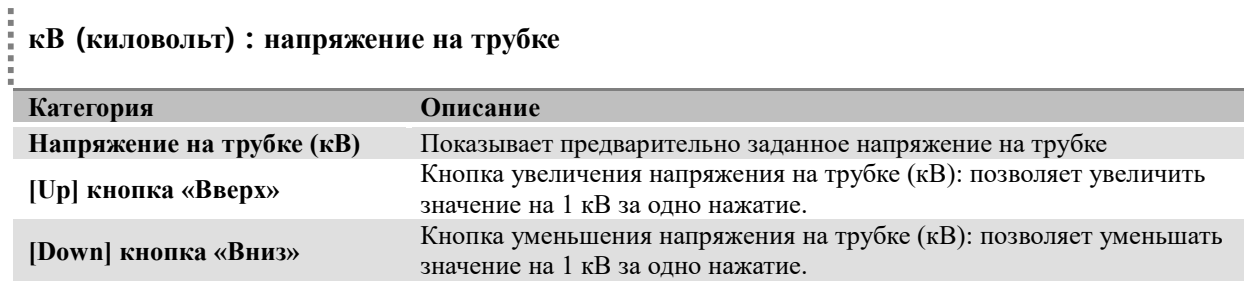

## **мА (миллиампер) : ток трубки**

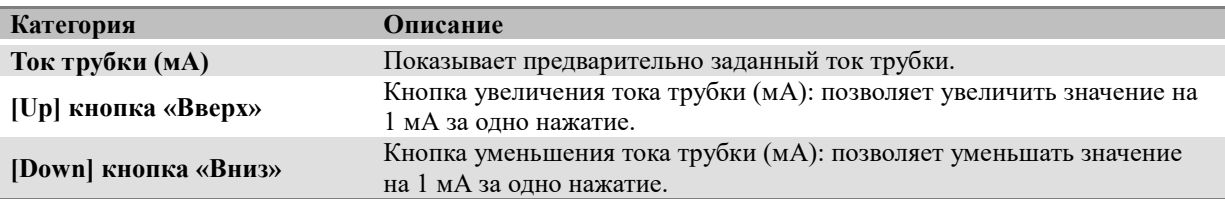

## **Протокол: Режим получения изображения**

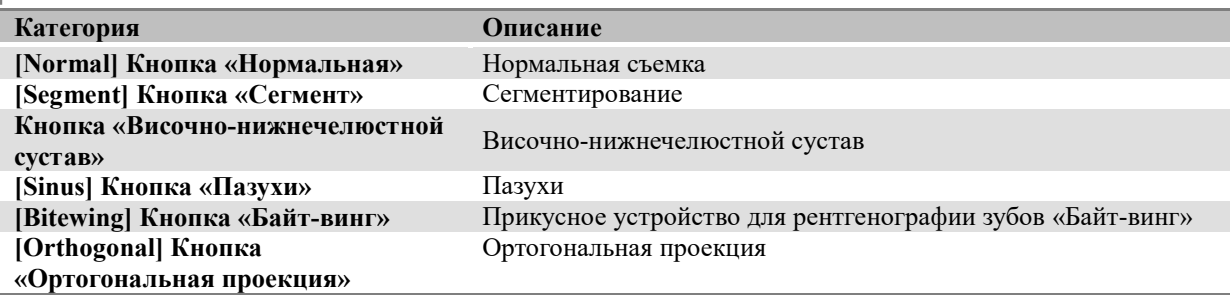

## **Команды**

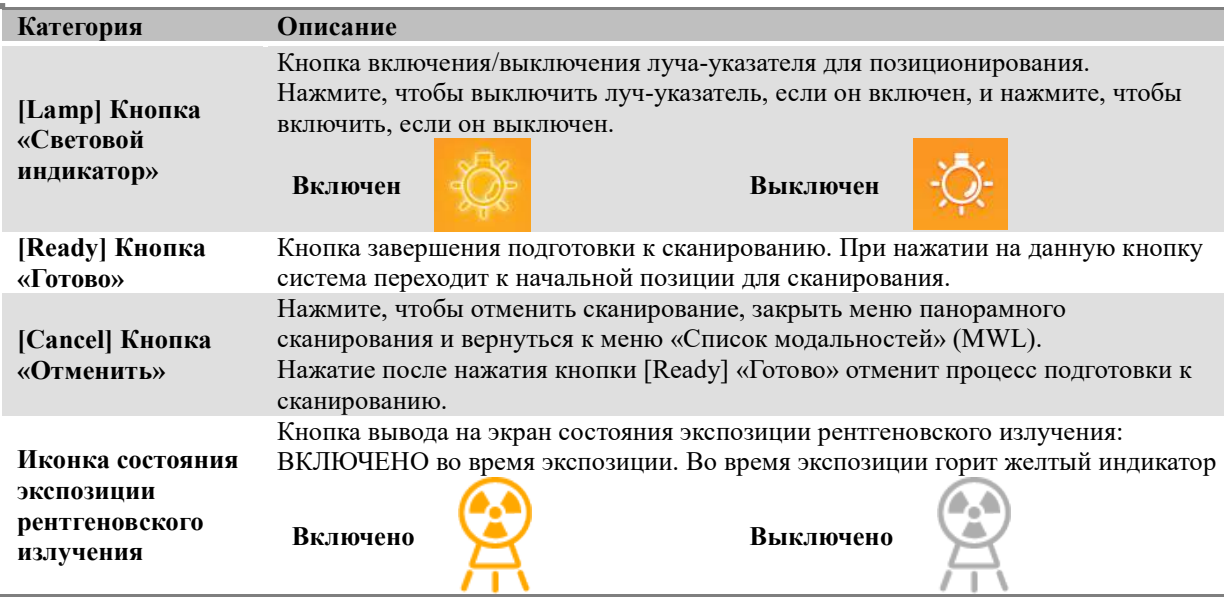

## **Температура**

j

Мониторинг температуры рентгеновской трубки. В нормальных условиях эксплуатации горит зеленый индикатор. В случае повышения температуры загорится желтый индикатор. В случае перегрева загорится красный индикатор. Сканирование возможно в том случае, когда горит зеленый индикатор. Если горит красный или желтый индикатор, потребуется время для охлаждения. (Желтый индикатор: ~3 минуты, Красный индикатор: ~5 минут.)

Время, которое осталось до достижения необходимого охлаждения, будет показано поверх кнопки Ready («Готово»).

Рис. 6 Индикатор времени охлаждения.

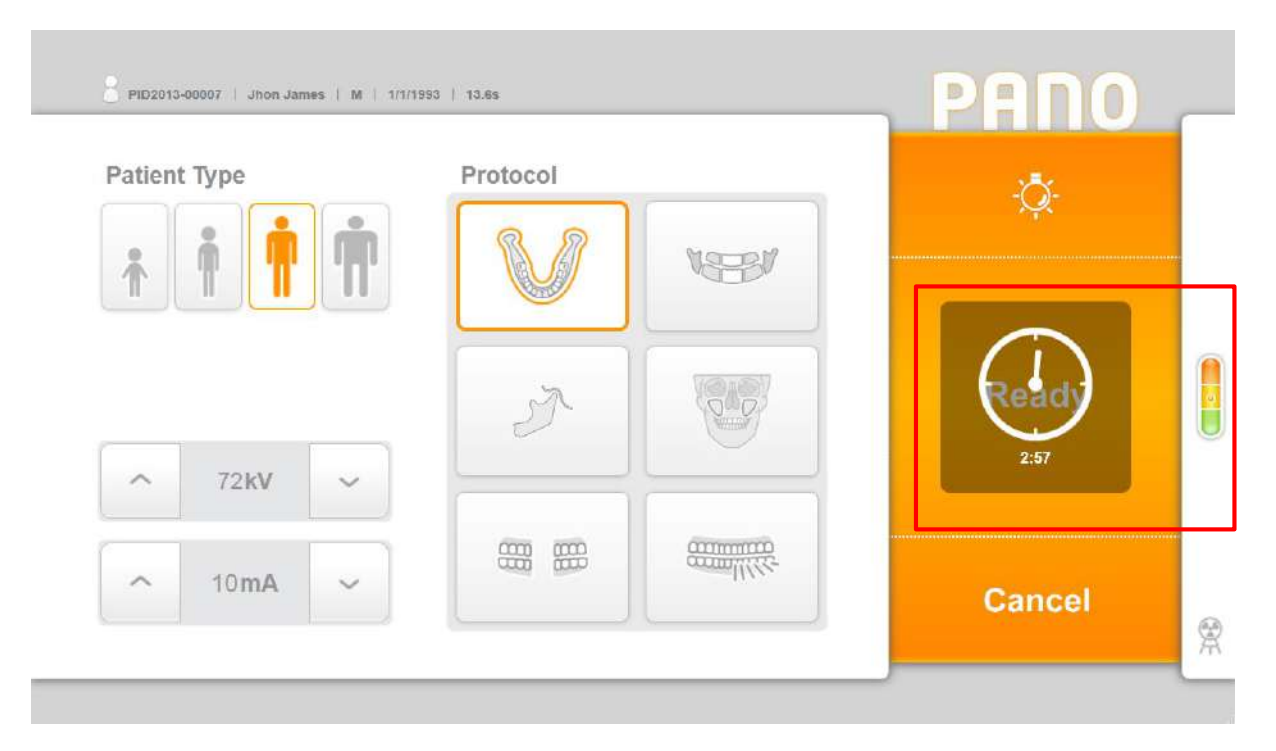

**Рис. 6 Время охлаждения** (**Patient Type** – тип пациента, **Protocol** – протокол, **Ready** – готово, **Cancel** – отменить)

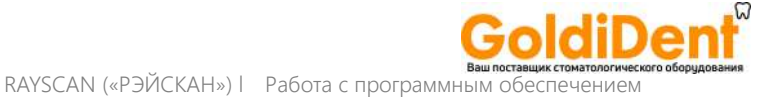

## 6.2.2.3 Получение изображения – цефалометрическое сканирование (в режиме

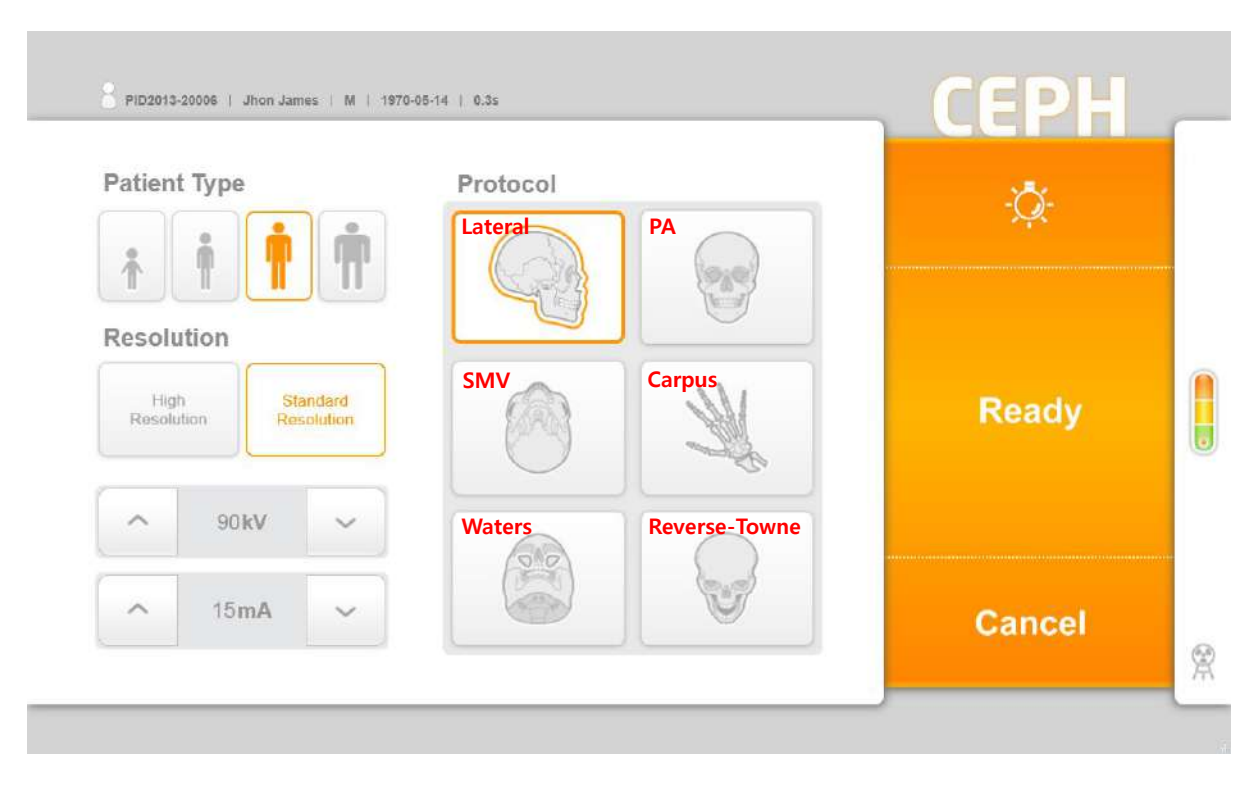

#### Меню настройки визуализации методом цефалометрического сканирования

## **Рис. 7 Получение изображения: цефалометрическое сканирование**

(**Patient Type** – тип пациента, **Resolution** – разрешение, **High Resolution** – высокое разрешение, **Standard Resolution** – стандартное разрешение, **Protocol** – протокол, **Lateral** – латеральная проекция, **PA** – задне-передняя проекция, **SMV** – задняя аксиальная проекция, **Carpus** – запястье, **Waters** – проекция Ватерса (Уотерса), **Reverse-Towne** – обратная проекция Тауне, **Ready** – готово, **Cancel** – отменить)

## **Разрешение (цефалометрическое сканирование): разрешение**

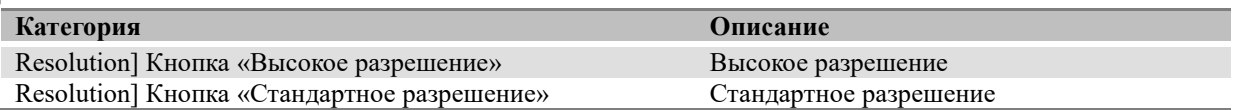

#### į **Протокол: режим получения изображения**

į

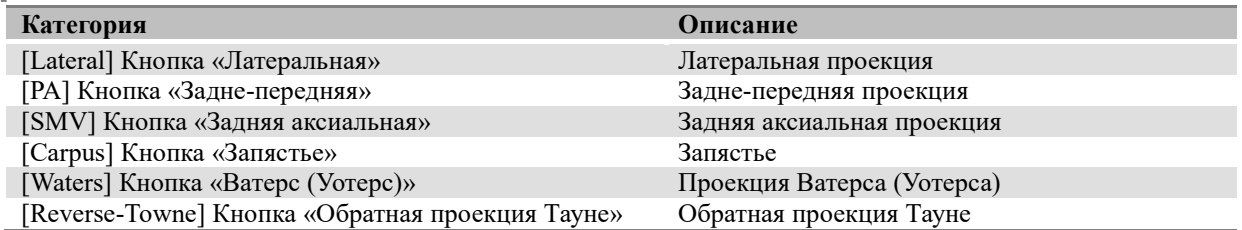

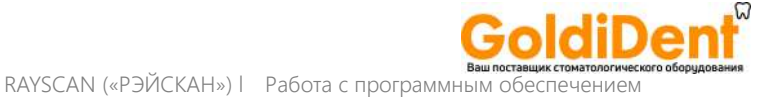

## 6.2.2.4 Получение изображения – цефалометрическое сканирование (в режиме

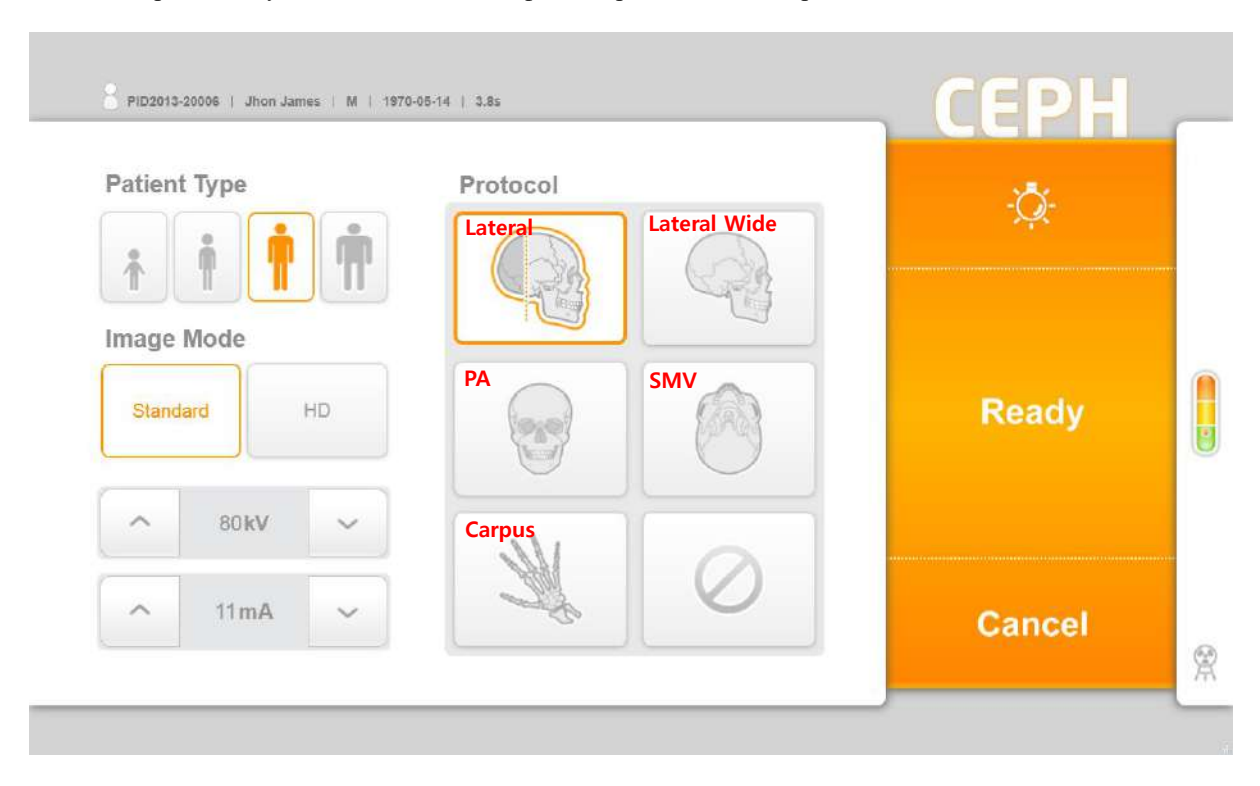

### Меню настройки визуализации методом цефалометрического сканирования.

## **Рис. 8 Получение изображения: цефалометрическое сканирование**

(**Patient Type** – тип пациента, **Image Mode** – режим изображения, **Standard** – стандартное, **HD** – высокая четкость, **Protocol** – протокол, **Lateral** – латеральная проекция, **Lateral Wide** – латеральная проекция, широкая, **PA** – заднепередняя проекция, **SMV** – задняя аксиальная проекция, **Carpus** – запястье, **Ready** – готово, **Cancel** – отменить)

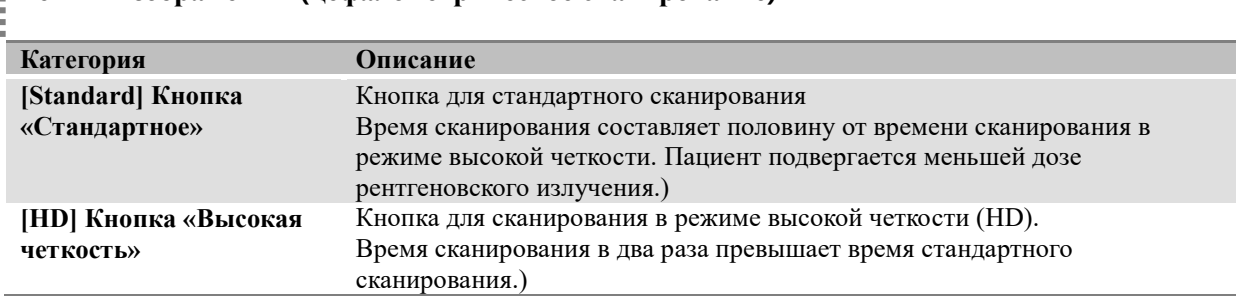

## **Режим изображения (цефалометрическое сканирование)**

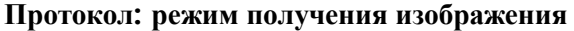

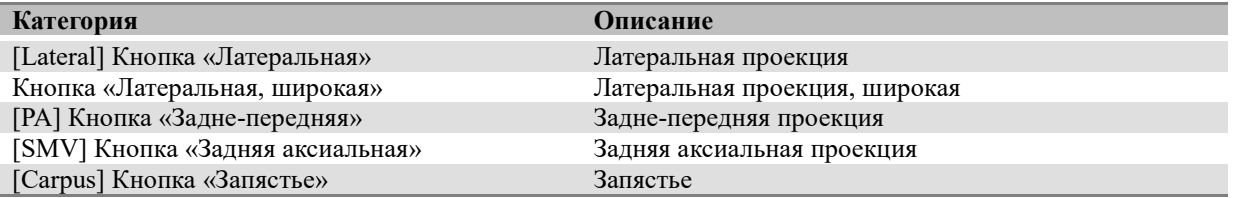

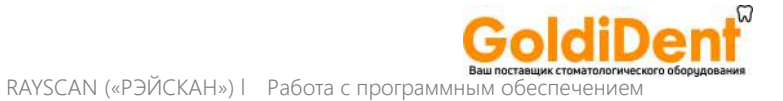

## 6.2.2.5 Подтверждение снимка

Меню подтверждения снимка, появляется после завершения визуализации.

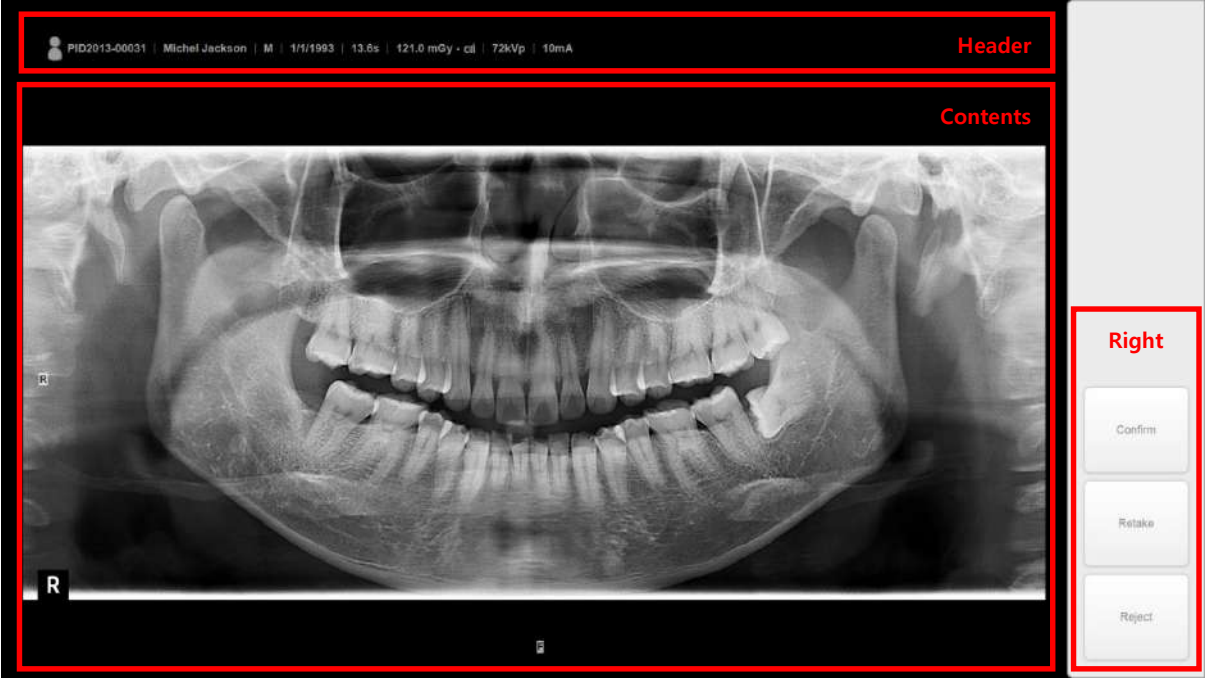

**Рис. 9 Подтверждение снимка – панорамное сканирование**

**Header** – заголовок, **Contents** – содержание, **Right** – правая часть, **Confirm** – подтвердить, **Retake** – переснять, **Reject** – отклонить)

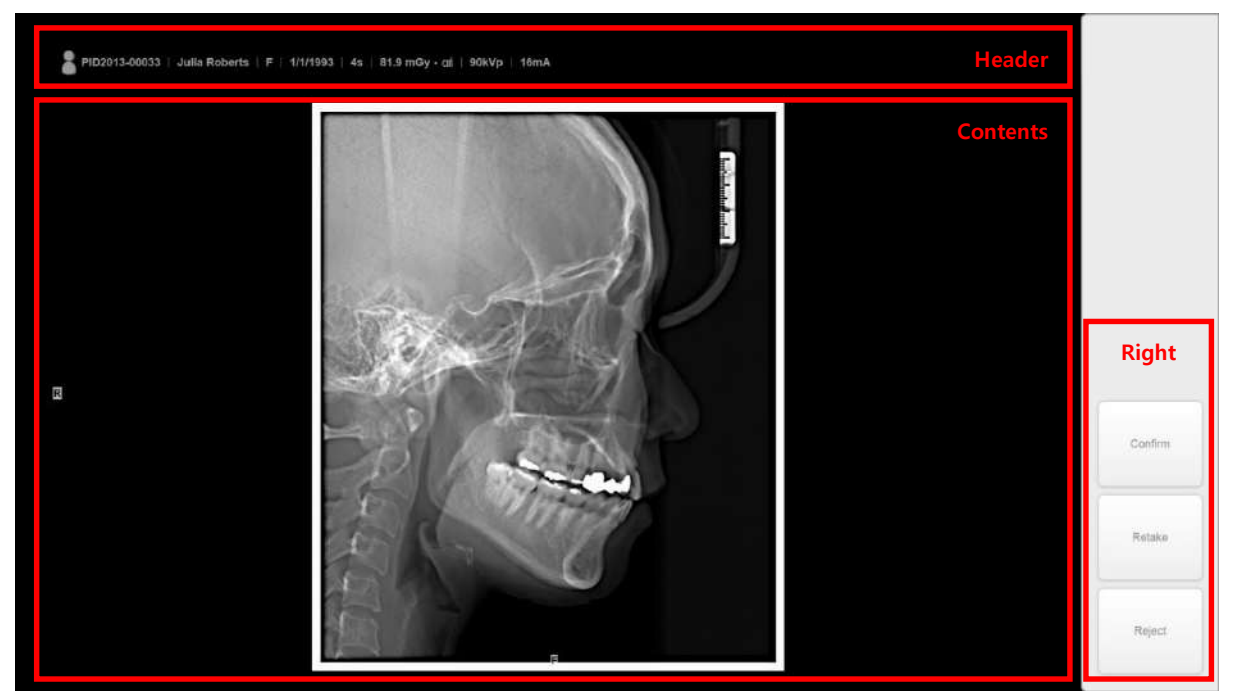

**Рис. 10 Подтверждение снимка – цефалометрическое сканирование**

**Header** – заголовок, **Contents** – содержание, **Right** – правая часть, **Confirm** – подтвердить, **Retake** – переснять, **Reject** – отклонить)

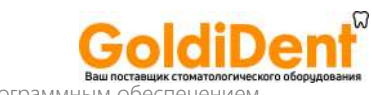

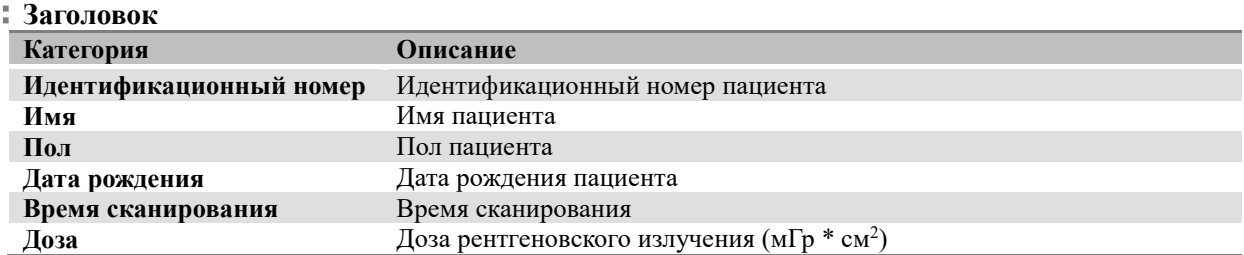

## **Содержание**

i.

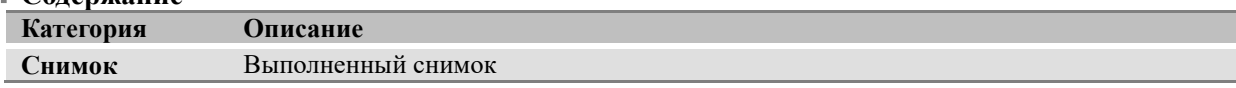

## **Нижняя часть**

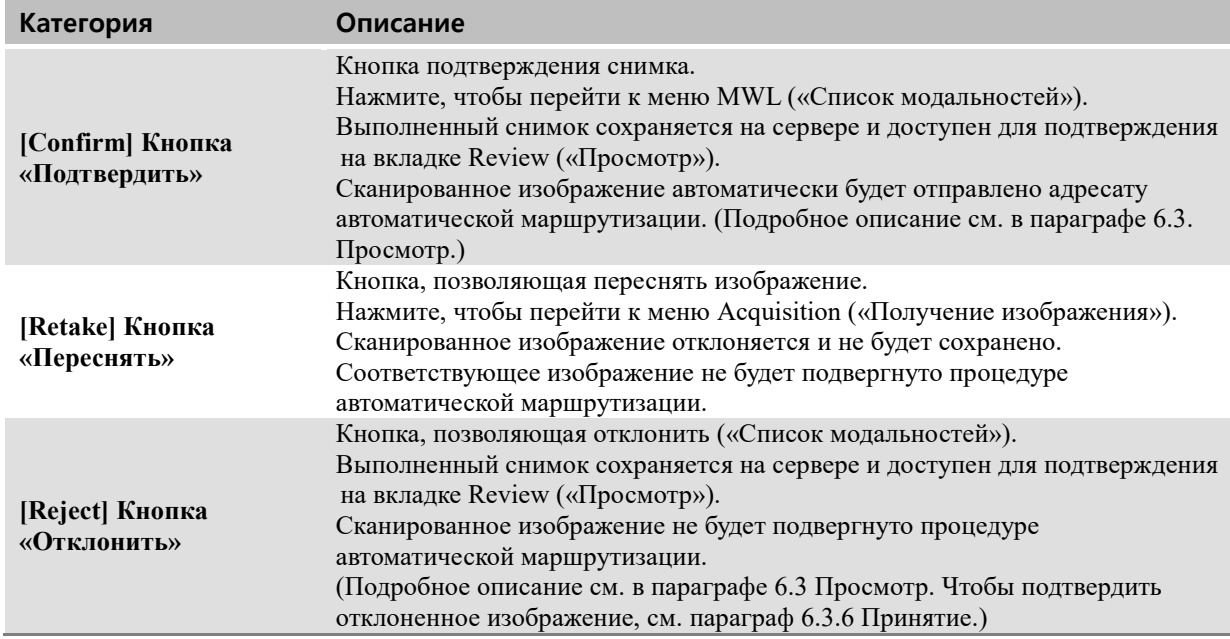

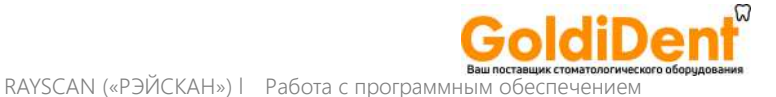

## 6.2.2.6 Получение изображения – панорамное сканирование: ВНЧС

Сканирование височно-нижнечелюстного сустава (ВНЧС) может осуществляться в двух вариантах – 2 прекции и 4 проекции.

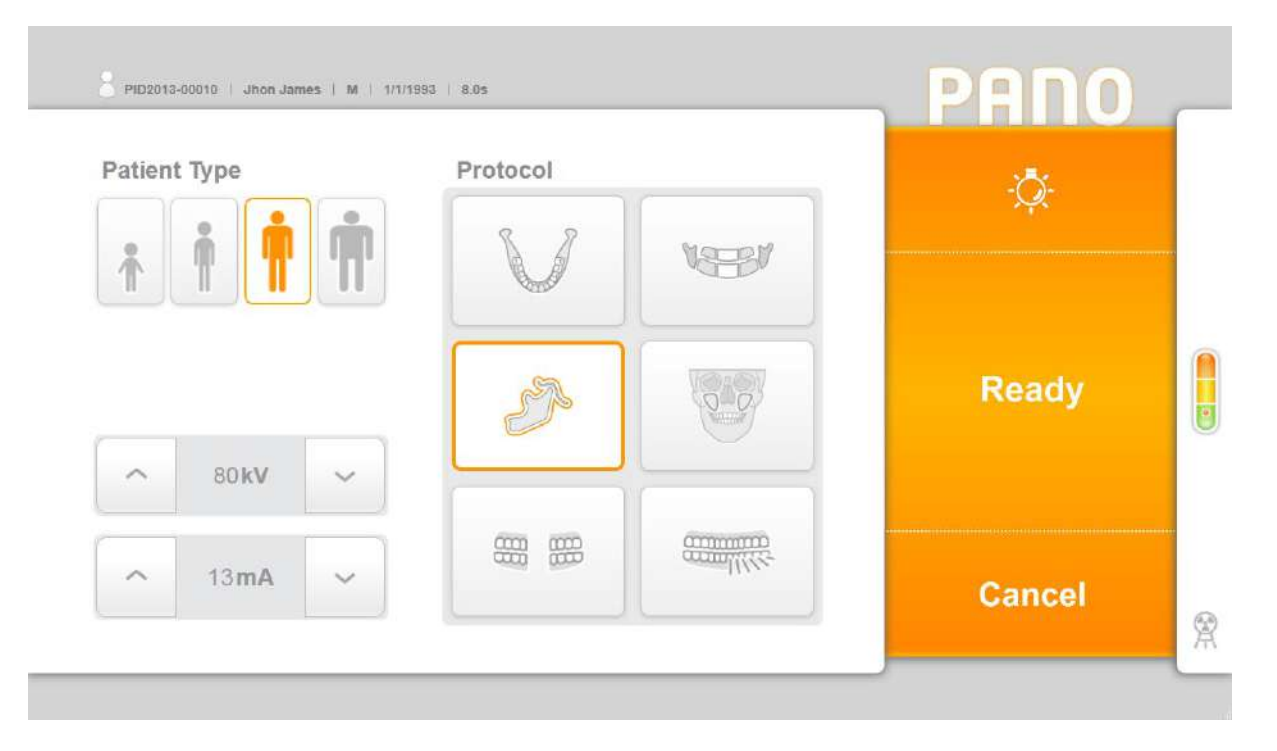

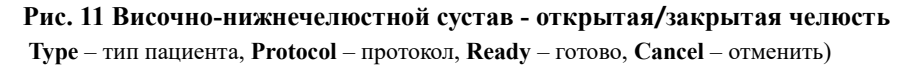

Режим TMJ (височно-нижнечелюстной сустав) используется для диагностики нарушений со стороны височно-нижнечелюстного сустава и неправильного положения зубов. Опция сканирования «2 проекции» предусматривает выбор изображения в режиме «Открытая челюсть» или в режиме «Закрытая челюсть». При выборе опции сканирования «4-проекции» можно использовать оба варианта (открытая и закрытая челюсть. Рис.12 Да: Нажмите "Yes" (Да), чтобы сканировать в 4 проекциях или в 2 проекциях при открытой челюсти. Нажмите "No" (Нет), чтобы сканировать в 2 проекциях при закрытой челюсти.

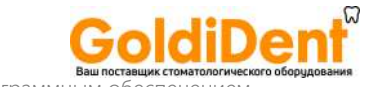

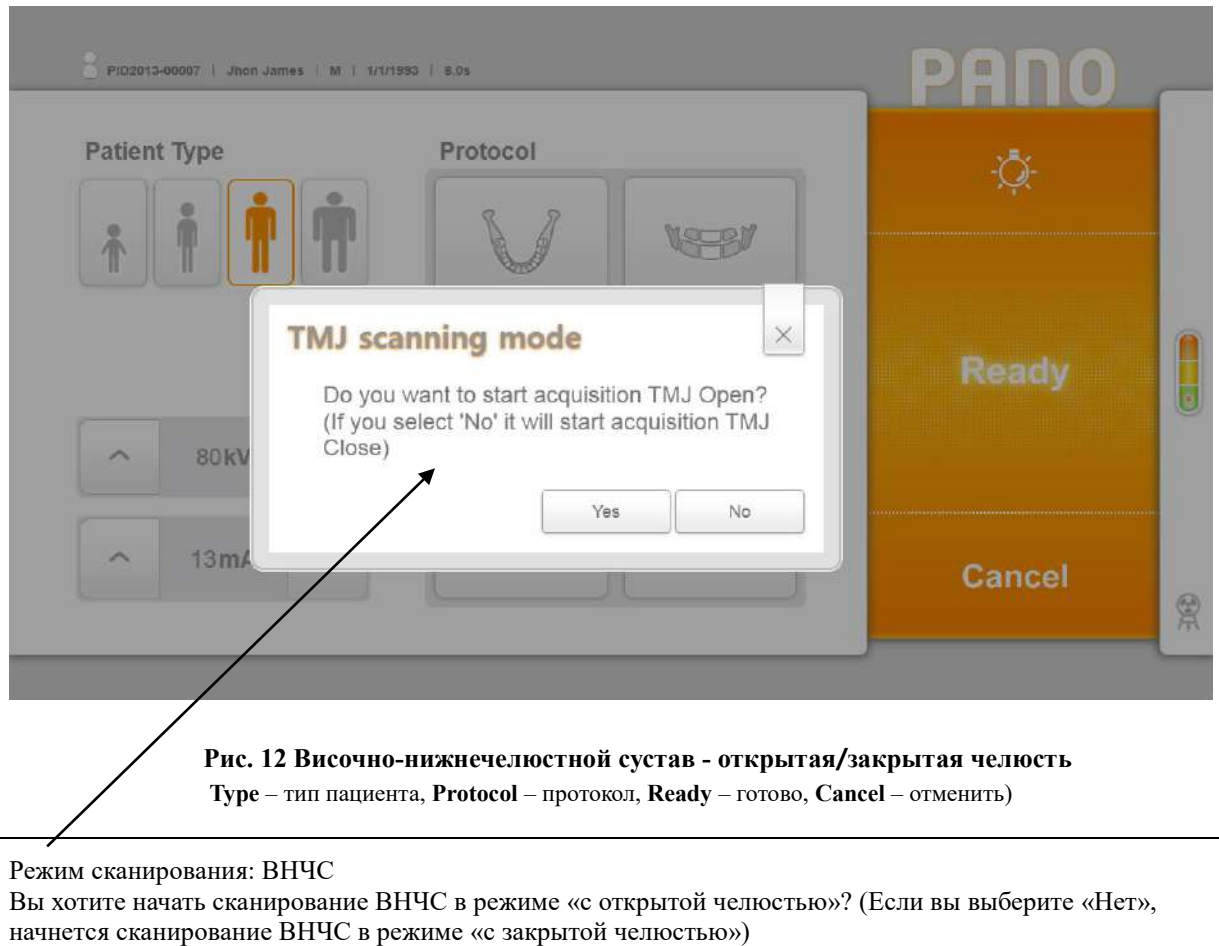

Да Нет

При выборе опции «4-проекции» сканирование осуществляется два раза подряд без перерыва, и результаты будут представлены в виде одного снимка, как показано на Рис. 13.

**Сканирование - 2-проекции**: после сканирования нажмите "Confirm" (Подтвердить) в окне проверки снимка (Рис. 13), чтобы активировать окно сообщения, которое касается режима сканирования ВНЧС в режиме «4 проекции» (Рис. 12). Нажмите кнопку "No" (Нет), чтобы завершить процедуру сканирования в 2 проекциях и вернуться к окну списка сканирования.

**Сканирование - 4-проекции**: после сканирования в режиме 2-проекции нажмите "Confirm" (Подтвердить) в окне проверки снимка (Рис. 11) чтобы активировать окно сообщения, которое касается режима сканирования ВНЧС в режиме «4 проекции» (Рис. 14). Нажмите кнопку "Yes" (Да), чтобы вернуться к окну сканирования. Когда сканирование будет завершено, на экране появится окно проверки снимка в 4 проекциях (Рис. 15).

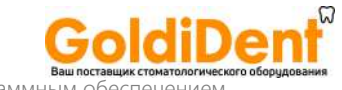

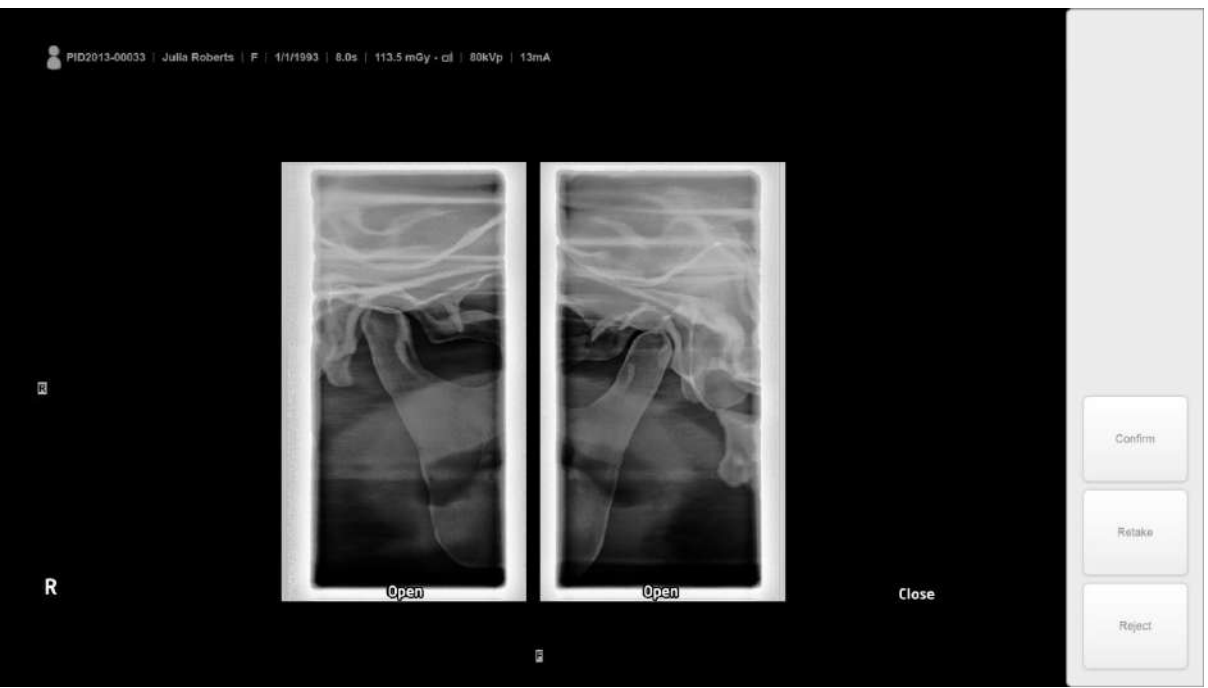

**Рис. 13 Височно-нижнечелюстной сустав: 2-проекции** 

**Close** – закрытая челюсть, **Confirm** – подтвердить, **Retake** – переснять, **Reject** – отклонить)

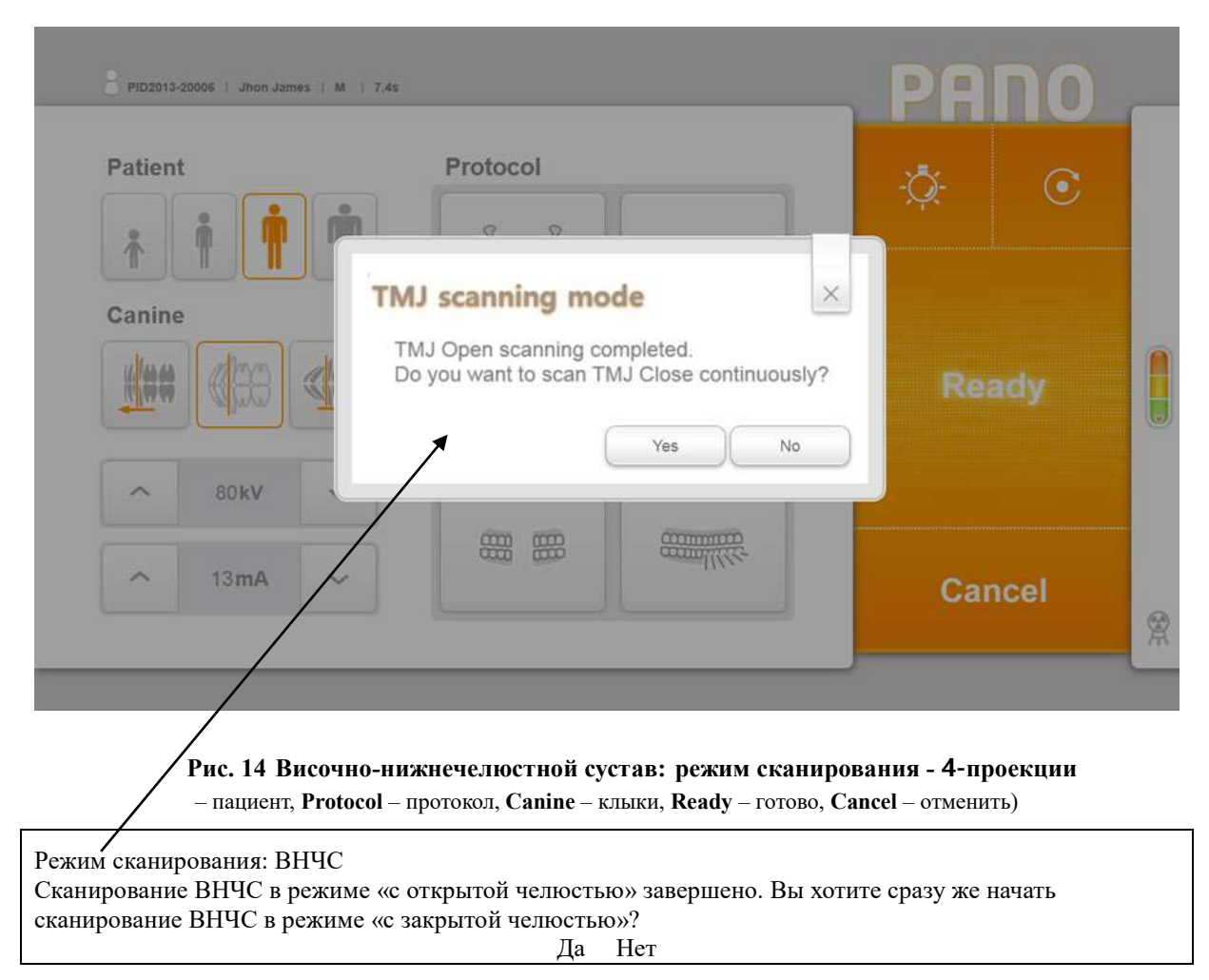

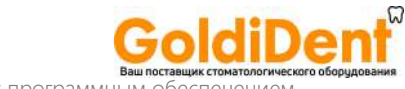

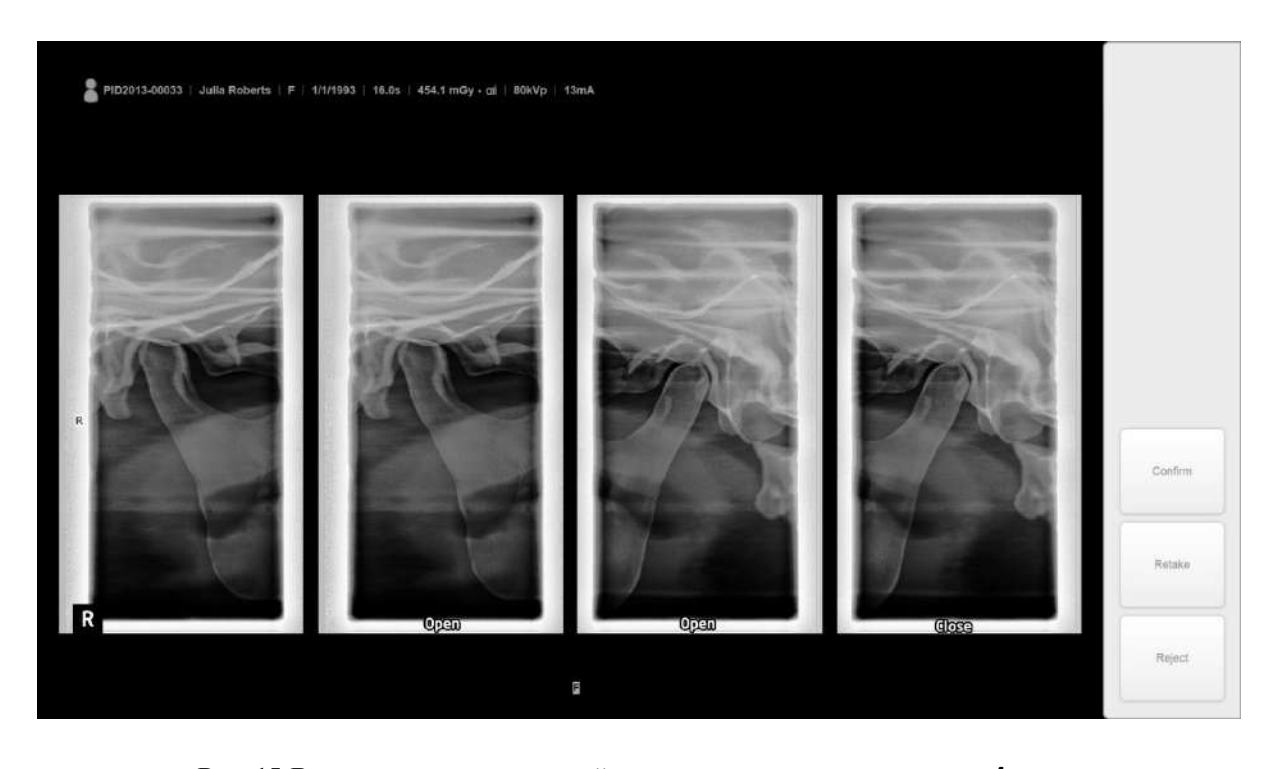

**Рис. 15 Височно-нижнечелюстной сустав: режим сканирования - 4-проекции Open** – открытая челюсть, **Close** – закрытая челюсть, **Confirm** – подтвердить, **Retake** – переснять, **Reject** – отклонить)

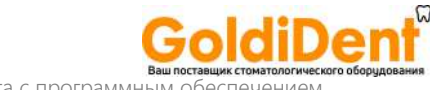

вашлос<br>RAYSCAN («РЭЙСКАН») l Работа с программным о

## 6.2.3 Список модальностей - создание

Это окно появляется после того как будет нажата кнопка [New] (Новый) в меню «Список модальностей». В этом окне можно добавить пациента в список модальностей.

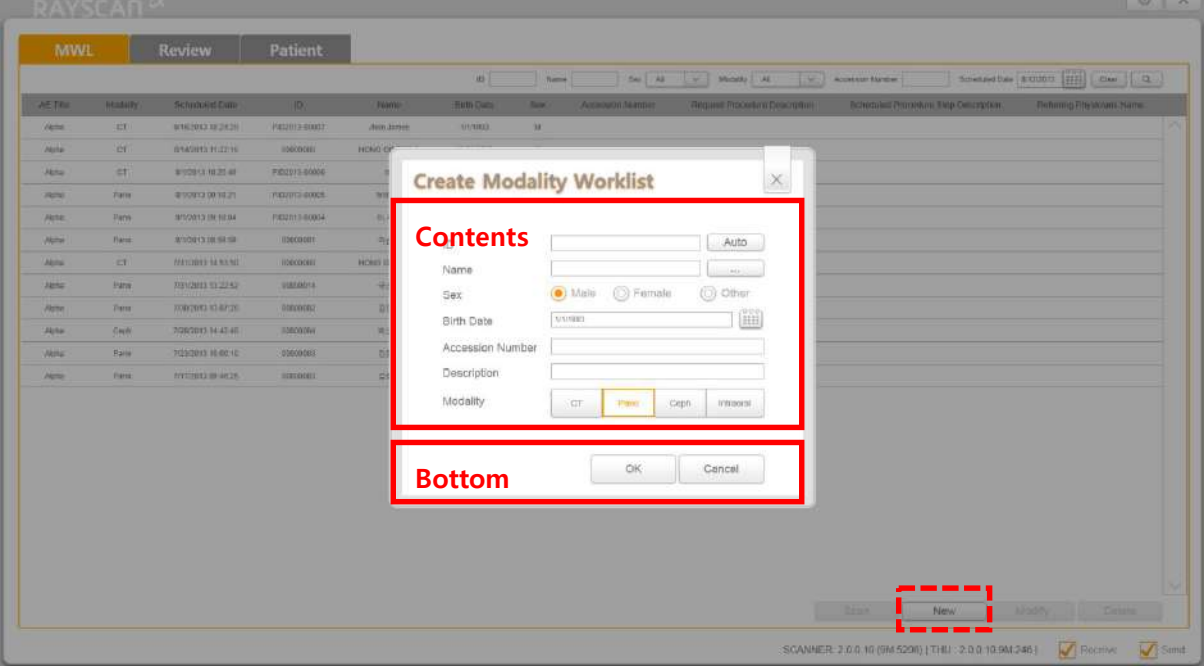

## **Рис. 16 Список модальностей - создание**

(Create Modality Worklist – создать модальность, Contents – содержание, Bottom – нижняя часть, New - новый)

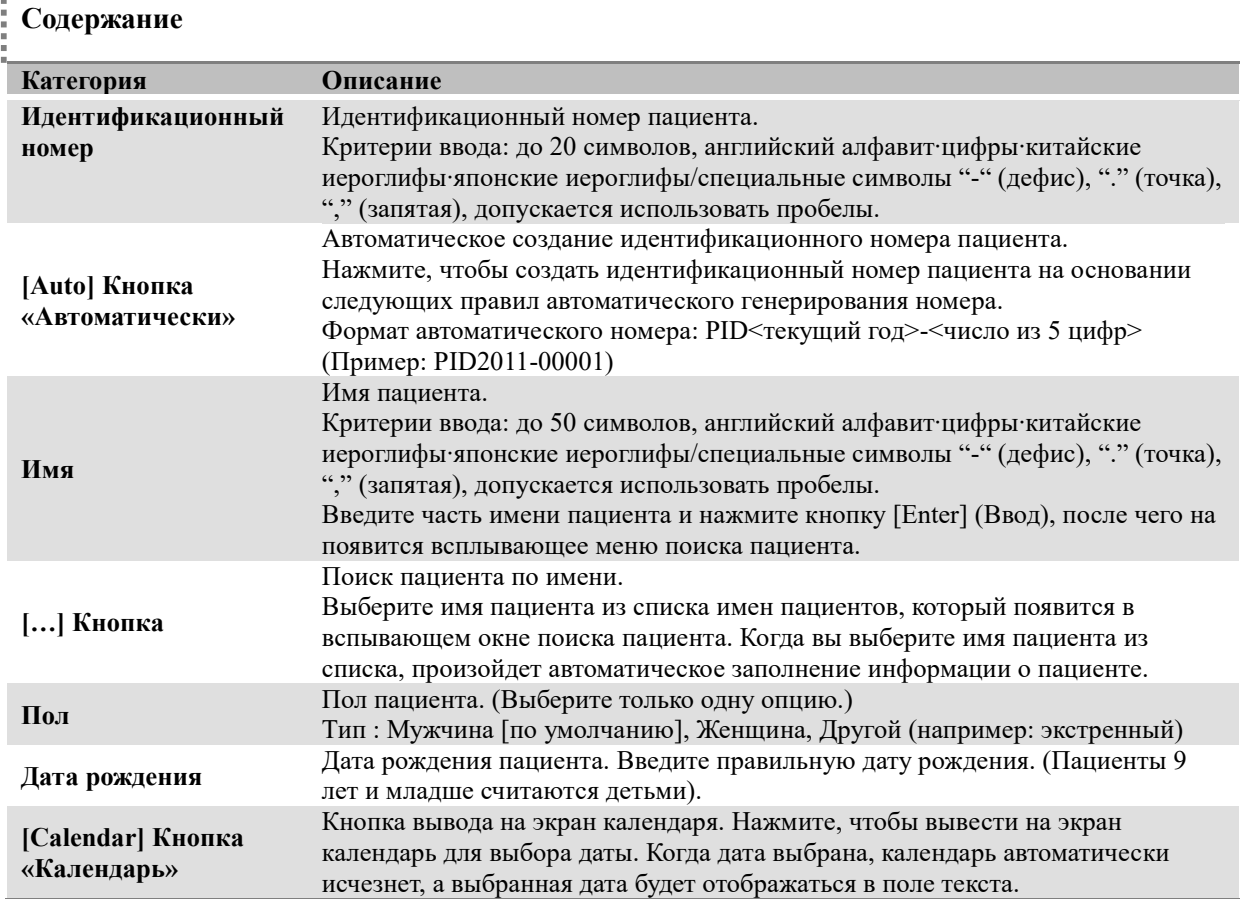

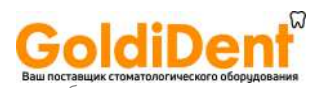

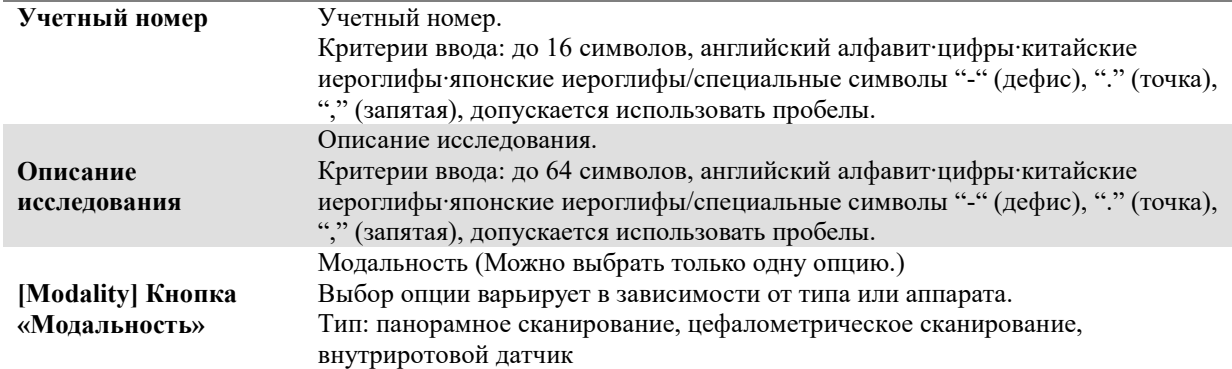

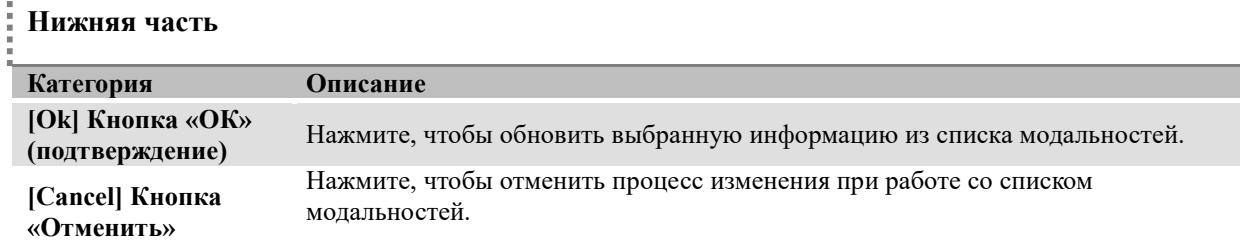

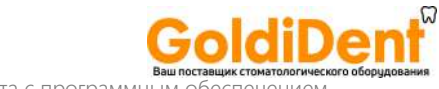

**RAYSCAN («РЭЙСКАН») l Работа с программным о** 

## 6.2.4 Список модальностей – изменение

При нажатии на кнопку [Modify] («Изменить») после выбора модальности в окне-меню MWL («Список модальностей»), появится окно, в котором можно изменить информацию, ранее введенную при работе со списком модальностей.

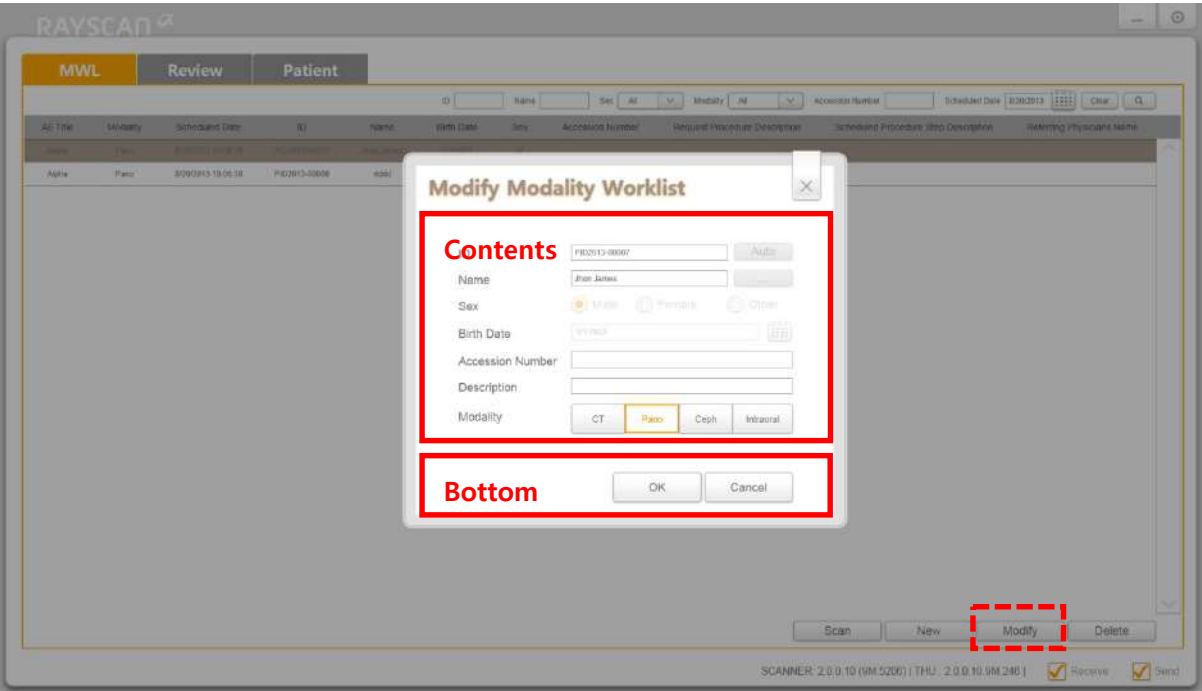

#### **Рис. 17 Список модальностей – изменение**

(Modify Modality Worklist – изменить модальность, Contents – содержание, Bottom – нижняя часть, Modify - изменить)

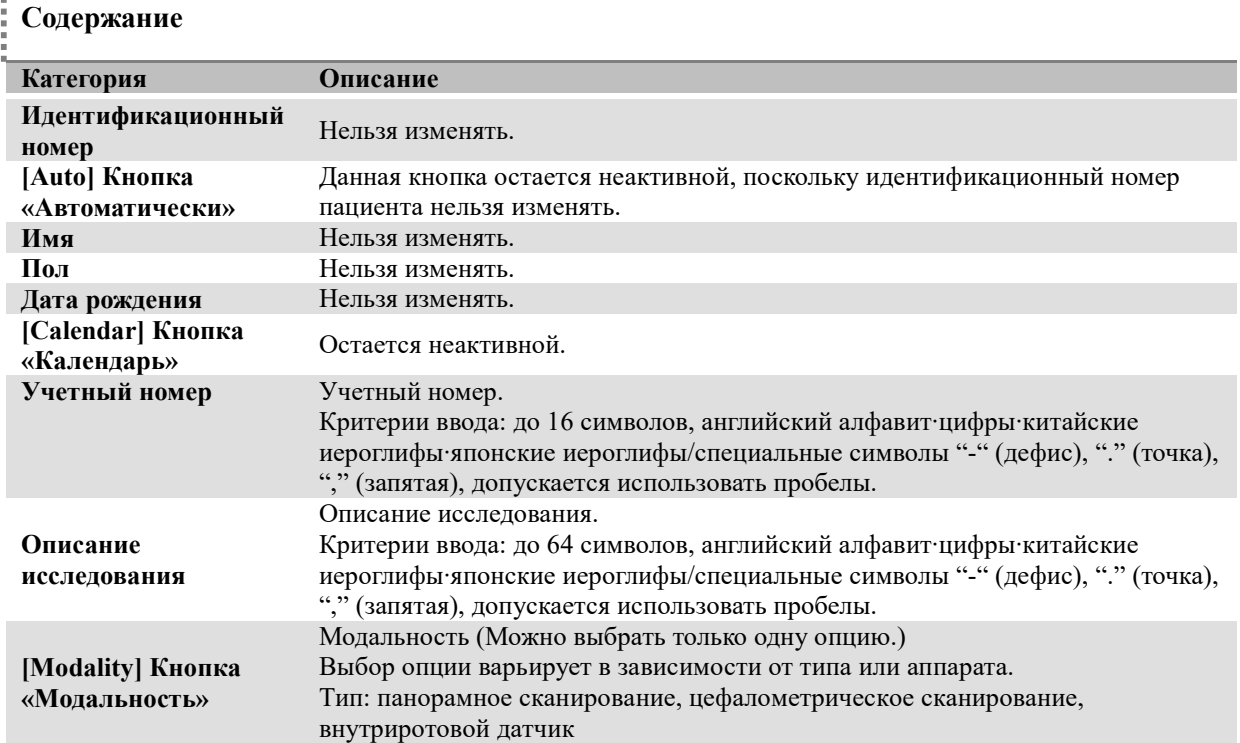

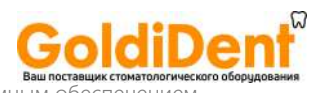

## **Нижняя часть**

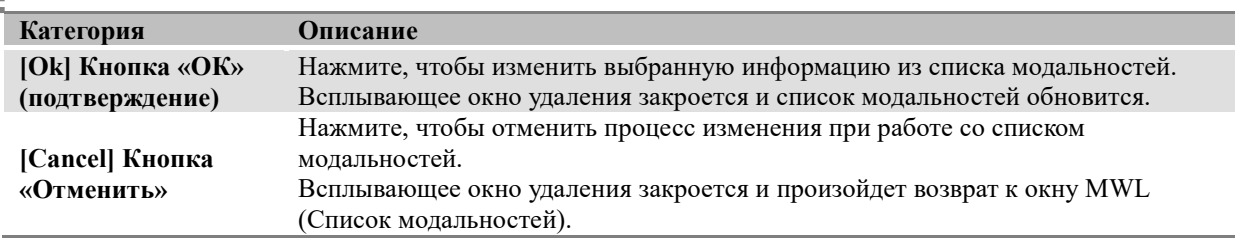

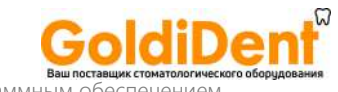

ваш поставщикстом<br>RAYSCAN («РЭЙСКАН») l Работа с программным обеспеч

## 6.2.5 Список модальностей – удаление

При нажатии на кнопку [Delete] («Удалить») после выбора модальности в окне-меню MWL (Список модальностей), появится окно, в котором можно удалить существующую информацию в списке модальностей.

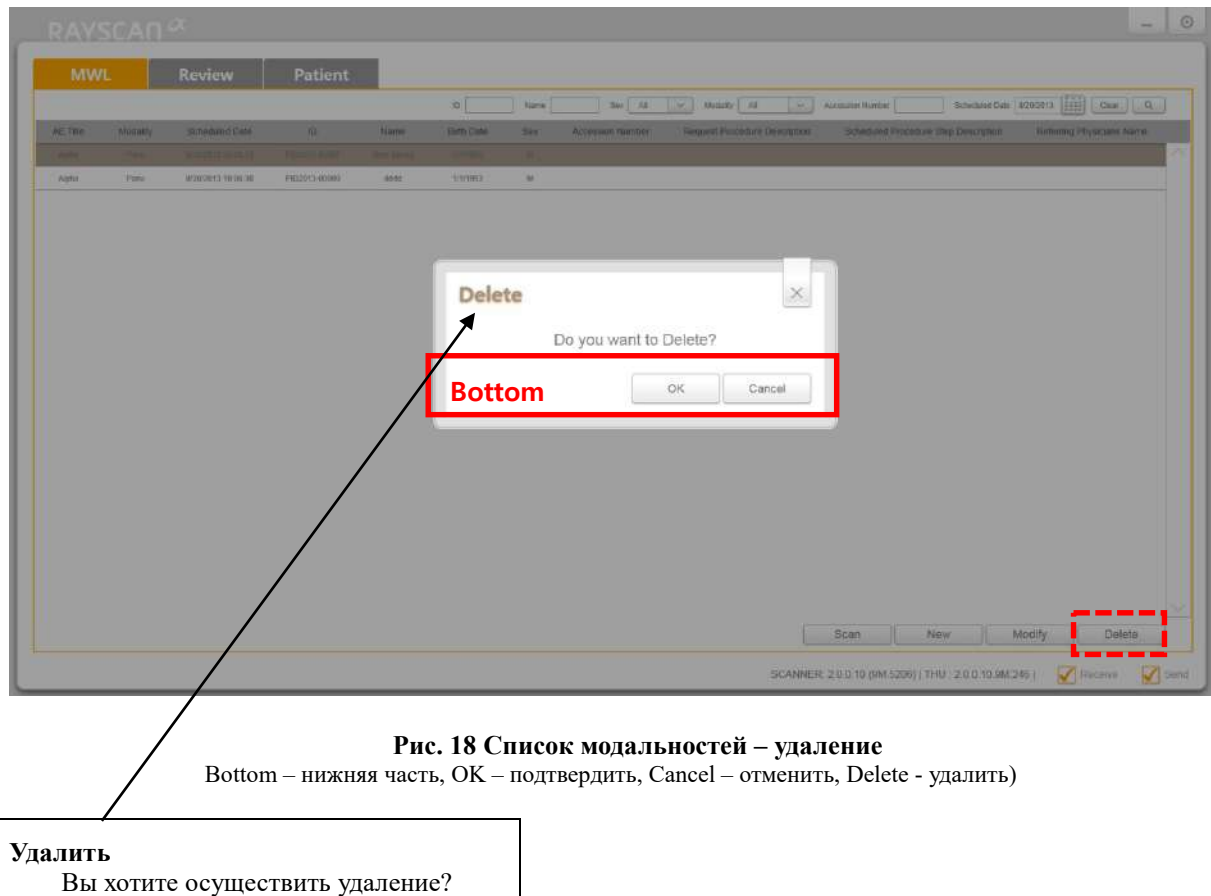

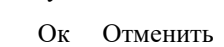

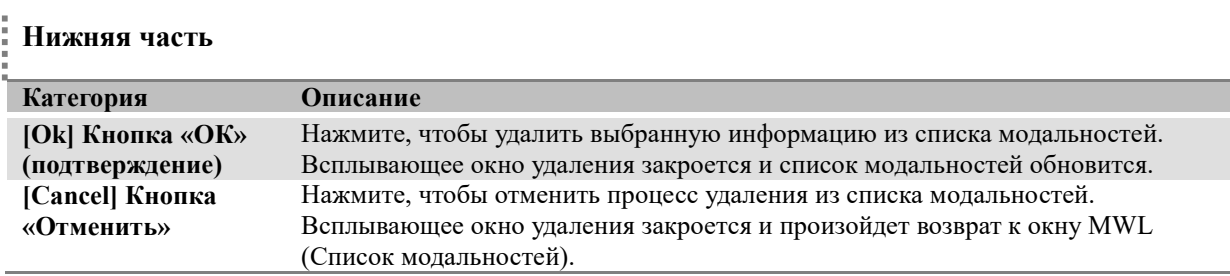

## 6.3 Просмотр

## 6.3.1 Просмотр – список

При выборе вкладки Review (Просмотр) в основной программе сканера откроется Список завершенных сканирований и Списки зарегистрированных пациентов и модальностей окажутся перенесенными в соответствующий список завершенных сканирований.

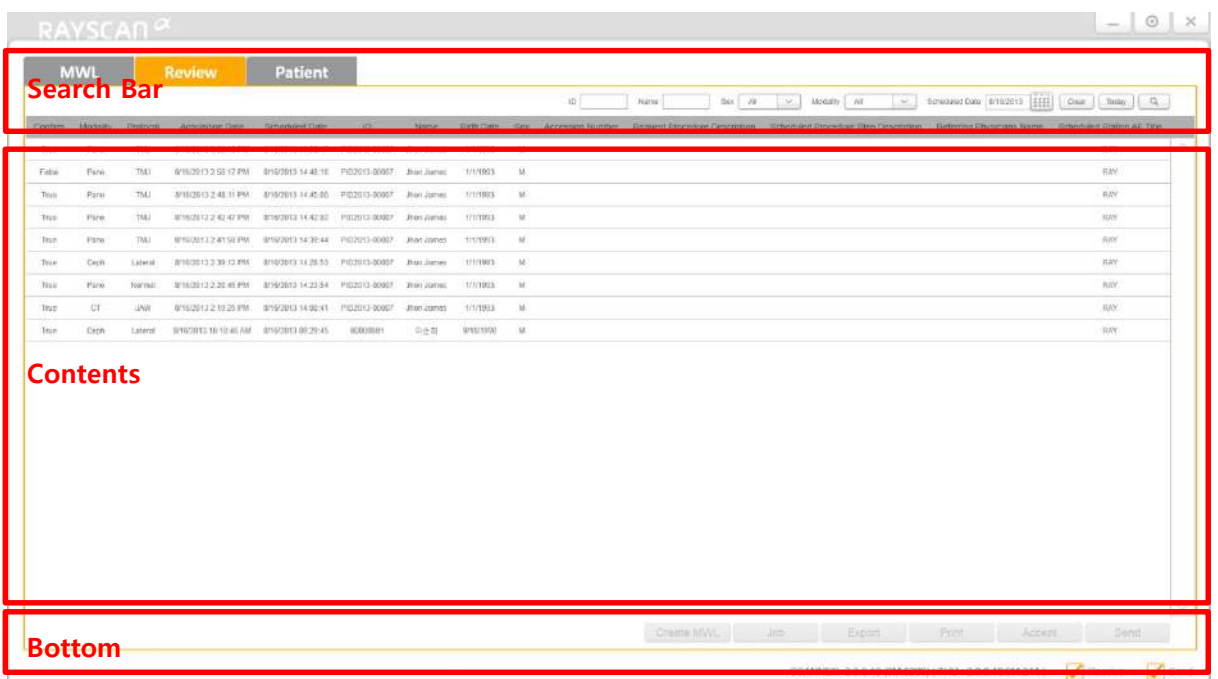

## **Рис. 19 Просмотр – список**

(MWL – список модальностей, Review – просмотр, Patient – пациент, Search Bar – строка поиска, Contents – содержание, Bottom – нидняя часть)

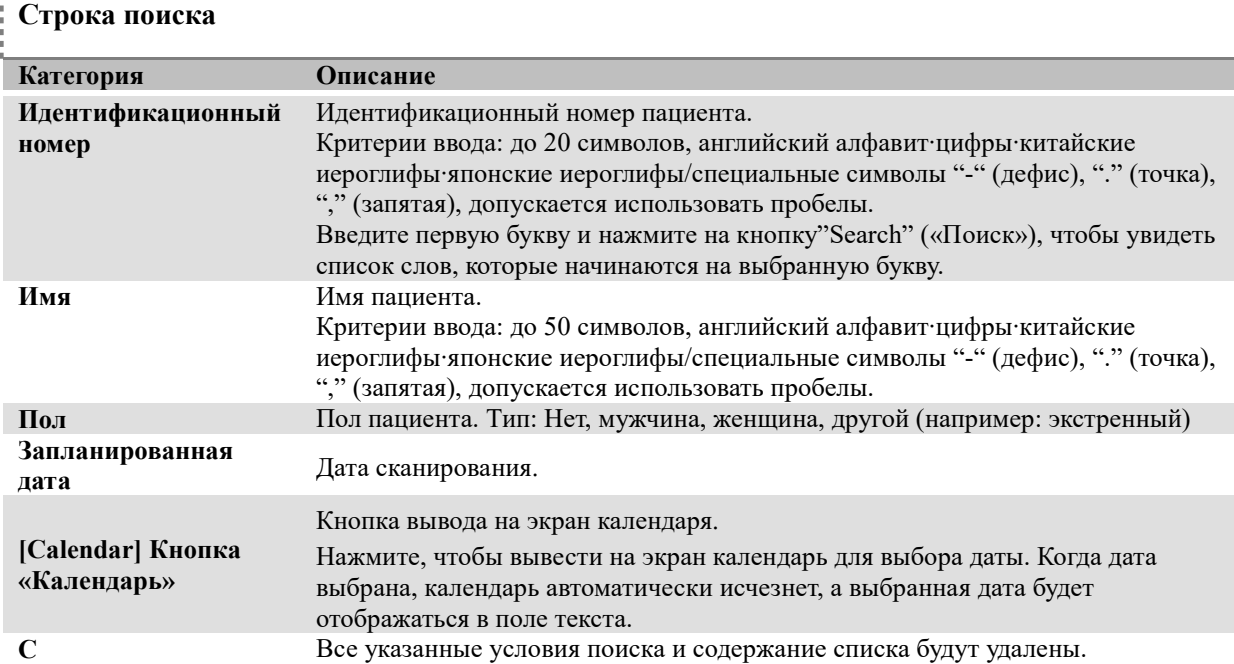

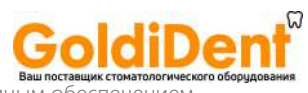

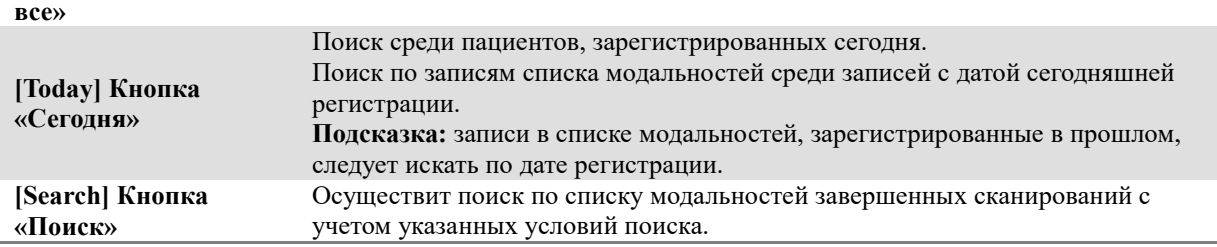

#### i **Содержание**

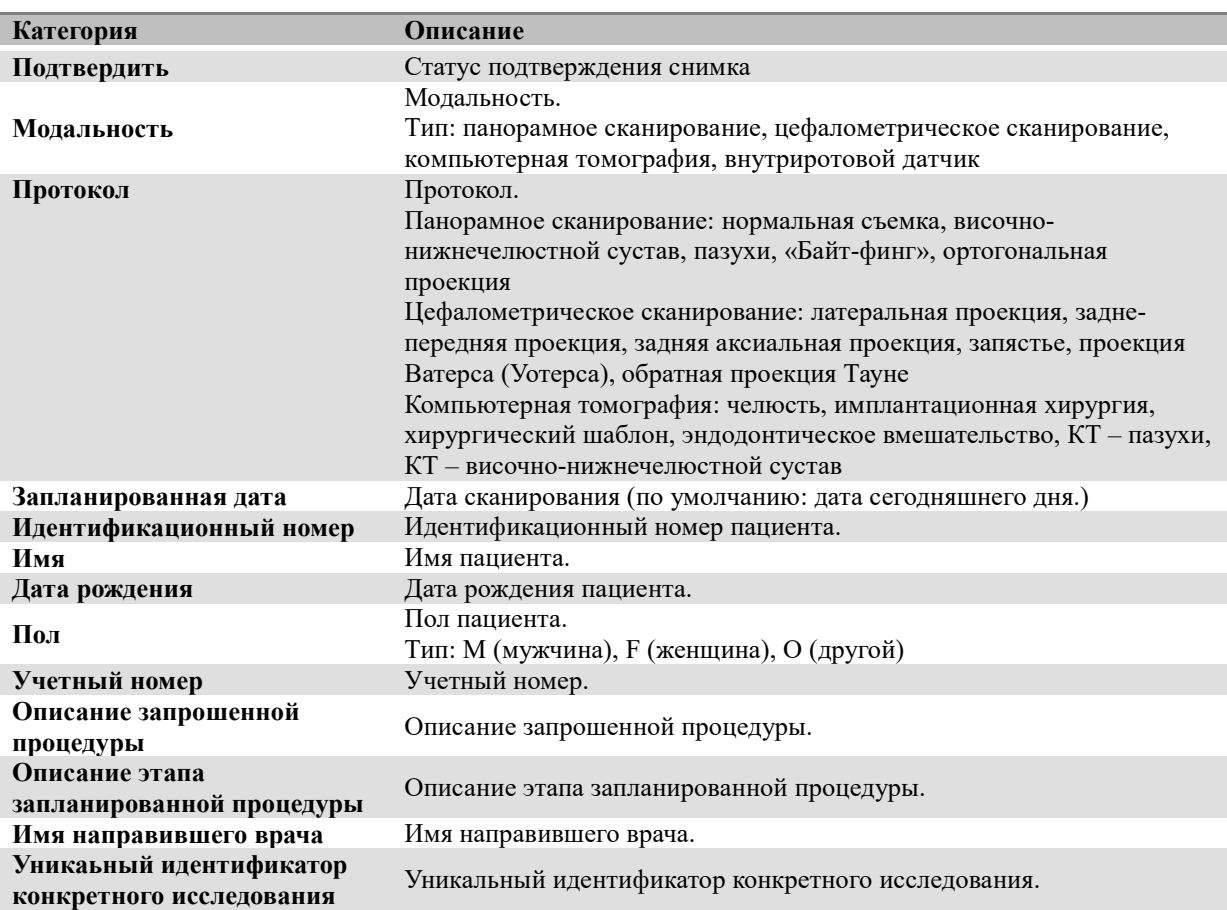

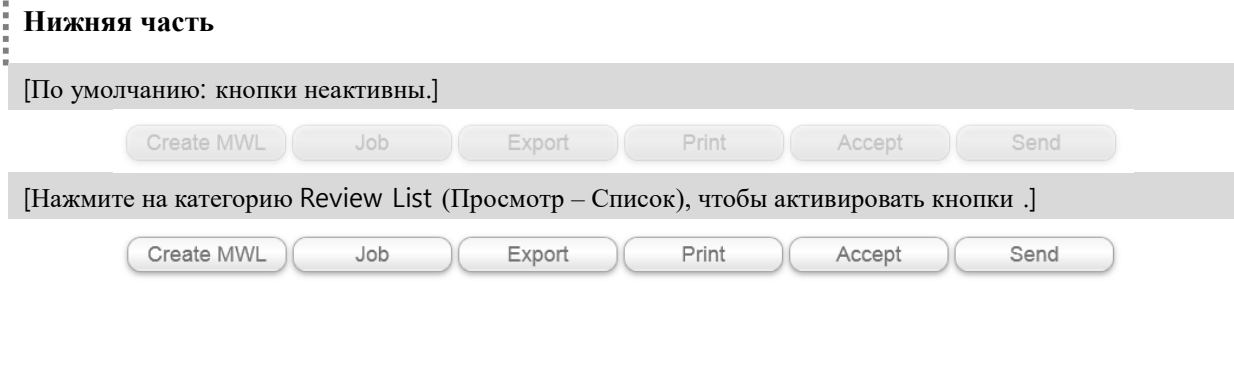

**Категория Описание**

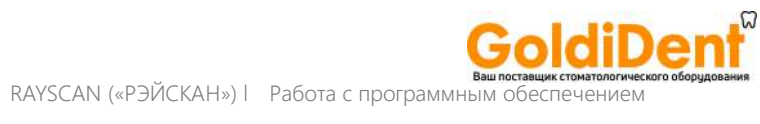

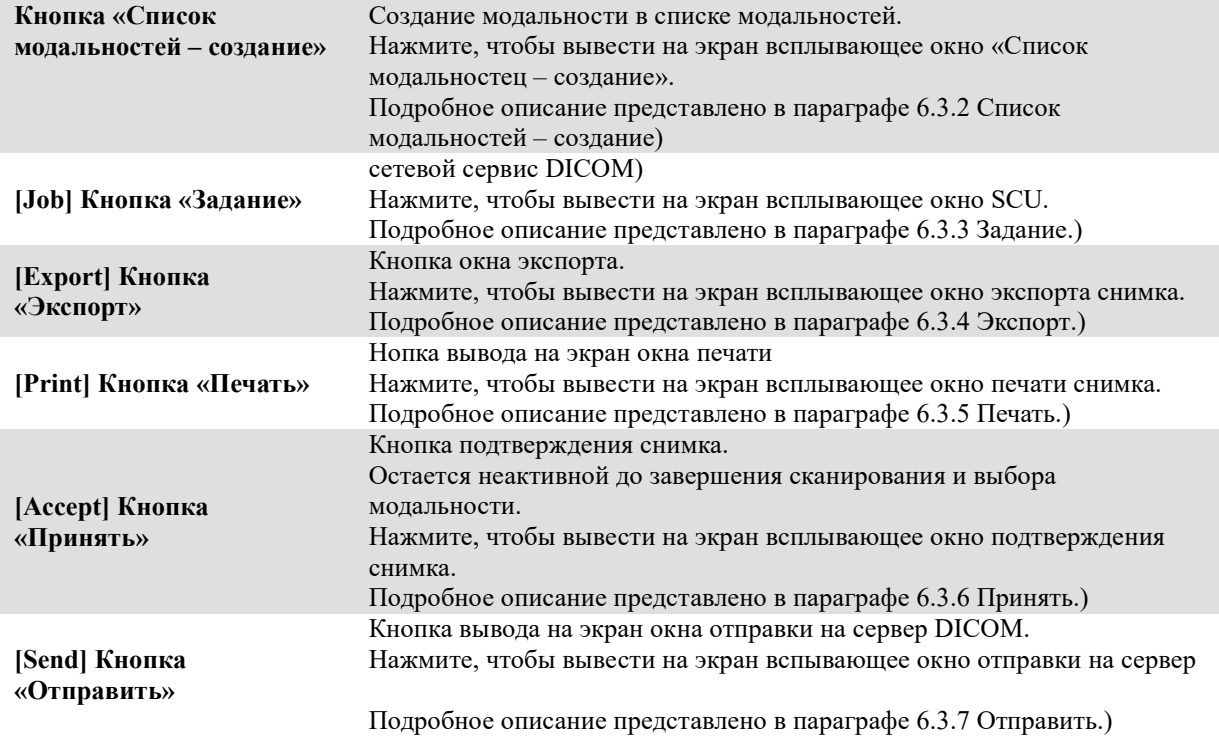

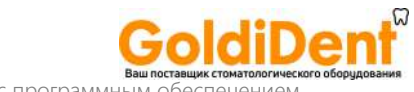

RAYSCAN («РЭЙСКАН») l Работа с программным

## 6.3.2 Список модальностей – создание

При нажатии на кнопку [Create MWL] «Список модальностей – создание», после выбора строки в Списке модальностей завершенных сканирований в окне «Просмотр – список», появится следующее окно.

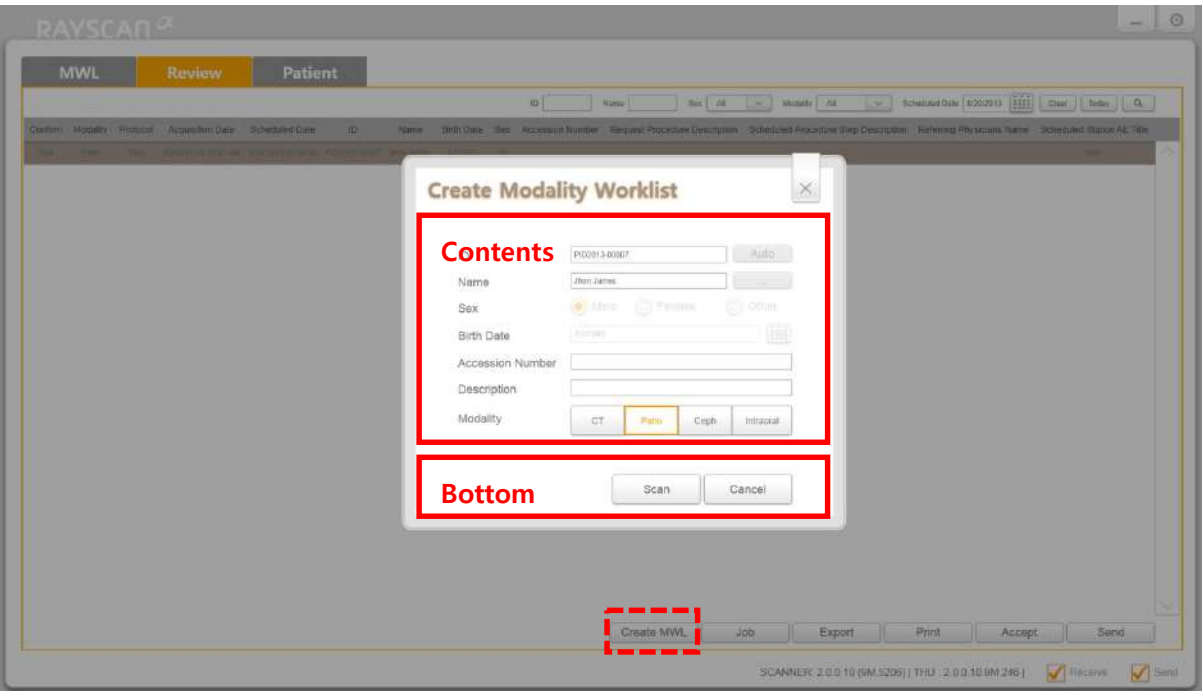

### **Рис. 20 Список модальностей - создание**

(**Create Modality Worklist** – создать модальность, **Contents** – содержание, **Bottom** – нижняя часть, **Create MWL** – создать модальность)

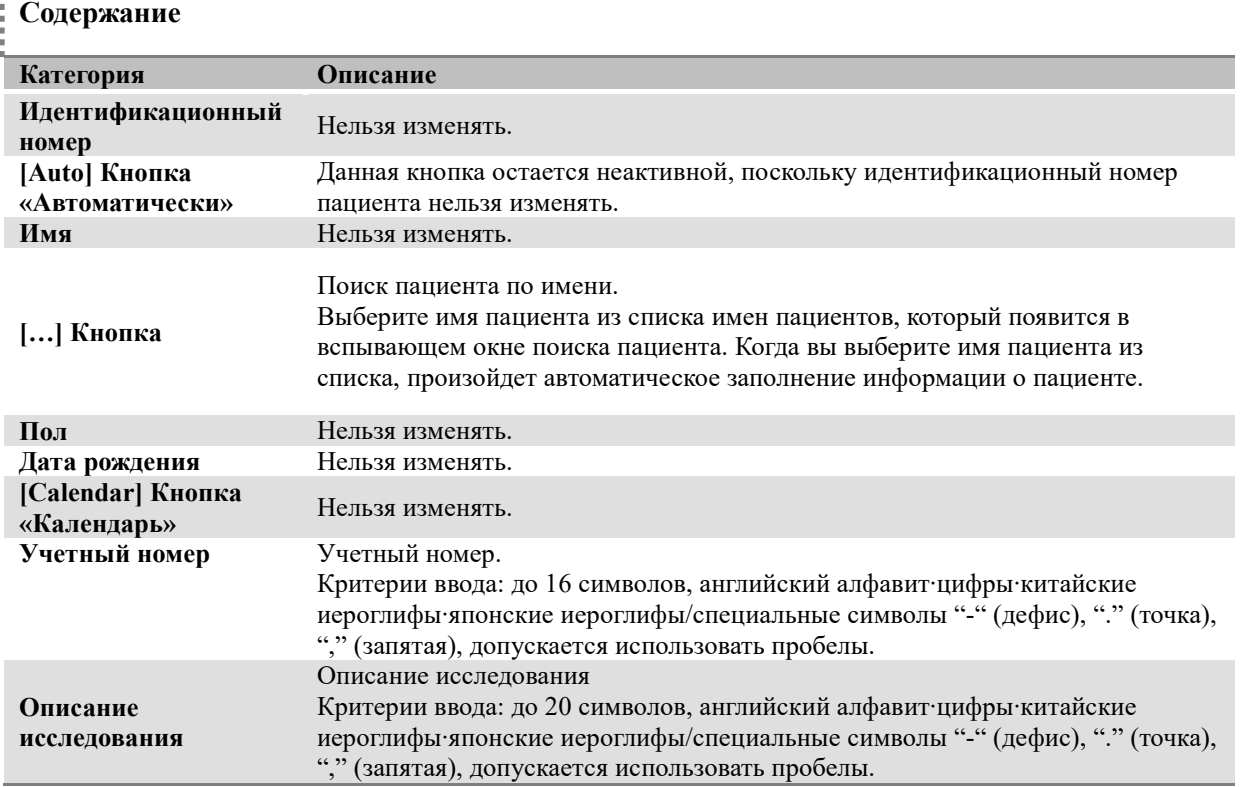

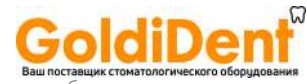

Модальность (Можно выбрать только одну опцию.)

Выбор опции варьирует в зависимости от типа или аппарата.

Тип: PX (панорамное сканирование) [по умолчанию], DX (цефалометрическое

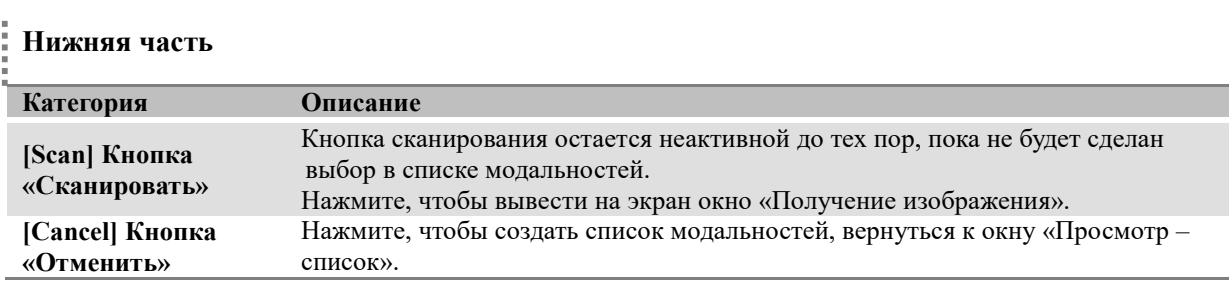

## 6.3.3 Задание

**[Modality] Кнопка «Модальность»**

Данное окно появится после нажатия на кнопку [Job] «Задание» после выбора строки в Списке модальностей завершенных сканирований в окне «Просмотр – список».

Ниже на рисунке показано окно для мониторинга статуса передачи посредством SCU (сетевого сервиса) сервера.

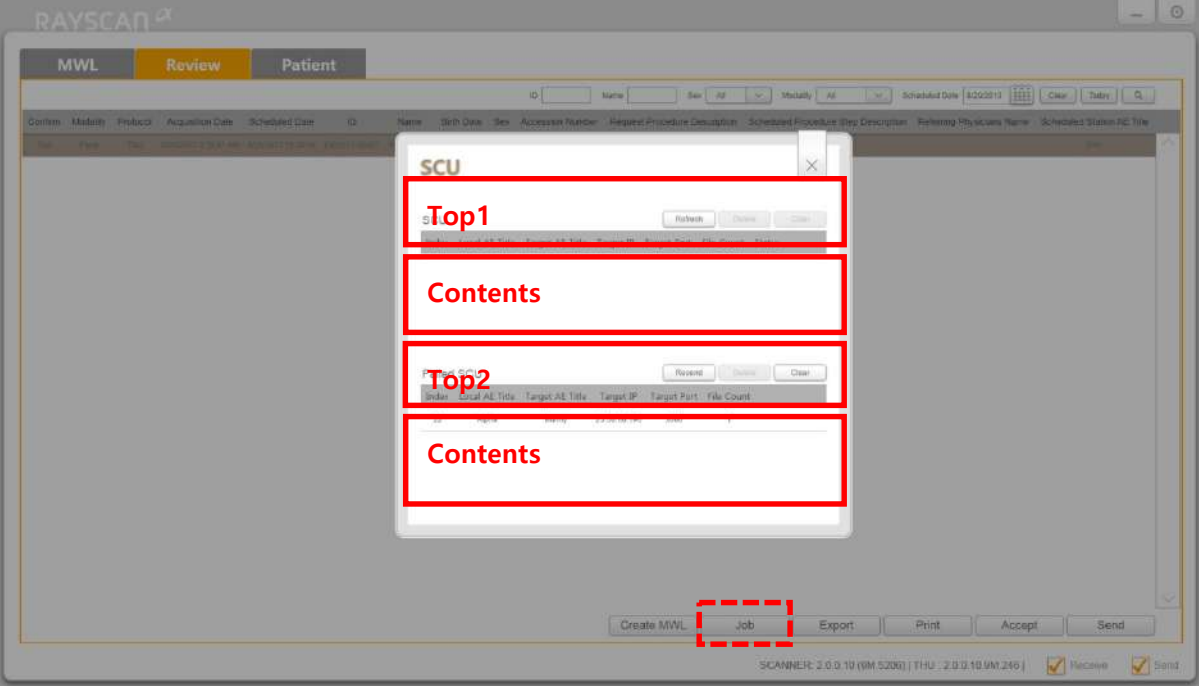

### **Рис. 21 SCU – сетевой сервис DICOM**

(**MWL** – список модальностей, **Review** – просмотр, **Patient** – пациент, **SCU** – сетевой сервис DICOM, **TOP1** – верхняя часть 1, **Contents** – содержание, **Top2** – верхняя часть 2, **Contents** – содержание, **Job** - задание)

## **Верхняя часть 1**

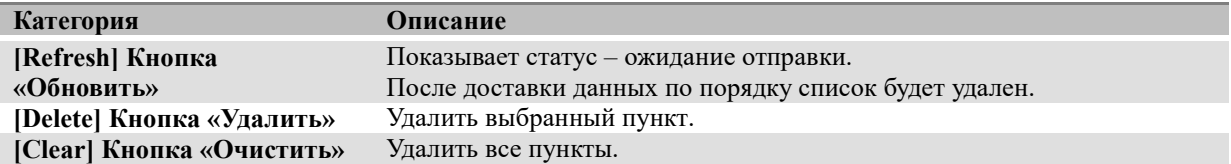

## **Верхняя часть 2**

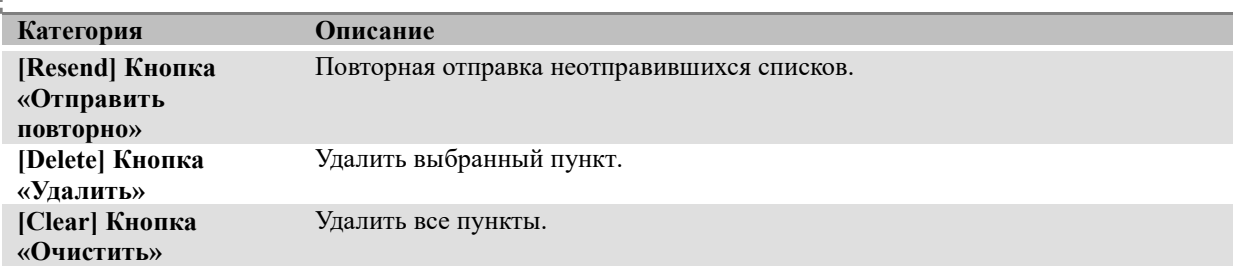

## **Содержание**

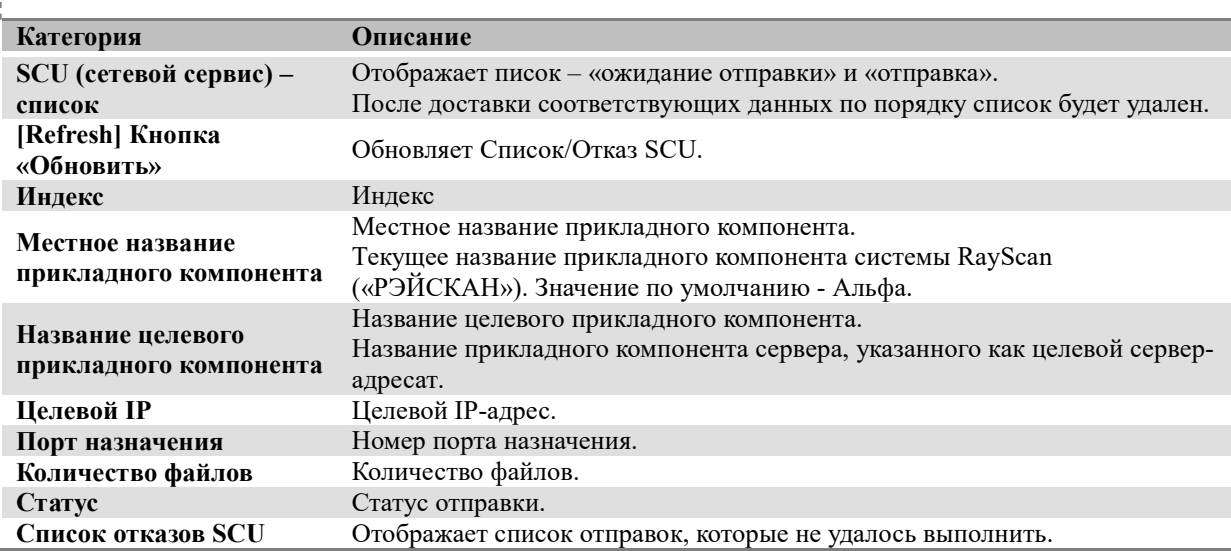

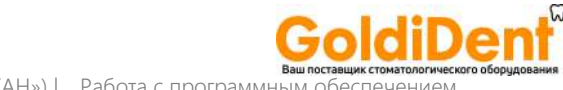

## 6.3.4 Экспорт

Î,

Данное окно появится после нажатия на кнопку [Export] «Экспорт» после выбора строки в Списке модальностей завершенных сканирований в окне «Просмотр – список».

Используется для отправки снимка на внешний носитель информации.

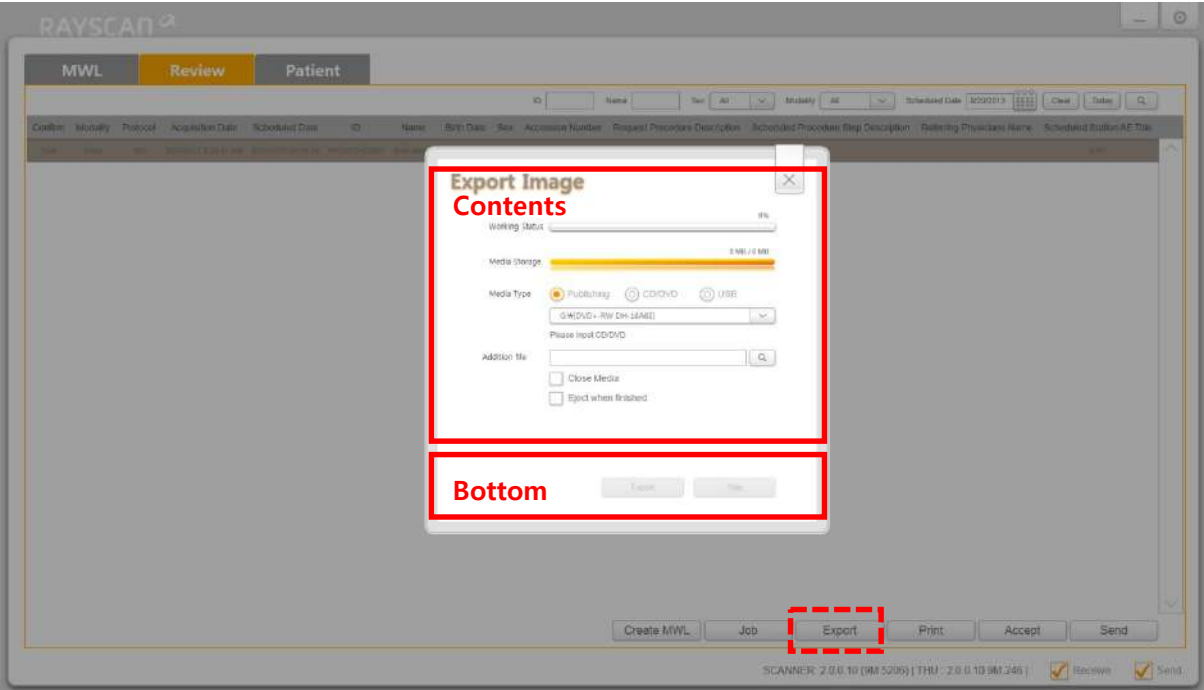

#### **Рис.22 Экспорт (публикация)**

(**MWL** – список модальностей, **Review** – просмотр, **Patient** – пациент, **Export Image** – Экспортировать снимок, **Contents** – содержание, **Bottom** – нижняя часть, **Export** - экспортировать)

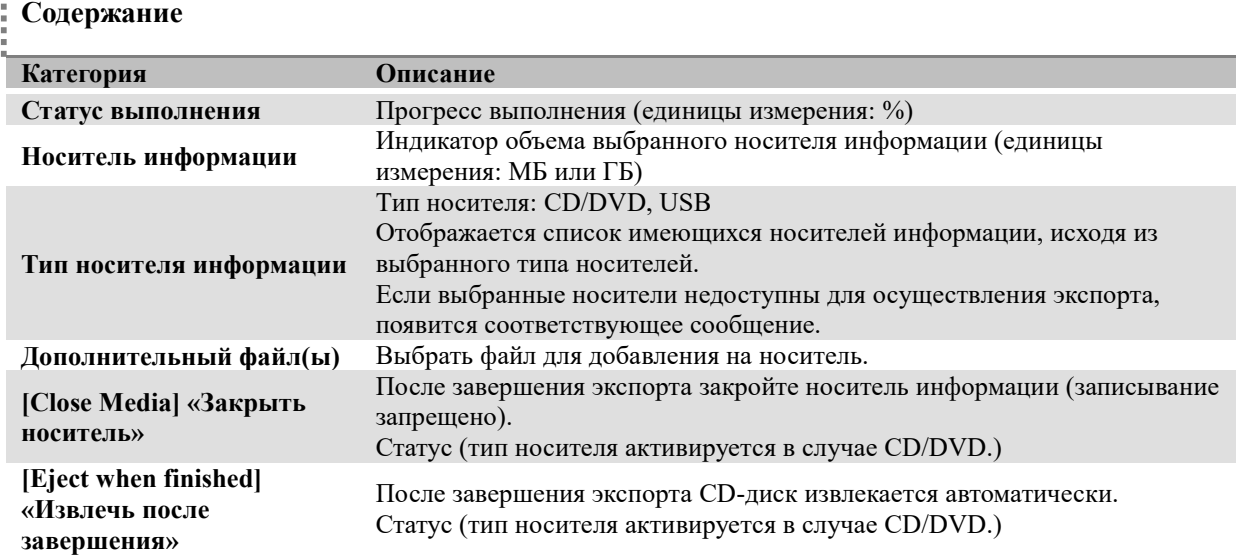

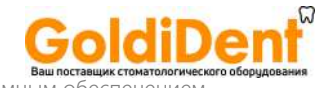

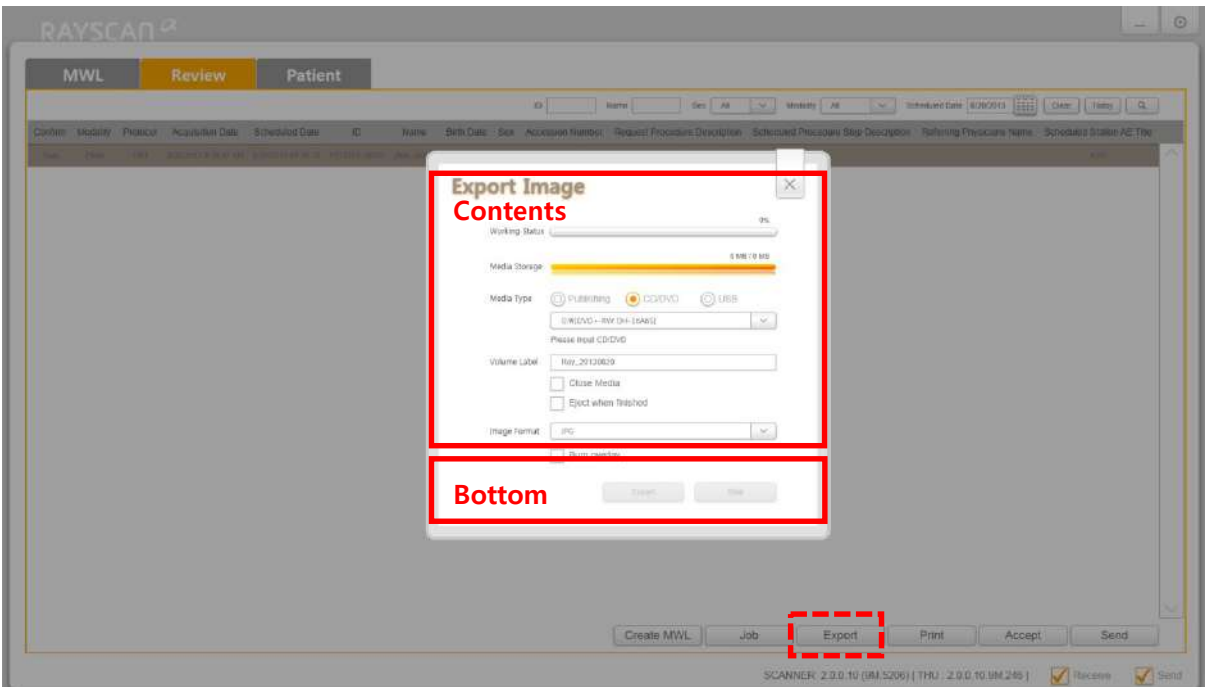

## **Рис. 23 Экспорт (на CD/DVD)**

**MWL** – список модальностей, **Review** – просмотр, **Patient** – пациент, **Export Image** – Экспортировать снимок, **Contents** – содержание, **Bottom** – нижняя часть, **Export** - экспортировать)

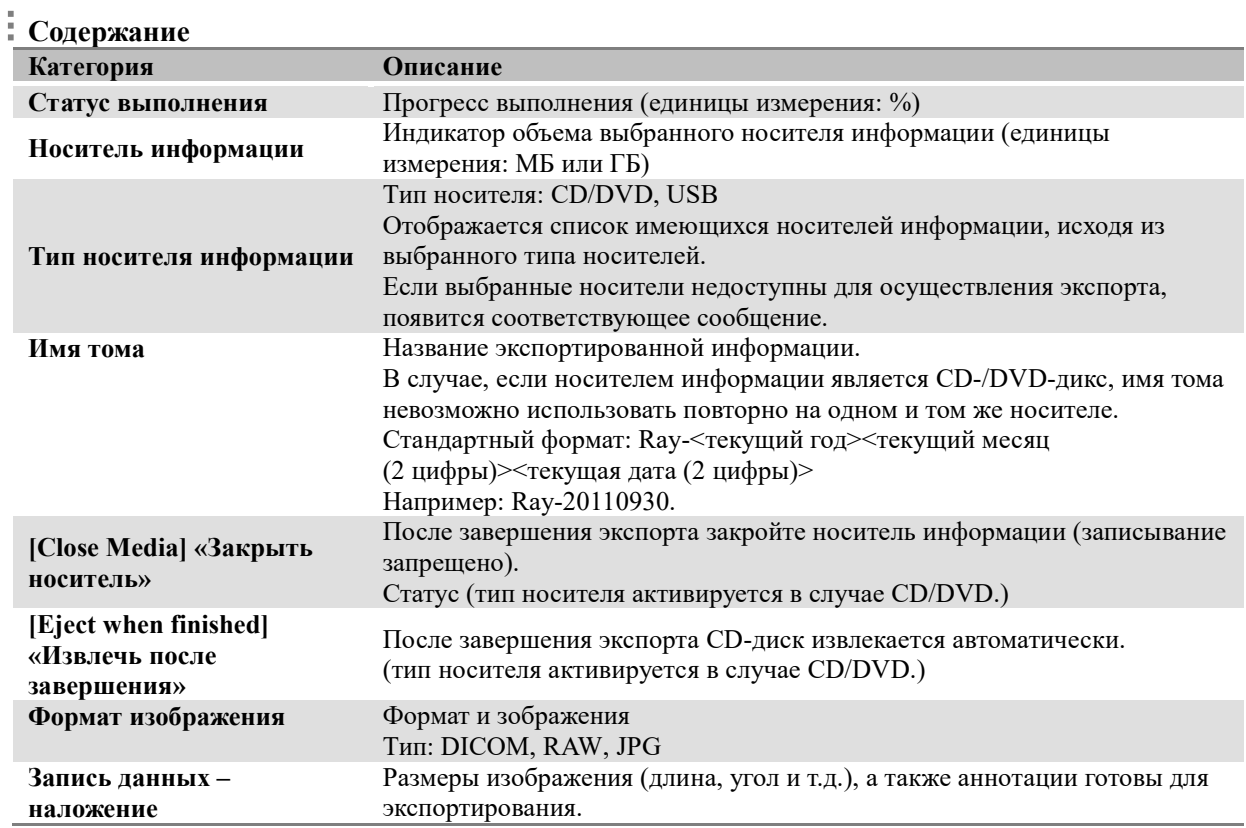

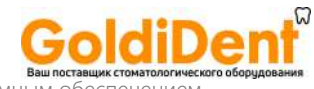

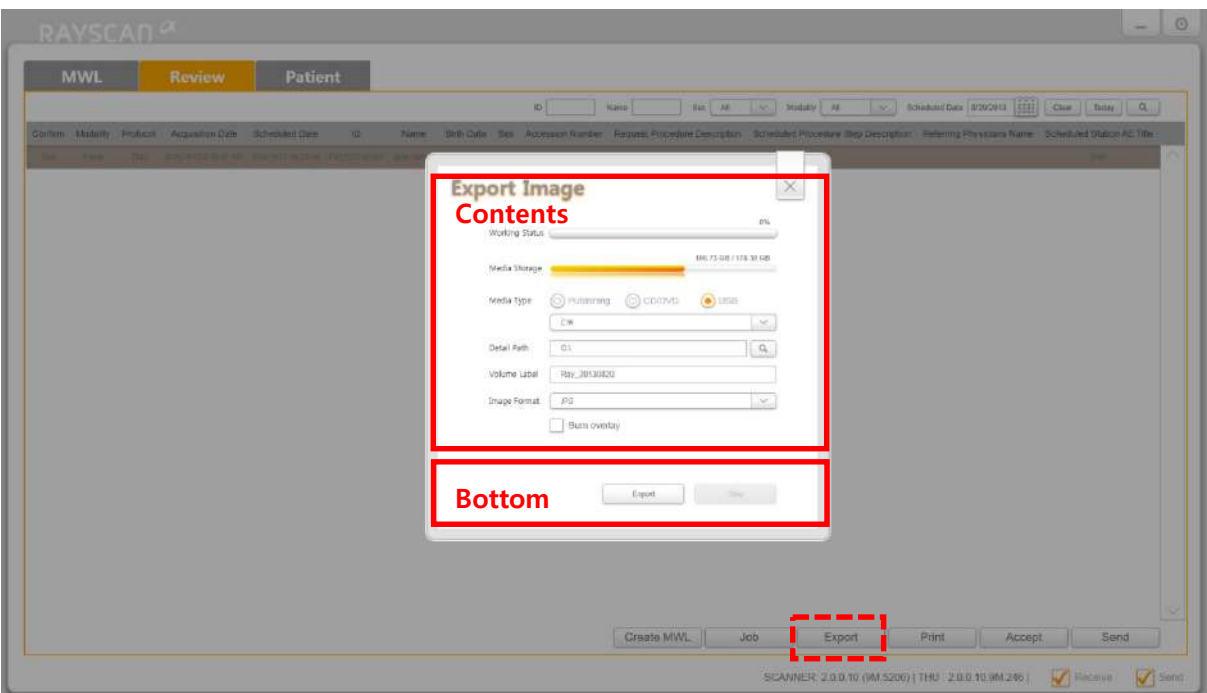

## **Рис. 24 Экспорт (на USB)**

(**MWL** – список модальностей, **Review** – просмотр, **Patient** – пациент, **Export Image** – Экспортировать снимок, **Contents** – содержание, **Bottom** – нижняя часть, **Export** - экспортировать)

## **Содержание**

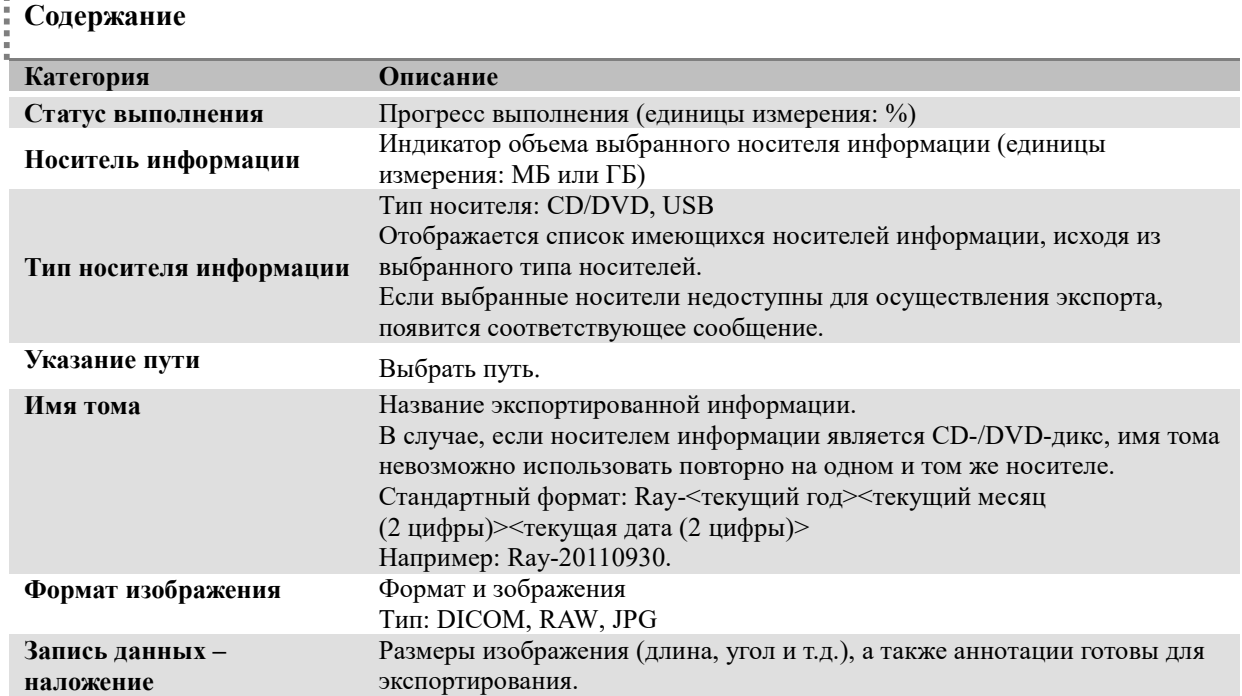

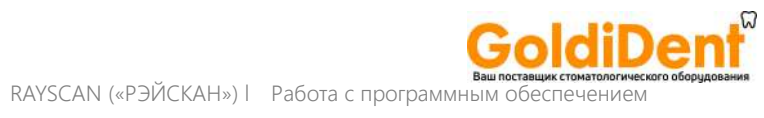

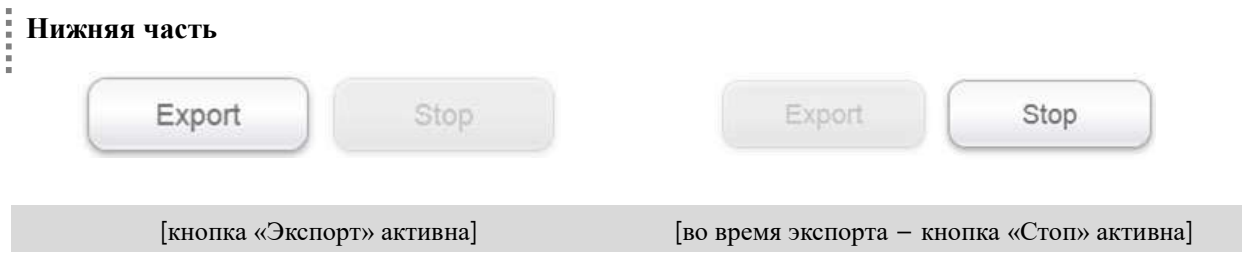

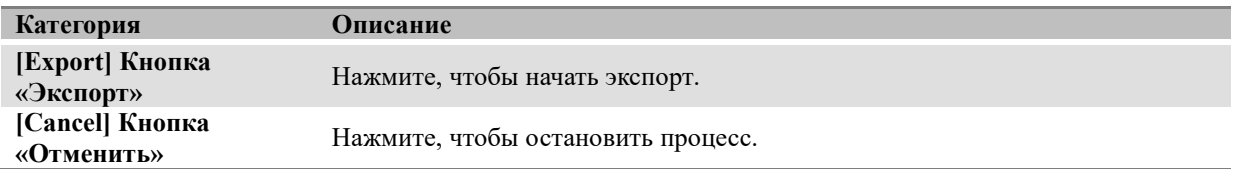

6.3.5 Печать

## 6.3.5.1 DICOM – принтер

Данное окно появится после нажатия на кнопку [Print] «Печать» после выбора строки в Списке модальностей завершенных сканирований в окне «Просмотр – список».

Окно печати для принтера DICOM.

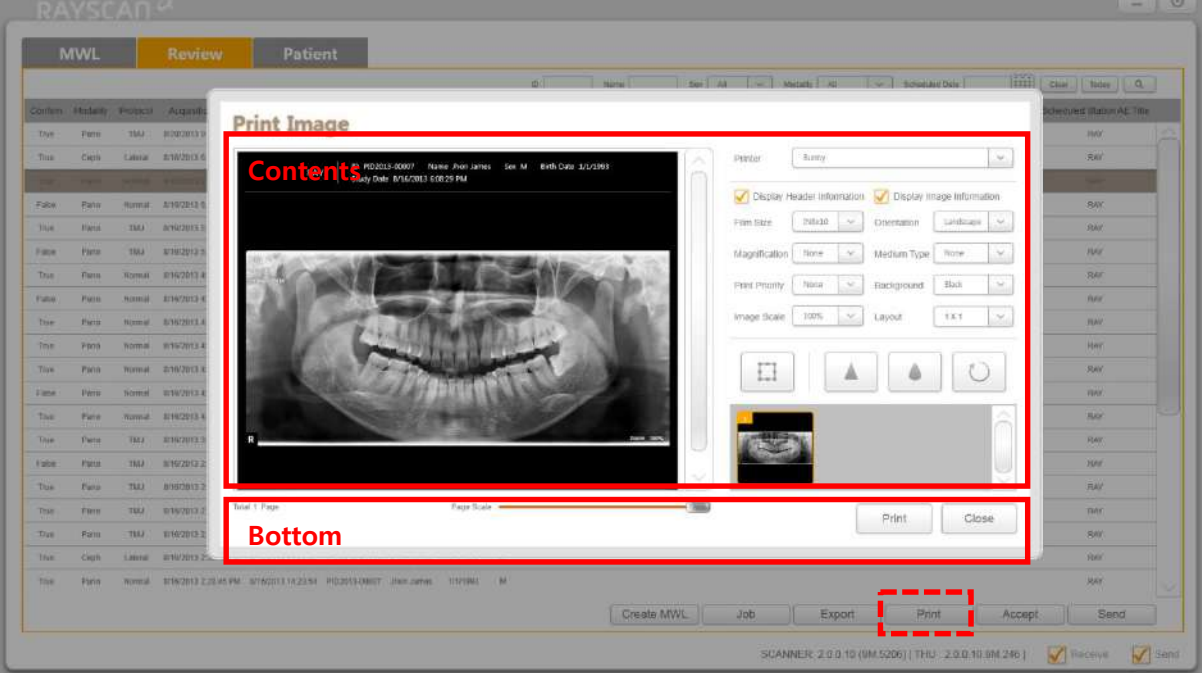

## **Рис. 25 Окно печати DICOM**

(**MWL** – список модальностей, **Review** – просмотр, **Patient** – пациент, **Print Image** – Распечатать снимок, **Contents** – содержание, **Bottom** – нижняя часть, **Print** - распечатать)

### i **Содержание**

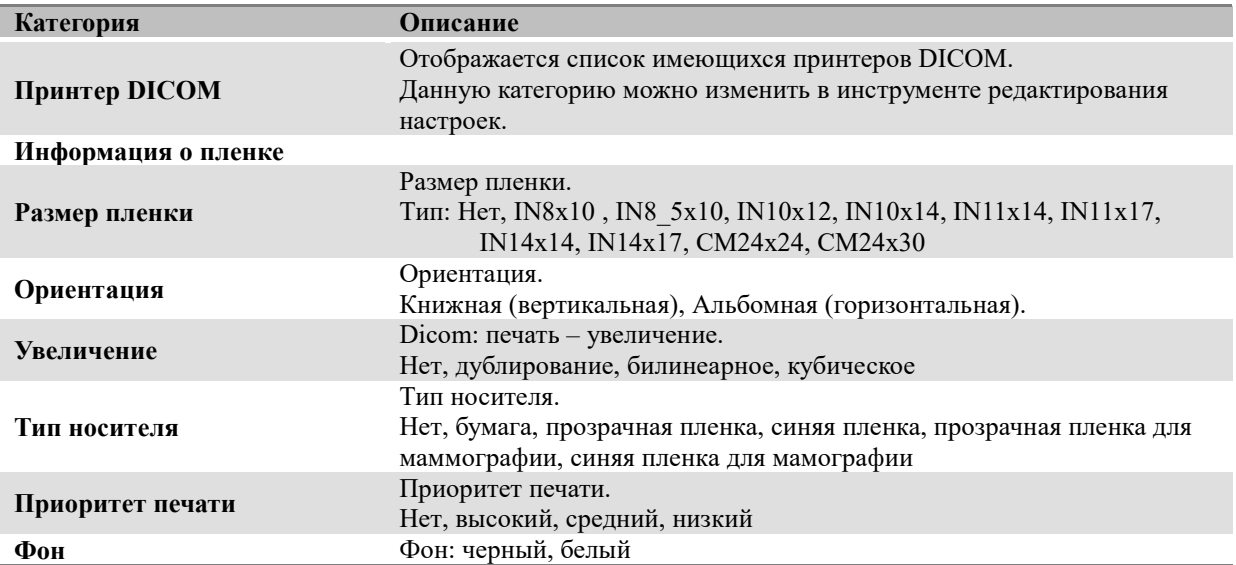

## www.goldident.ru
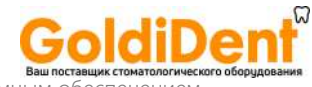

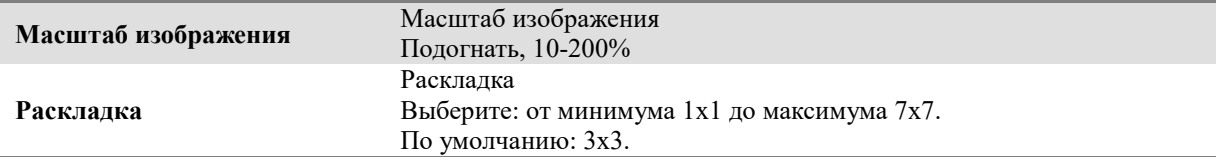

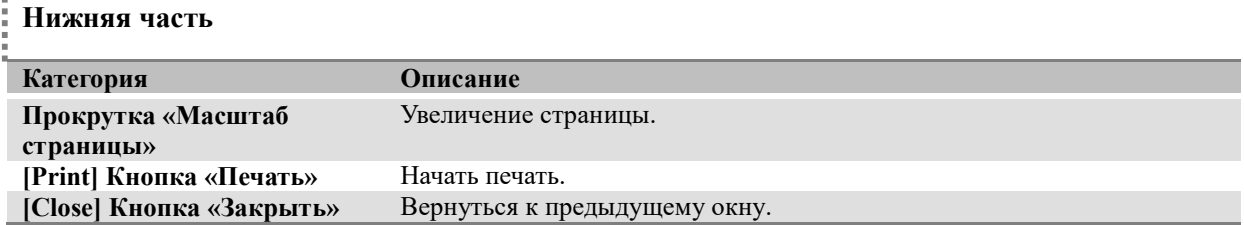

#### 6.3.5.2 Печать на бумаге

Ниже изображено окно печати на бумаге. Чтобы появилось это окно, выберите, что вы хотите вывести на печать в окне [Review List] (Просмотр – список), а затем нажмите кнопку [Print] («Печать»).

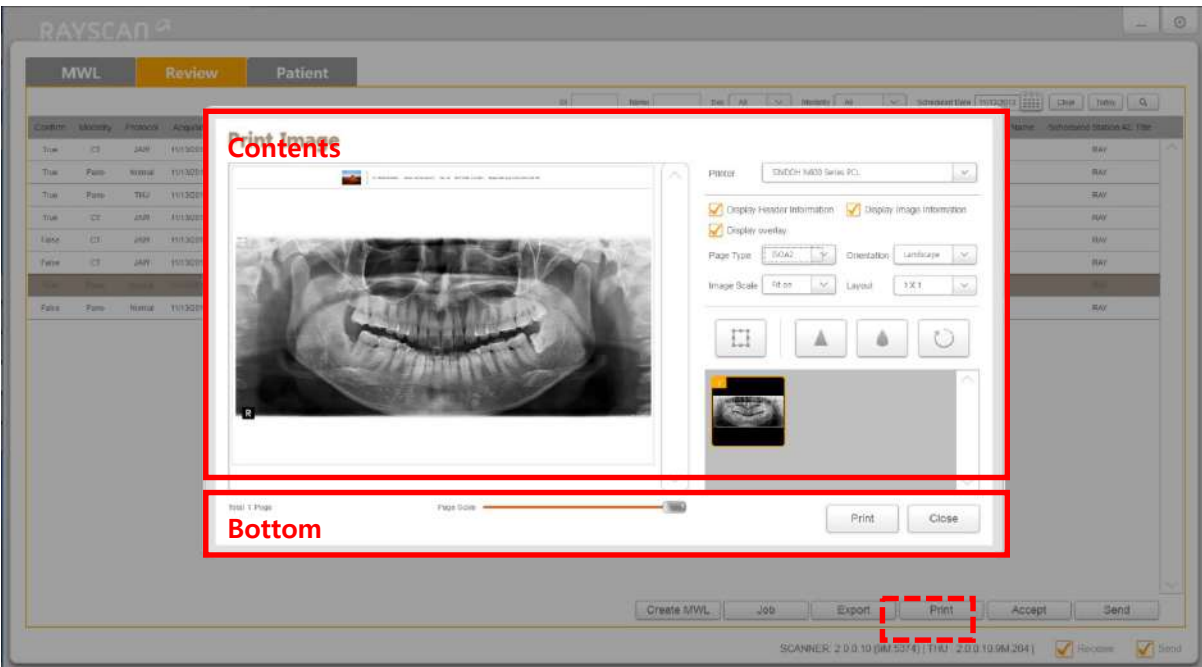

#### **Рис. 26 Окно печати на бумаге**

(**Print Image** – Распечатать снимок, **Contents** – содержание, **Bottom** – нижняя часть, **Print** – распечатать, **Close** – закрыть)

#### **Содержание**

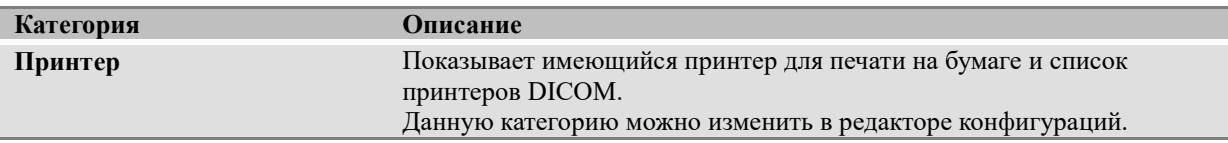

### www.goldident.ru

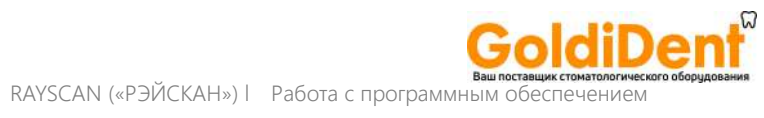

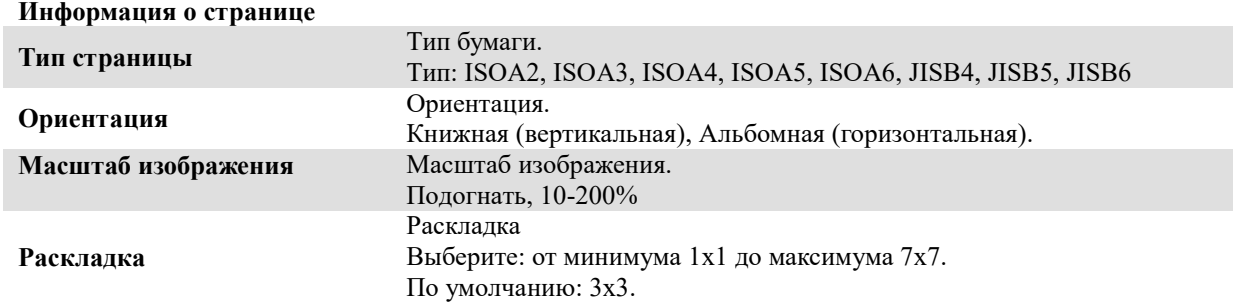

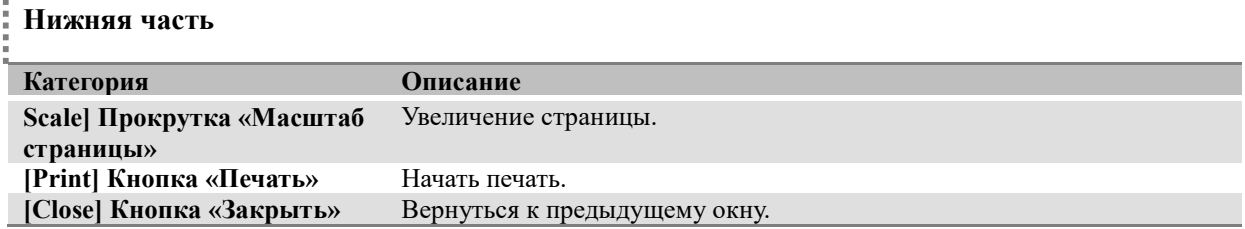

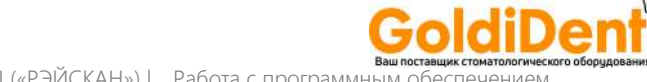

#### RAYSCAN («РЭЙСКАН») l Работа с программным

#### 6.3.6 Принять

Данное окно появится после нажатия на кнопку [Accept] «Принять» после выбора строки в Списке модальностей завершенных сканирований в окне «Просмотр – список». Подтвержденный снимок можно отклонить после проверки. Отклоненные снимки можно вернуть в статус подтвержденных после детальной проверки.

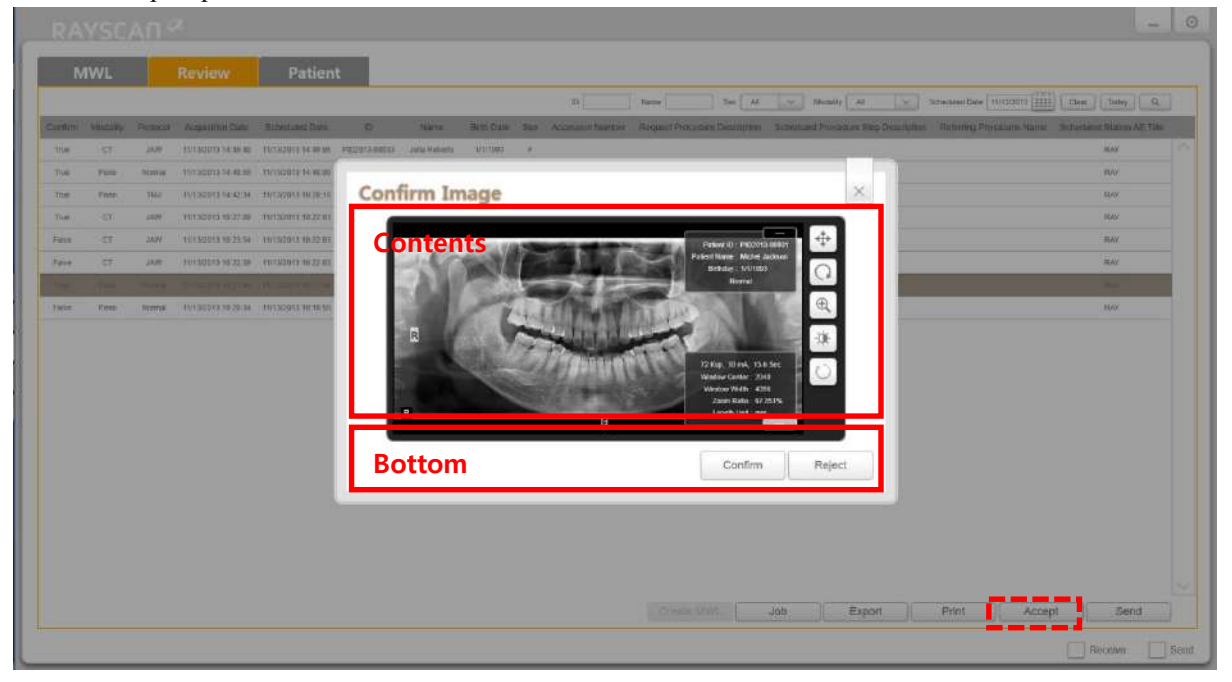

#### **Рис. 27 Подтверждение снимка**

(**MWL** – список модальностей, **Review** – просмотр, **Patient** – пациент, **Confirm Image** – Подтвердить снимок, **Contents** – содержание, **Bottom** – нижняя часть, **Confirm** – подтвердить, **Reject** – отклонить)

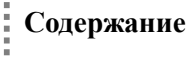

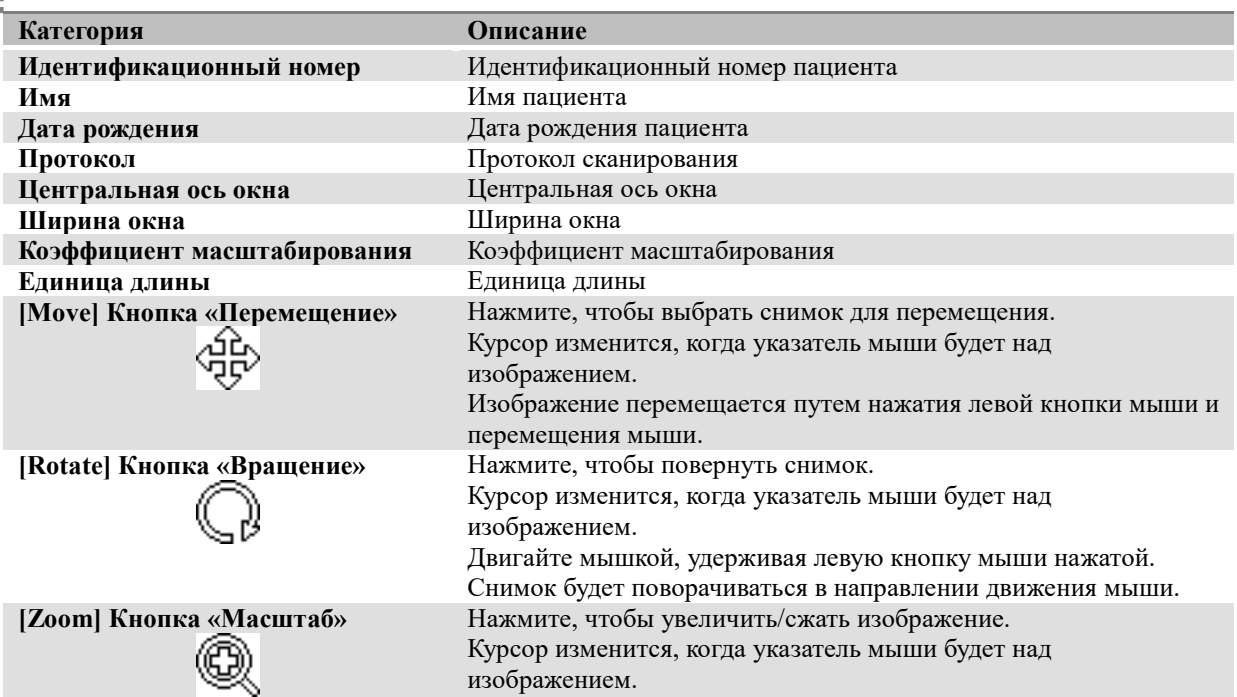

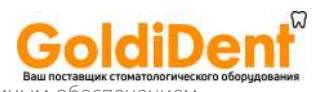

**RAYSCAN («РЭЙСКАН») l** Работа с программным обеспечением

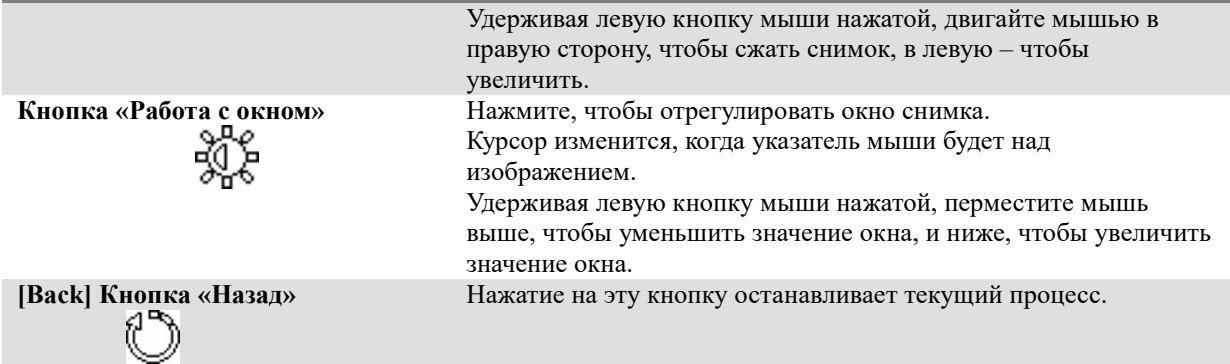

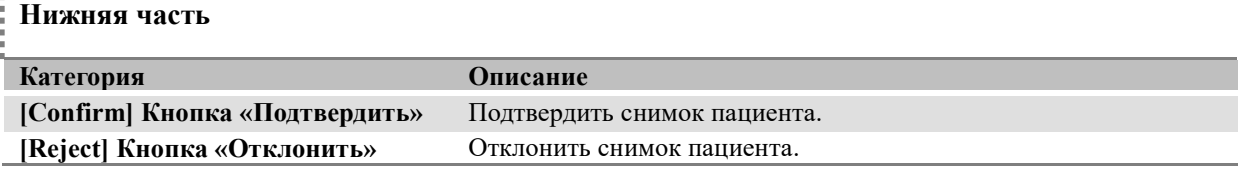

*Примечание* (СМАРТДент) показывает только подтвержденные снимки.

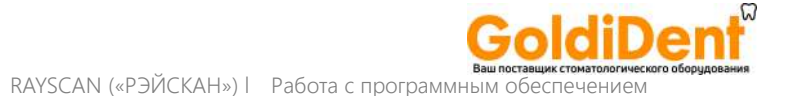

#### 6.3.7 Отправить

Данное окно появится после нажатия на кнопку [Send] «Отправить» после выбора строки в Списке модальностей завершенных сканирований в окне «Просмотр – список».

Данные DICOM о выбранном изображении можно отправить в назначенное место.

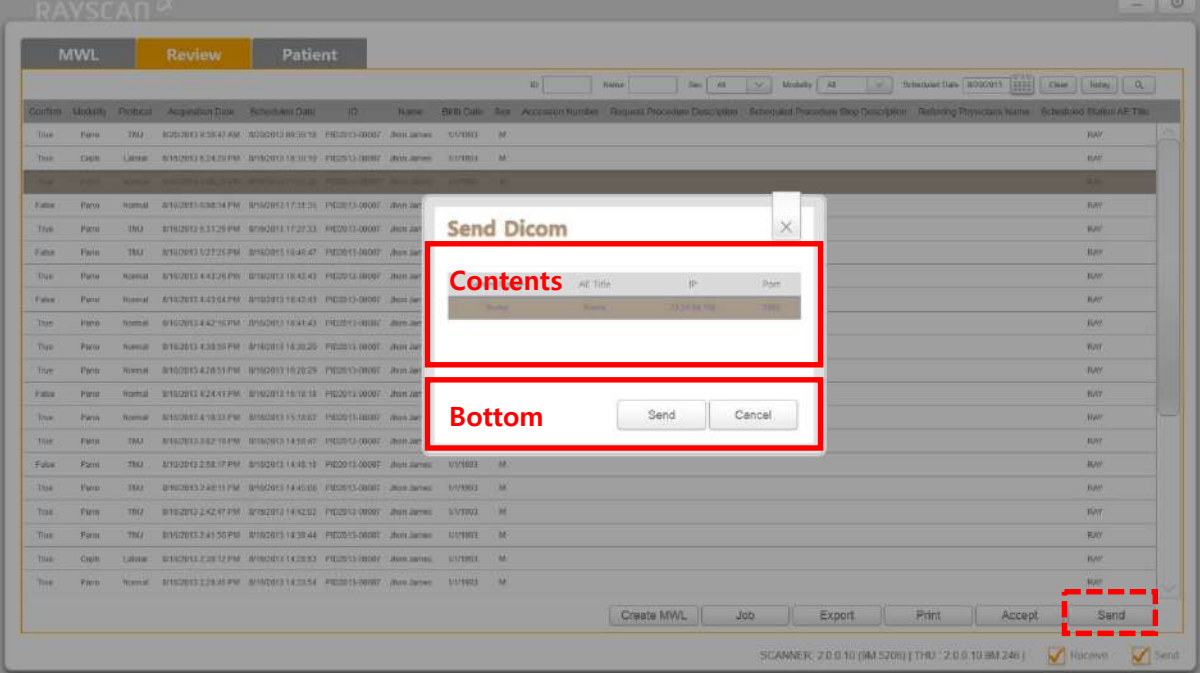

#### **Рис. 28 Отправить на сервер DICOM**

(**MWL** – список модальностей, **Review** – просмотр, **Patient** – пациент, **Send Dicom** – отправить на сервер Dicom, **Contents** – содержание, **Bottom** – нижняя часть, **Send** – отправить, **Cancel** – отменить)

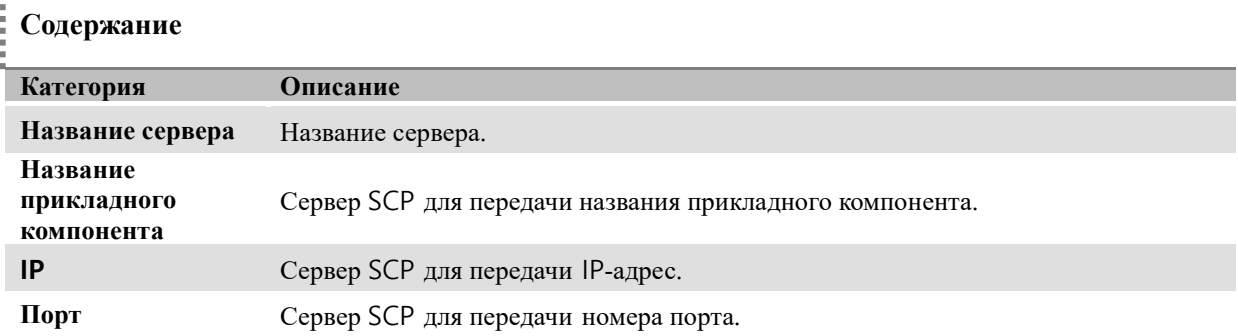

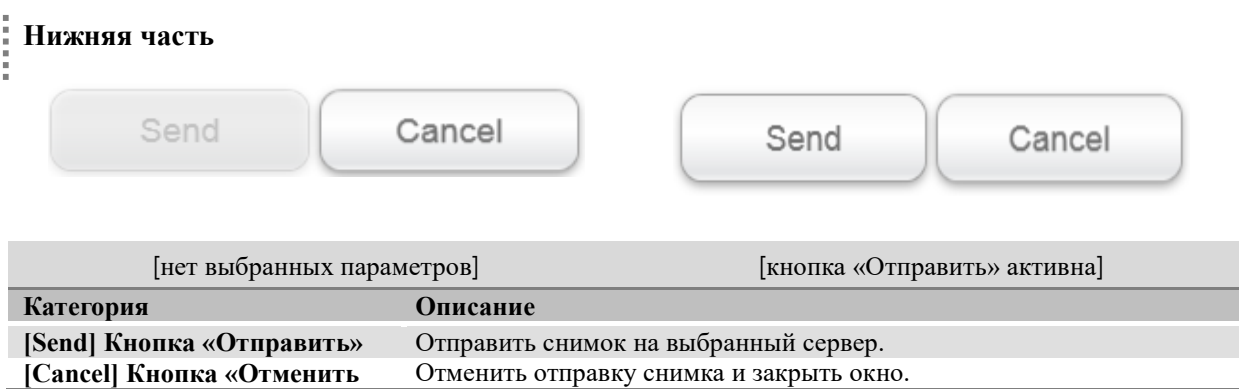

## 6.4 Управление информацией о пациентах

#### 6.4.1 Список пациентов

Окно «Информация о пациентах – список» (которое появляется при выборе вкладки Patient (Пациент) впрограмме сканнера позволяет посмотреть список пациентов, еще не прошедших сканирование – на вкладке MWL (Список модальностей) и список пациентов, прошедших сканирование – на вкладке (Просмотр).

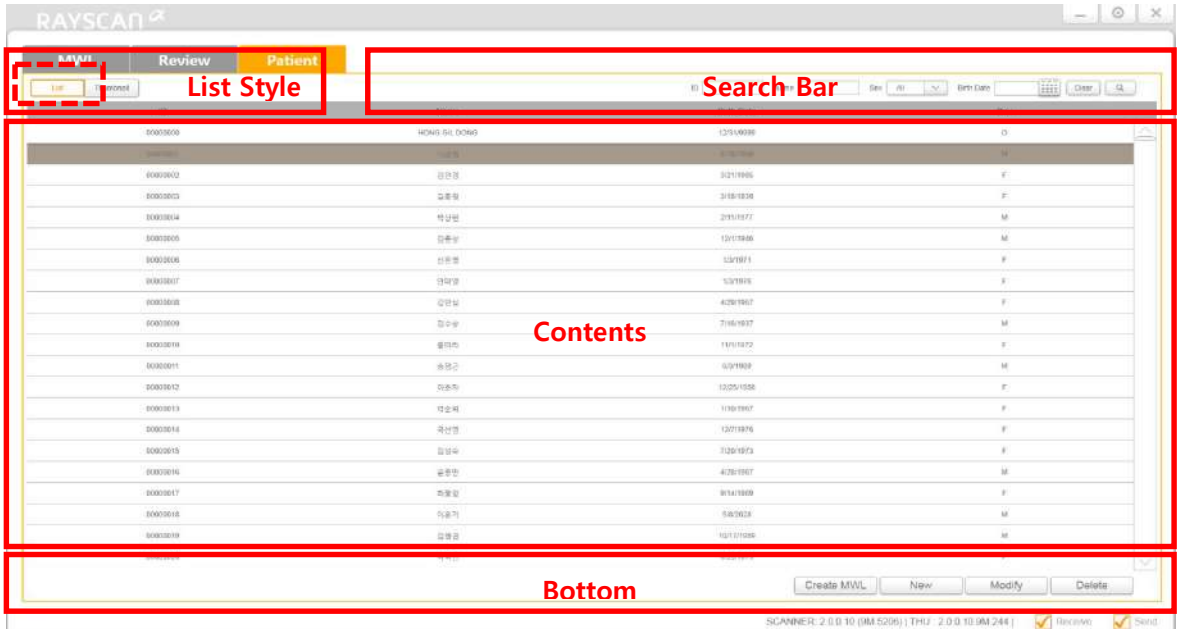

#### **Рис. 29 Список пациентов**

(**MWL** – список модальностей, **Review** – просмотр, **Patient** – пациент, **List Style** – стиль списка, **Search Bar** – строка поиска, **Contents** – содержание, **Bottom** – нижняя часть)

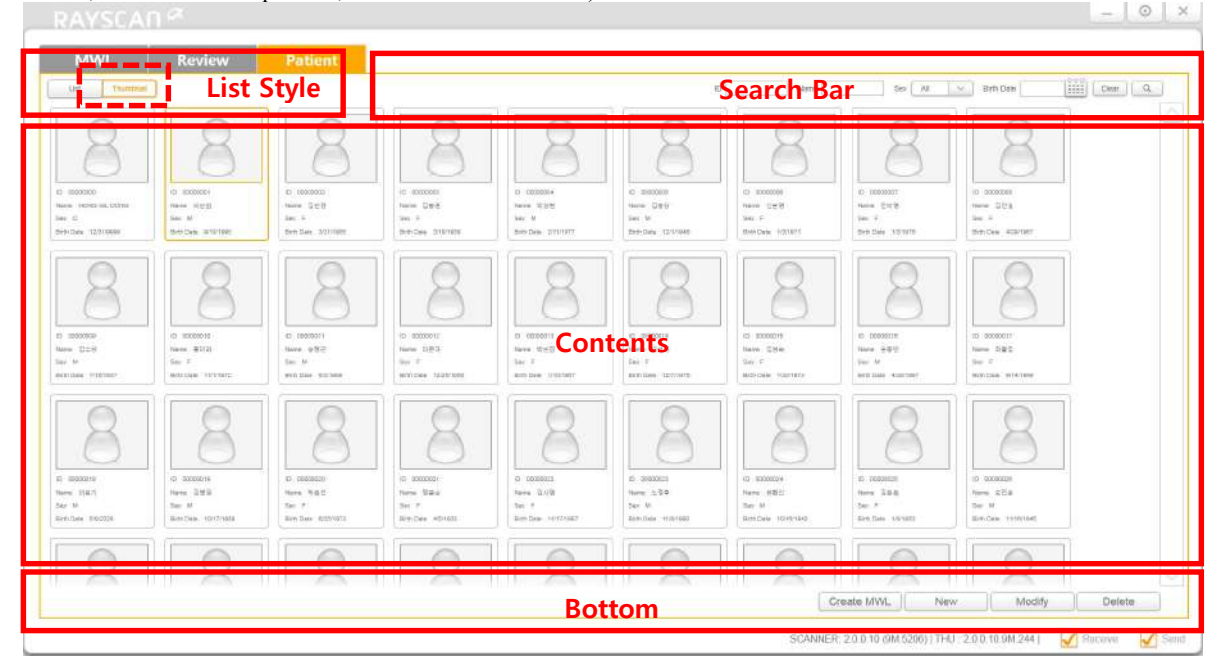

#### **Рис. 30 Список пациентов – миниатюры**

(**MWL** – список модальностей, **Review** – просмотр, **Patient** – пациент, **List Style** – стиль списка, **Search Bar** – строка поиска, **Contents** – содержание, **Bottom** – нижняя часть)

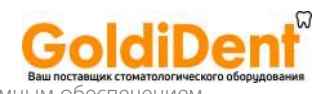

# **Стиль представления списка**

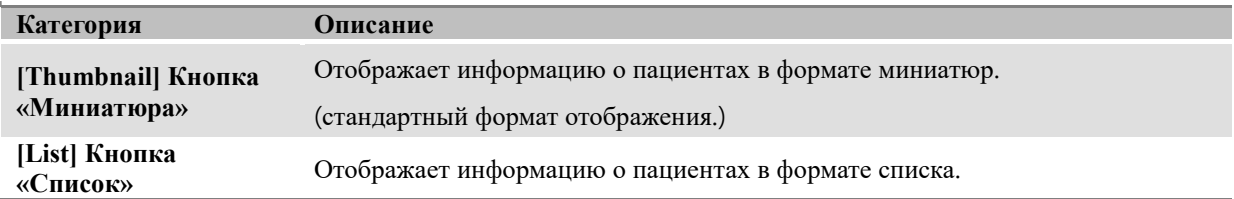

# **Строка поиска**

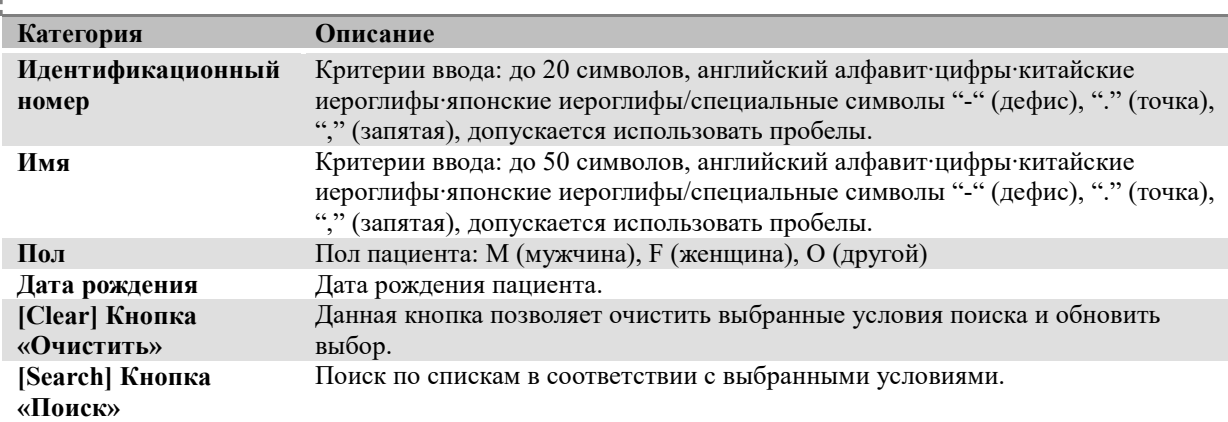

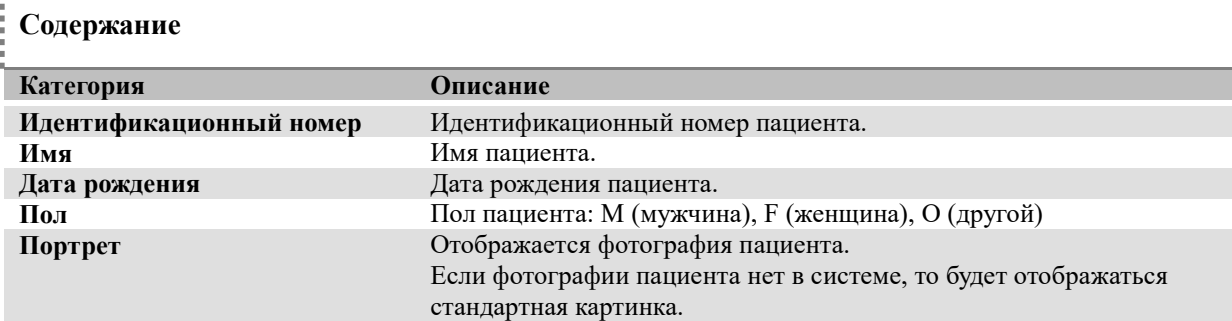

# **Нижняя часть**

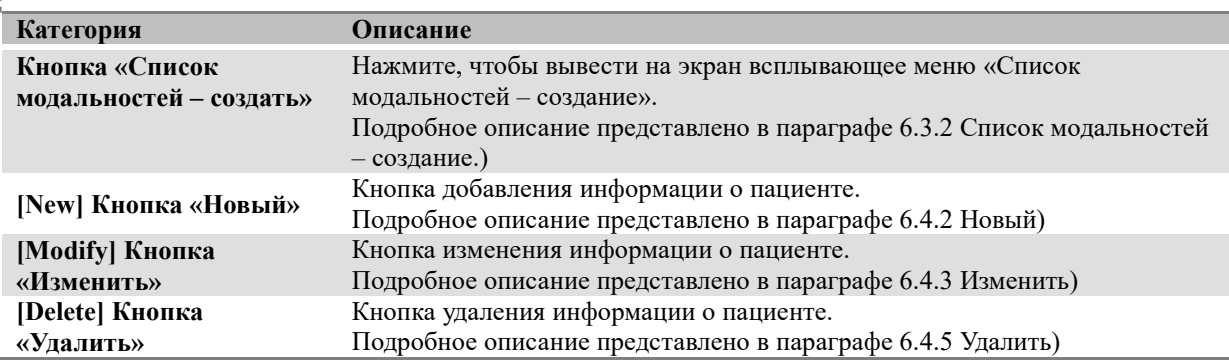

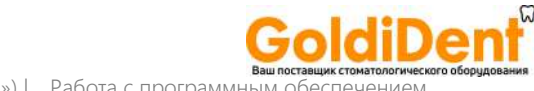

#### 6.4.2 Регистрация нового пациента

Данное окно появляется после нажатия кнопки [New] («Новый») в окне Список пациентов. В изображенном ниже окне можно осуществить регистрацию нового пациента.

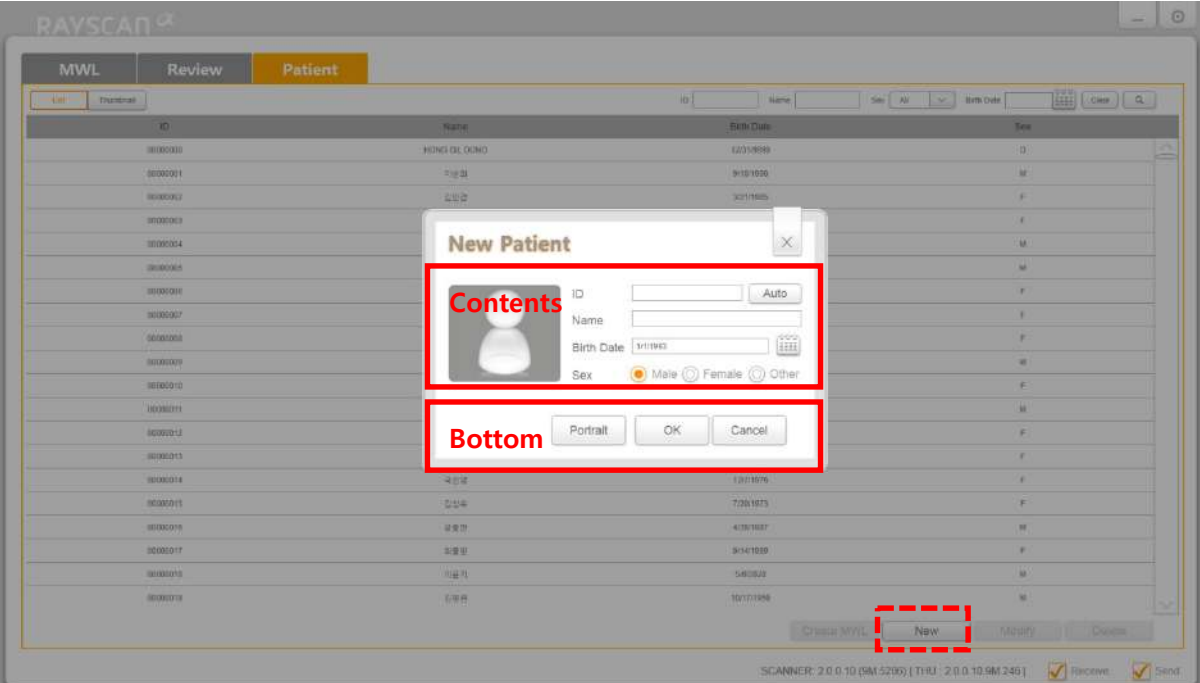

#### **Рис. 31 Регистрация нового пациента**

(**MWL** – список модальностей, **Review** – просмотр, **Patient** – пациент, **New Patient** – новый пациент, **Contents** – содержание, **Bottom** – нижняя часть, **New** – новый)

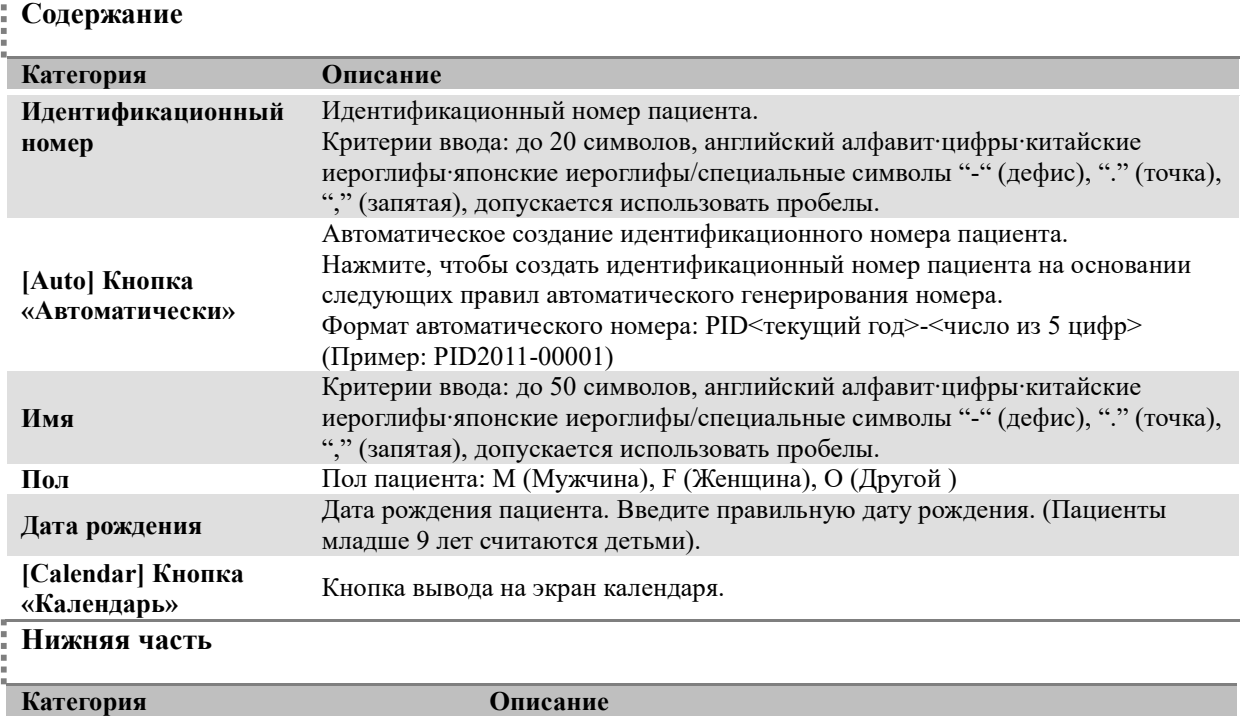

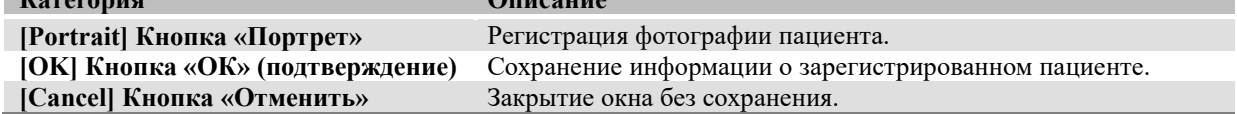

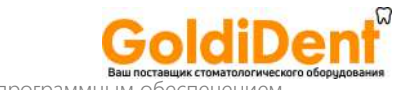

RAYSCAN («РЭЙСКАН») l Работа с программным о

#### 6.4.3 Изменение информации о пациенте

Данное окно появляется после нажатия кнопки [Modify] («Изменить») в окне Список пациентов после выбора пациента. В этом окне можно осуществить изменение информации о пациенте из Списка пациентов.

*Важно* **Если информация о пациенте включает историю получения снимков, процесс внесения изменений может занять больше времени.**

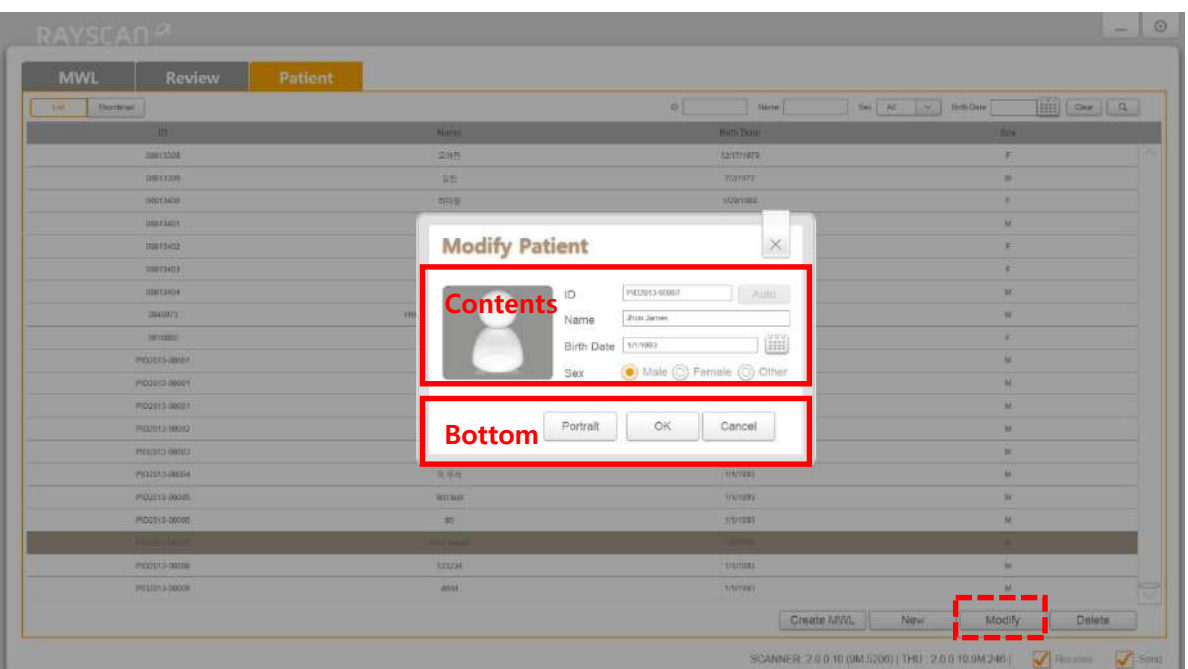

**Рис. 32 Изменение данных пациента**

(**MWL** – список модальностей, **Review** – просмотр, **Patient** – пациент, **Modify Patient** – изменить данные пациента, **Contents** – содержание, **Bottom** – нижняя часть, **Modify** – изменить)

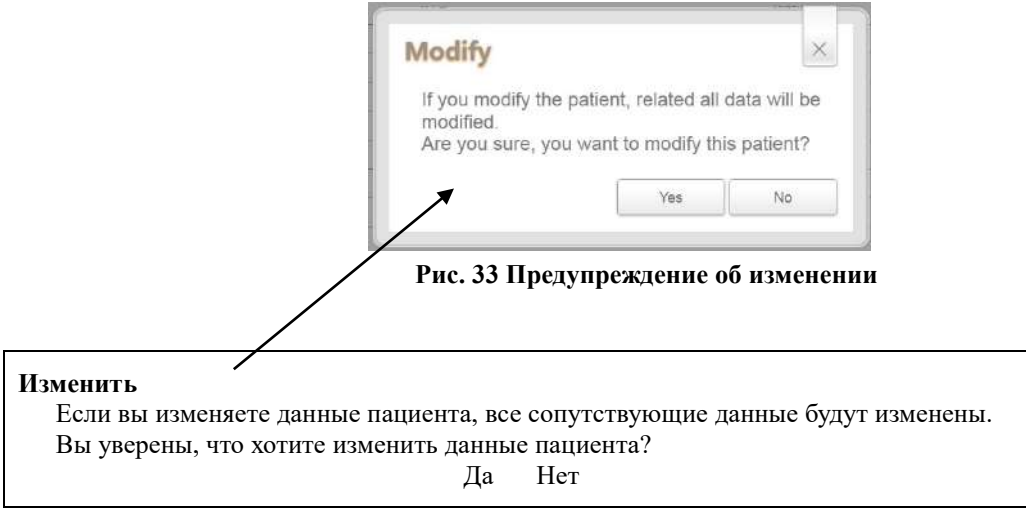

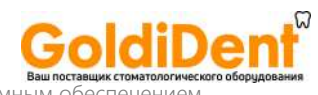

# **Содержание**

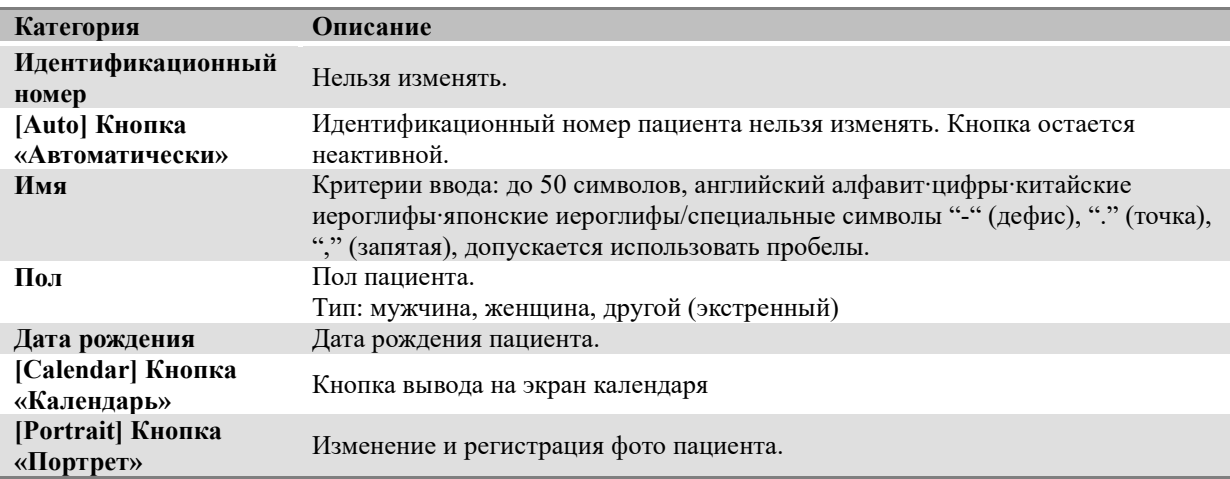

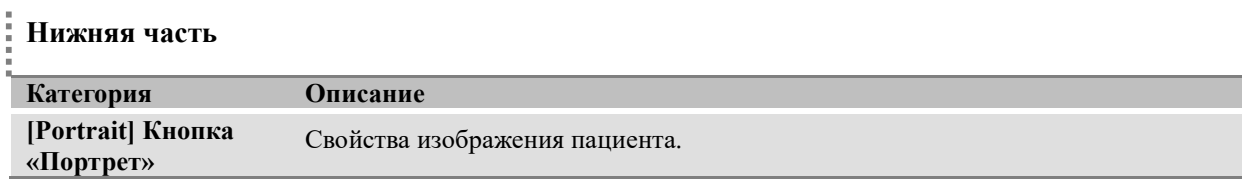

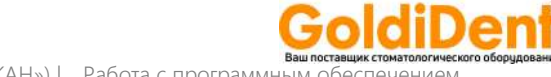

вашим<br>• RAYSCAN («РЭЙСКАН») l Работа с программным

#### 6.4.4 Регистрация фото пациента

Изображенное ниже окно появляется после нажатия кнопки [Portrait] («Портрет») в окне Регистрация пациента или в окне Изменения данных пациента. В этом окне можно сохранить фотографии пациента.

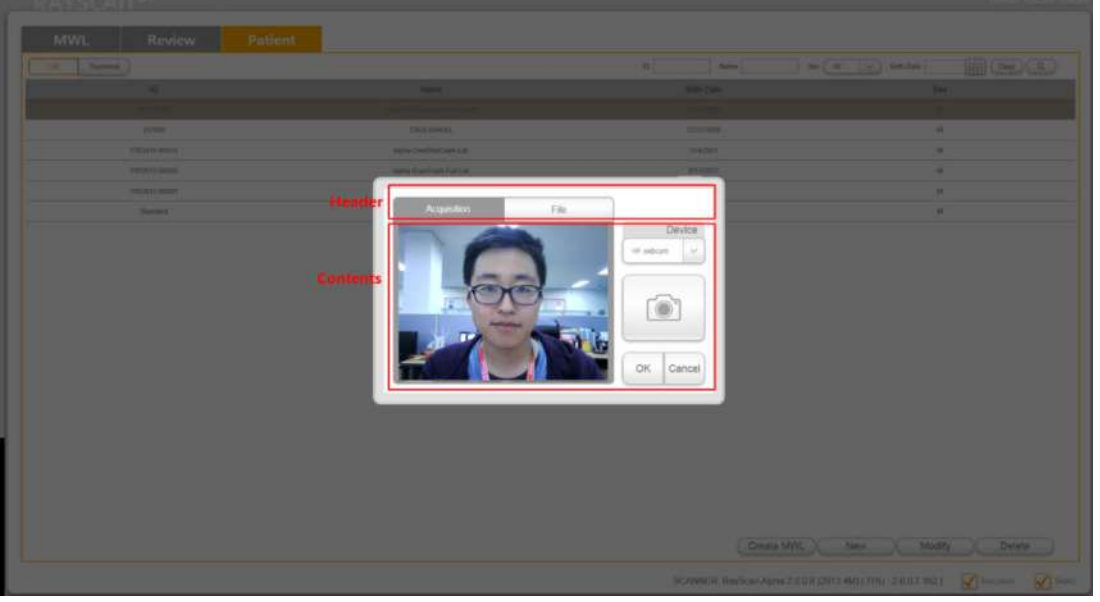

**Рис. 34 Окно регистрации фотографии пациента**

**MWL** – список модальностей, **Review** – просмотр, **Patient** – пациент, **Header** – заголовок, **Contents** – содержание)

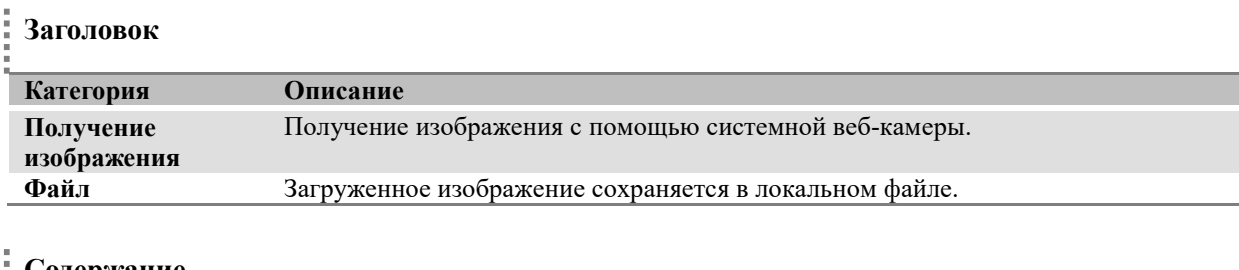

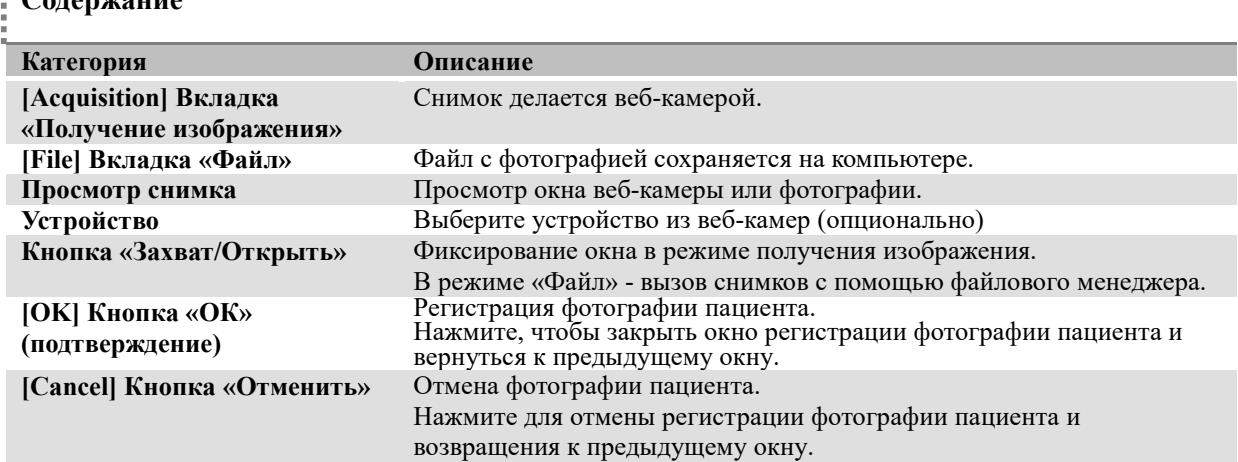

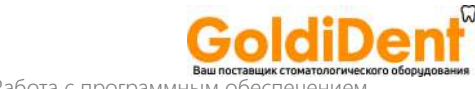

#### 6.4.5 Удаление пациента

Данное окно появляется после нажатия кнопки [Delete] («Удалить») в окне «Список пациентов» после выбора пациента. В этом окне можно осуществить удалять пациентов из Списка пациентов.

*Важно* Информация об удаленном пациенте, включая соответствующие снимки, больше не будет доступна в базе данных.

#### Нажмите на кнопку [Delete] («Удалить»). Система попросить ввести пароль.

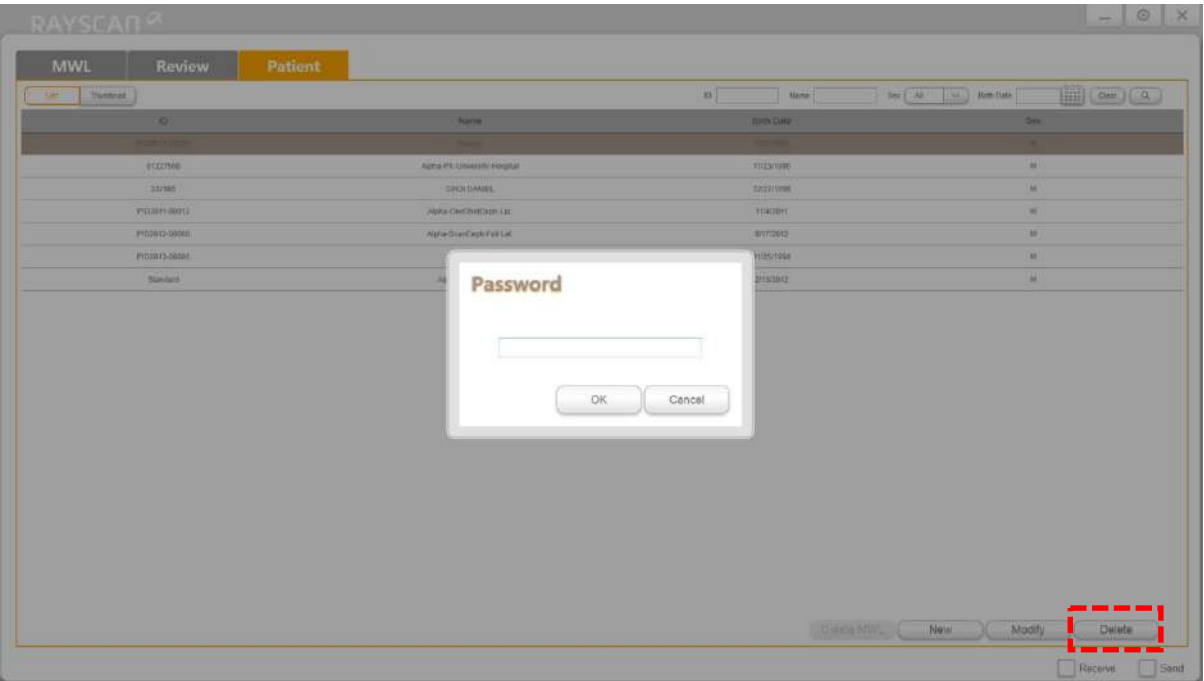

#### **Рис. 35 Удаление пациента – пароль**

(**MWL** – список модальностей, **Review** – просмотр, **Patient** – пациент, **Password** – пароль, OK – подтвердить, Cancel – отменить, **Delete** – удалить)

Далее изображено окно, которое появится после введения правильного пароля и удаления информации о пациенте.

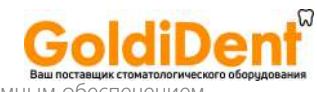

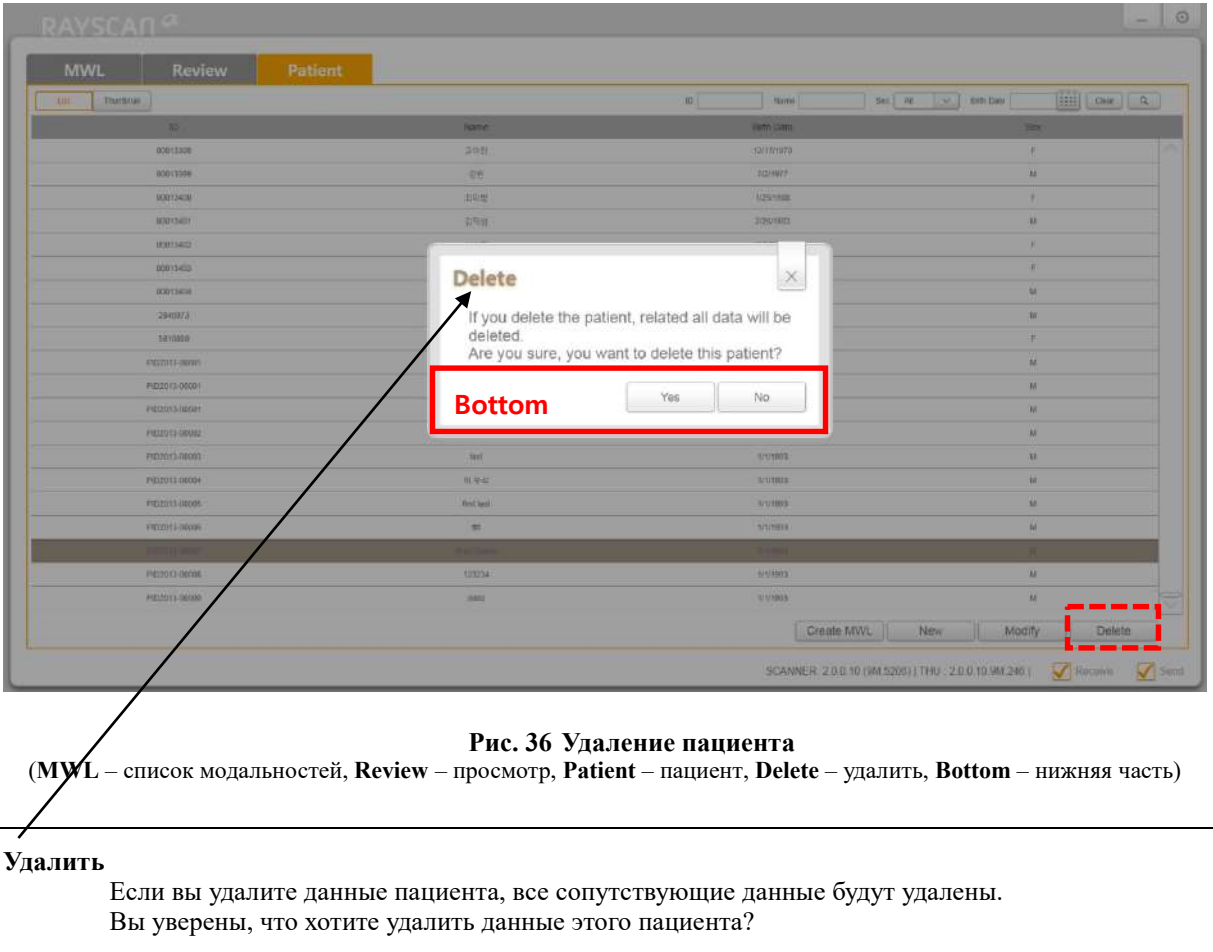

Нижняя часть: Да Нет

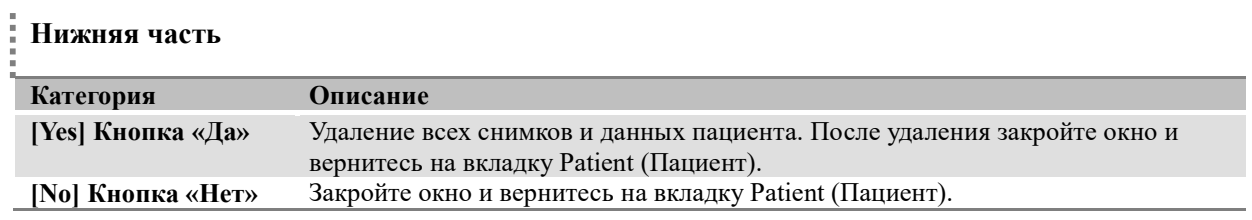

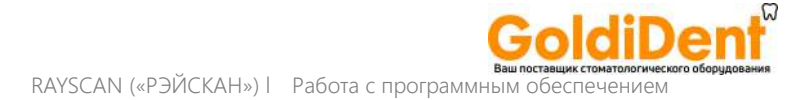

# 6.5 Сенсорный монитор

#### 6.5.1 Экран-заставка

Экран-заставка – это заставка на сенсорном мониторе, появляющаяся в режиме ожидания, она меняется на меню Setup («Настройки») после прикосновения пользователя к экрану. Когда со сканера поступает последовательность сканирования, экран-заставка меняется на меню сканирования.

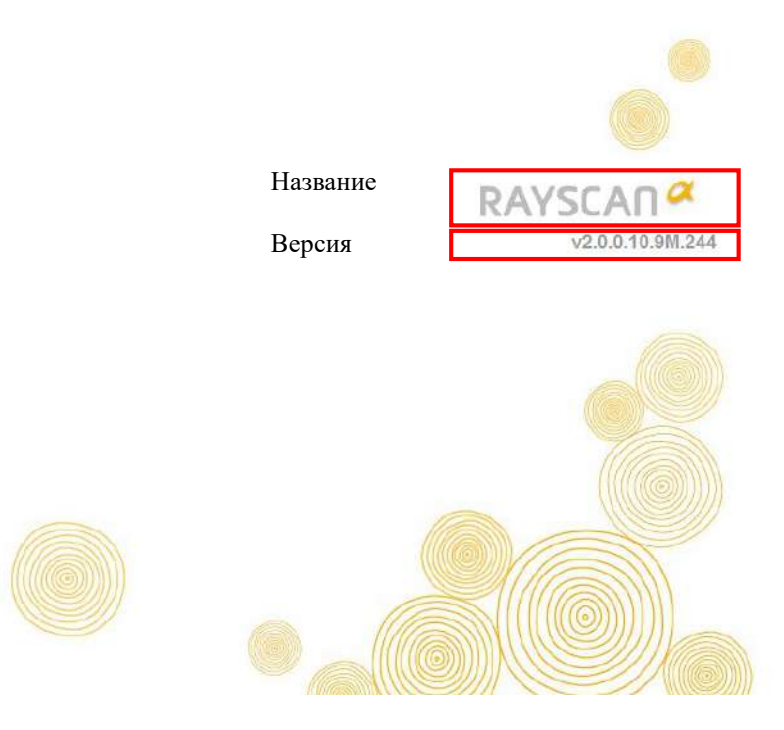

**Рис. 37 Экран-заставка**

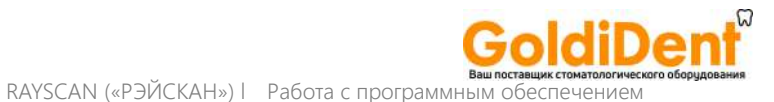

#### 6.5.2 Использование системы

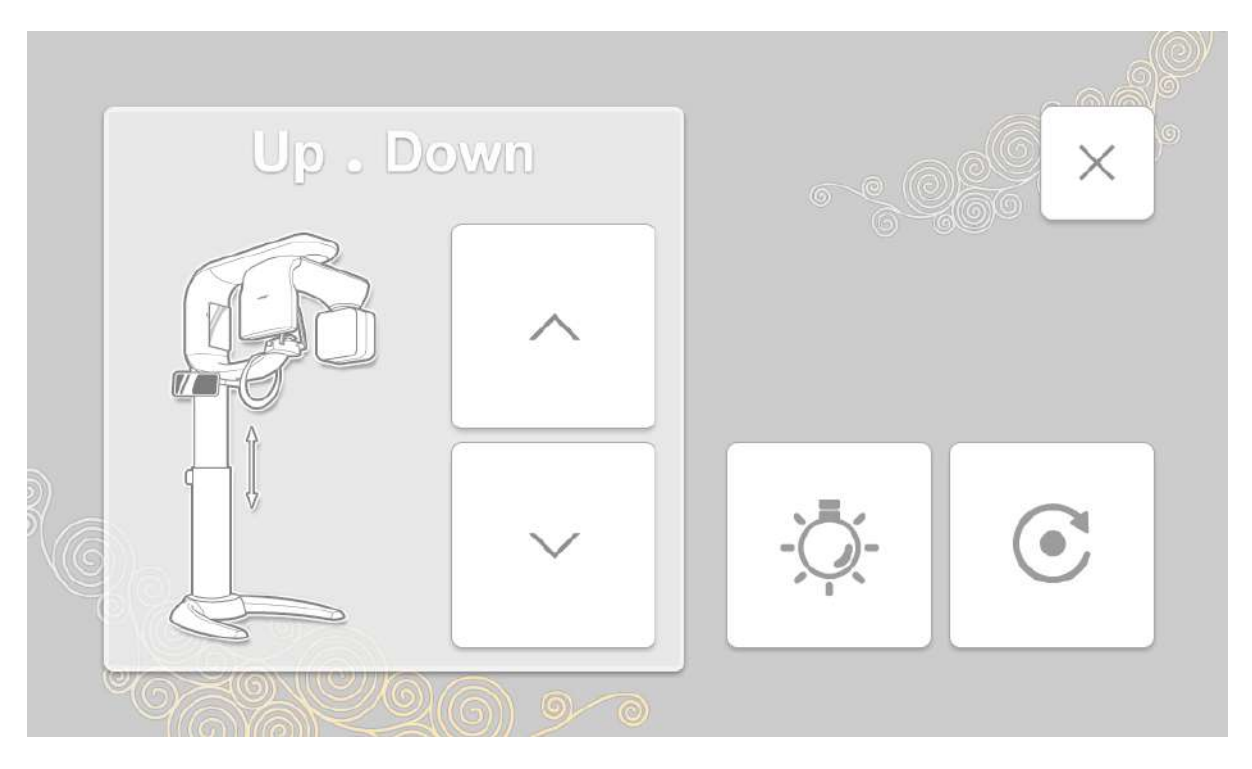

**Рис. 38 Окно настройки работы системы Up** – вверх, **Down** – вниз)

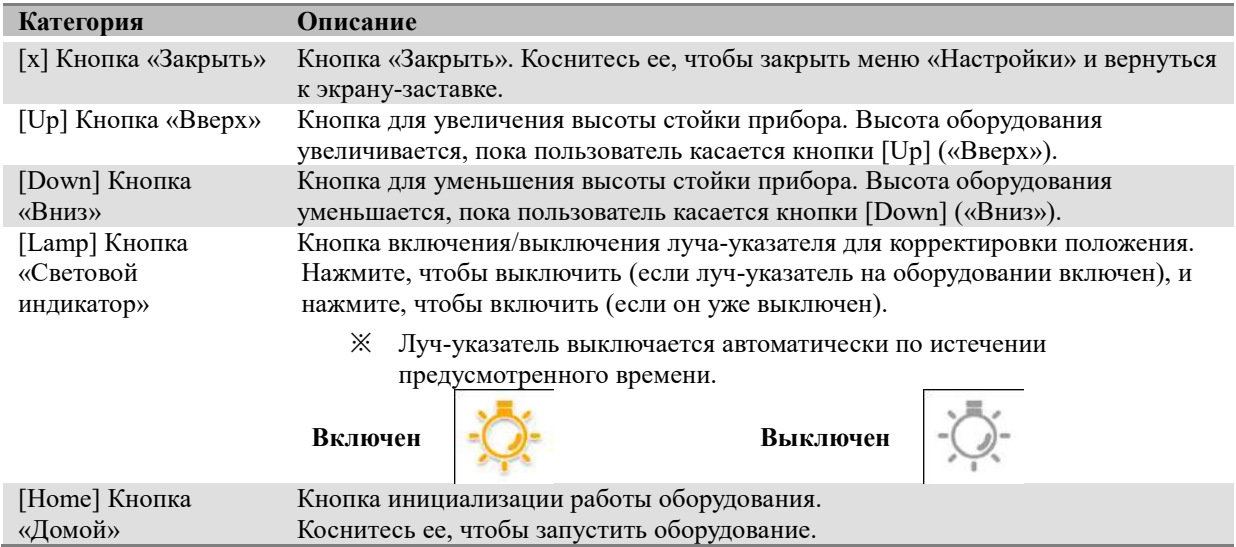

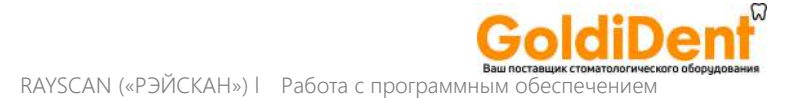

#### 6.5.3 Получение изображения

При нажатии на кнопку [Scan] («Сканировать») появятся следующие окна-меню.

#### 6.5.3.1 Информация о пациенте

В данном окне отображается информация о пациенте.

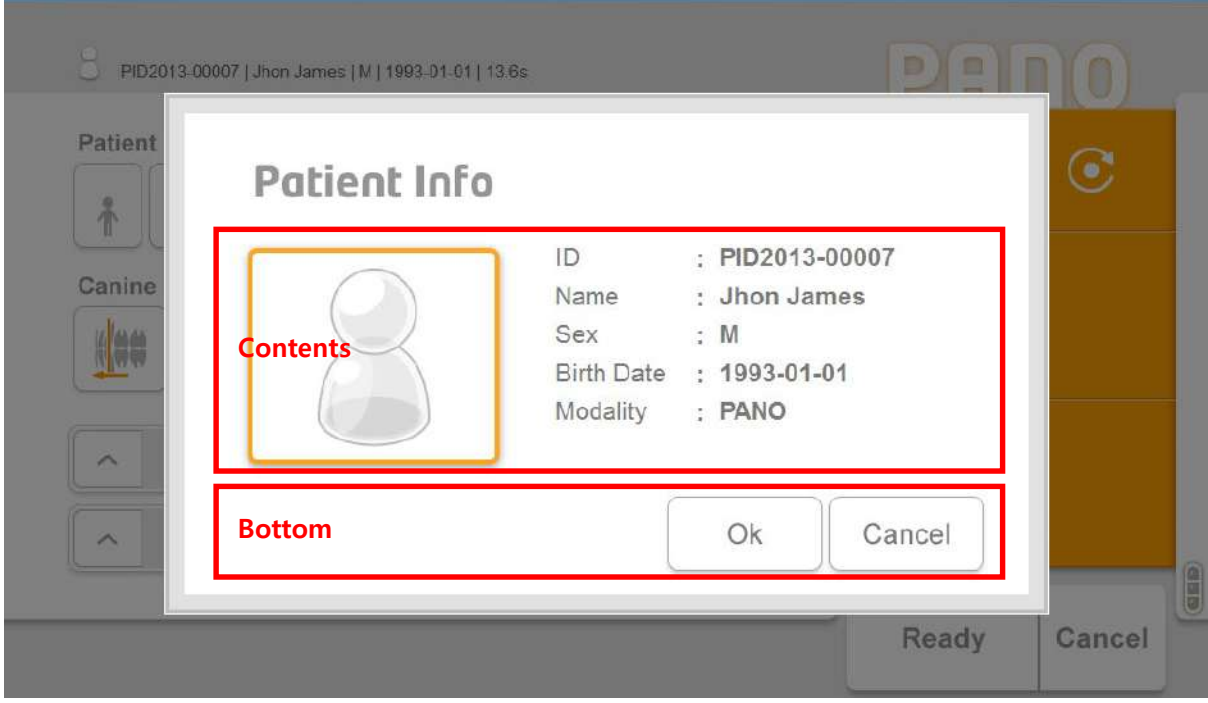

#### **Рис. 39 Информация о пациенте**

**Patient Info** – информация о пациенте, **Contents** – содержание, **Bottom** – нижняя часть, **OK** – подтвердить, **Cancel** отменить)

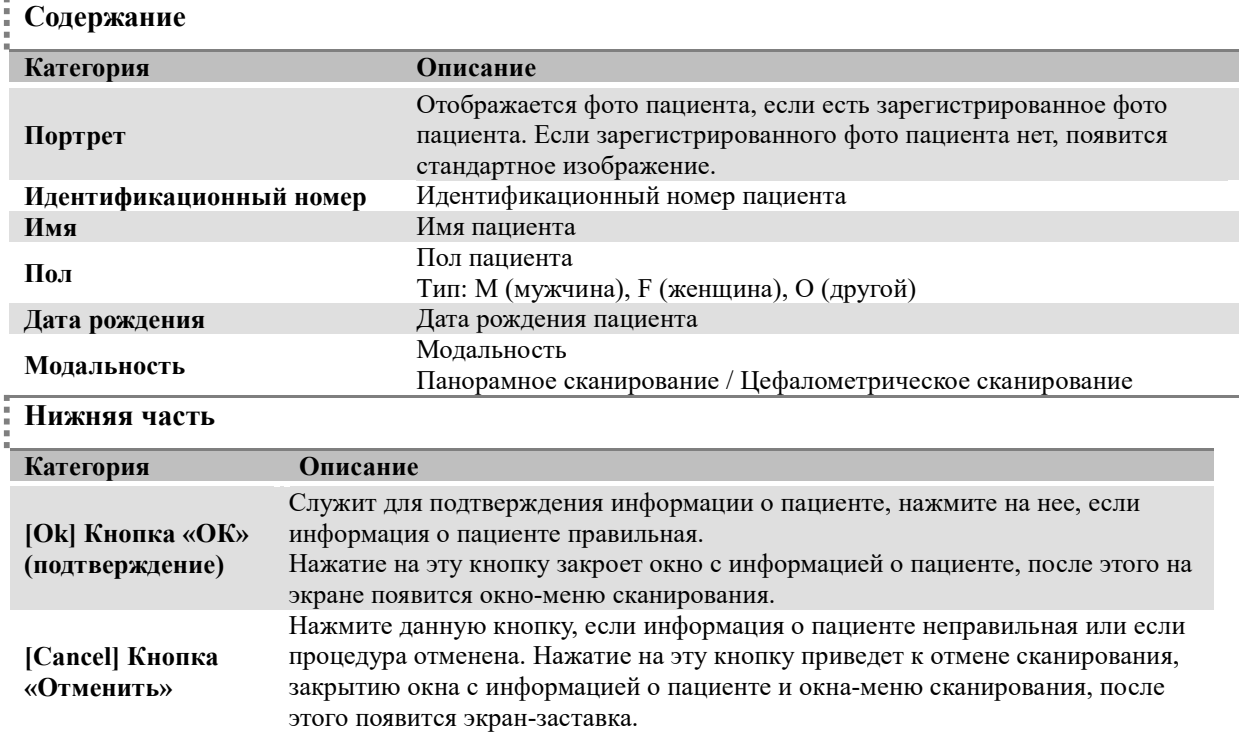

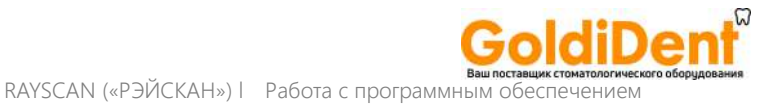

#### 6.5.3.2 Получение изображения – панорамное сканирование

Меню настройки визуализации методом панорамного сканирования.

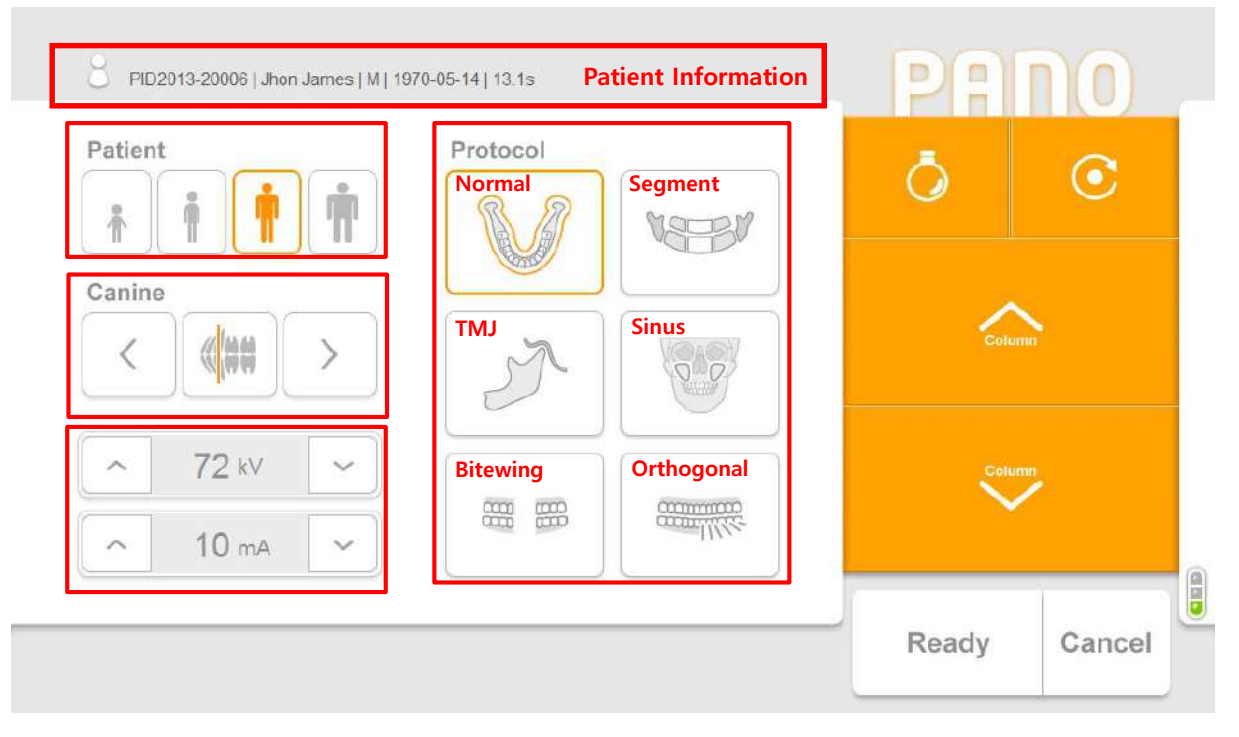

**Рис. 40 Получение изображения: панорамное сканирование**

**Information** – информация о пациенте, **Patient** – Пациент, **Canine** – клыки, **Protocol** – протокол, **Normal** – нормальная съемка, **Segment** – сегмент, **TMJ** – височно-нижнечелюстной сустав, **Sinus** – пазухи, **Bite wing** – прикусное устройство для рентгенографии зубов «Байт-винг», **Orthogonal** – ортогональная проекция, **Column**  стойка, **Ready** – готово, **Cancel** – отменить)

#### **Информация о пациенте**

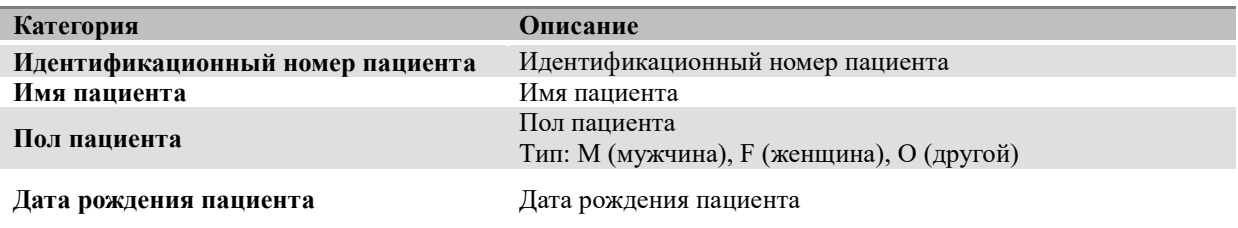

#### **Тип пациента**

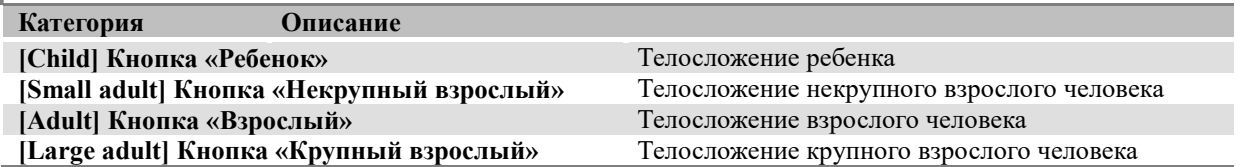

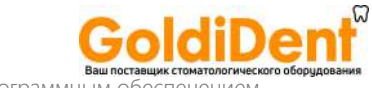

## **Позиционирование по клыкам (панорамное сканирование): позиционирование с помощью луча-указателя для клыков**

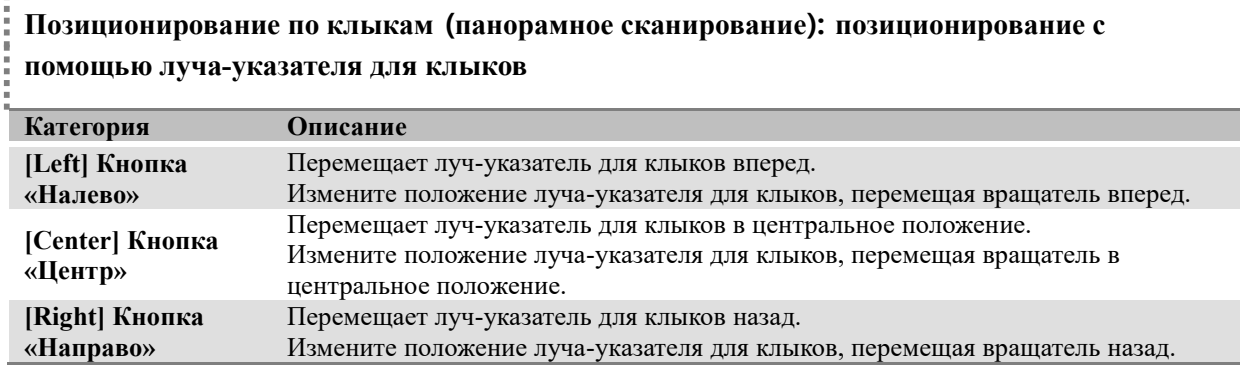

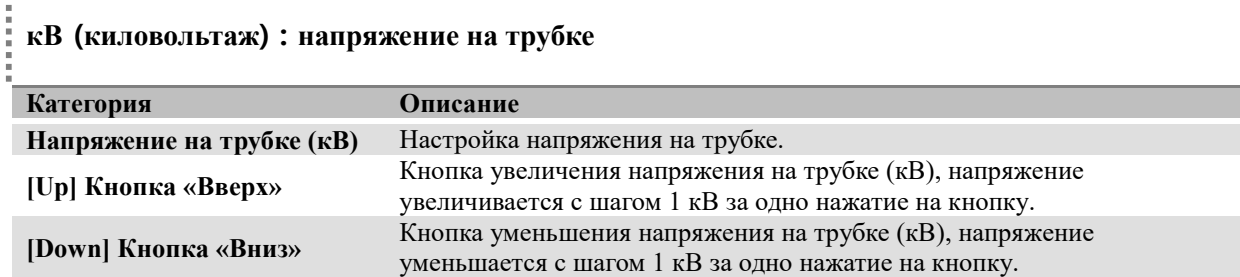

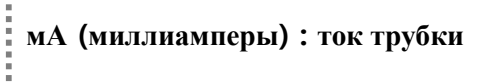

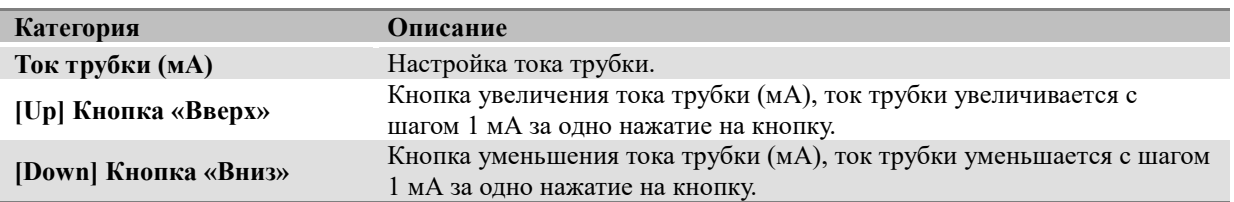

#### **Протокол** Î

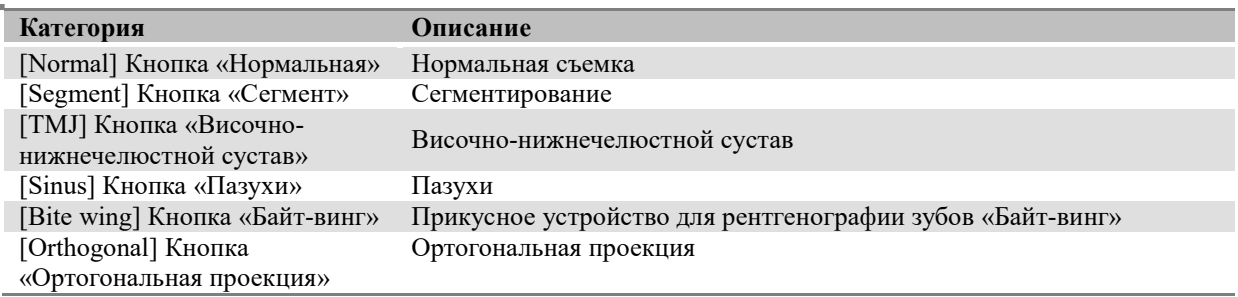

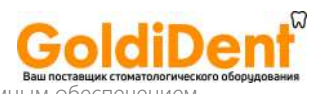

## **Команды**

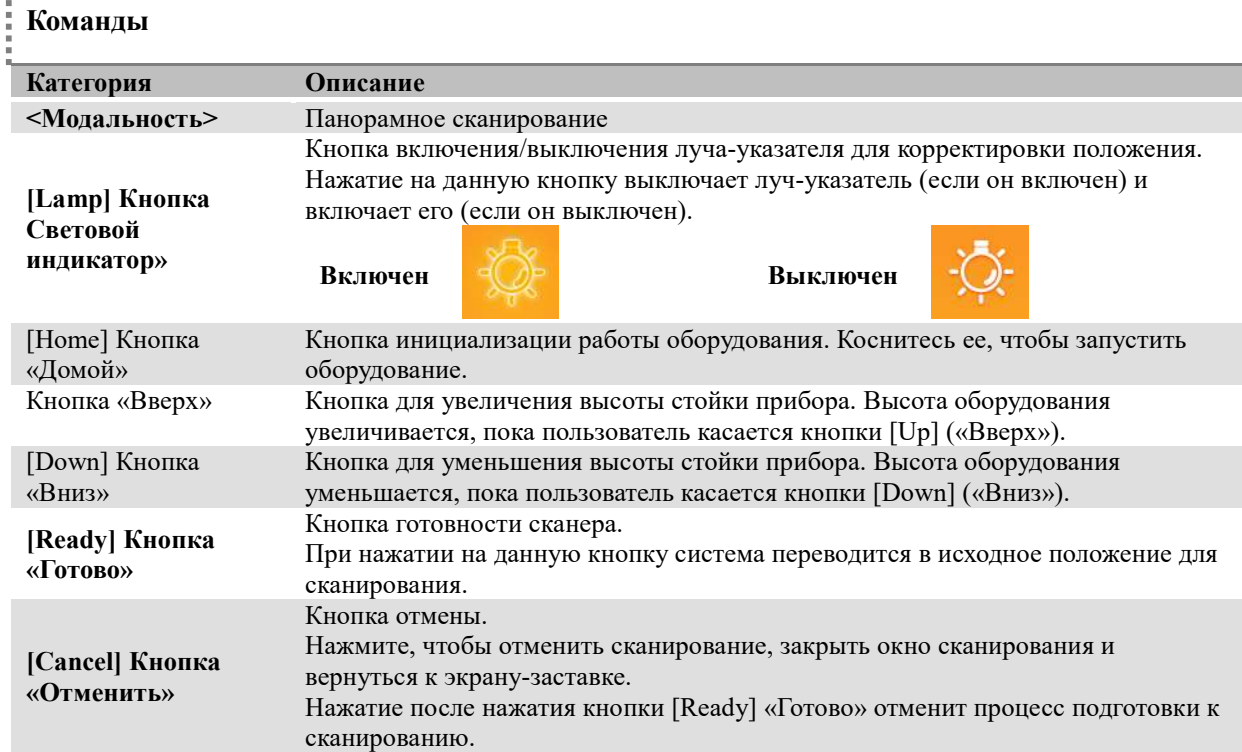

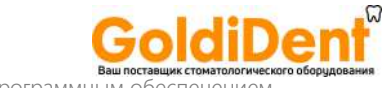

#### **Температура**

Мониторинг температуры рентгеновской трубки и вывод темпераруты на экран – см. Рис. 41.

В нормальных условиях эксплуатации горит зеленый индикатор. В случае повышения температуры зеленый индикатор выключится и загорится желтый индикатор. Если система перегреется, включится красный индикатор.

Если горит зеленый индикатор, система выполнит сканирование. Если горит красный или желтый индикатор, потребуется некоторое время для охлаждения, п режде чем может быть выполнено следующее сканирование. (Если желтый индикатор: 3 мин., если красный: 5 мин.) Время, которое осталось до достижения необходимого охлаждения, будет показано с левой стороны от индикаторов температуры, поверх кнопки «Готово».

Рис. 41 демонстрирует процедуру отображения времени охлаждения.

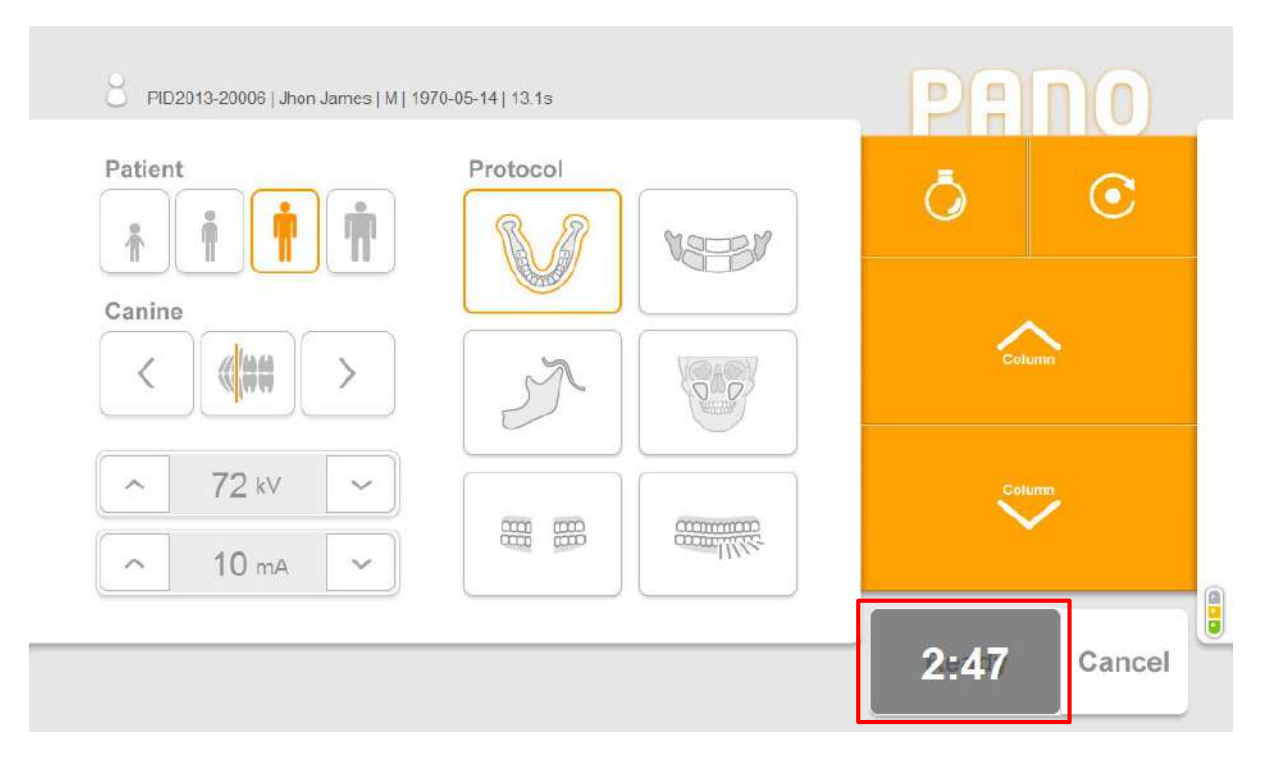

**Рис. 41 Время охлаждения** (**Patient** – пациент, **Canine** – клыки, **Protocol** – протокол, **Column** – стойка, **Cancel** – отменить)

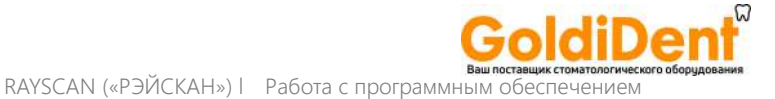

#### 6.5.3.3 Получение изображения – цефалометрическое сканирование (в режиме

#### Меню настройки визуализации методом цефалометрического сканирования.

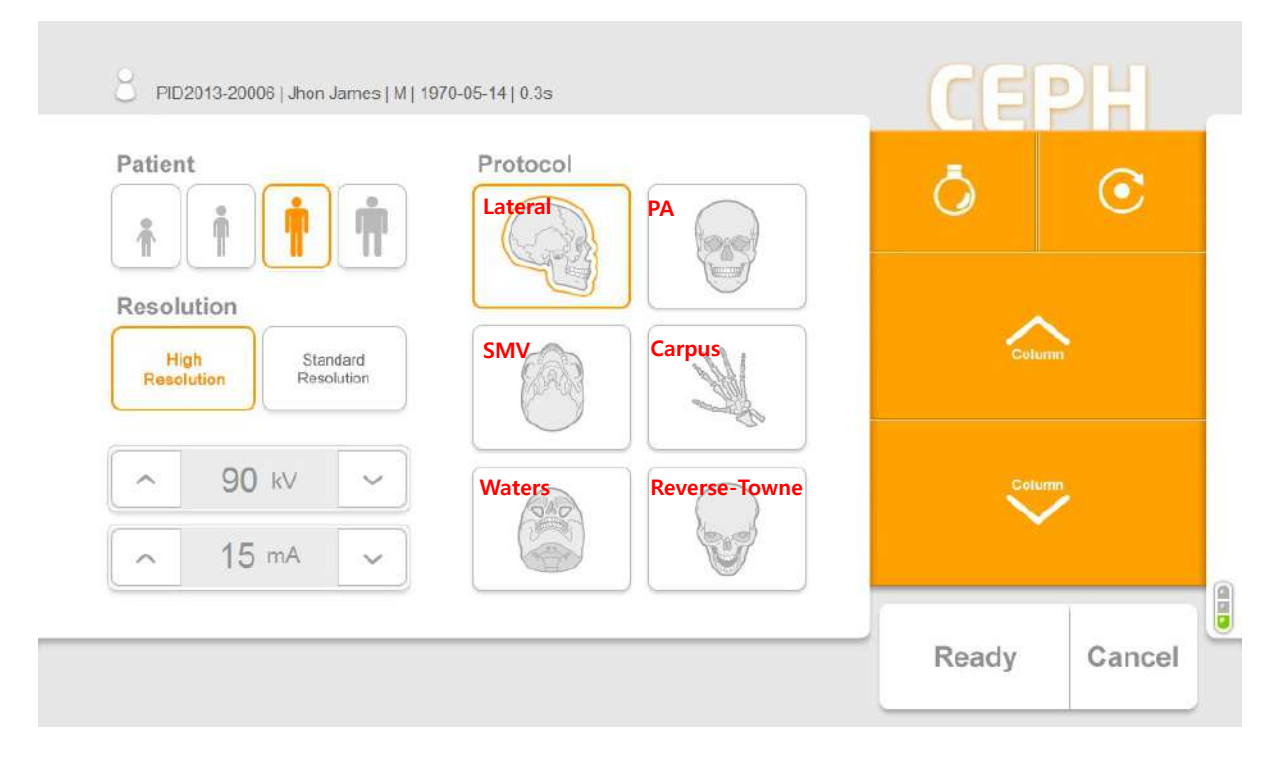

#### **Рис. 42 Получение изображения: цефалометрическое сканирование**

(**Parient** – пациент, **Resolution** – разрешение, **High Resolution** – высокое разершение, **Standard Resolution** – стандартное разрешение, **Protocol** – протокол, **Lateral** – латеральная проекция, **PA** – задне-передняя проекция, **SMV** – задняя аксиальная проекция, **Carpus** – запястье, **Waters** – проекция Ватерса (Уотерса), **Reverse-Towne** – обратная проекция Тауне, **Column** – стойка, **Ready** – готово, **Cancel** – отменить)

#### **Разрешение (цефалометрическое сканирование)**

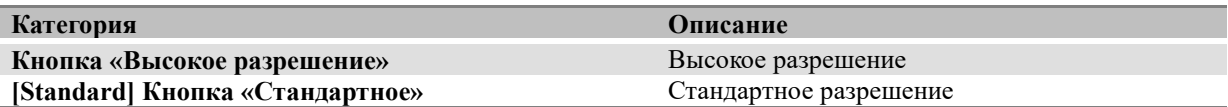

#### **Протокол**

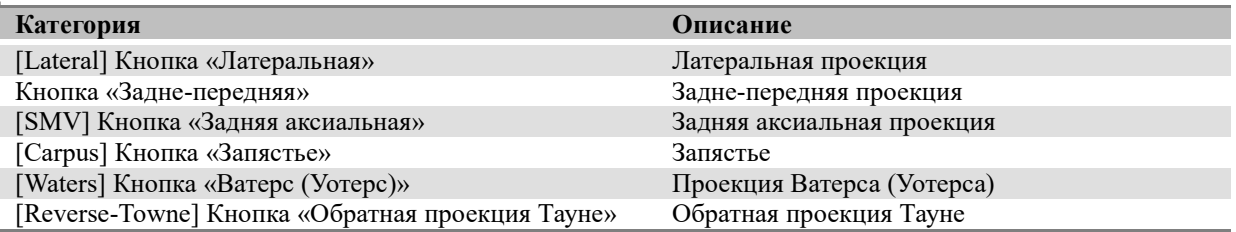

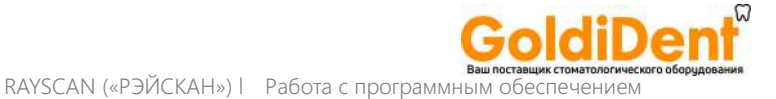

#### 6.5.3.4 Получение изображения – цефалометрическое сканирование (в режиме

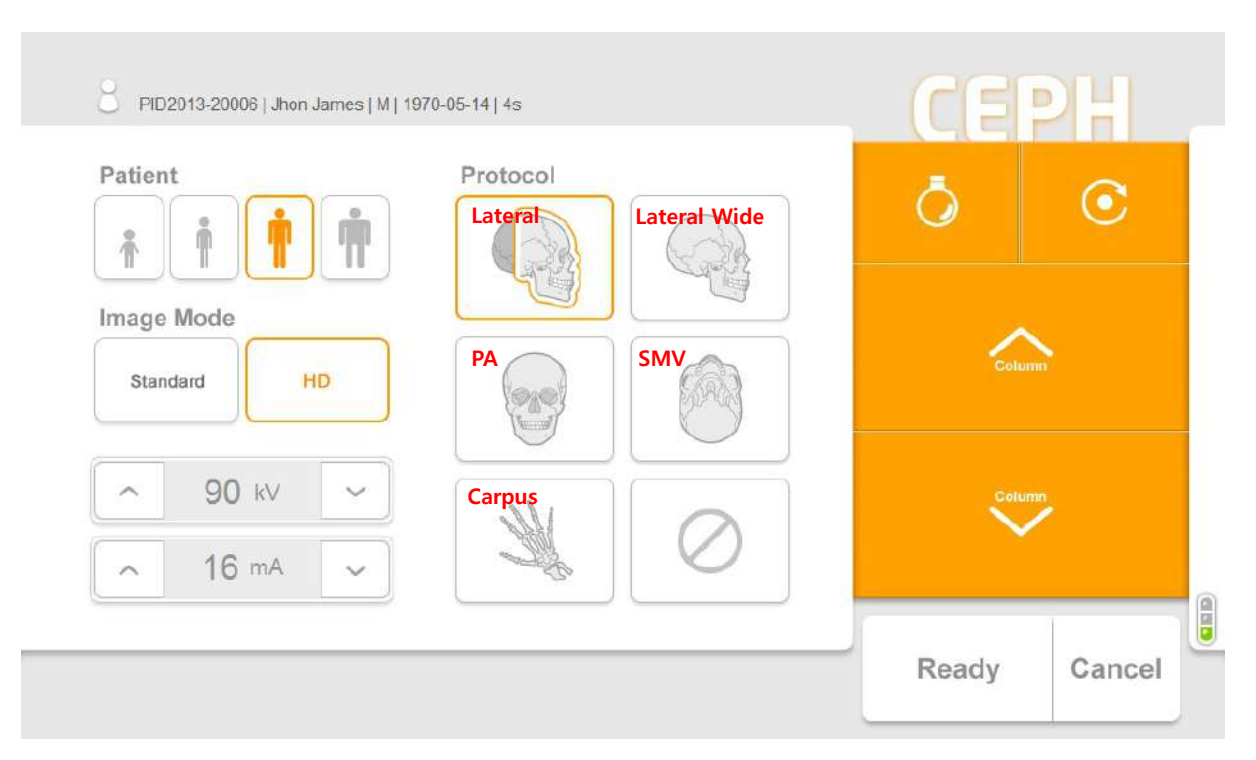

Меню настройки визуализации методом цефалометрического сканирования.

#### **Рис. 43 Получение изображения: цефалометрическое сканирование**

(**Patient** – пациент, **Image Mode** – режим изображения, **Standard** – стандартное, **HD** – высокая четность, **Protocol** – протокол, **Lateral** – латеральная проекция, **Lateral Wide** – латеральная проекция, широкая, **PA** – задне-передняя проекция, **SMV** – задняя аксиальная проекция, **Carpus** – запястье, **Column** – стойка, **Ready** – готово, **Cancel** – отменить)

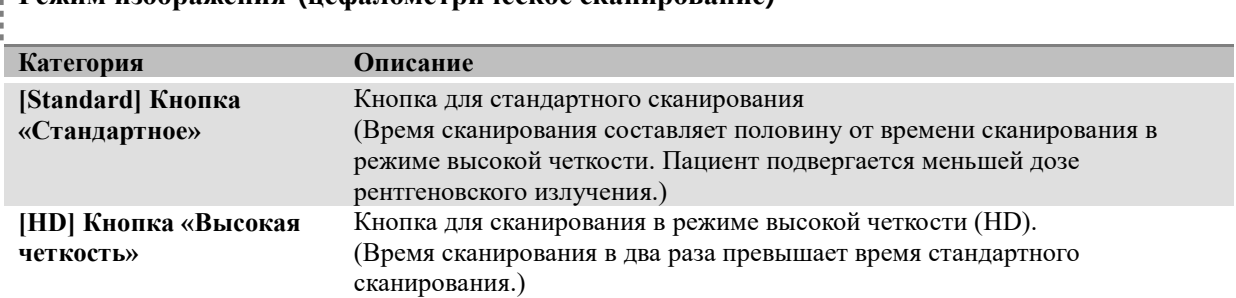

#### **Режим изображения (цефалометрическое сканирование)**

**Протокол: режим получения изображения** 

š

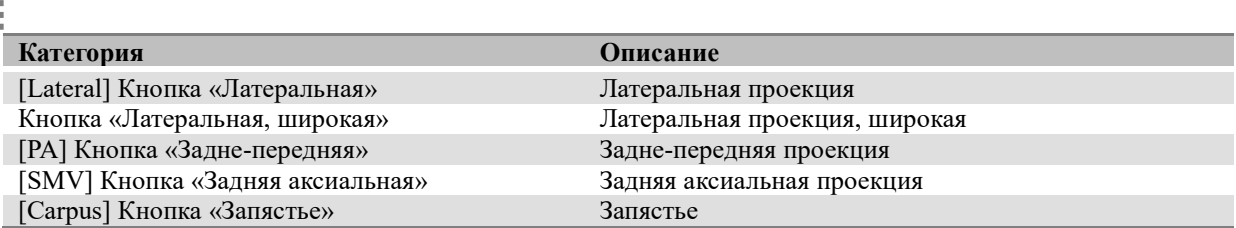

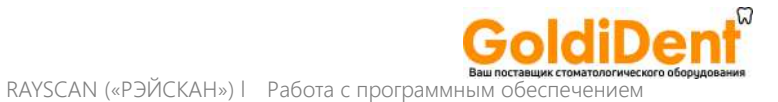

#### 6.5.3.5 Подтверждение снимка

Меню подтверждения снимка, появляется после завершения визуализации.

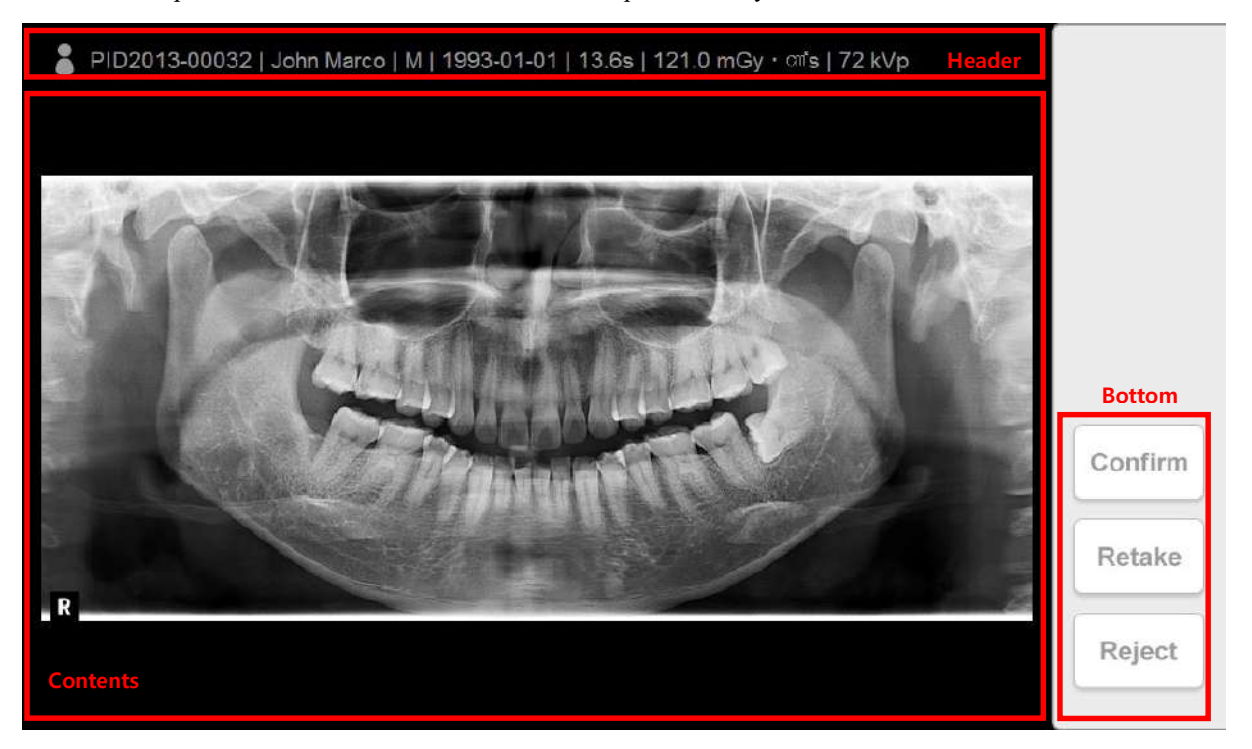

**Рис. 44 Подтверждение снимка: панорамное сканирование**

(**Header** – заголовок, **Contents** – содержание, **Bottom** – нижняя часть, **Confirm** – подтвердить, **Retake** – переснять, **Reject** – отклонить)

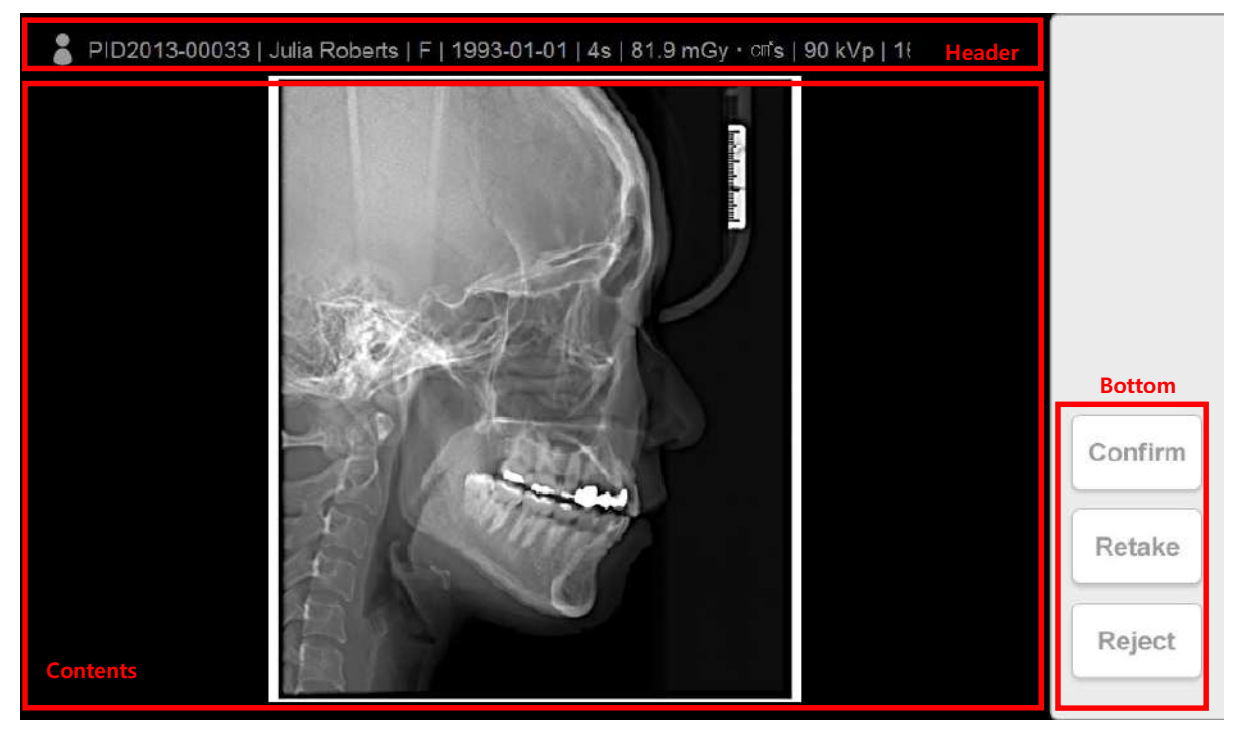

**Рис. 45 Подтверждение снимка: цефалометрическое сканирование**

**Header** – заголовок, **Contents** – содержание, **Bottom** – нижняя часть, **Confirm** – подтвердить, **Retake** – переснять, **Reject** – отклонить)

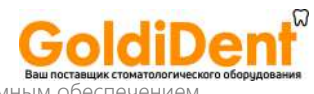

#### Î **Заголовок**

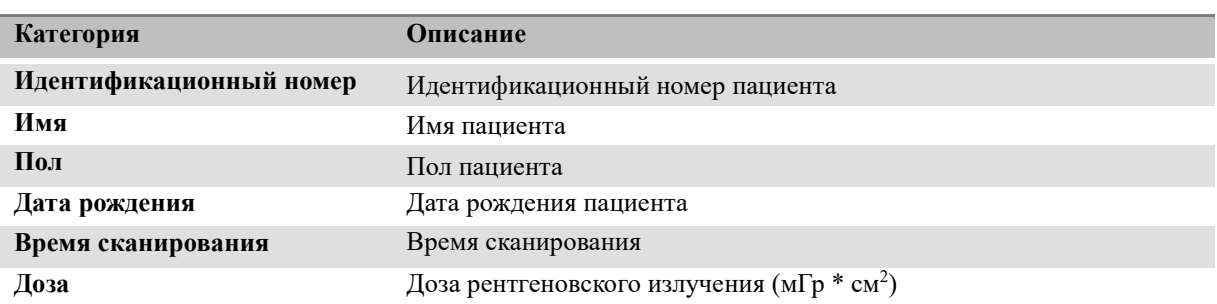

#### ĵ **Содержание**

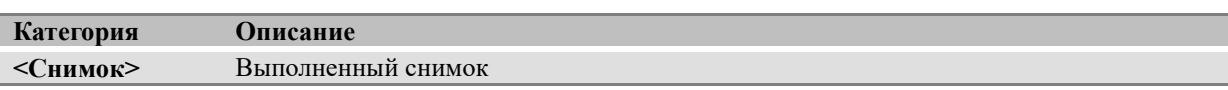

# **Нижняя часть**

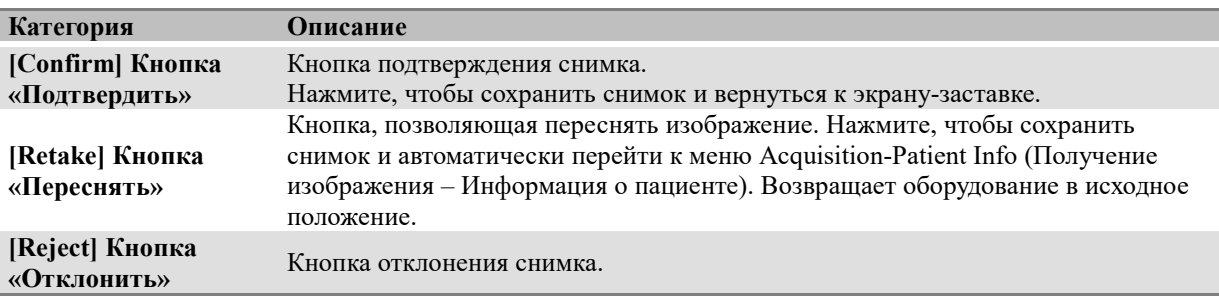

# 6.6 RAYSCANweb

#### 6.6.1 Конфигурация системы

Ниже представлена конфигурация системы для использования RAYSCANweb. С помощью беспроводного рутера по локальной сети мобильное устройство получает доступ к серверу RAYServer для использования RAYSCAN<sup>web</sup>.

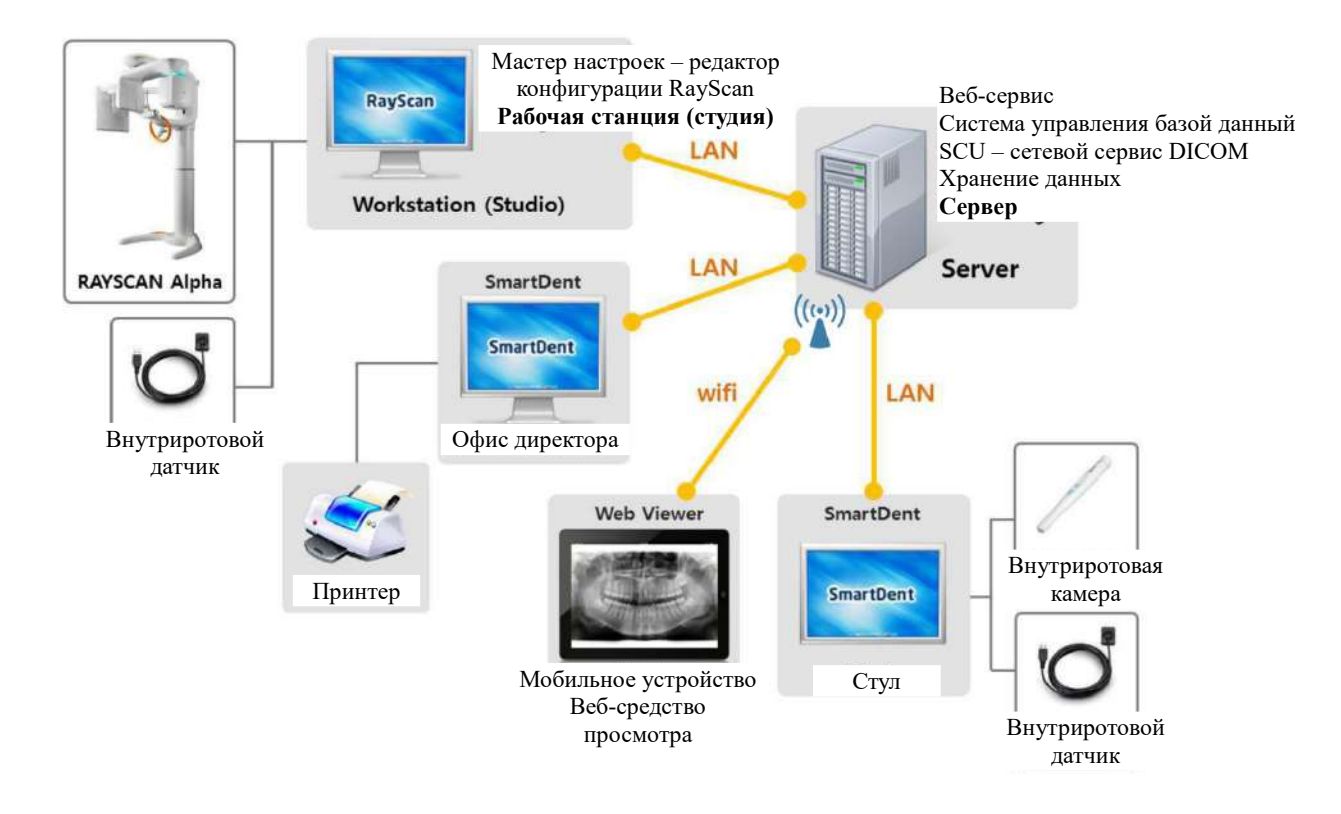

## **Рис. 46 Конфигурация системы RAYSCANweb**

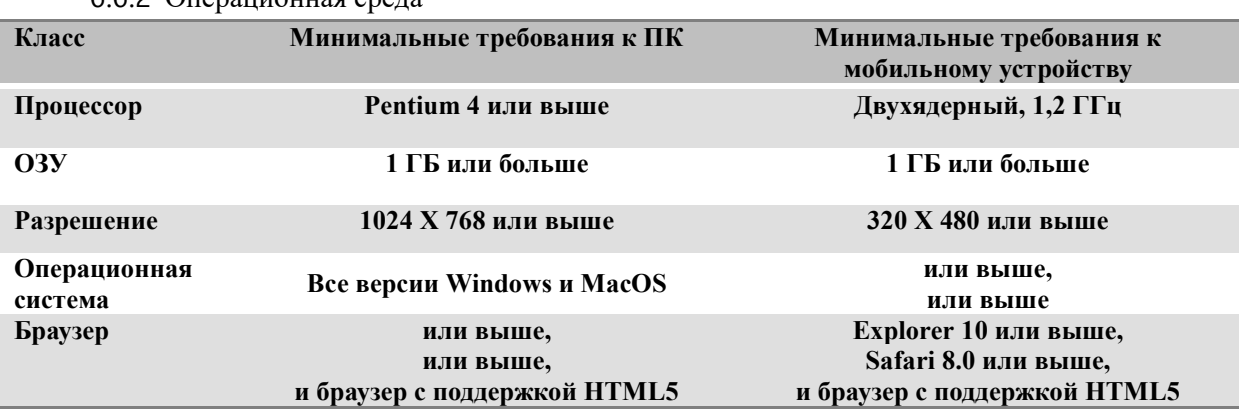

#### 6.6.2 Операционная среда

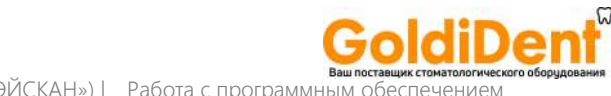

#### RAYSCAN («РЭЙСКАН») l Работа с программным

#### 6.6.3 Установка лицензии Web License

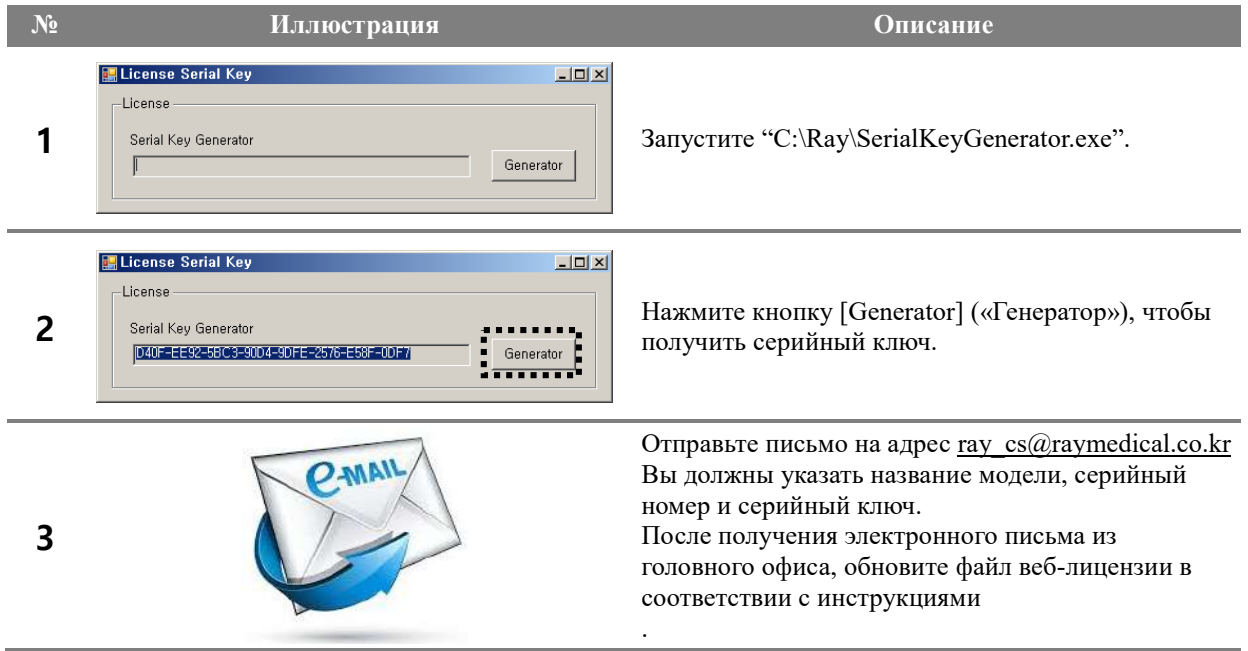

6.6.4 Авторизация в сети

#### 6.6.4.1 Клиническое использование для всех снимков пациента

Запустите свой интернет-браузер в введите адрес RAYSCANweb в адресную строку. (если IP-адрес RAYServer 192.168.1.200, введите "http://192.168.1.200::9091)

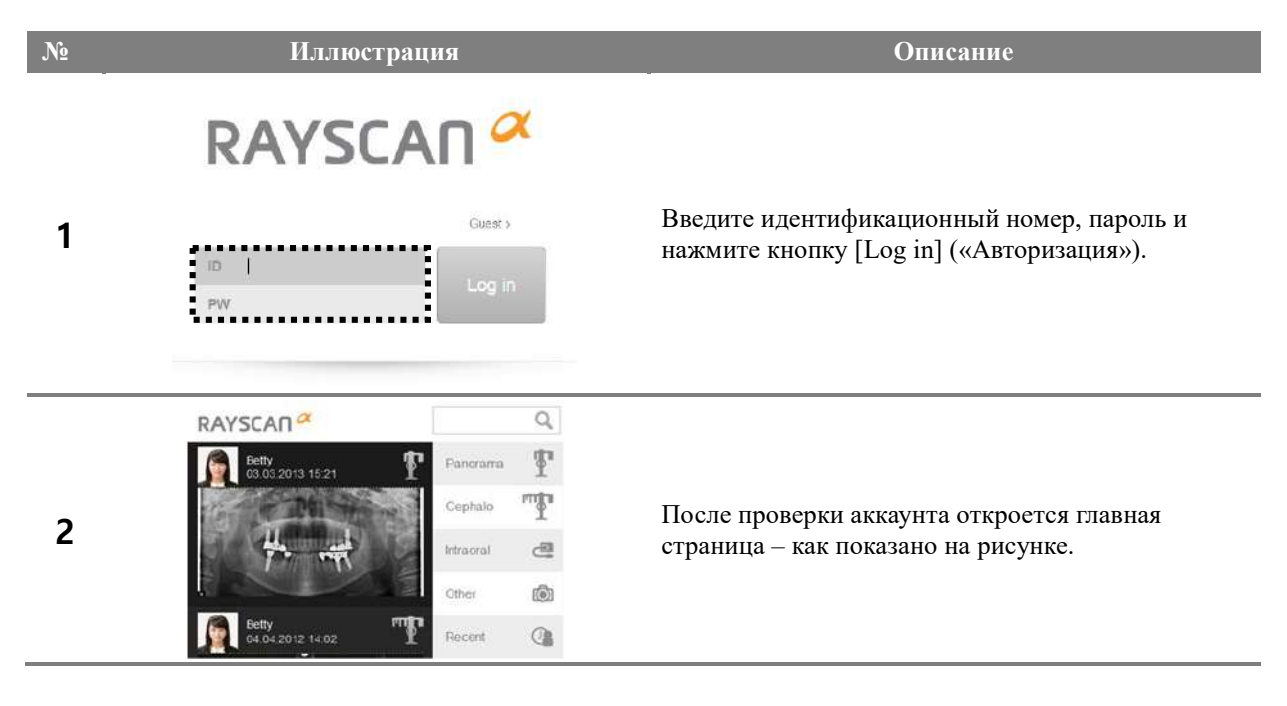

#### 6.6.4.2 Индивидуальное использование – для конкретного пациента

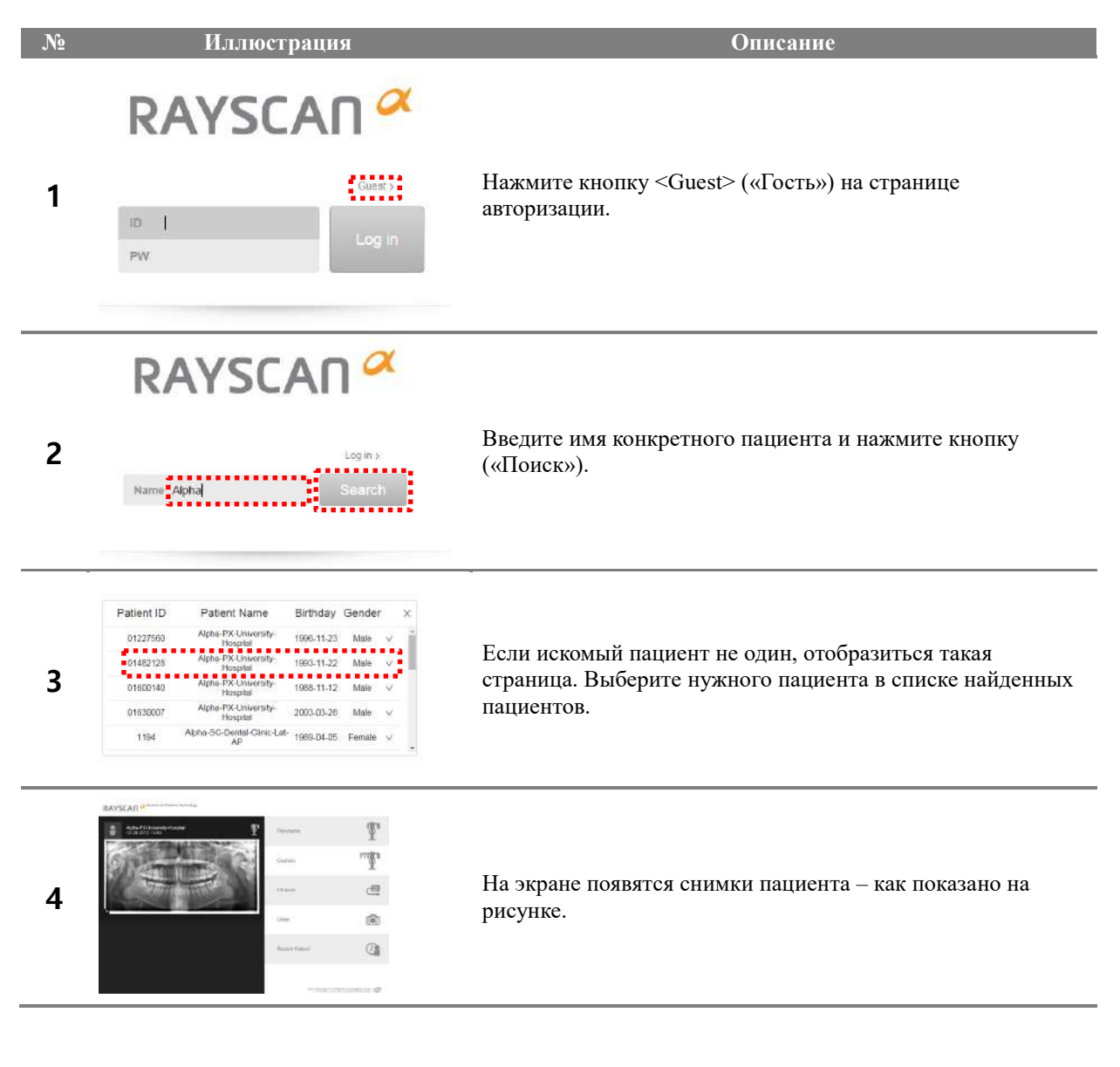

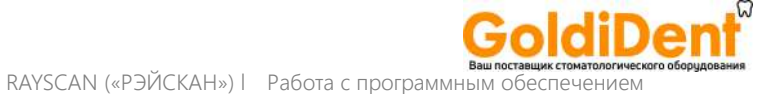

#### 6.6.5 Поиск снимка

Поиск пациента

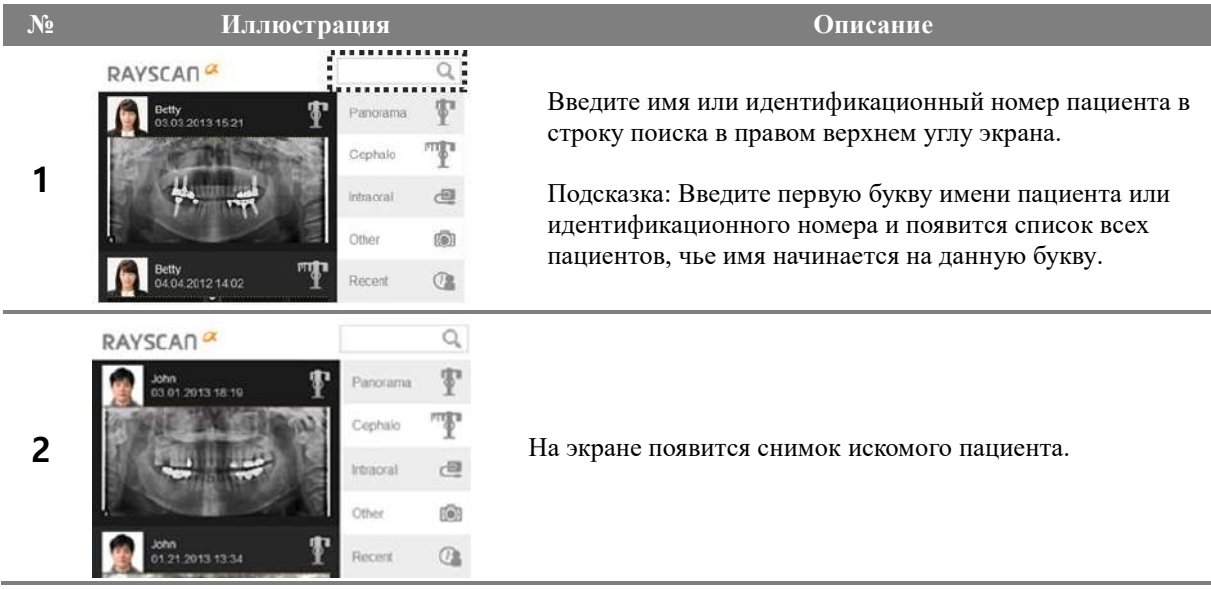

Поиск последнего снимка по модальности

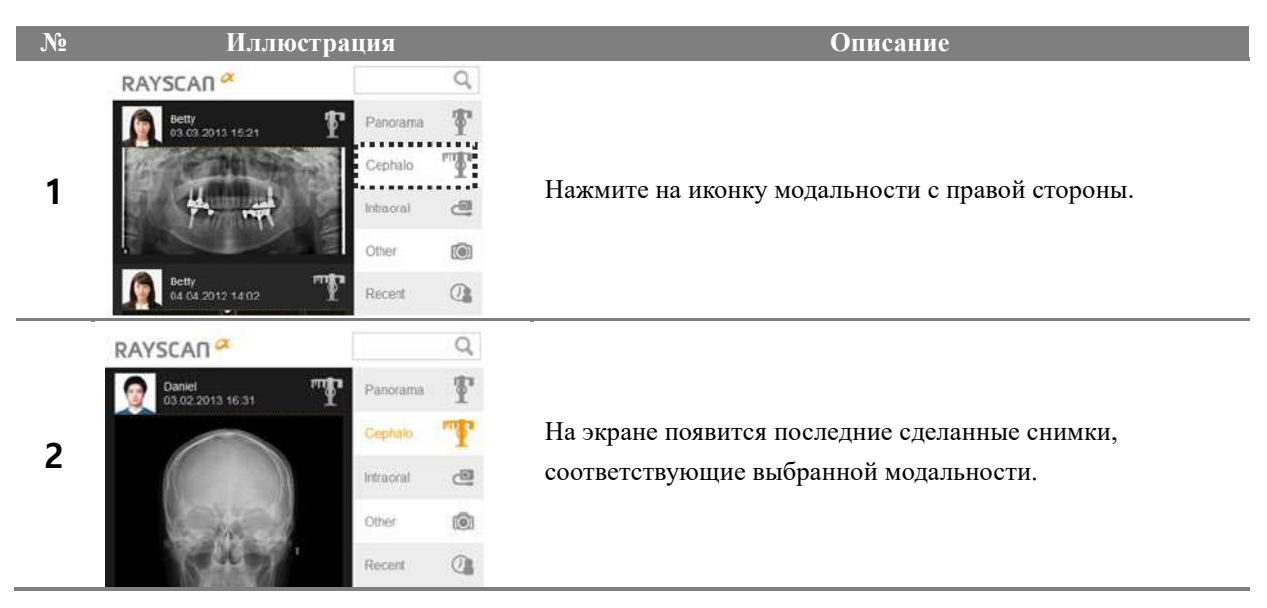

#### 6.6.6 Просмотр снимка

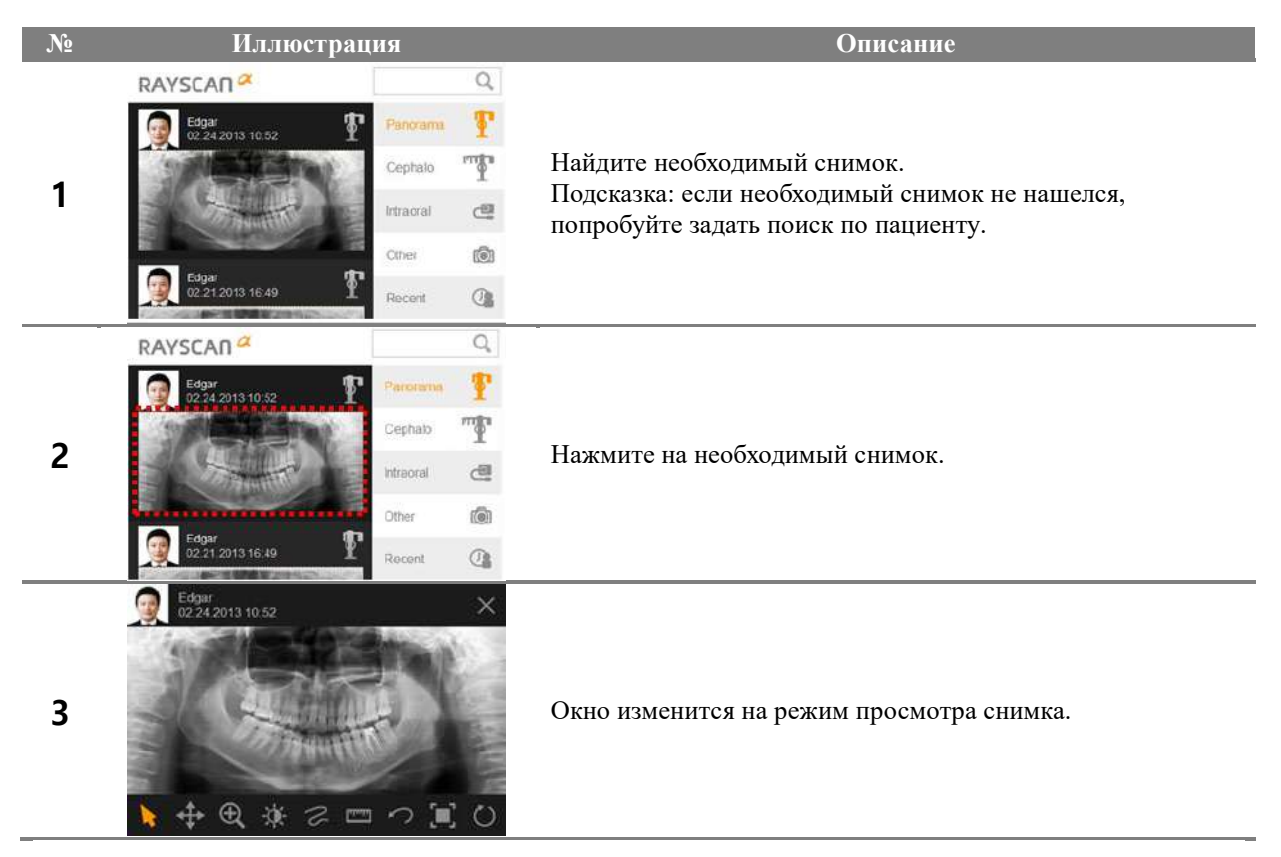

Переход в режим просмотра снимков

#### Перемещение снимка

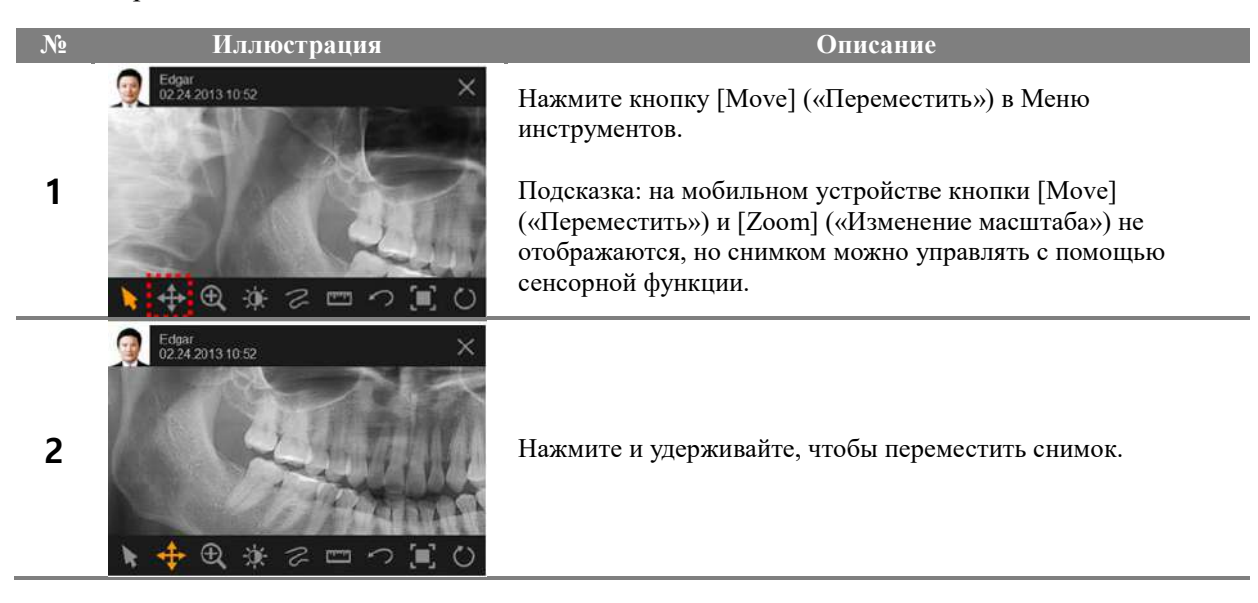

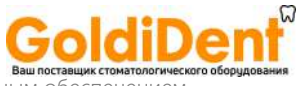

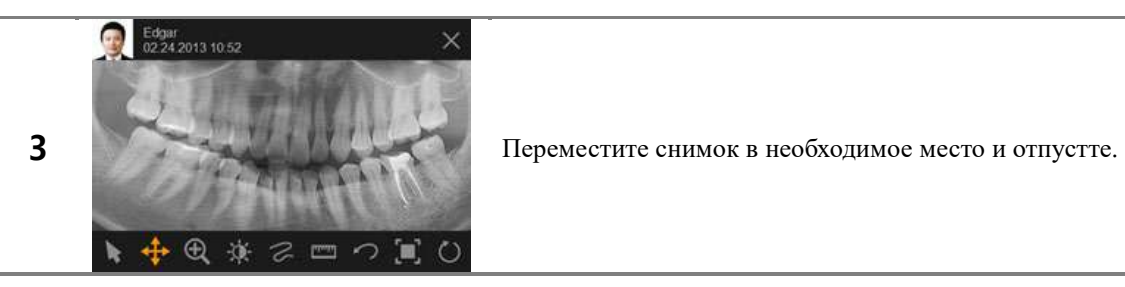

#### Изменение масштаба снимка

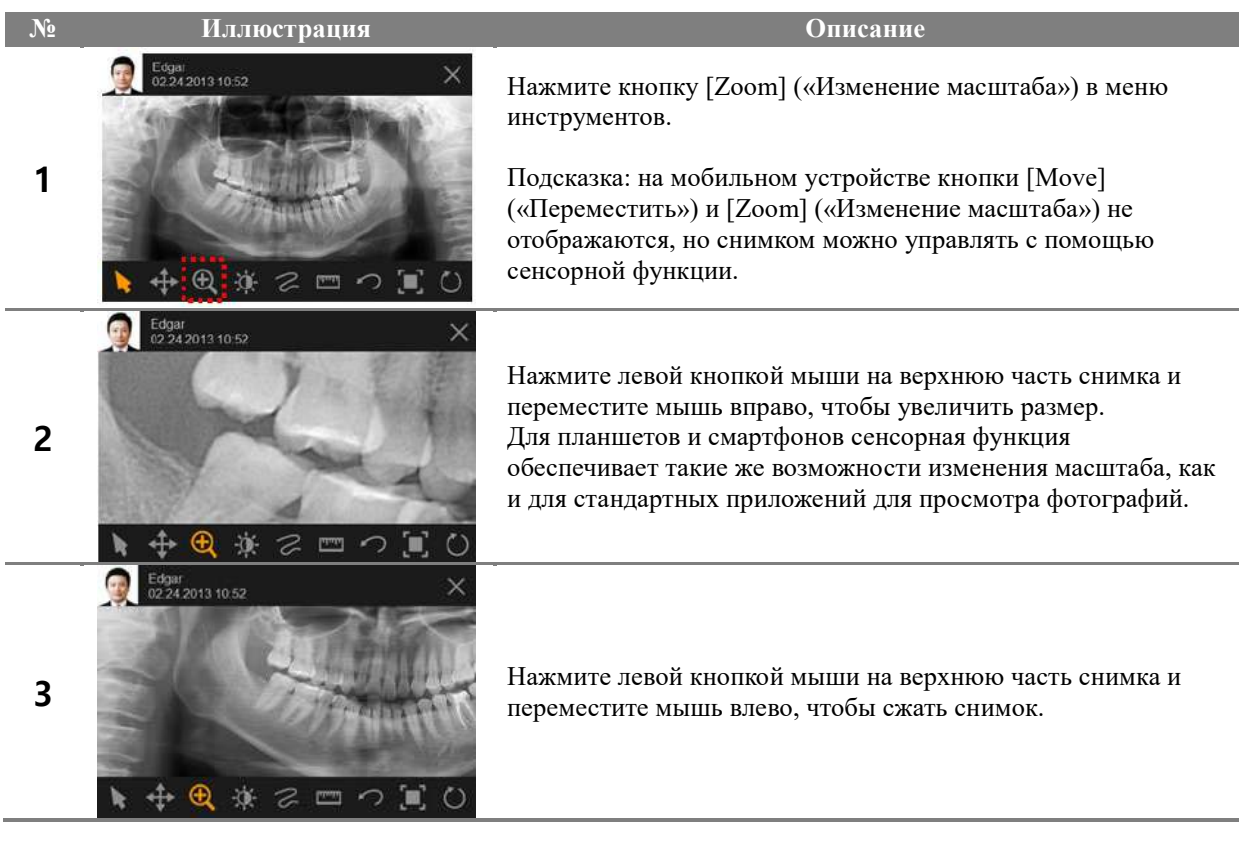

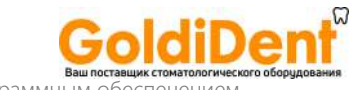

Работа с окном

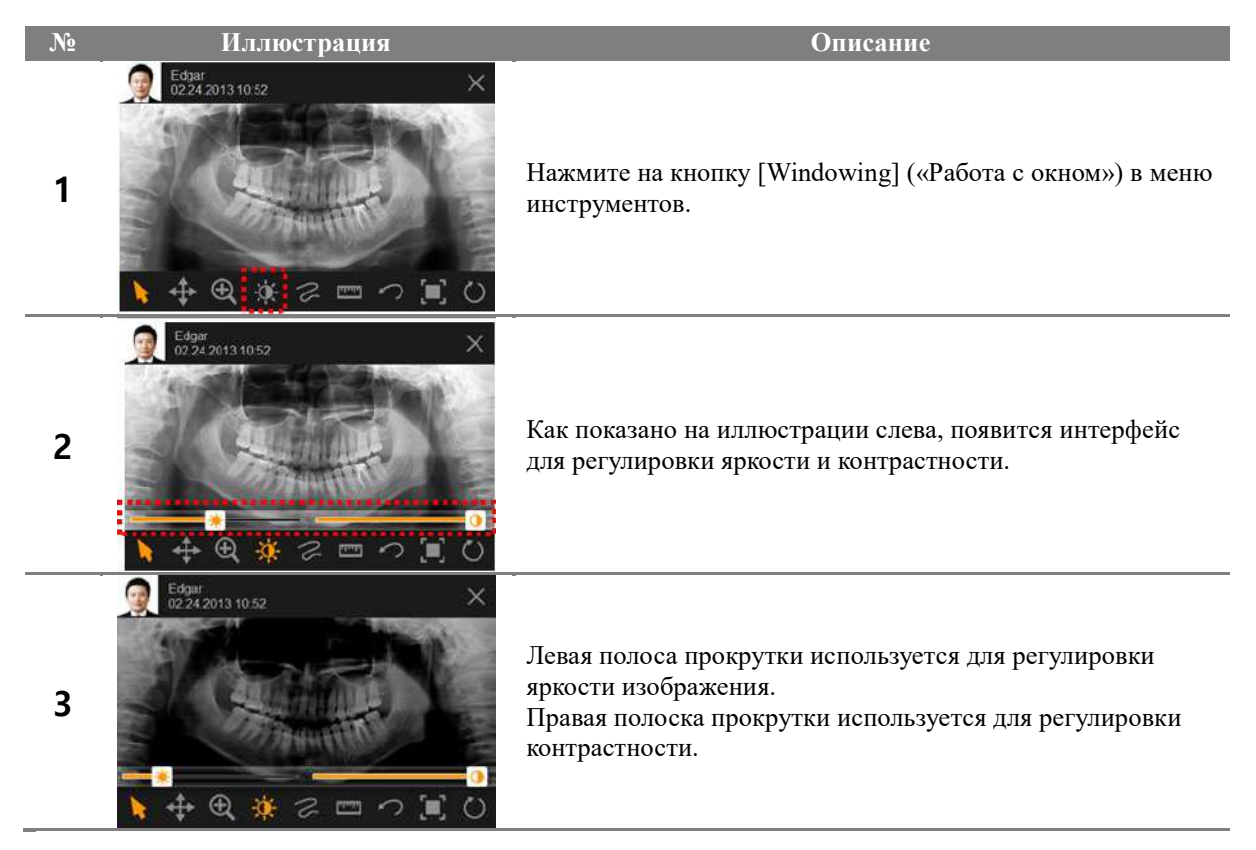

Рисование свободной кривой

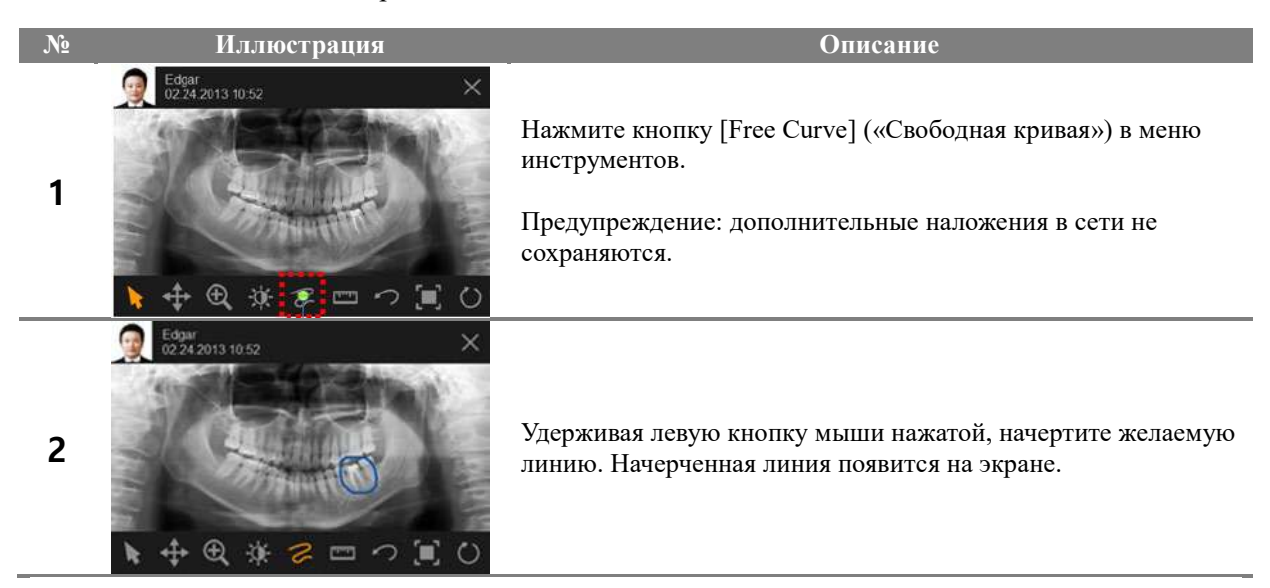

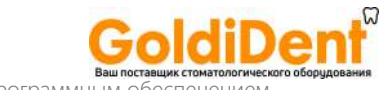

#### Измерение длины

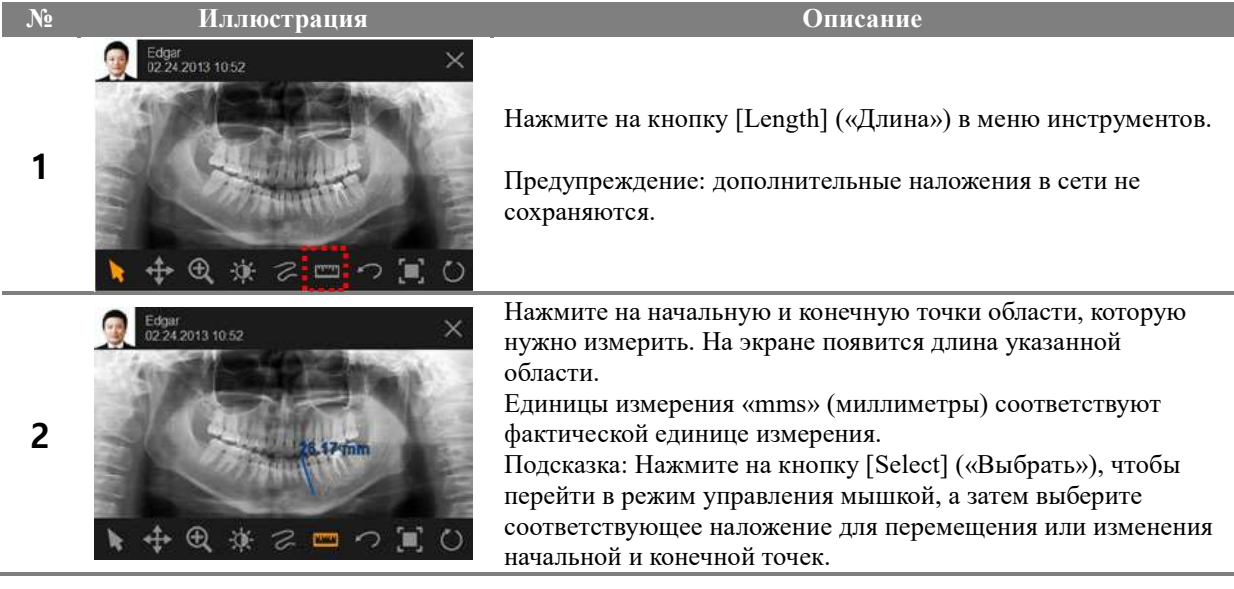

#### Удаление наложений

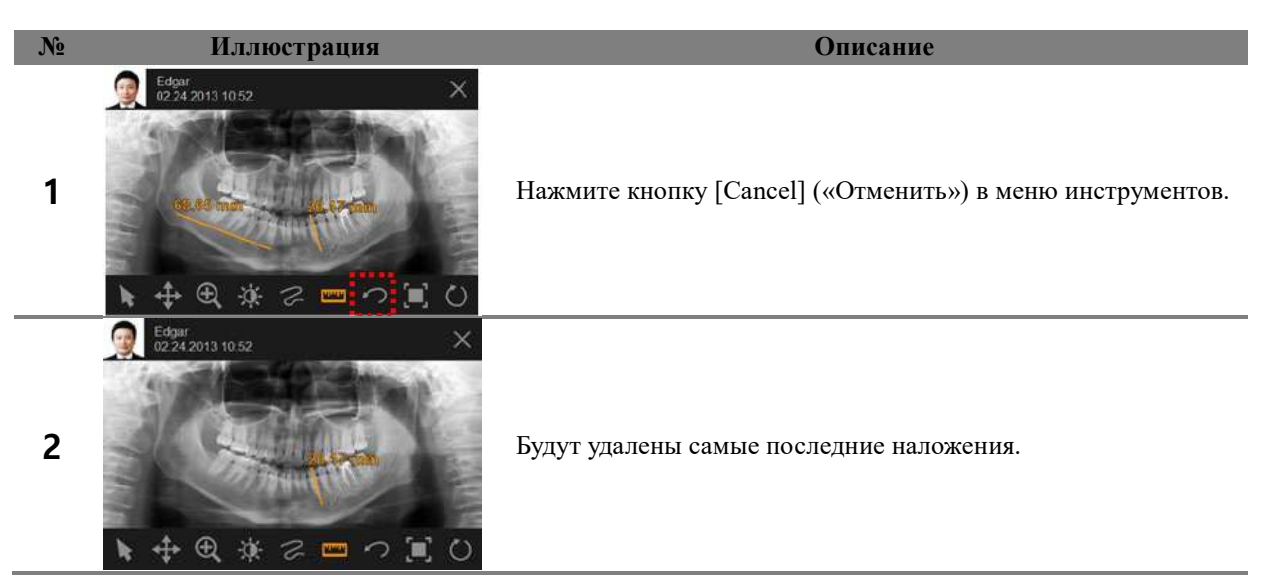

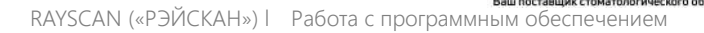

Подогнать размер снимка под размеры экрана

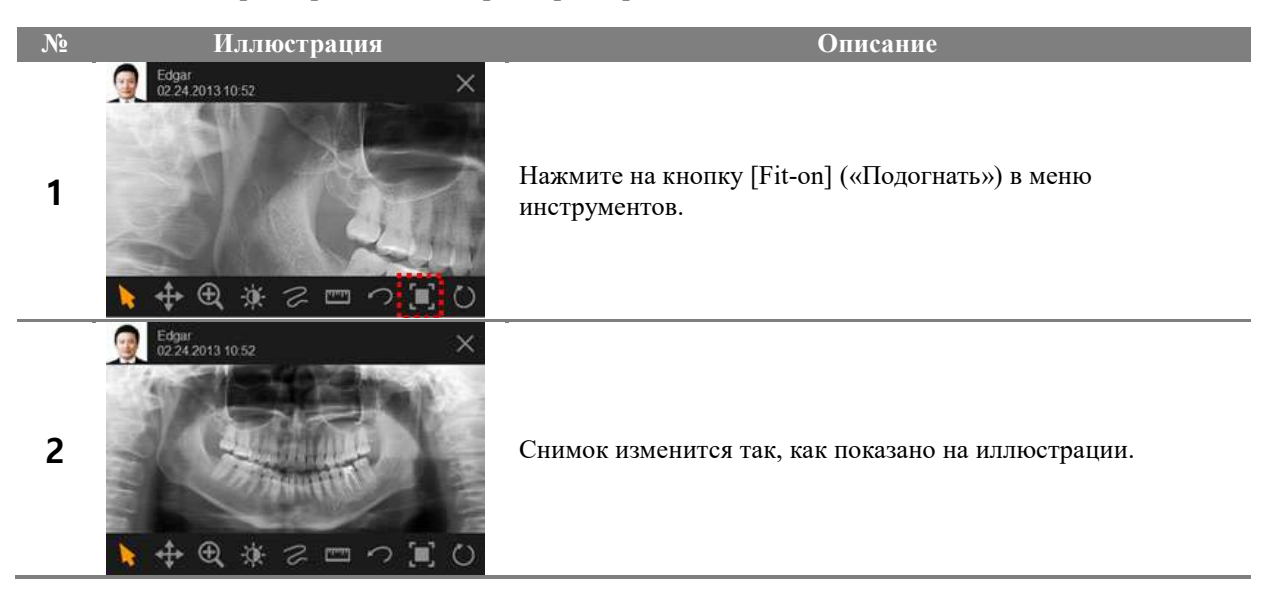

Приведение снимка в исходное состояние

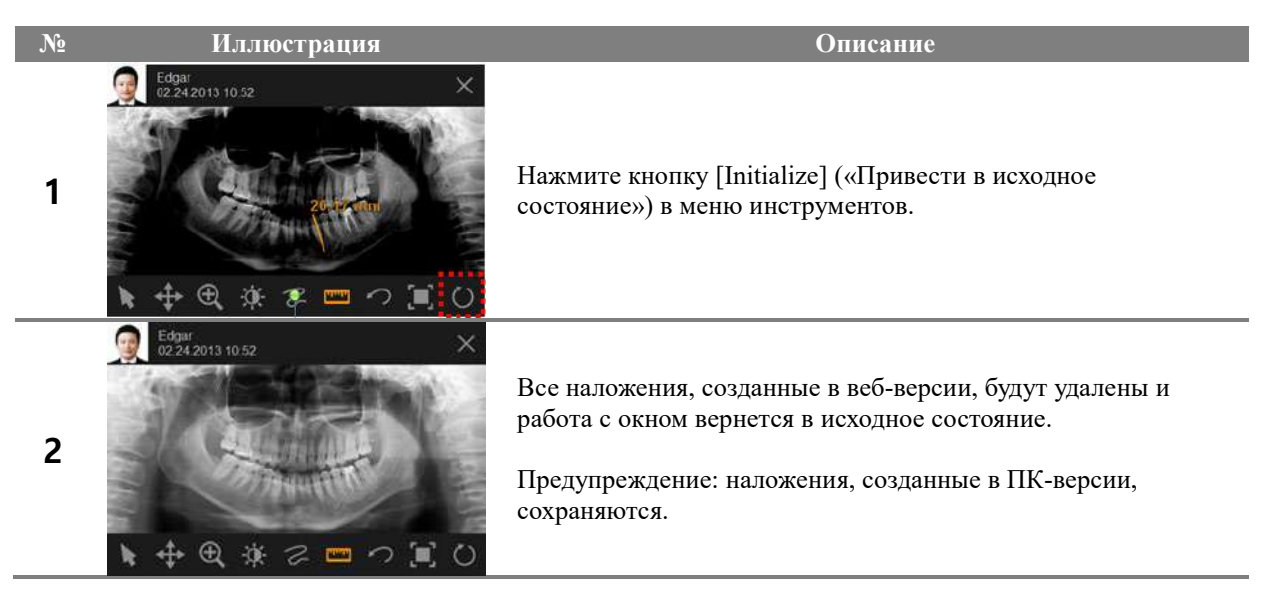

#### 6.6.7 Web-менеджмент

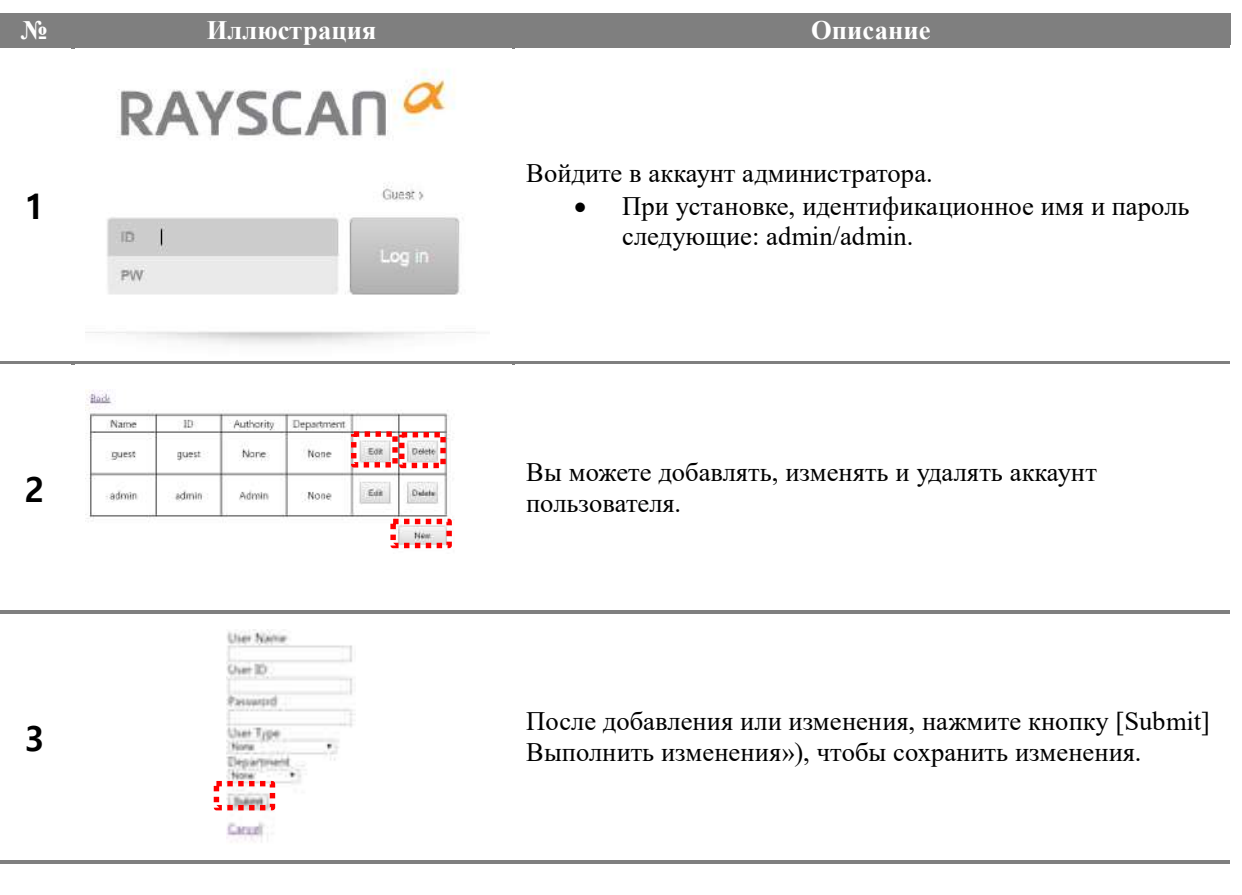

#### 6.6.7.1 Управление аккаунтом пользователя

#### 6.6.7.2 Настройка закладок

**Добавление закладки в браузере Internet Explorer 11** 

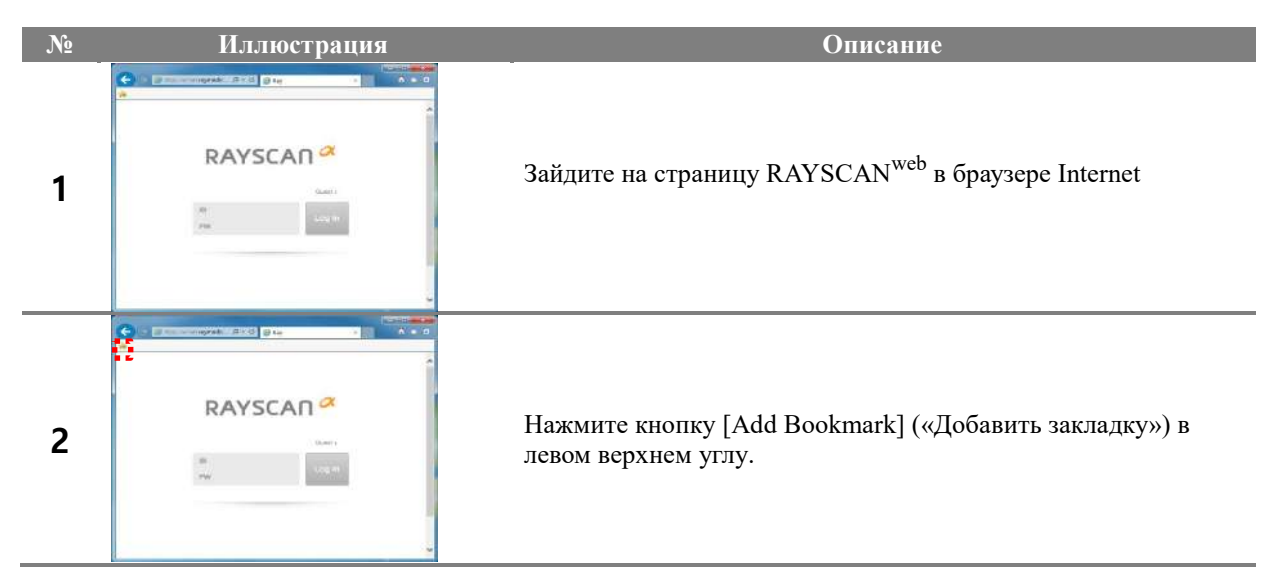

# www.goldident.ru

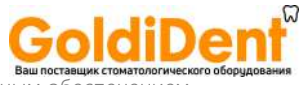

RAYSCAN («РЭЙСКАН») l Работа с программным

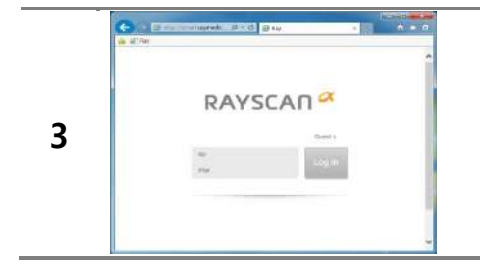

**3** RAYSCAN<sup>ox</sup> 3aтем вы сможете сразу попадать на страницу RAYSCAN<sup>web</sup>, нажав на закладку.

#### **Добавление закладки в браузере Google Chrome**

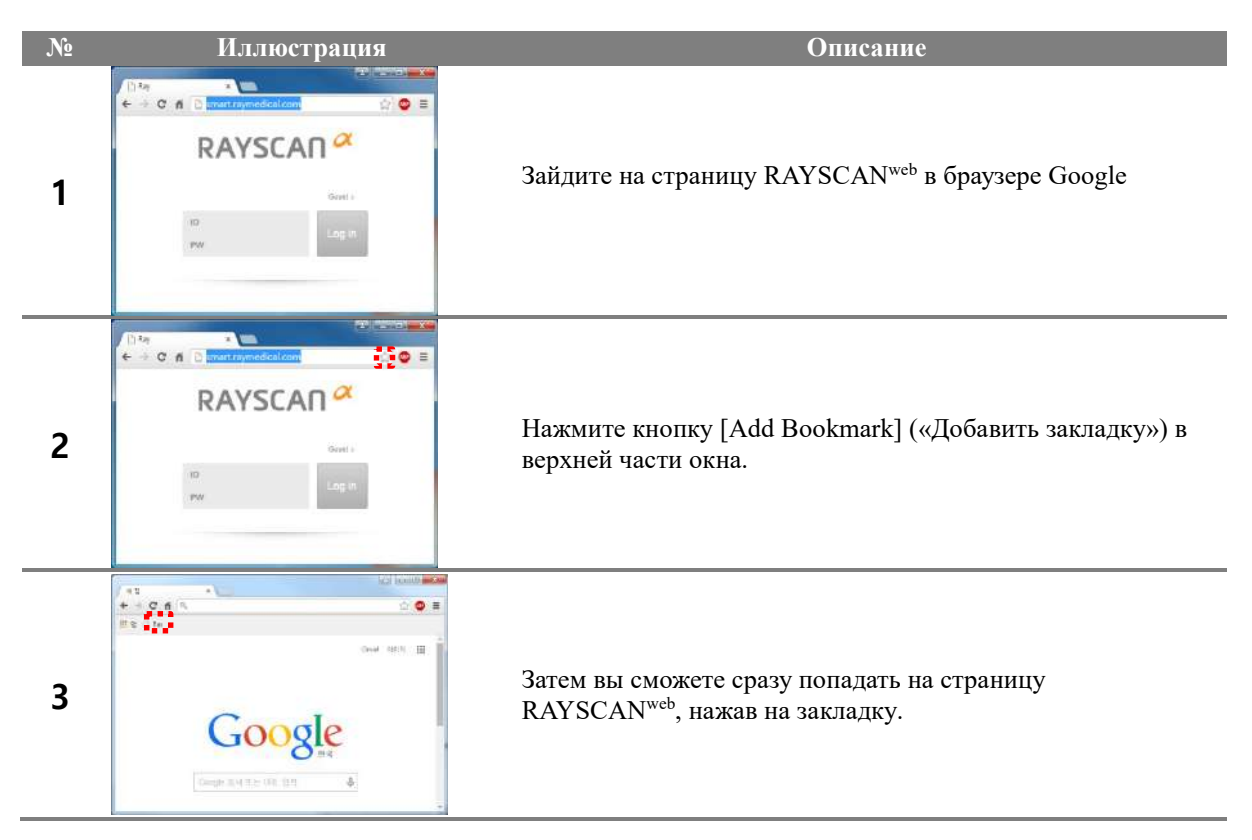

#### **※ ВАЖНО**

Пожалуйста, обратите внимание, что универсальное приложение для просмотра RAYSCANweb целей. Однако это превосходный инструмент для передачи диагноза, поставленного с помощью SMARTDent, на рабочий стол.

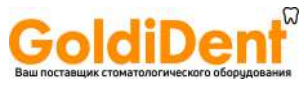

# **Сканирование**

7

105

www.goldident.ru
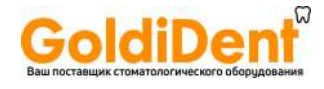

# 7 СКАНИРОВАНИЕ

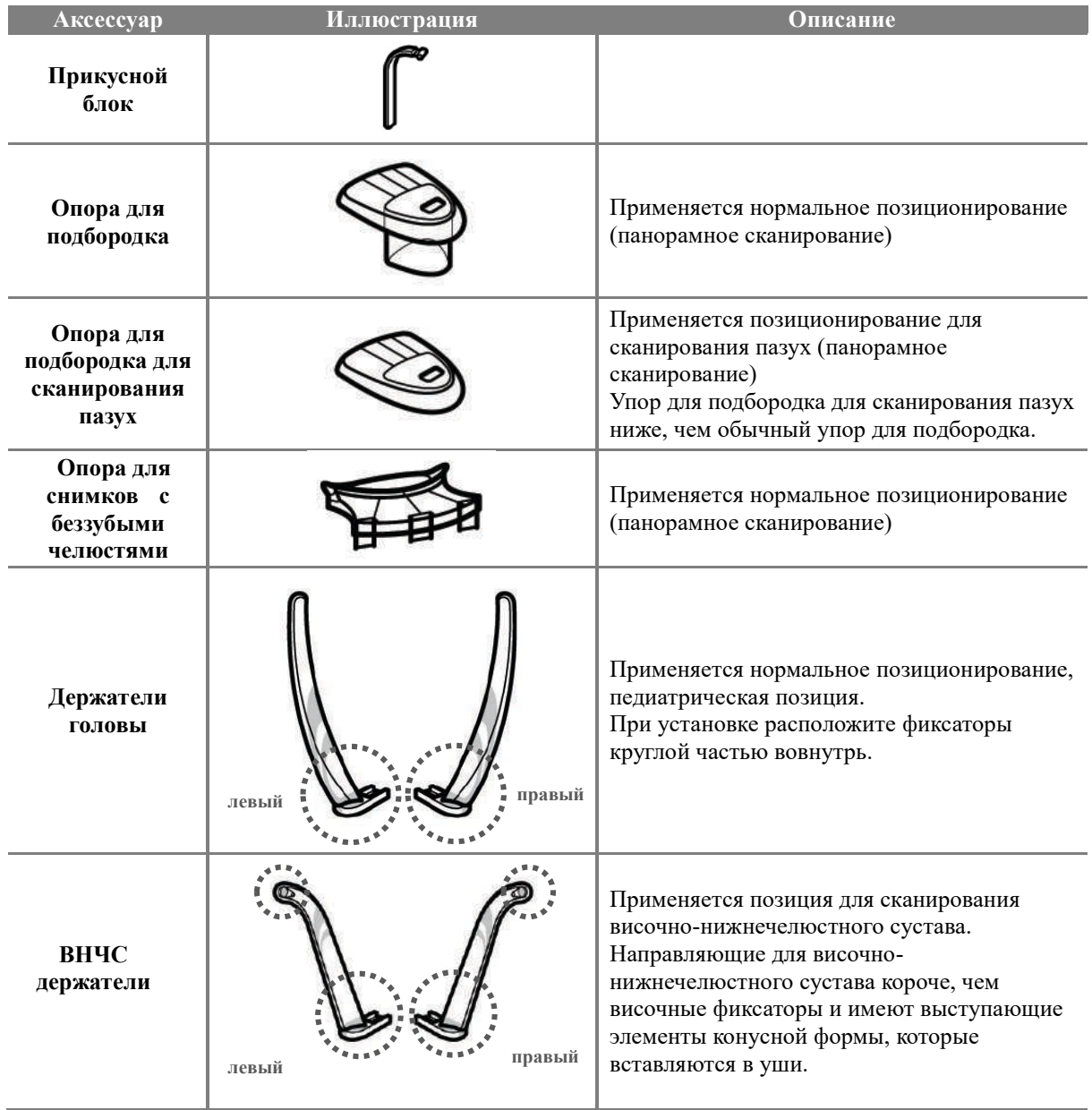

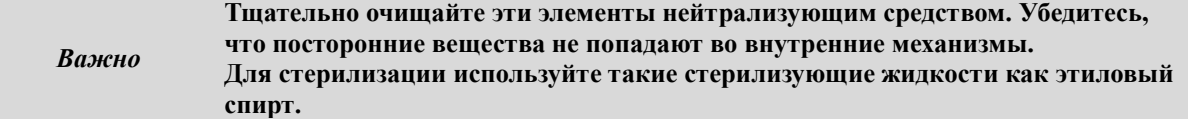

 $7.1$ Панорамное сканирование

7.1.1 Описание протокола панорамного сканирования Программы панорамного сканирования включают автоматическую спинальную коррекцию для

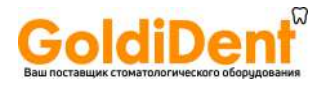

получения отличного снимка передних зубов без мешающей тени от позвонков.

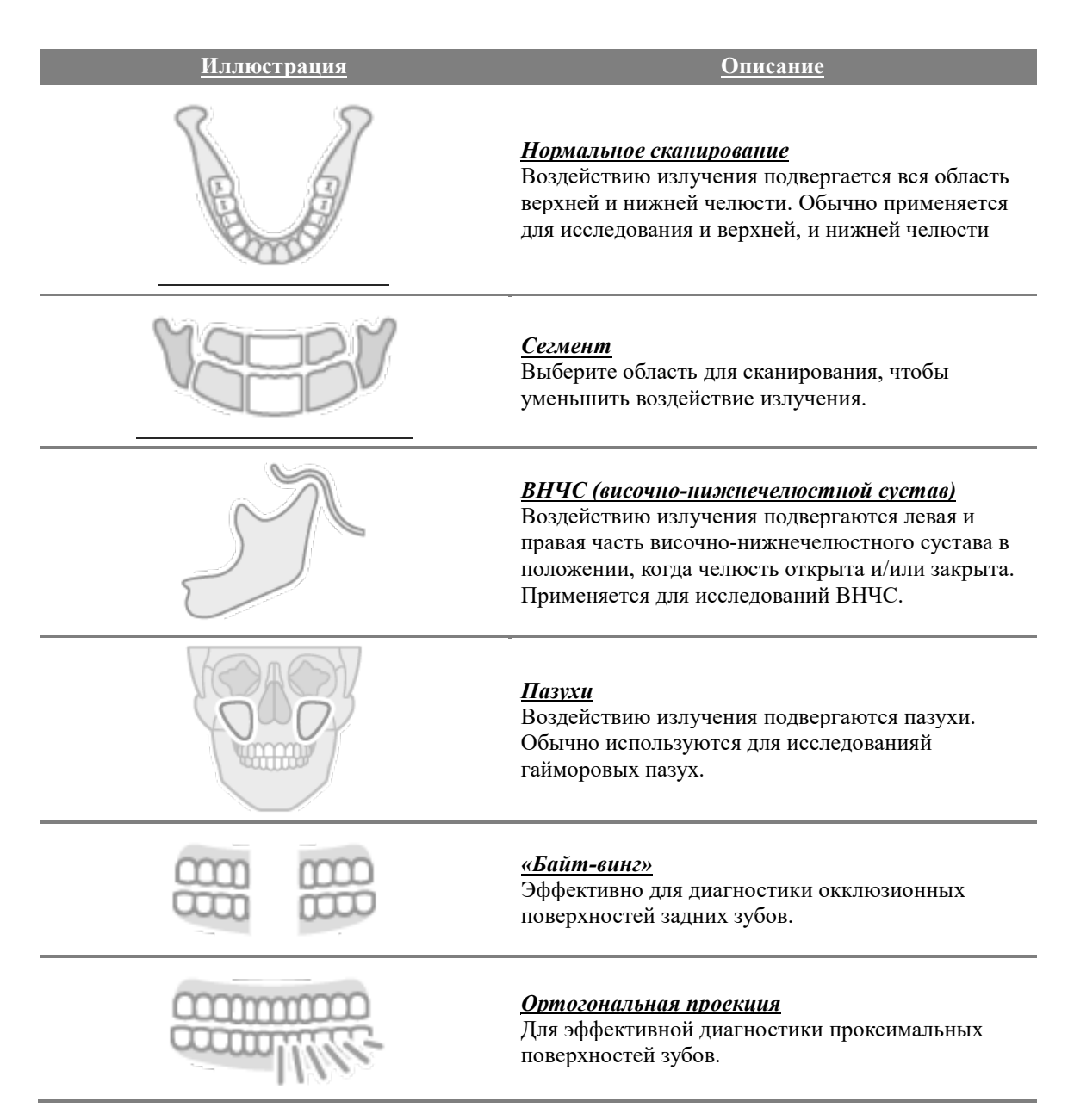

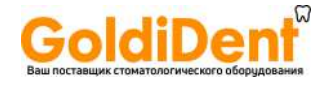

- 7.1.2 Меры предосторожности для подготовки к сканированию
- ① Наденьте гигиеническое покрытие на прикусную пластину и упор для подбородка.
- ② Раскройте височные фиксаторы, чтобы облегчить позиционирование пациента.
- ③ Пациент должен снять с себя все металлические предметы перед сканированием, в том числе, очки, бусы, сережки, слуховые аппараты и т.д. Пациент должен надеть свинцовый фартук для защиты от радиации.

#### 7.1.3 Метод панорамного сканирования

#### 7.1.3.1 Метод панорамного сканирования (нормальная съемка)

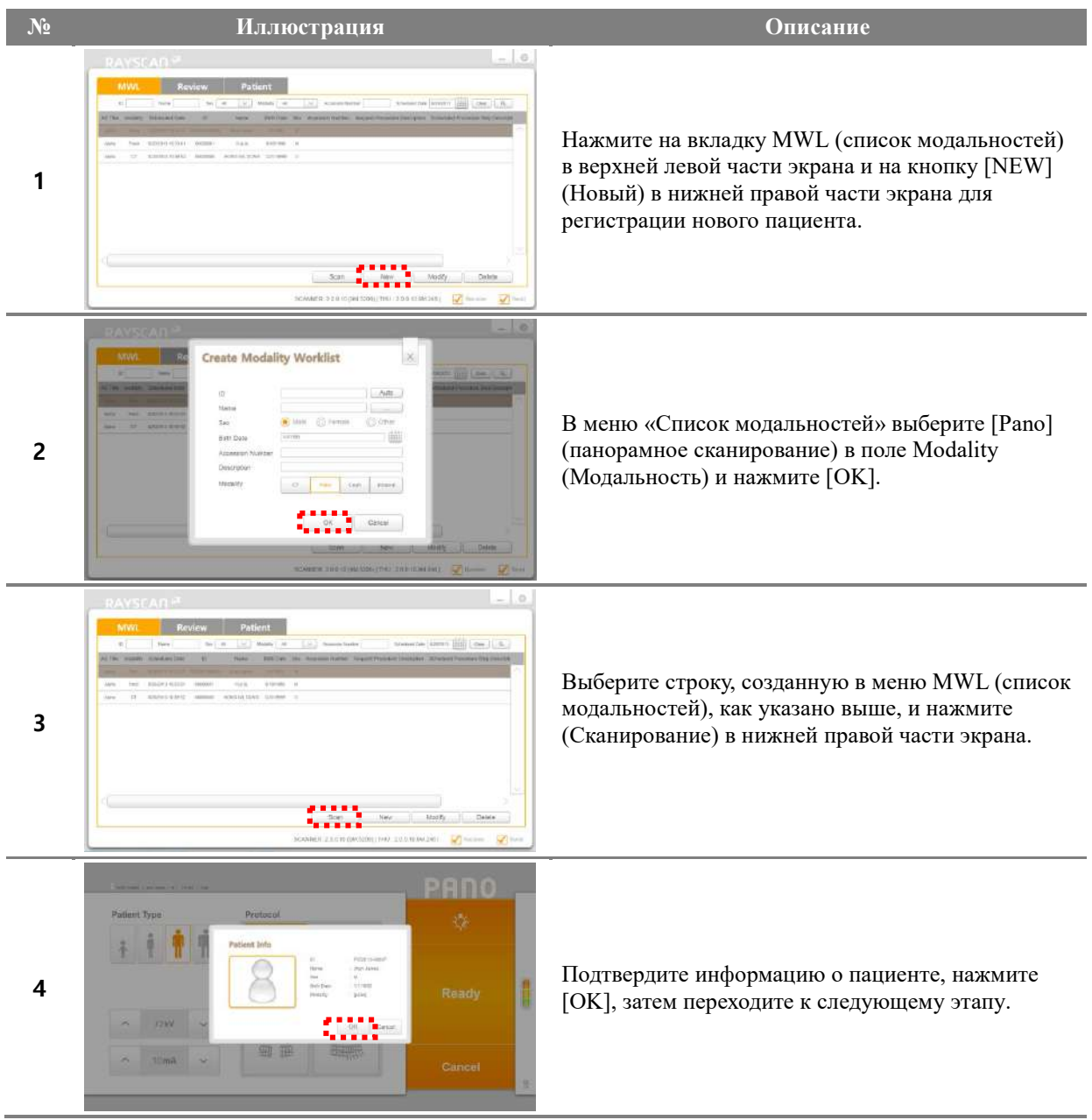

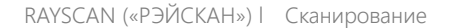

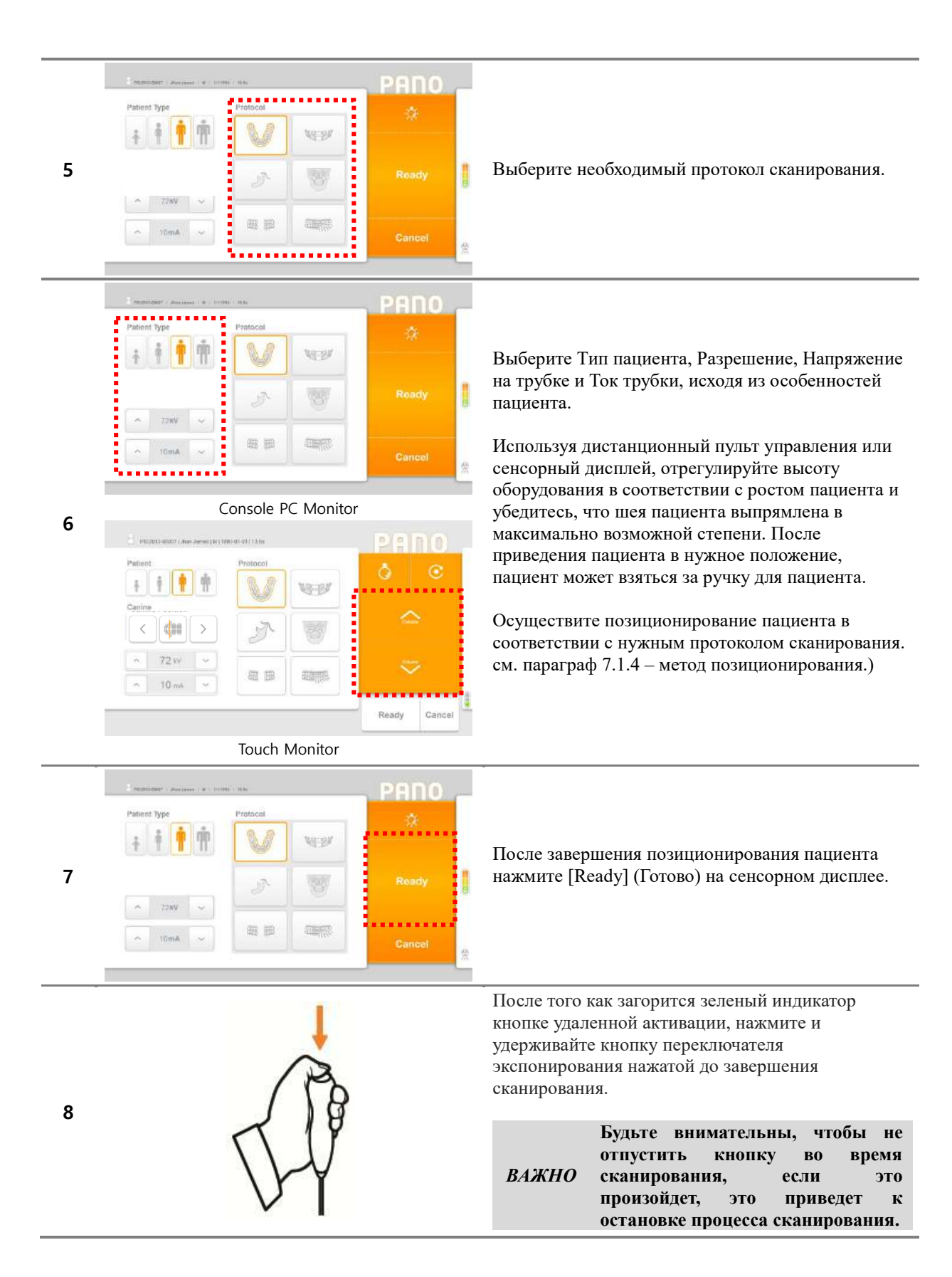

oldiDe

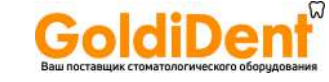

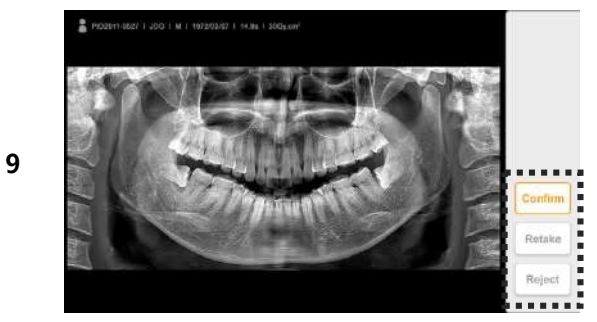

После завершения сканирования выберите одну из кнопок [Confirm (Подтвердить) / Retake (Переснять) / Reject] (Отклонить)].

#### Описание операций

Confirm (Подтвердить): Сохранить изображение с переходом к меню MWL (Список модальностей). Retake (Переснять): Сохранить изображение с автоматическим переходом к меню Acquisition-(Получение изображения - Информация о пациенте), для того чтобы переснять изображение.

Reject (Отклонить): Сохранить изображение с указанием отклоненного изображения в базе данных и последующим переходом к меню MWL (Список модальностей).

Важно

Система осуществляет мониторинг температуры с помощью датчика температуры, встроенного в рентгеновскую трубку, и автоматически охлаждает рентгеновскую трубку для обеспечения постоянной безопасности при эксплуатации.

110

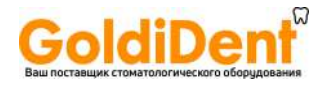

#### 7.1.3.2 Метод панорамного сканирования (ВНЧС)

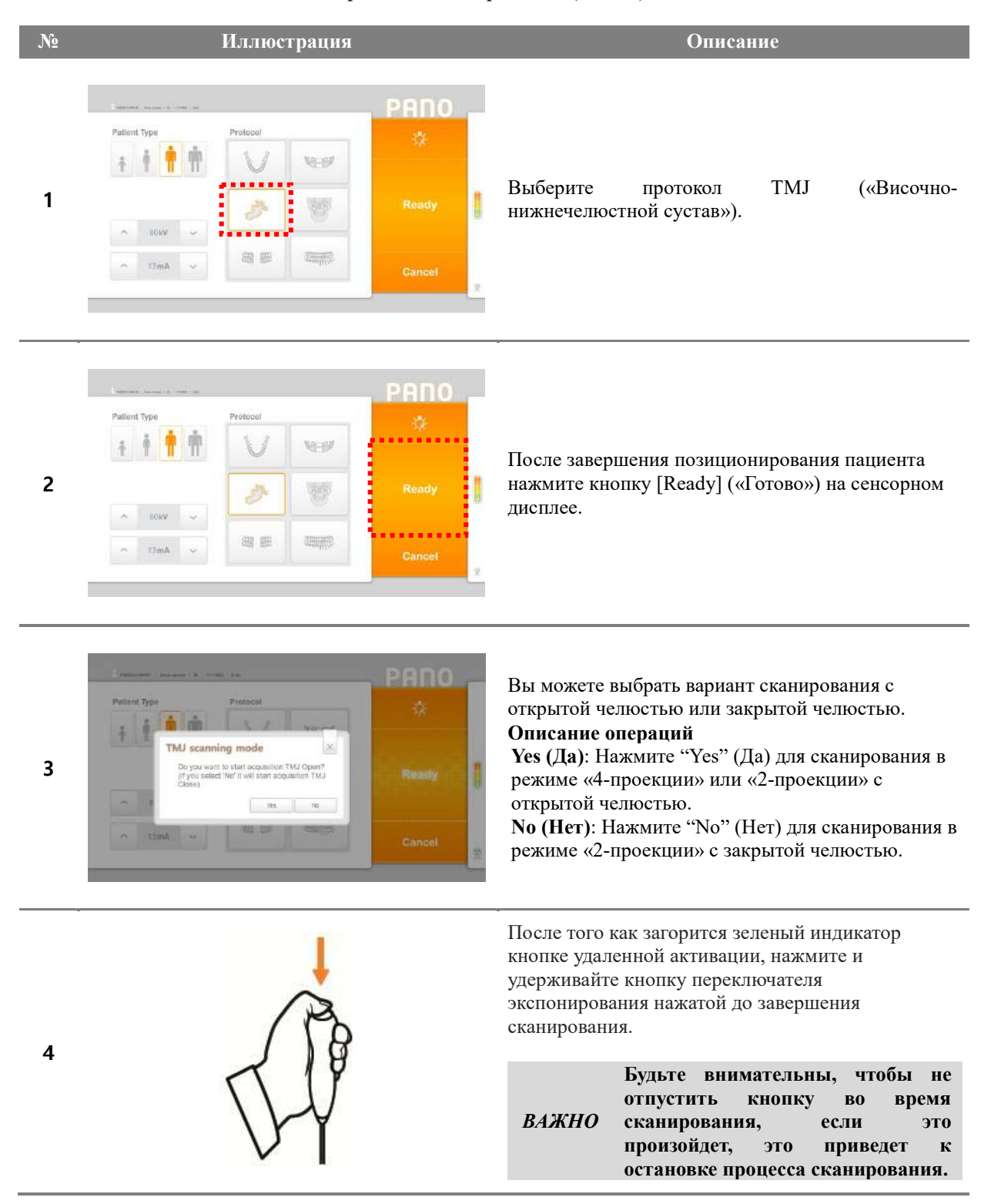

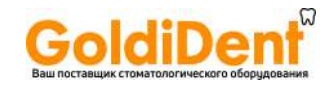

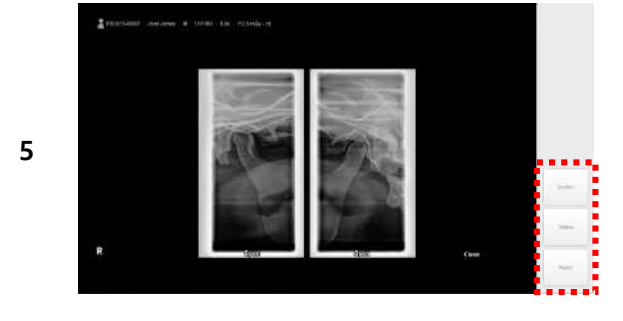

После завершения сканирования нажмите кнопку (Подтвердить) / Retake (Переснять) / Reject (Отклонить)].

#### **Описание операций**

**Confirm (Подтвердить):** Сохранить снимок и показать окно отображения 4 проекций. **Retake (Переснять):** Автоматический переход к меню информации о пациенте, проходящем сканирование, чтобы сделать другой снимок. **Reject (Отклонить):** Сохранить изображение, включая отклоненную информацию, затем перейти к списку сканирования и режиму ожидания.

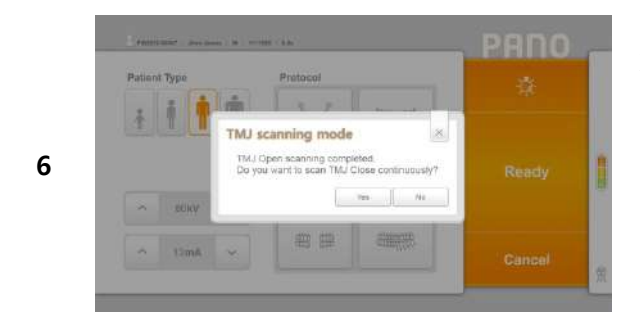

Появится окно режима сканирования ВНЧС в режиме «4-проекции».

#### **Описание операций**

**Yes (Да):** Перейти к этапу сканирования для сканирования в режиме «4-проекции».

**No (Нет):** Завершить сканирование вместо перехода к сканированию в режиме «4-проекции». На этом этапе заканчивается сканирование в режиме «2-проекции.

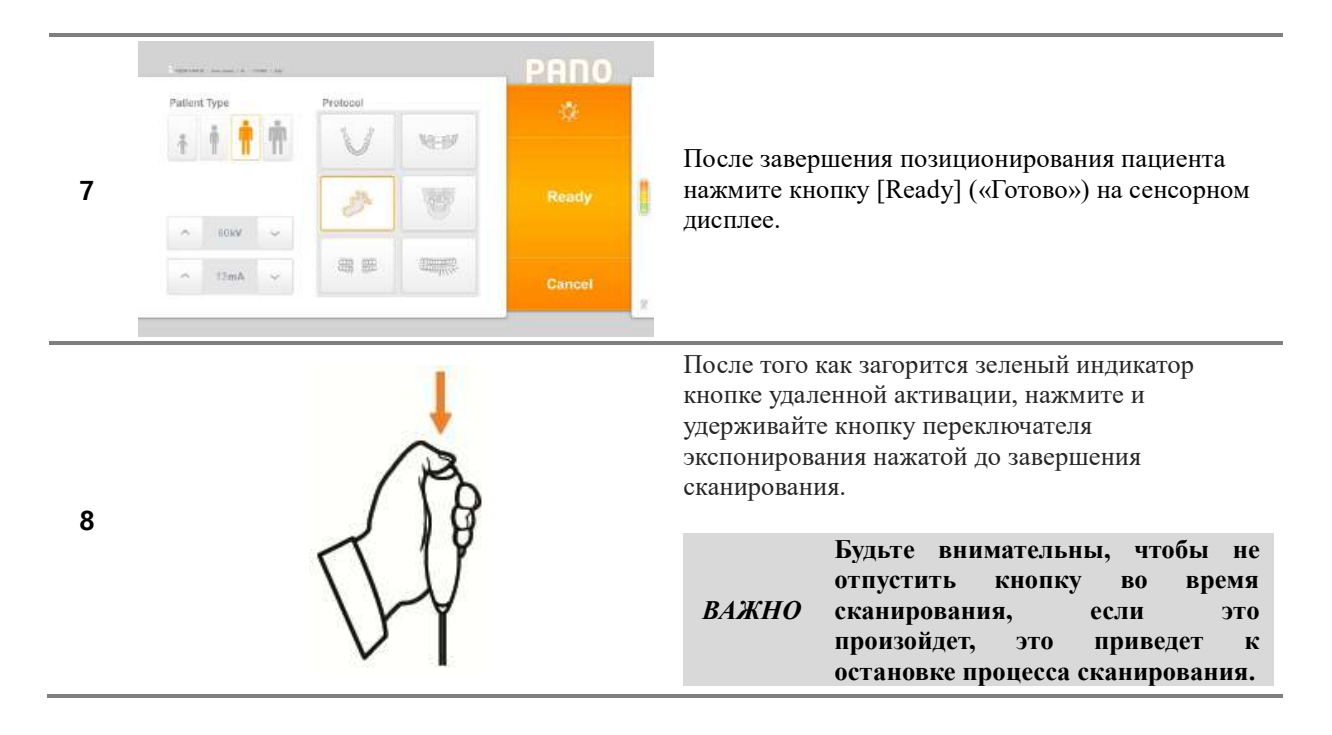

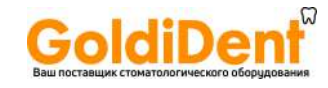

**9** 

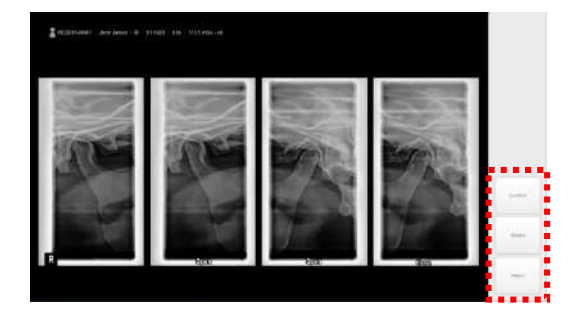

После завершения сканирования в 4 проекциях нажмите кнопку [Confirm (Подтвердить) / Retake (Переснять) / Reject (Отклонить)].

Результаты первой визуализации будут в центре снимка, результаты второй визуализации – по краям.

#### **Описание операций**

**Confirm (Подтвердить):** Сохранить изображение, перейти к списку сканирования и в режим ожидания. (Сохраняется только снимок в 4 проекциях.)

**Retake (Переснять):** Автоматический переход к меню информации о пациенте, проходящем сканирование, чтобы сделать другой снимок. (Первый снимок в 2 проекциях не изменяется, переснимается только второй снимок.) **Reject (Отклонить):** Сохранить изображение, включая отклоненную информацию, затем перейти к списку сканирования и режиму ожидания.

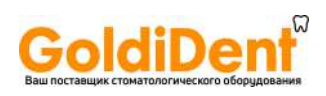

# 7.1.3.3 Метод панорамного сканирования сегмента

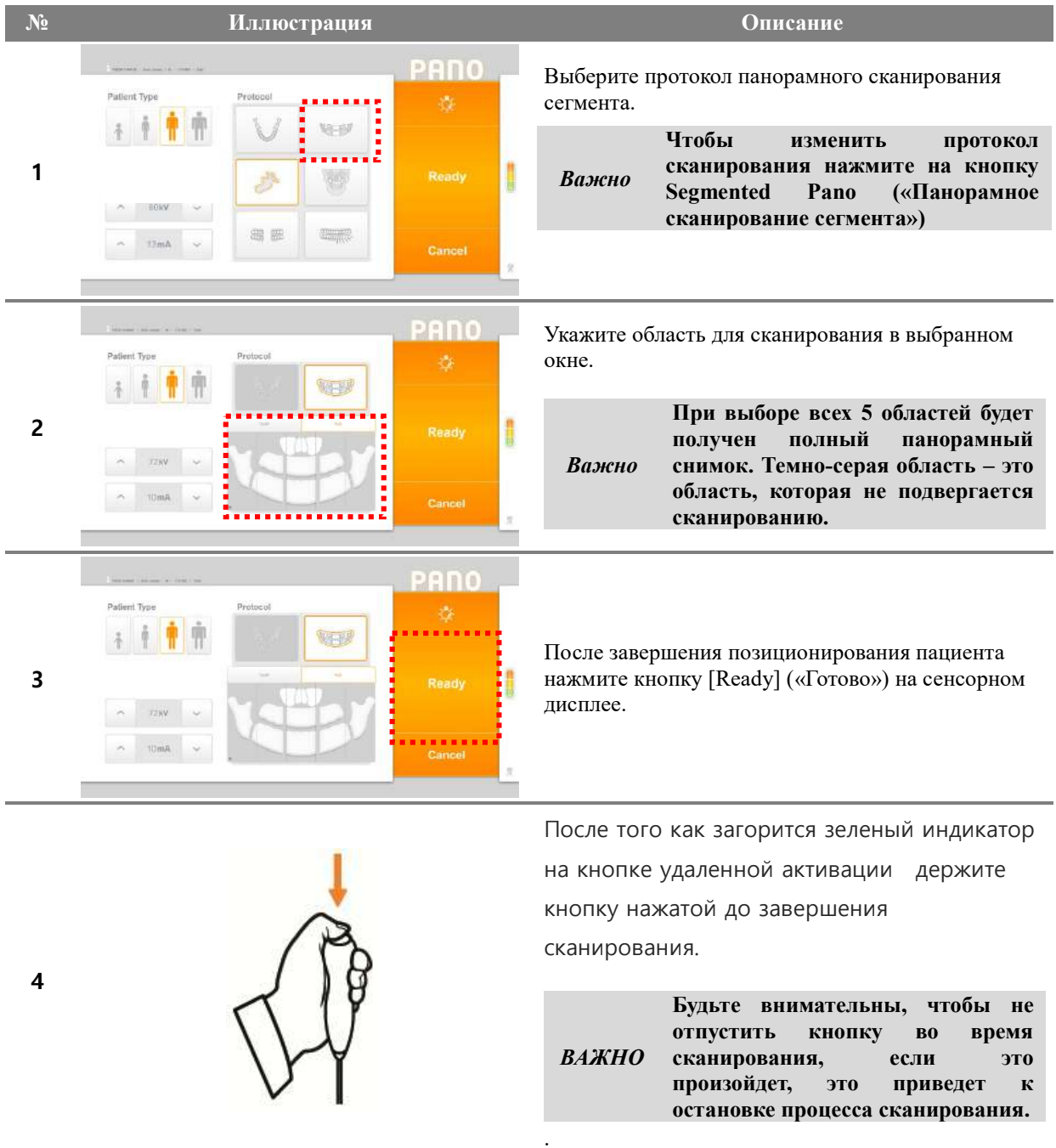

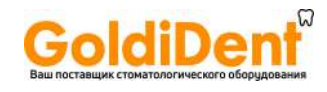

## 7.1.4 Метод позиционирования пациента

7.1.4.1 Метод позиционирования пациента для панорамного сканирования (нормальная съемка, съемка сегмента)

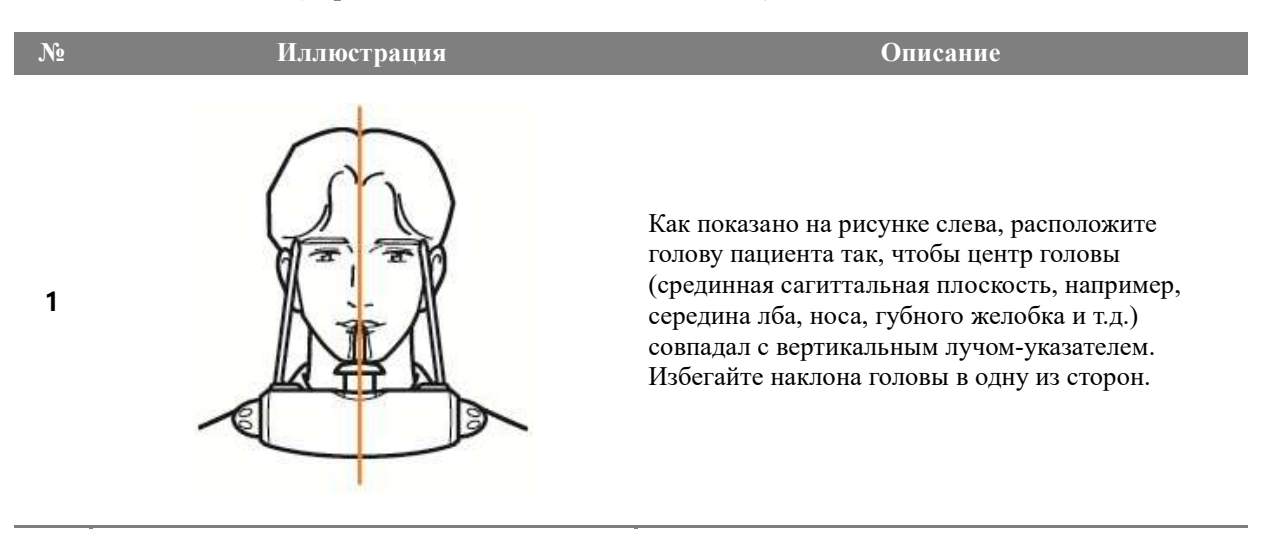

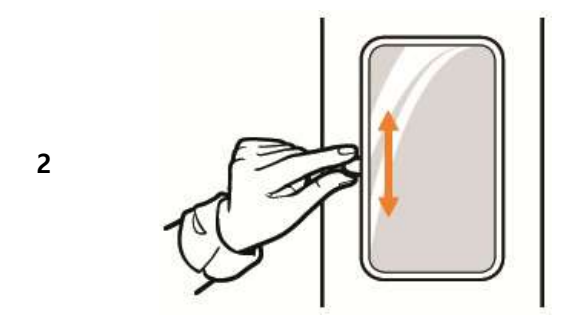

Расположите голову пациента так, чтобы франкфуртская горизонталь совпадала с горизонтальным лучом-указателем. Убедитесь, что шея пациента полностью выпрямлена и не наклонена вперед.

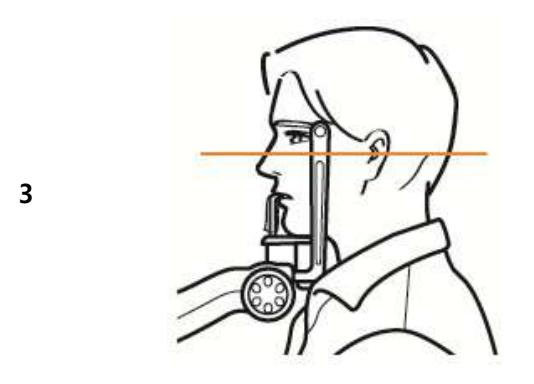

Используйте рычаг горизонтального лучауказателя для позиционирования, установленный на стойке оборудования, чтобы расположить голову пациента так, чтобы франкфуртская горизонталь была параллельна лазеру.

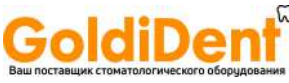

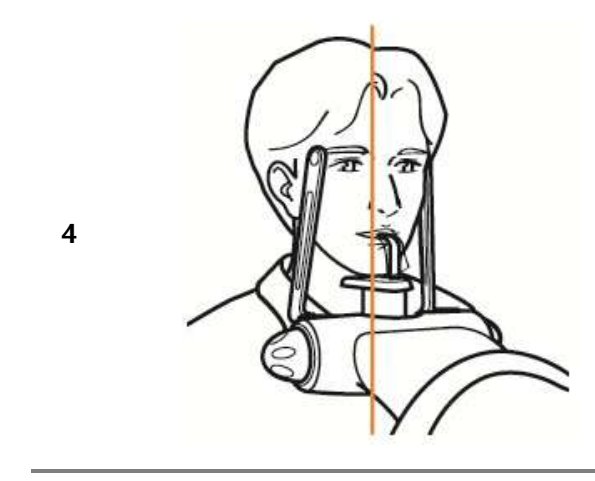

Расположите пациента таким образом, чтобы лучуказатель для клыков совпадал с клыком пациента.

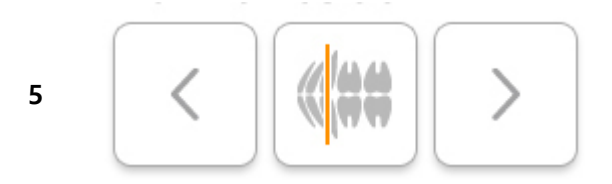

Если лазерный луч-указатель расположен не по центру правого клыка пациента, как показано на Рис. 4 выше, нажмите кнопку Canine Position («Позиционирование по клыкам») на сенсорном дисплее.

**[Left] кнопка «Влево»:** перемещает луч-указатель для клыков вперед.

**[Center] кнопка «По центру»:** перемещает лучуказатель для клыков в центральное положение. **[Right] кнопка «Вправо»:** перемещает лучуказатель для клыков назад.

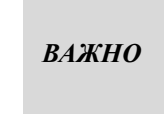

**Эти действия очень важны для оптимального качества снимка и должны быть выполнены с максимальной точностью.** 

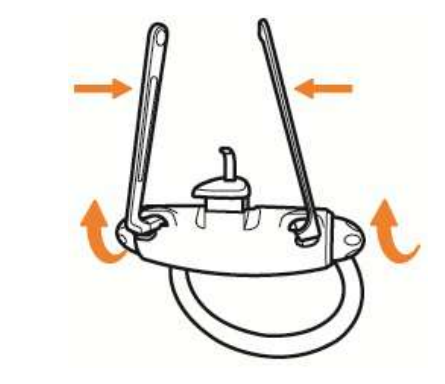

**6** 

После завершения позиционирования пациента поверните рычаг таким образом, чтобы упор для подбородка и височные фиксаторы могли зафиксировать положение головы пациента.

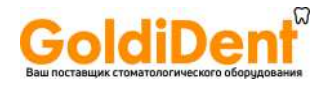

## 7.1.4.2 Метод позиционирования пациента с адентией для панорамного сканирования (нормальная съемка, съемка сегмента)

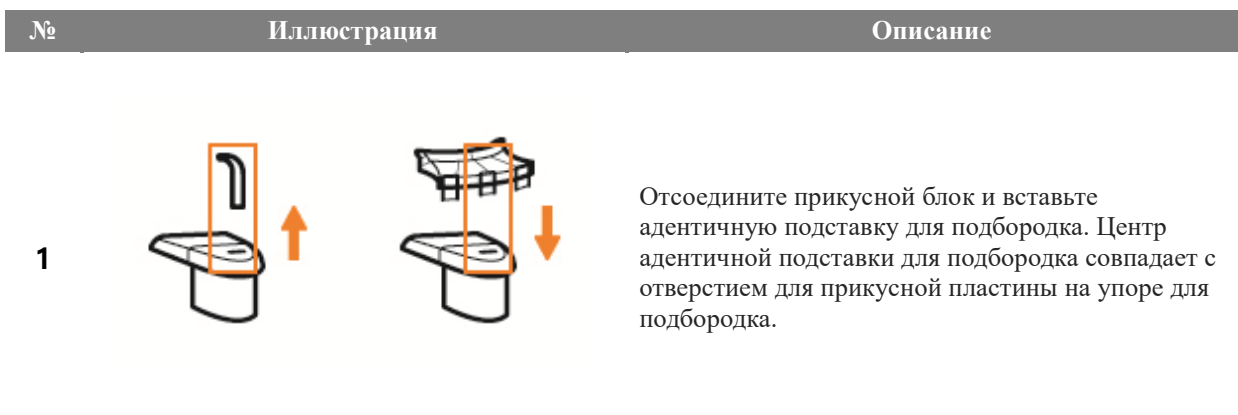

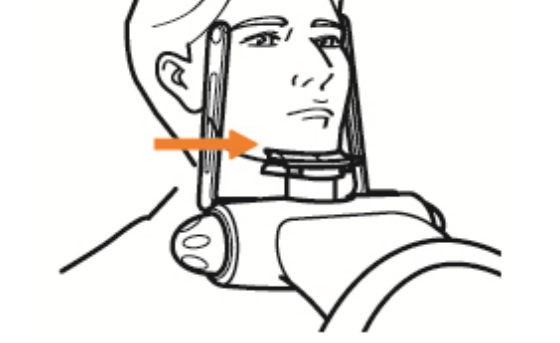

 $\overline{2}$ 

 $\overline{3}$ 

Направьте нижнюю челюсть пациента вперед, чтобы она легла в углубление на адентичной подставке для подбородка.

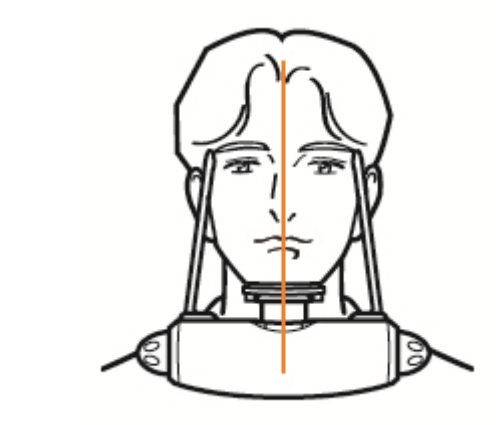

Как показано на рисунке слева, расположите голову пациента так, чтобы центр головы (срединная сагиттальная плоскость, например, середина лба, носа, губного желобка и т.д.) совпадал с вертикальным лучом-указателем. Избегайте наклона головы в одну из сторон.

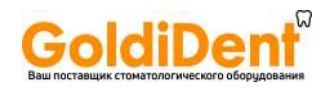

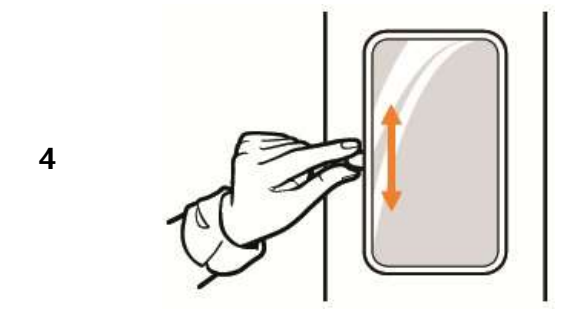

Расположите голову пациента так, чтобы франкфуртская горизонталь совпадала с горизонтальным лучом-указателем. Убедитесь, что шея пациента полностью выпрямлена и не наклонена вперед.

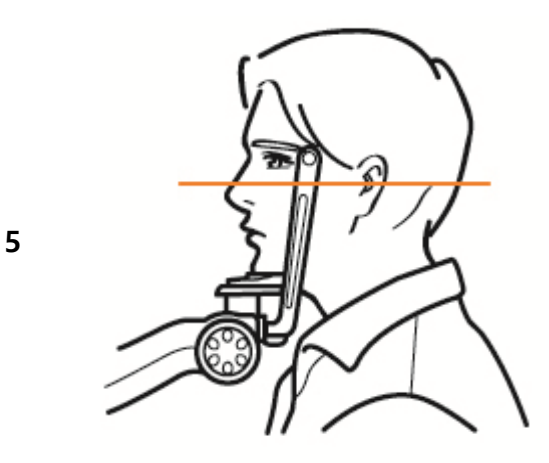

Используйте рычаг горизонтального лучауказателя для позиционирования, установленный на стойке оборудования, чтобы расположить голову пациента так, чтобы франкфуртская горизонталь была параллельна лазеру.

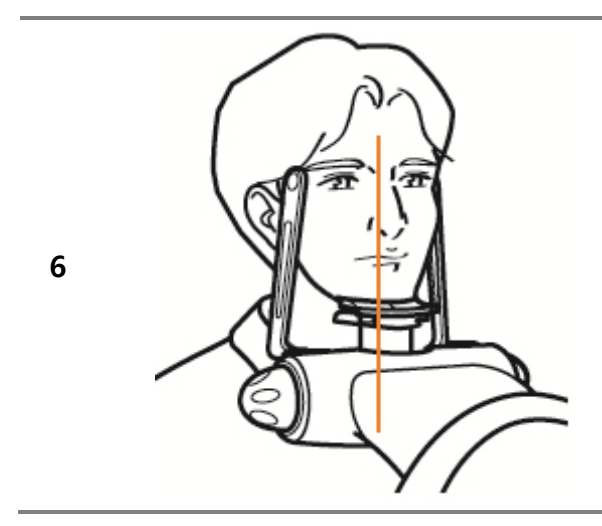

**6 P**асположите пациента таким образом, чтобы лучуказатель для клыков совпадал с клыком пациента.

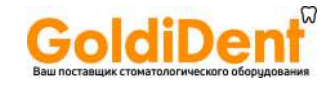

Если лазерный луч-указатель расположен не по центру правого клыка пациента, как показано на Рис. 4 выше, нажмите кнопку Canine Position («Позиционирование по клыкам») на сенсорном дисплее.

**[Left] кнопка «Влево»:** перемещает луч-указатель для клыков вперед. Измените положение лучауказателя для клыков, перемещая вращатель вперед.

**[Center] кнопка «По центру»:** перемещает лучуказатель для клыков в центральное положение. Измените положение луча-указателя для клыков, перемещая вращатель в центральное положение **[Right] кнопка «Вправо»:** перемещает лучуказатель для клыков назад. Измените положение луча-указателя для клыков, перемещая вращатель назад.

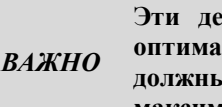

.

**Эти действия очень важны для оптимального качества снимка и должны быть выполнены с максимальной точностью.** 

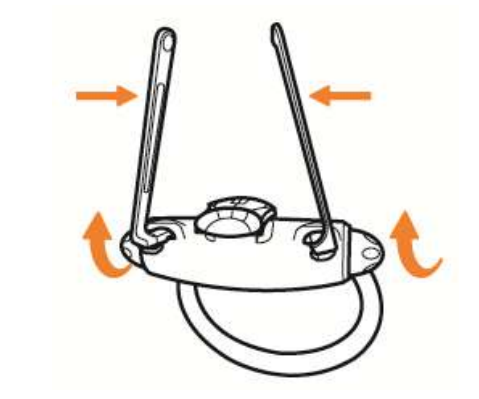

После завершения позиционирования пациента поверните рычаг таким образом, чтобы упор для подбородка и височные фиксаторы могли зафиксировать положение головы пациента.

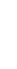

**7** 

**8** 

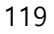

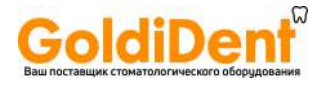

#### 7.1.4.3 Метод позиционирования для панорамного сканирования (пазухи)

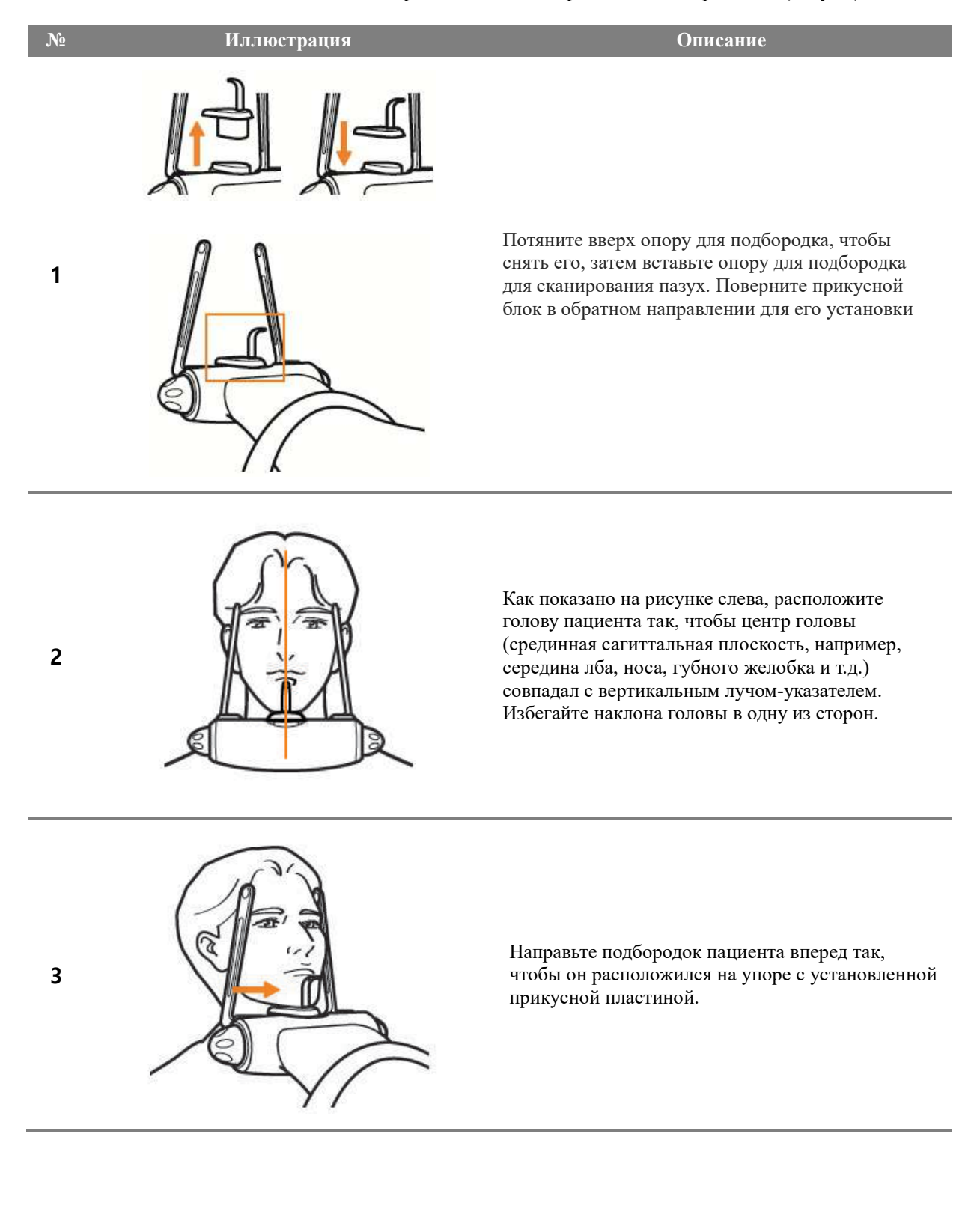

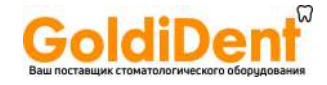

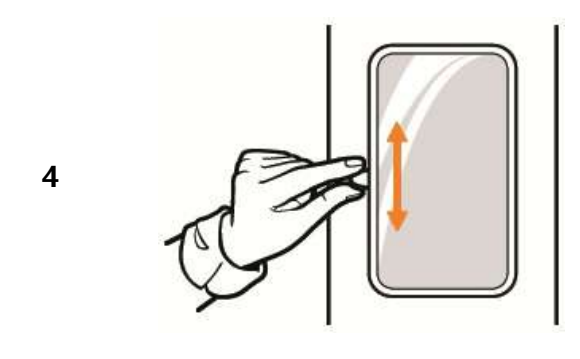

Используйте рычаг горизонтального лучауказателя (установленный на стойке прибора), чтобы проверить угол наклона головы пациента для подготовки к сканированию пазух.

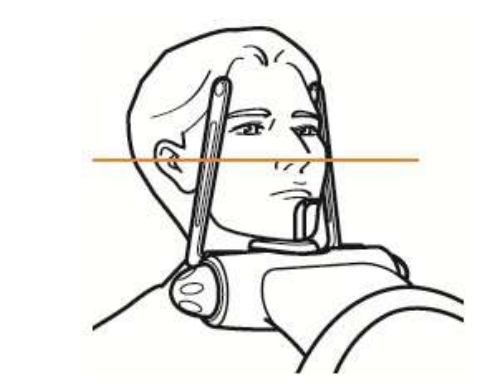

**5** 

Скорректируйте угол наклона головы пациента таким образом, чтобы горизонтальный лучуказатель, кончик носа и наружный слуховой проход располагались в одной горизонтальной плоскости, затем стабилизируйте пациента в прямом положении и убедитесь, что шея пациента не наклонена вперед.

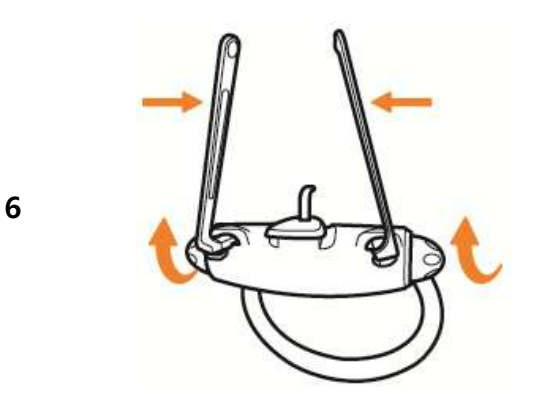

После завершения позиционирования пациента поверните рычаг таким образом, чтобы упор для подбородка и височные фиксаторы могли зафиксировать положение головы пациента.

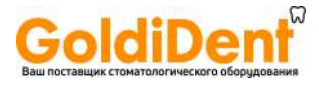

#### 7.1.4.4 Метод позиционирования для панорамного сканирования (ВНЧС)

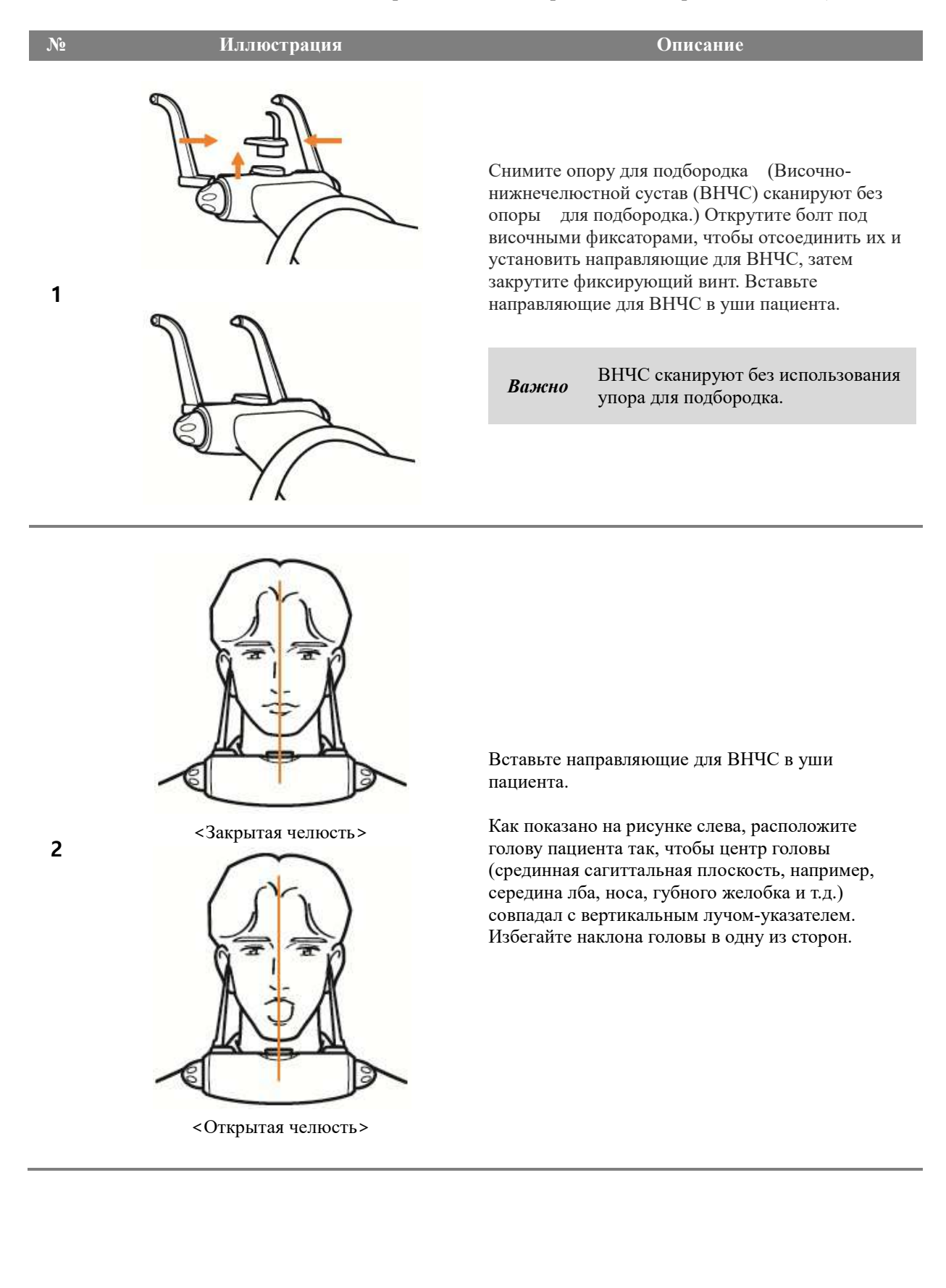

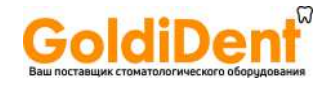

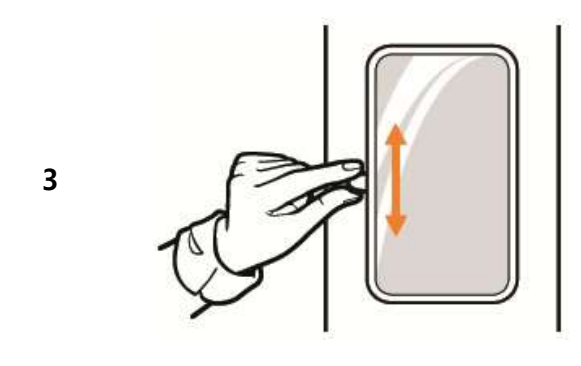

Осуществите корректировку, используя рычаг горизонтального луча-указателя (установленный на стойке прибора), чтобы проверить угол наклона головы пациента для подготовки к сканированию ВНЧС.

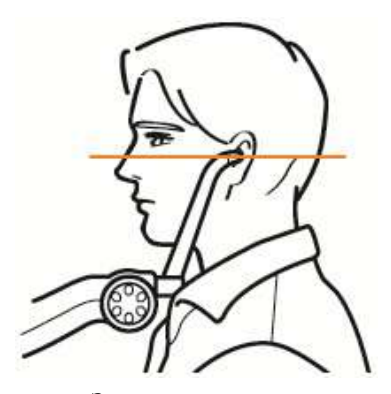

<Закрытая челюсть>

**4** 

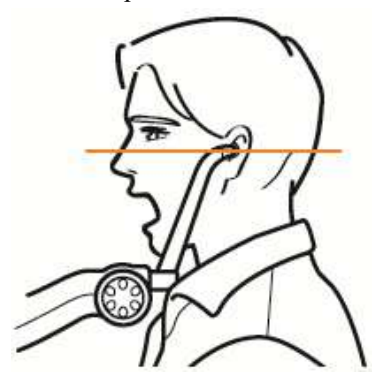

<Открытая челюсть>

Скорректируйте угол наклона головы пациента таким образом, чтобы горизонтальный лучуказатель совпадал с франкфуртской горизонталью.

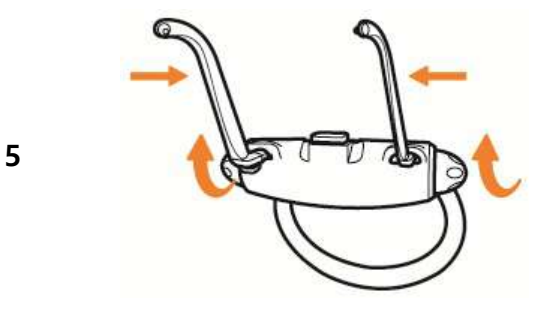

После завершения позиционирования пациента поверните рычаг, чтобы направляющие для ВНЧС зафиксировали пациента в заданном положении.

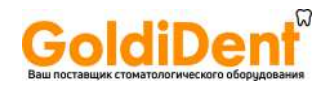

# 7.2 Цефалометрическое сканирование (в режиме «One Shot»)

#### 7.2.1 Описание протокола цефалометрического сканирования

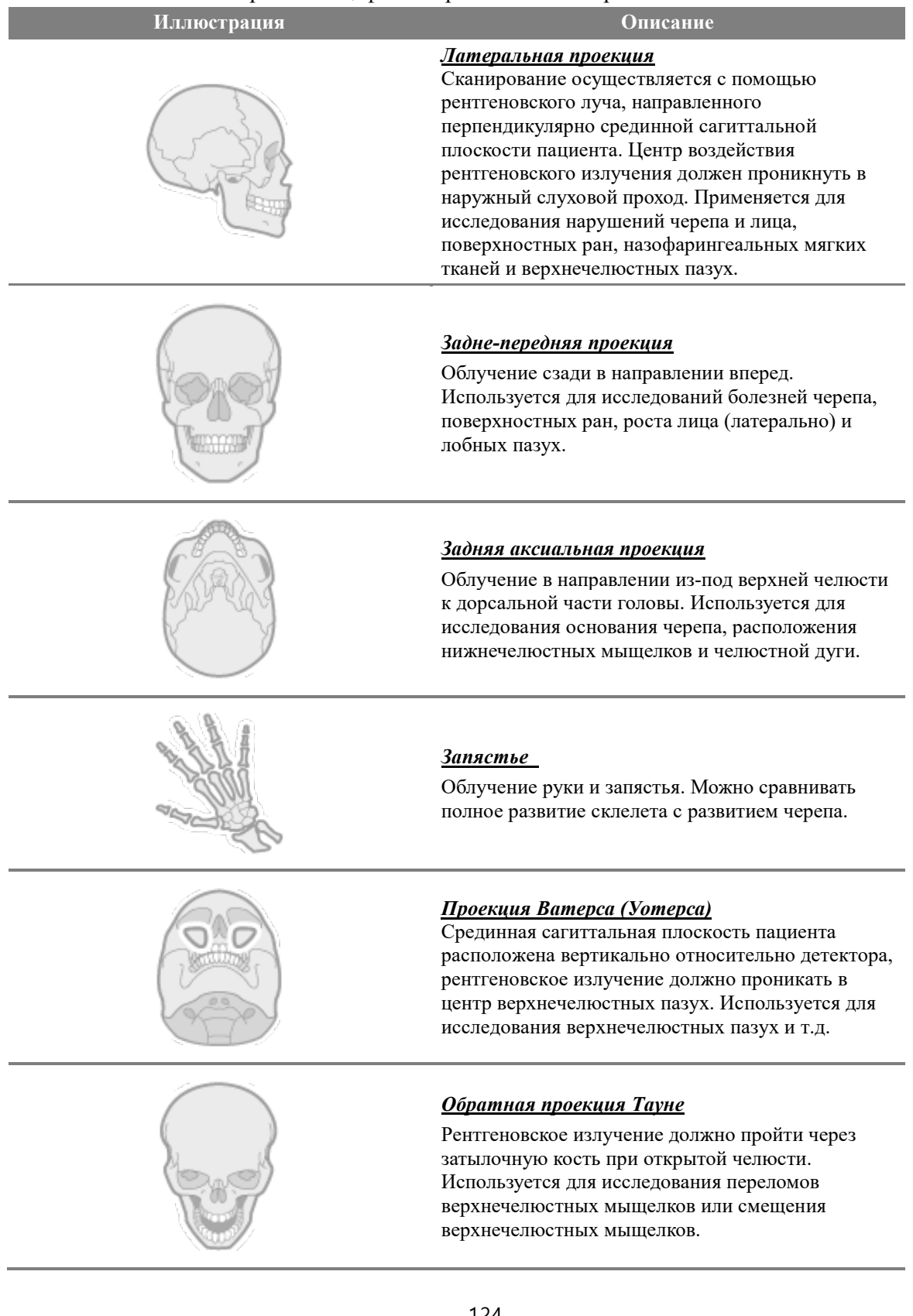

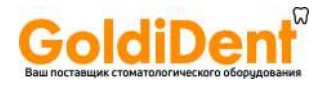

- 7.2.2 Меры предосторожности для подготовки к сканированию
- ① Перед сканированием пациенты должны снять с себя все металлические предметы, в том числе, очки, бусы, сережки, слуховые аппараты и т.д.
- ② Пациент должен надеть свинцовый фартук для защиты от радиации.

#### 7.2.3 Метод цефалометрического сканирования (в режиме «One Shot»)

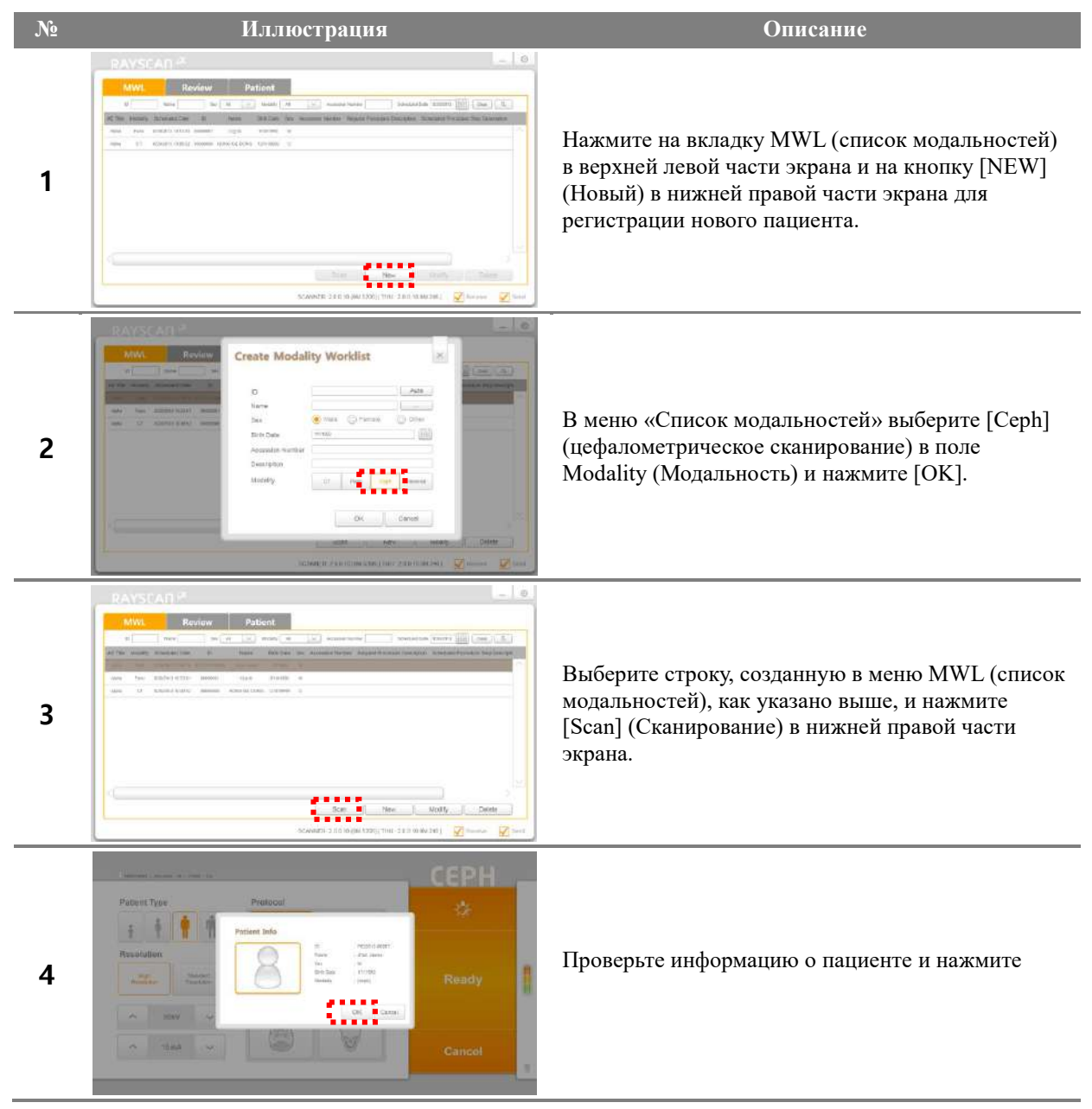

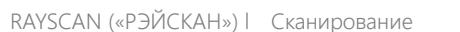

8

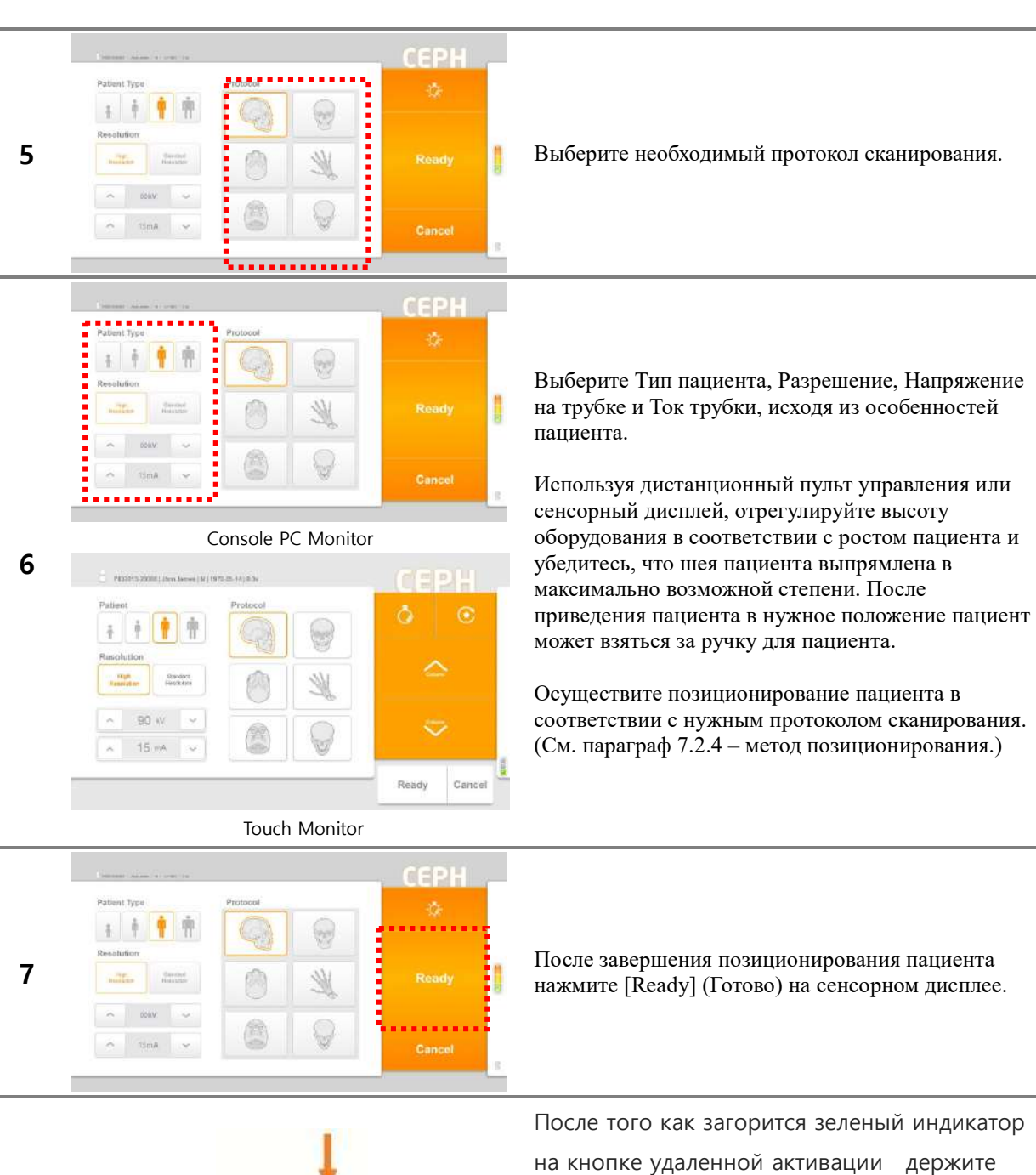

oldiDe

кнопку нажатой до завершения сканирования.

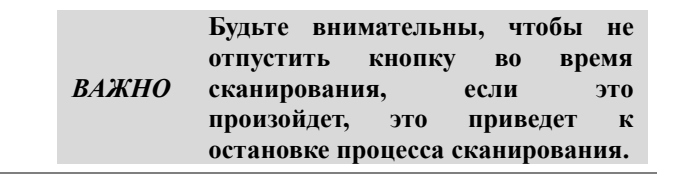

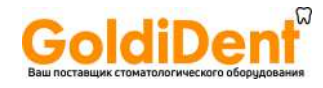

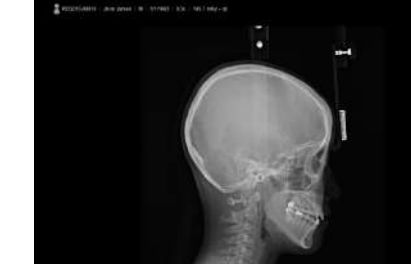

**9** 

После завершения сканирования выберите одну из кнопок [Confirm (Подтвердить) / Retake (Переснять) / Reject] (Отклонить)].

#### **Описание операций**

**Confirm (Подтвердить):** Сохранить изображение с переходом к меню MWL (Список модальностей). **Retake (Переснять):** Сохранить изображение с автоматическим переходом к меню Acquisition-Patient Info (Получение изображения – Информация о пациенте), для того чтобы переснять изображение.

**Reject (Отклонить):** Сохранить изображение с указанием отклоненного изображения в базе данных и последующим переходом к меню MWL (Список модальностей).

127

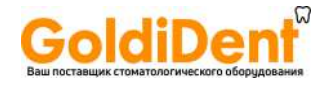

#### 7.2.4 Метод позиционирования пациента

7.2.4.1 Метод позиционирования для цефалометрического сканирования (латеральная проекция)

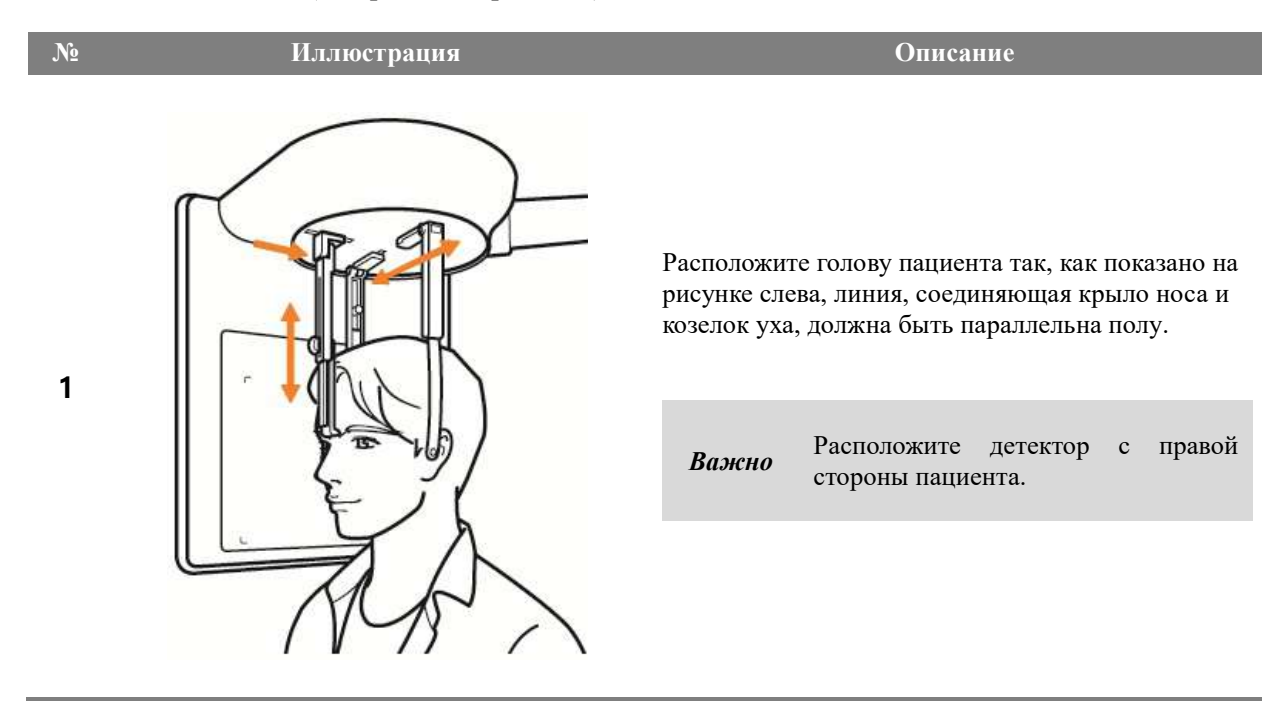

# 7.2.4.2 Метод позиционирования для цефалометрического сканирования (задне-передняя проекция)

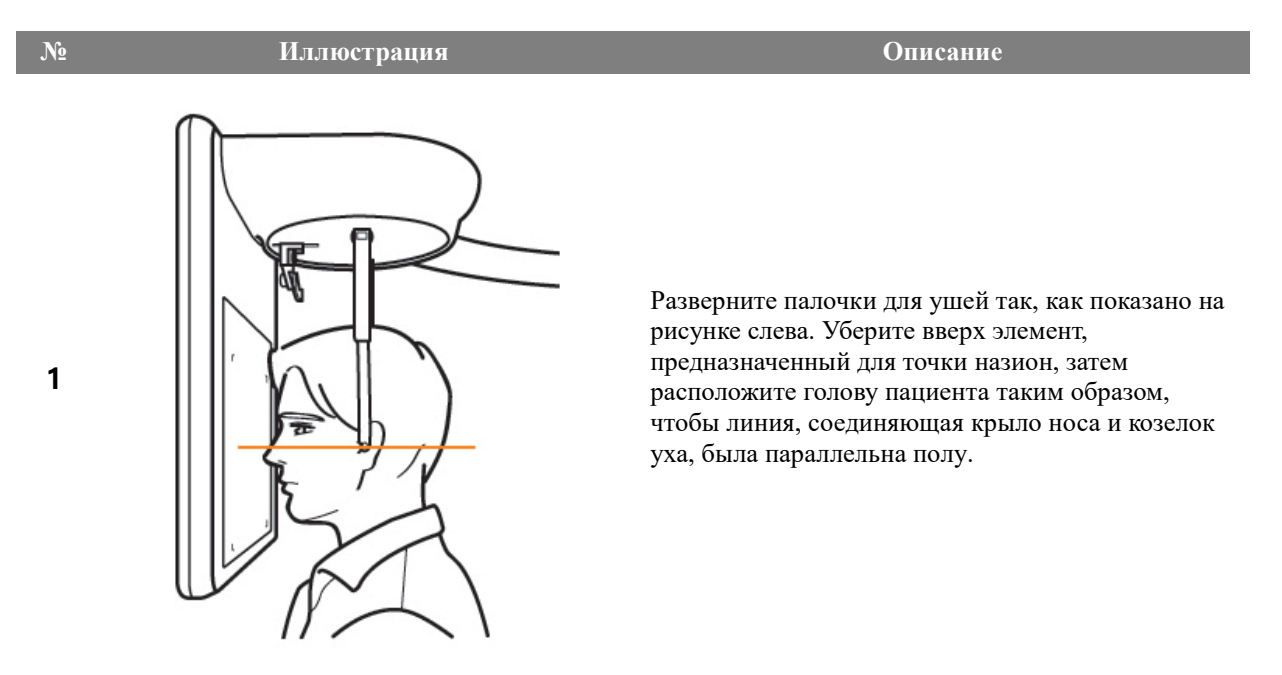

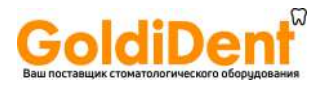

## 7.2.4.3 Метод позиционирования для цефалометрического сканирования (задняя аксиальная проекция)

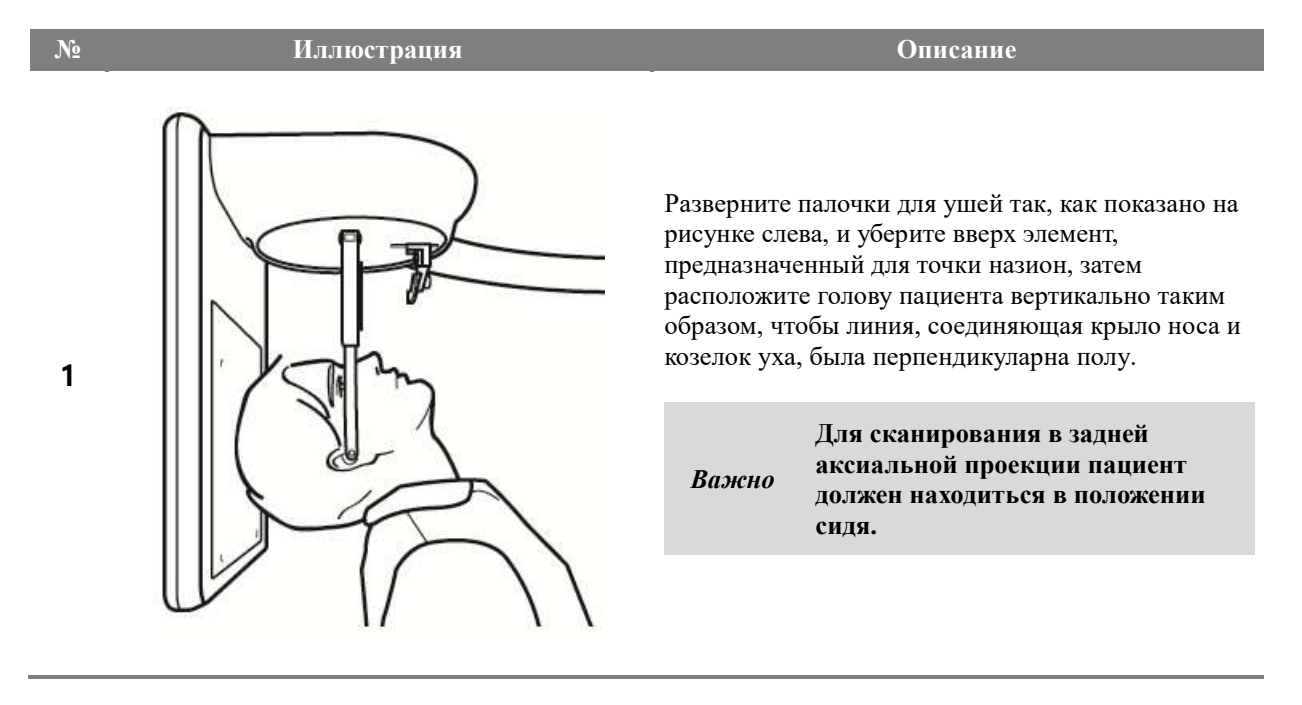

# 7.2.4.4 Метод позиционирования для цефалометрического сканирования (запястье)

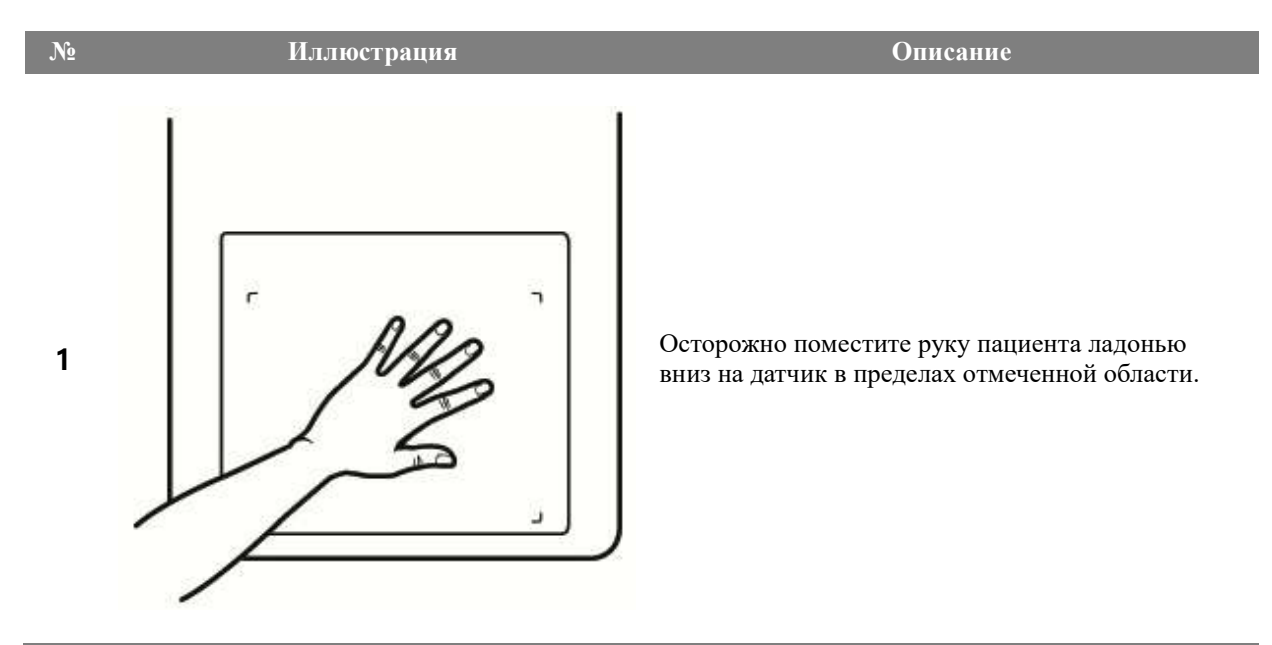

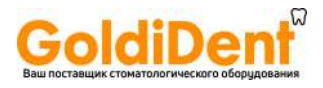

# 7.2.4.5 Метод позиционирования для цефалометрического сканирования (проекция Ватерса (Уотерса))

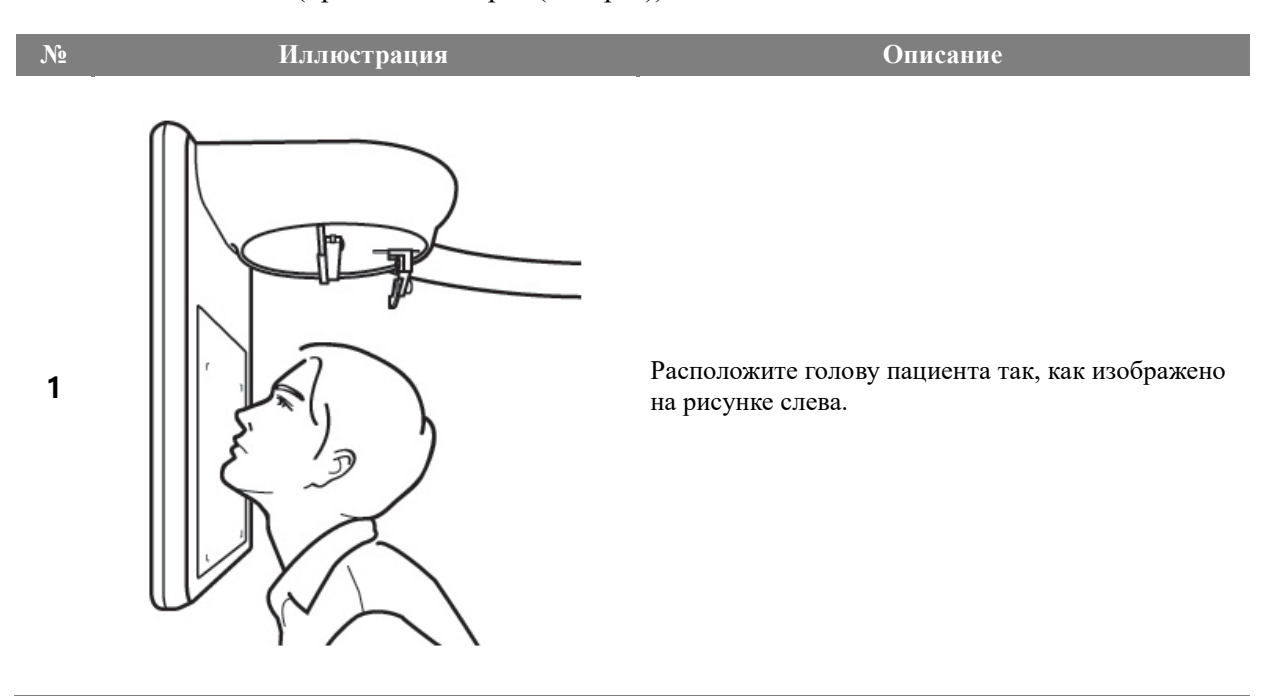

# 7.2.4.6 Метод позиционирования для цефалометрического сканирования (обратная проекция Тауне)

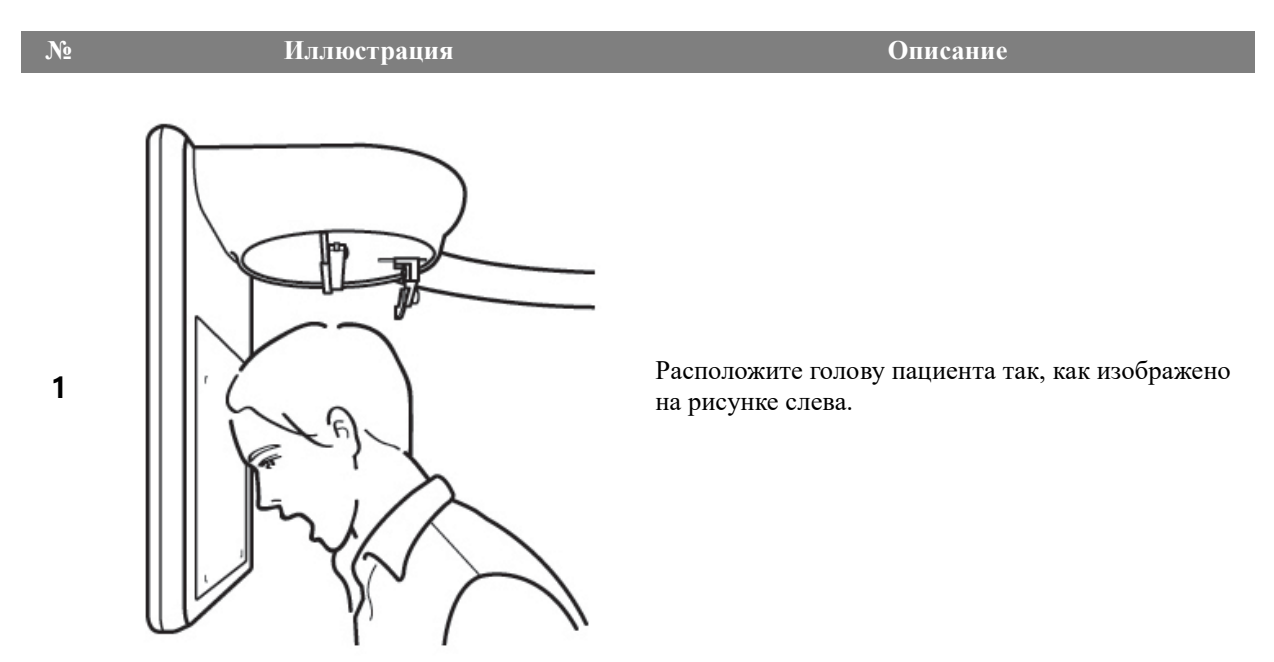

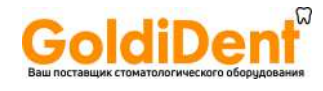

# 7.3 Цефалометрическое сканирование (в режиме «Scan»)

#### 7.3.1 Описание протокола цефалометрического сканирования

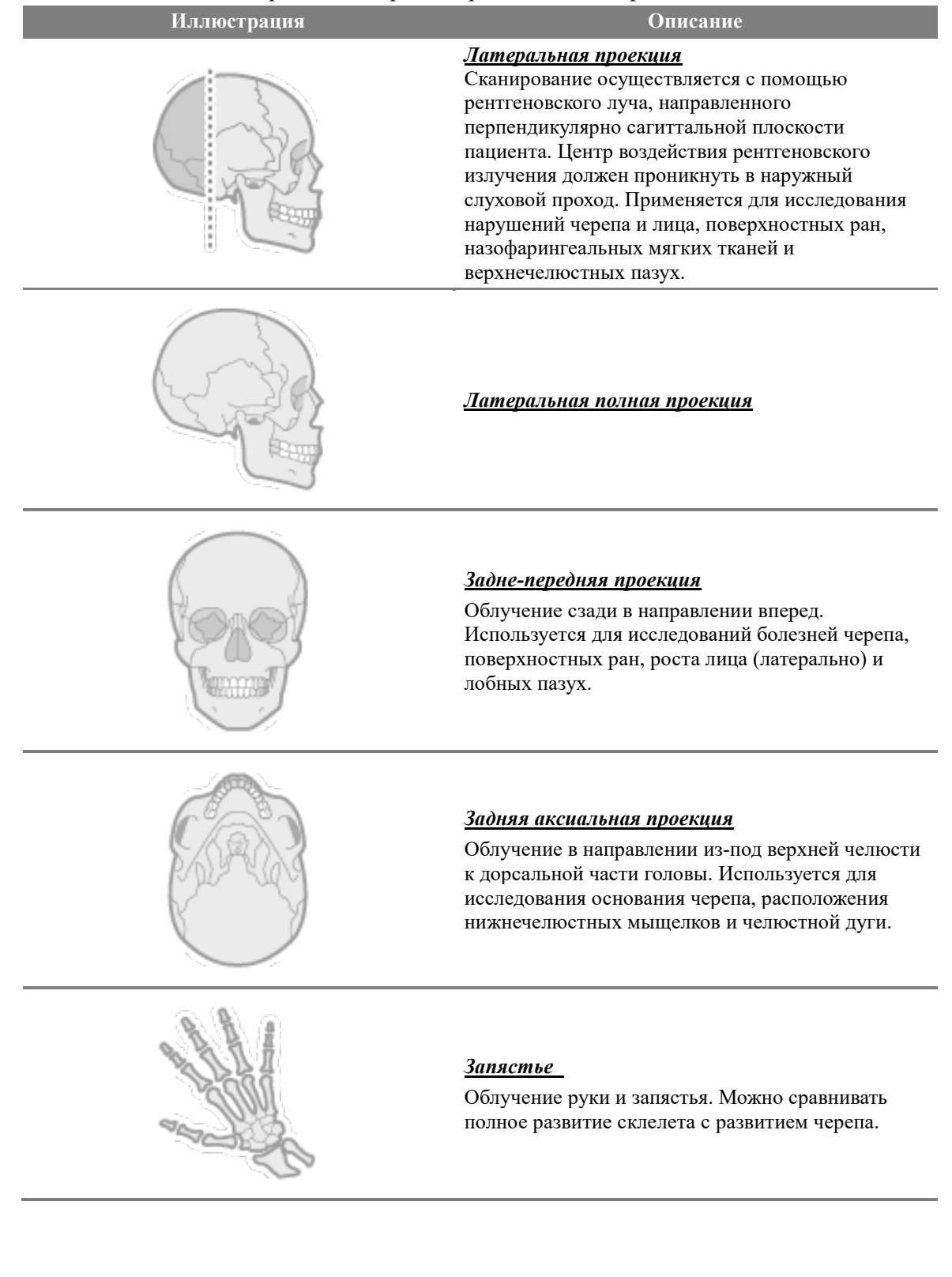

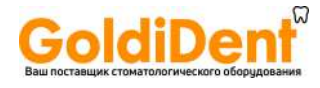

- 7.3.2 Меры предосторожности для подготовки к сканированию
- ① Перед сканированием пациент должен снять с себя все металлические предметы, в том числе, очки, бусы, сережки, слуховые аппараты и т.д.
- ② Пациент должен надеть свинцовый фартук для защиты от радиации.

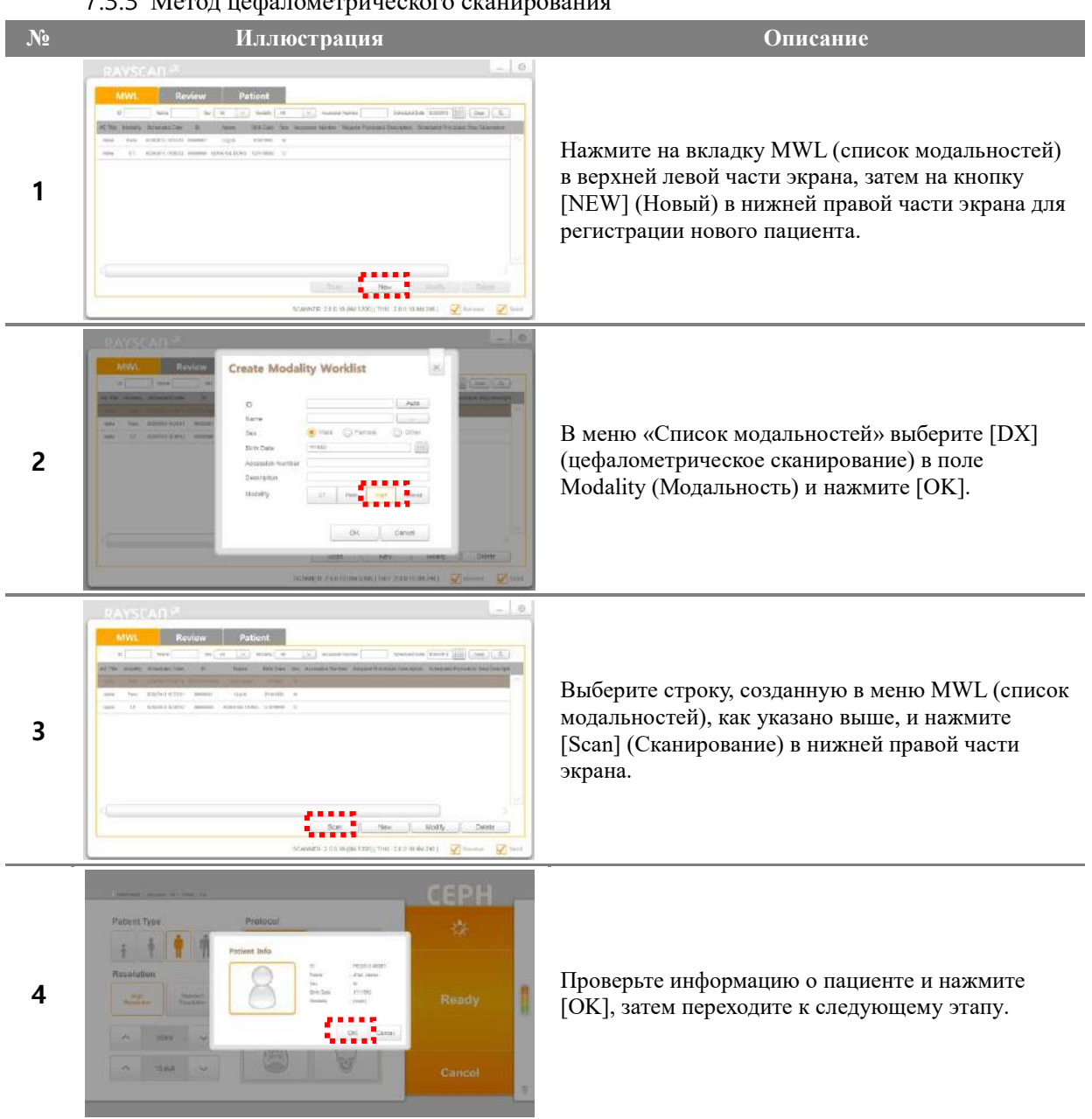

7.3.3 Метод цефалометрического сканирования

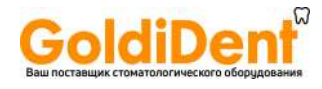

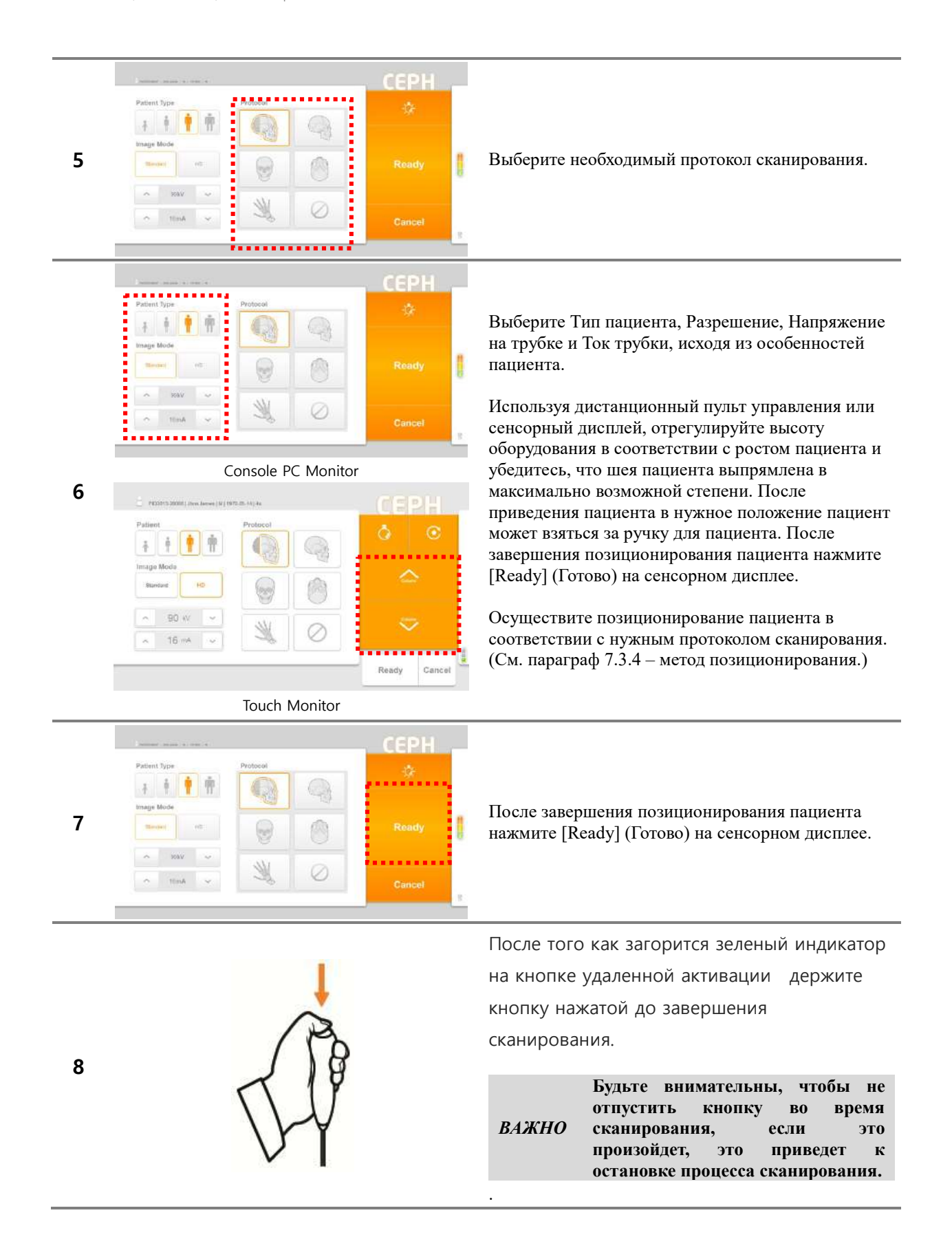

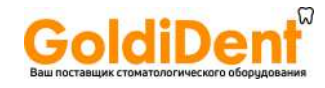

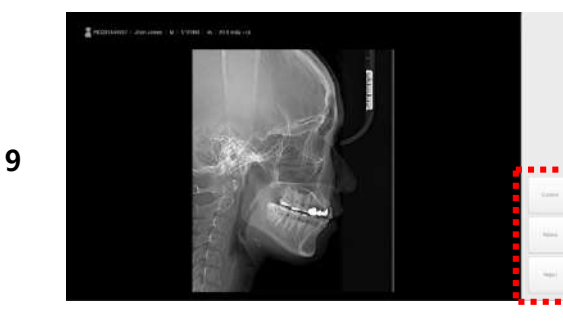

После завершения сканирования выберите одну из кнопок [Confirm (Подтвердить) / Retake (Переснять) / Reject] (Отклонить)].

#### **Описание операций**

**Confirm (Подтвердить):** Сохранить изображение с переходом к меню MWL (Список модальностей). **Retake (Переснять):** Сохранить изображение с автоматическим переходом к меню Acquisition-Patient Info (Получение изображения – Информация о пациенте), для того чтобы переснять изображение.

**Reject (Отклонить):** Сохранить изображение с указанием отклоненного изображения в базе данных и последующим переходом к меню MWL (Список модальностей).

134

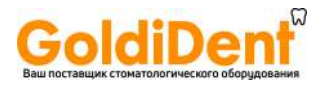

#### 7.3.4 Метод позиционирования пациента

7.3.4.1 Метод позиционирования пациента для цефалометрического сканирования (латеральная проекция)

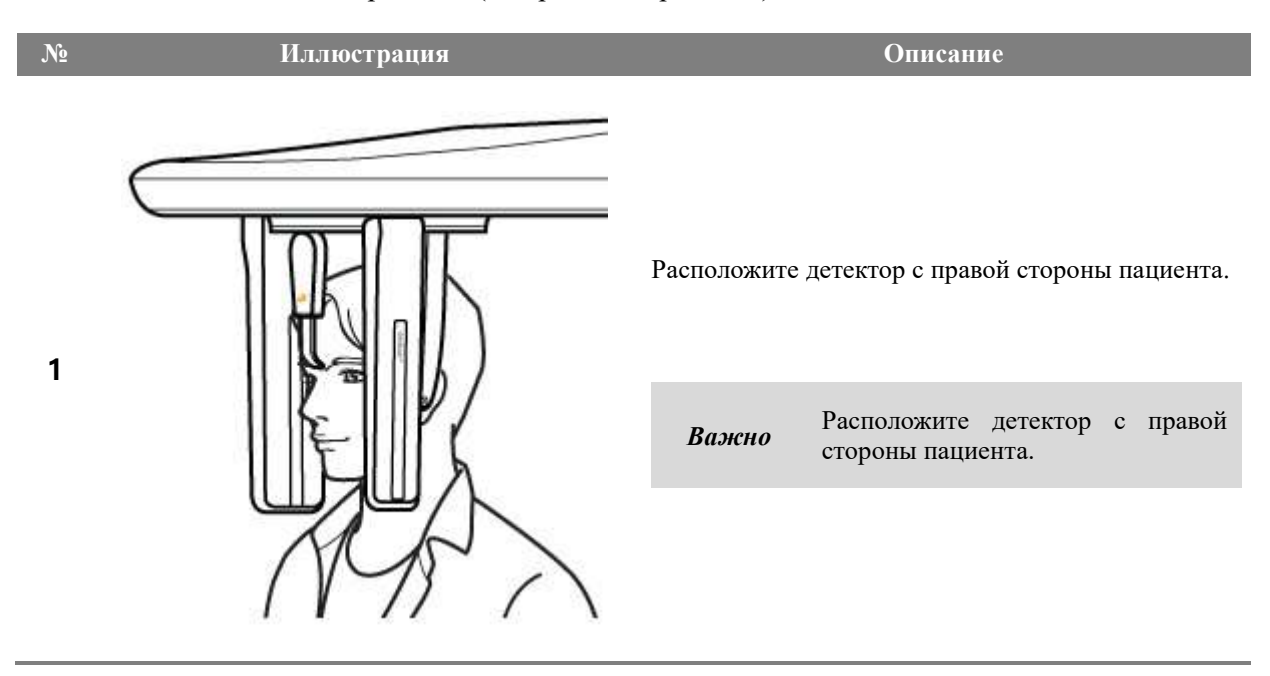

7.3.4.2 Метод позиционирования пациента для цефалометрического сканирования (задне-передняя проекция)

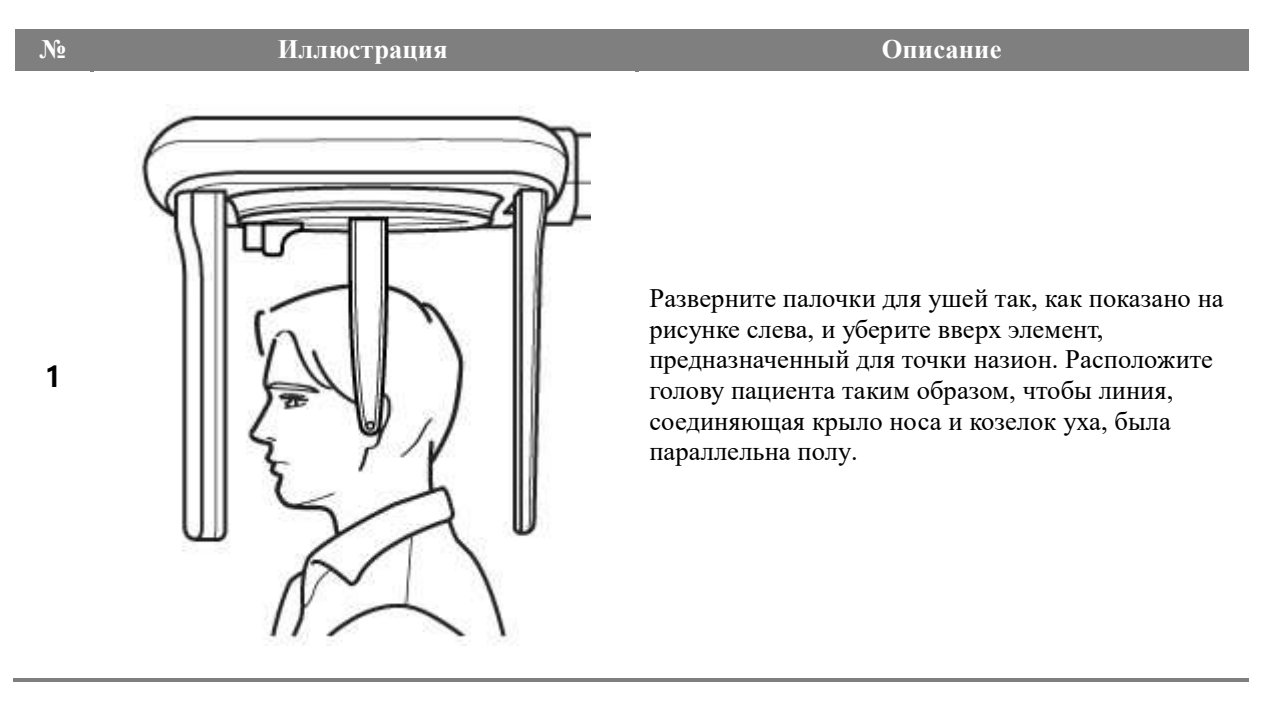

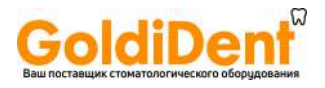

## 7.3.4.3 Метод позиционирования пациента для цефалометрического сканирования (задняя аксиальная проекция)

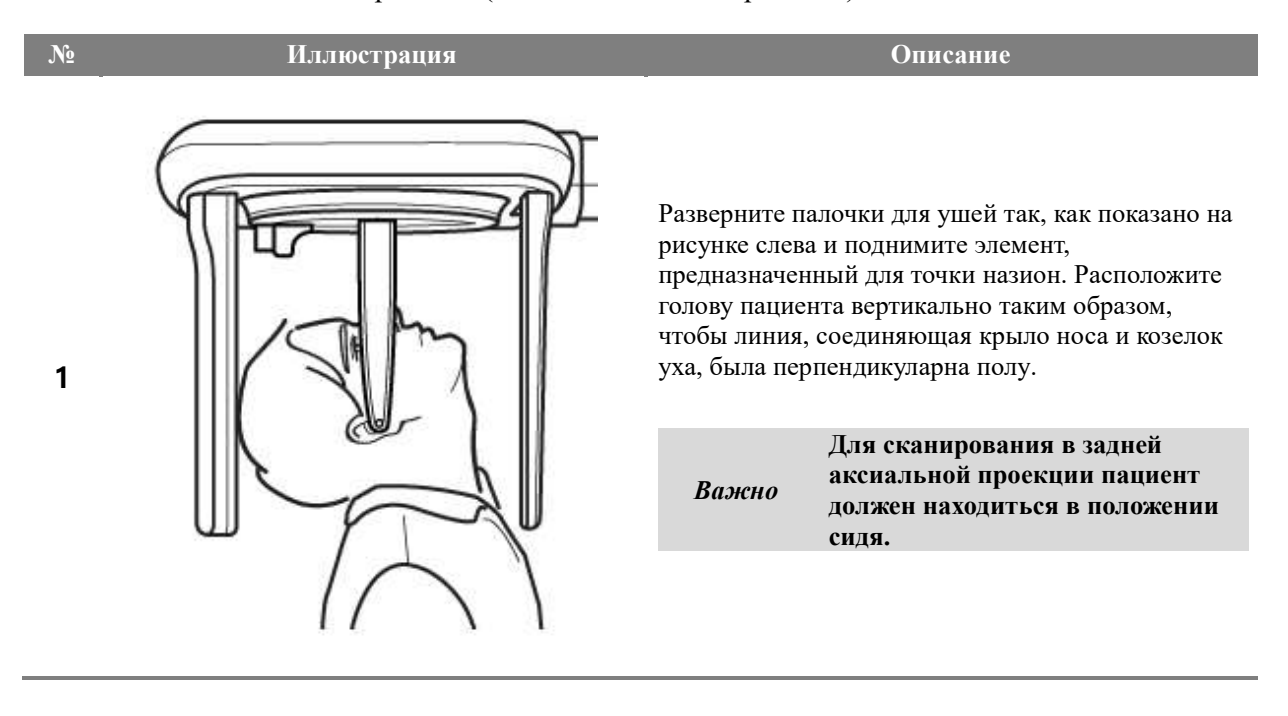

## 7.3.4.4 Метод позиционирования пациента для цефалометрического сканирования (запястье)

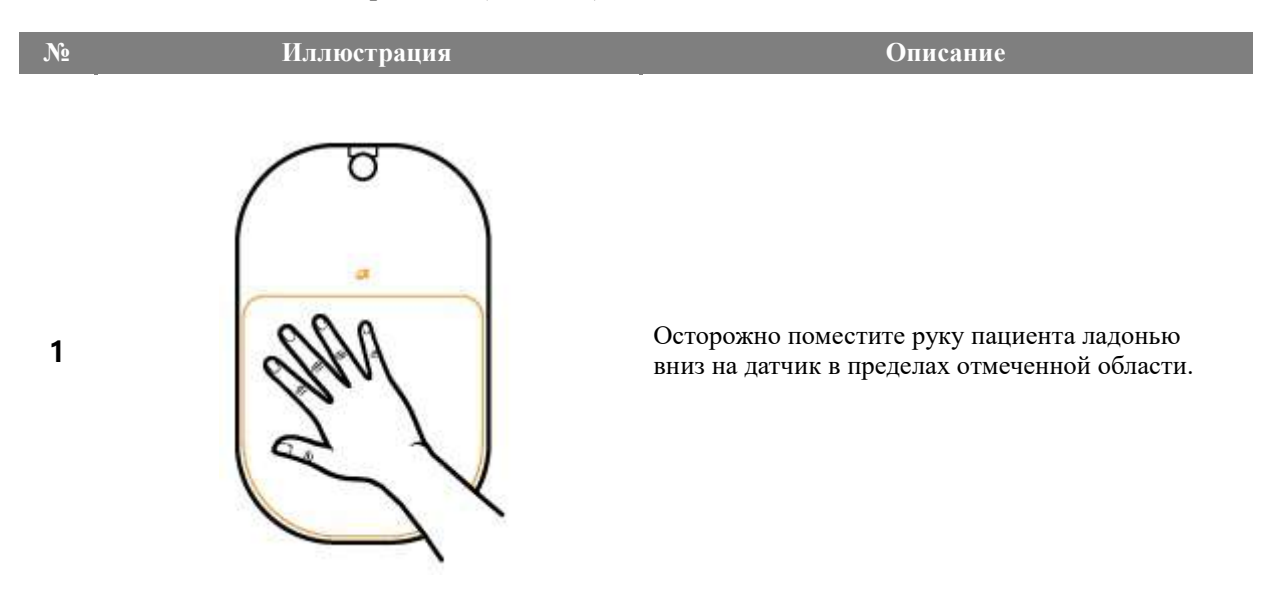

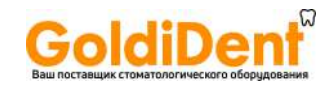

# Аксессуары

8

137

RAYSCAN («РЭЙСКАН») | Аксессуары

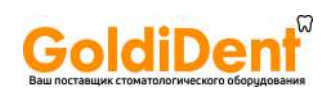

# 8 АКСЕССУАРЫ

# 8.1 Список аксессуаров

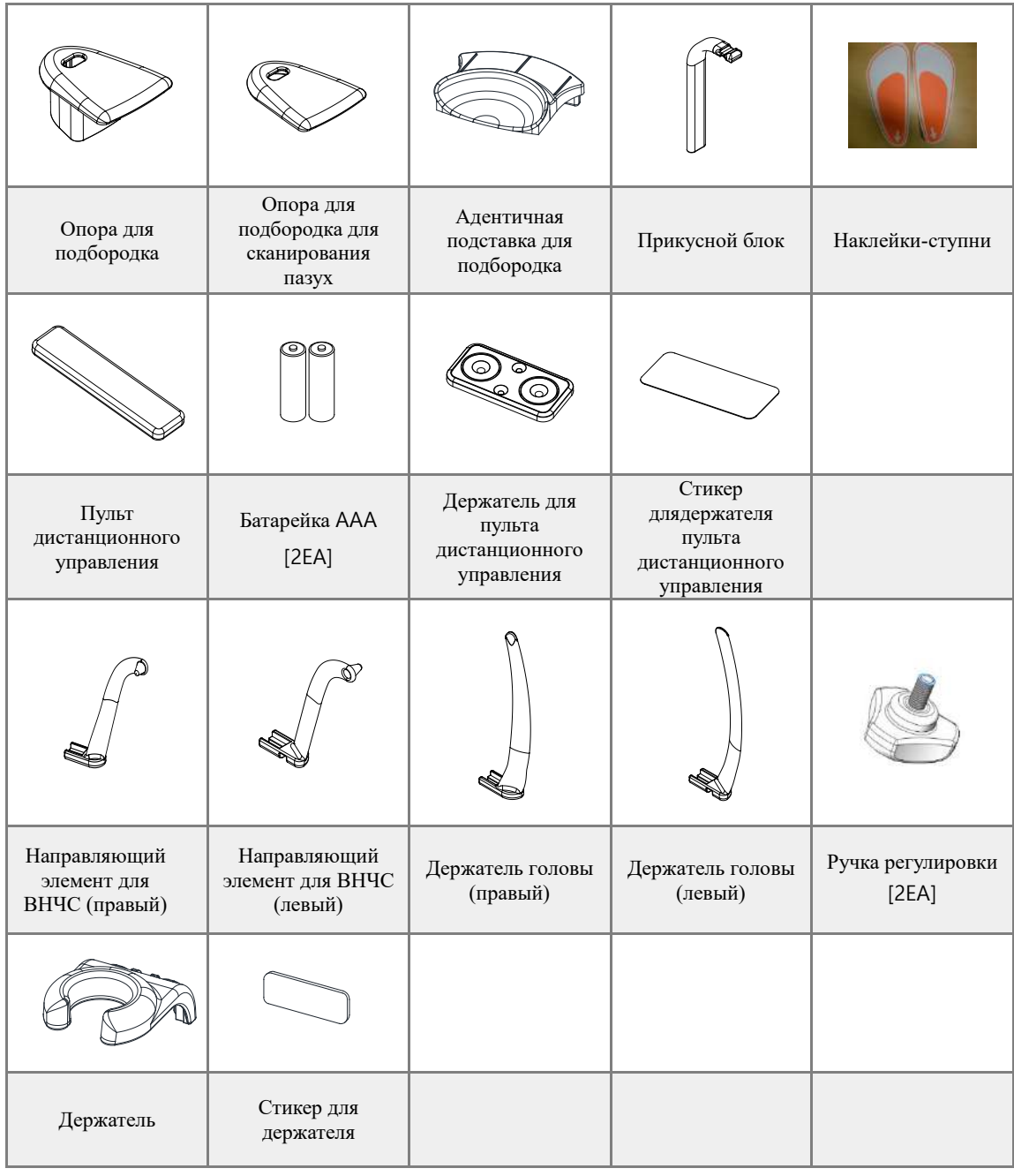

RAYSCAN («РЭЙСКАН») l Аксессуары

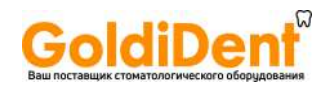

## 8.2 Процедура использования пульта дистанционного управления

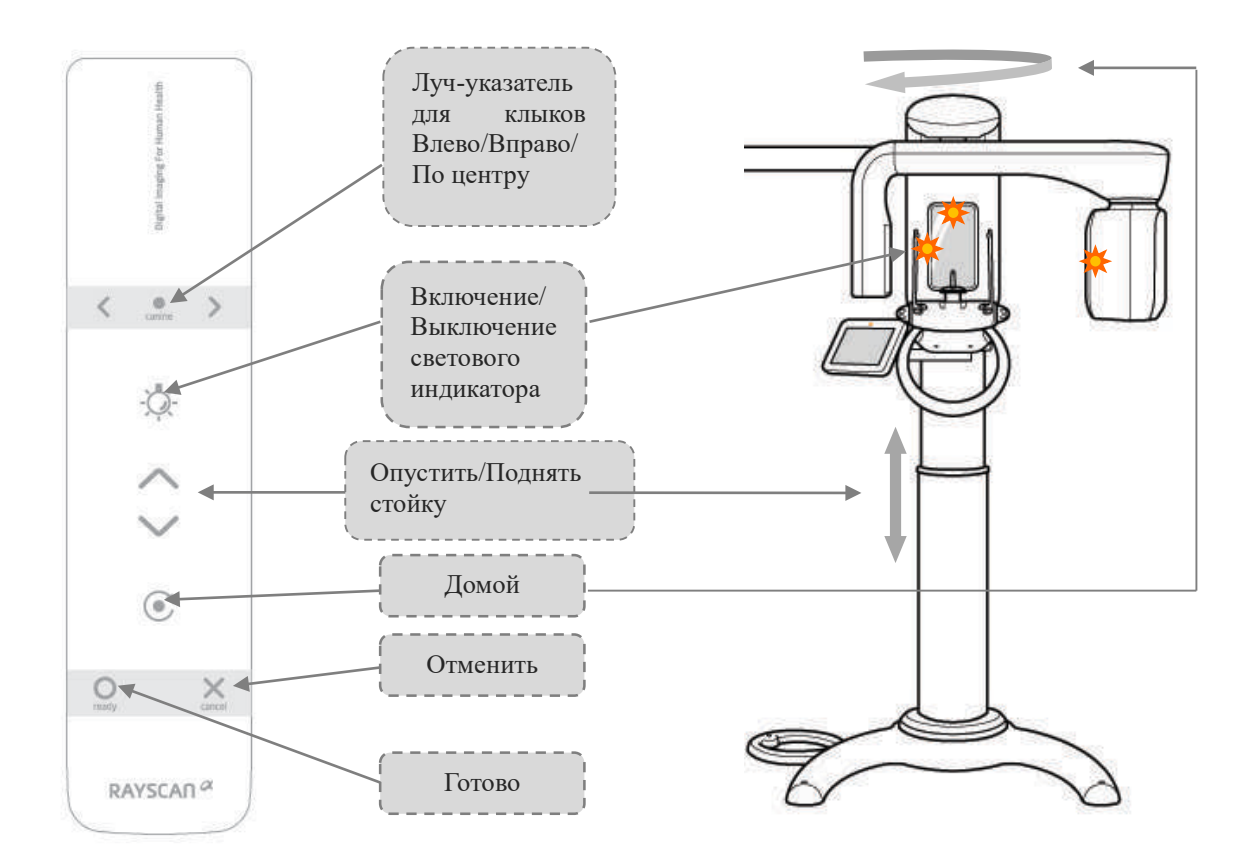

#### ▪ **Дистанционный пульт управления позволяет управлять 9 действиями:**

Lamp] Кнопка «Световой ндикатор»: Лазерный луч включен/выключен.

Up] Кнопка «Поднять стойку»: Нажатие на эту кнопку приводит к увеличению высоты системы.

Down] Кнопка «Опустить стойку»: Нажатие на эту кнопку приводит к уменьшению высоты системы.

Кнопка «Домой»: Исходная позиция.

Left] Кнопка «Клык, влево»: Перемещение луча-указателя для клыков вперед.

Center] Кнопка «Клык, по центру»: Перемещение луча-указателя для клыков в центр.

Right] Кнопка «Клык, вправо»: Перемещение луча-указателя для клыков назад.

Ready] Кнопка «Готово»: Кнопка готовности для сканнера. При нажатии система переводится в исходное положение.

Cancel] Кнопка «Отменить»: Кнопка отмены. Нажмите, чтобы отменить сканирование, закрыть окно-меню сканирования и вернуться к экрану-заставке.

#### ▪ **Пульт управления действует в любом направлении, что обеспечивает пользователю свободу передвижения.**

- − Пользователь легко может управлять прибором, одновременно уделяя внимание пациенту.
- − Отличительная конфигурация кнопок облегчает использование.
- − Дистанционный пульт управления можно крепить на стену с помощью держателя для пульта управления (в комплекте).
- − Необходимы 2 батарейки размера AAA. Разряженные батарейки подлежат замене.

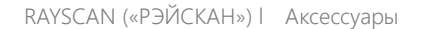

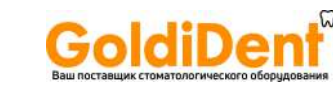

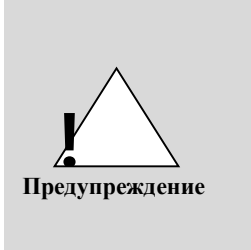

- Перестаньте удерживать кнопку беспроводного пульта дистанционного управления нажатой в случае задевания пациента в результате движения подвижной части стойки вверх/вниз и вращения вращателя.
- Используйте функцию предварительного движения, если необходимо четко проверить задевание пациента во время движений.
- Не нажимайте на кнопки пульта дистанционного управления, когда прибор находится вне вашего поля зрения. Всегда используйте пульт дистанционного управления, только когда прибор находится в поле вашего зрения.
- Если пульт дистанционного управления не будет использоваться в течение значительного периода времени, пожалуйста, выньте из него батарейки.
- **Ж** Пульт дистанционного управления не поставляется в Канаду.
	- 8.2.1 Как вставить батарейки в пульт дистанционного управления
		- $\Omega$ Откройте крышку на задней стороне, как показано на иллюстрации, приведенной ниже.
		- (2) Проверьте +/- и вставьте две батарейки размера ААА 1,5 В.
		- $\circled{3}$ Закройте крышку.

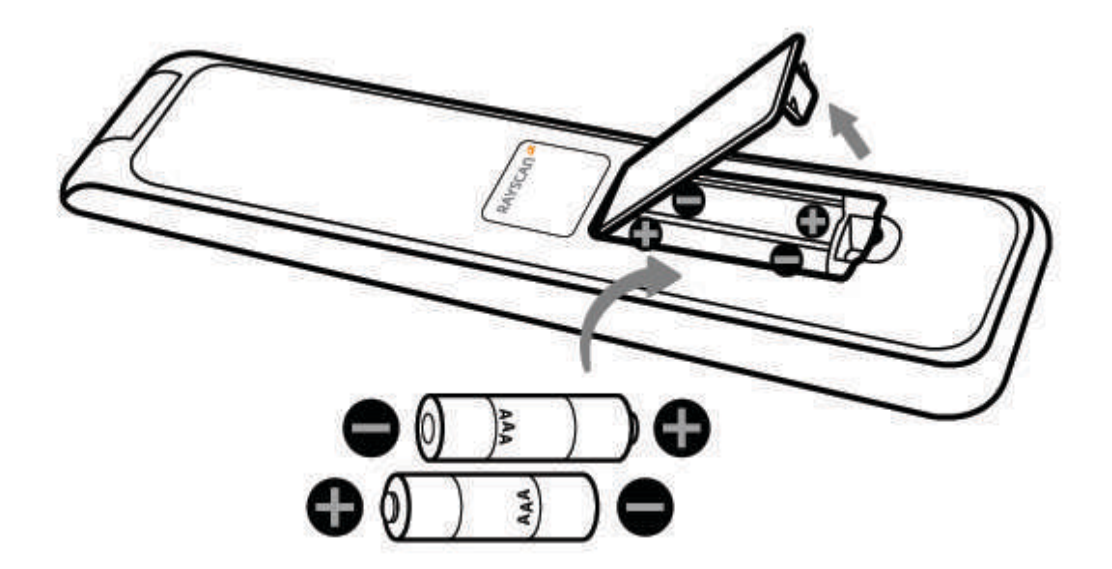

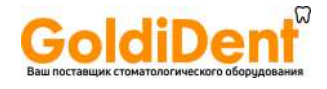

#### 8.3 Сборка височных фиксаторов

1) Вставьте левый и правый держатель головы для сканирования в механизм упора для подбородка, затем вкрутите 2 регулировочные ручки для фиксации.

Левый держатель головы

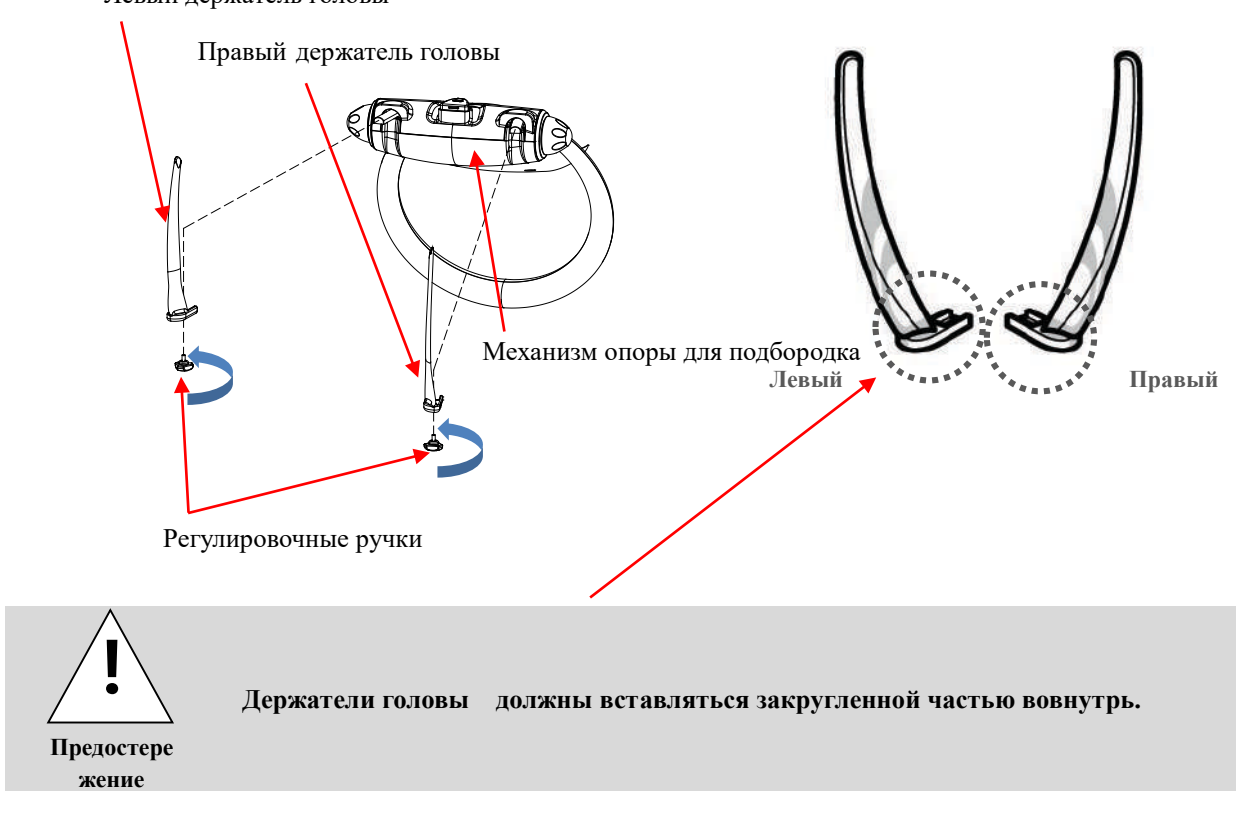

#### $1.1$ Сборка прикусного блока и опоры для подбородка

1) Прикрепите опору для подбородка к верхней части механизма опоры для подбородка, затем вставьте прикусную пластину.

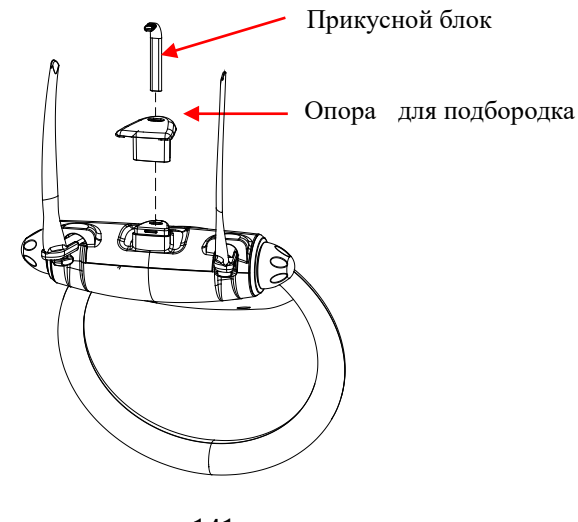

141
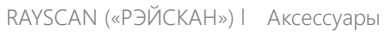

### 1.2 Сборка держателя для пульта дистанционного управления

1) Используйте отвертку фирмы Филлипс для того, чтобы ввинтить 2 самонарезающихся винта с плоской головкой Φ4x20 в стену в месте, выбранном для установки держателя для пульта дистанционного управления.

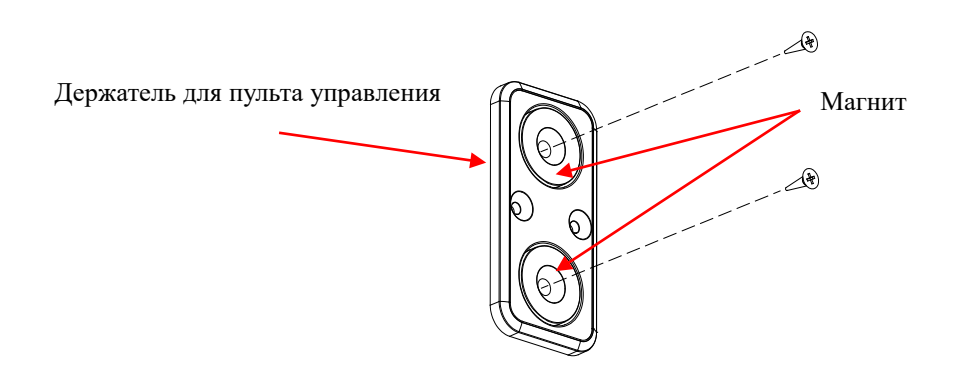

2) Прикрепите держатель для пульта управления на стену и сверху наложите стикер для пульта управления, входящий в комплект.

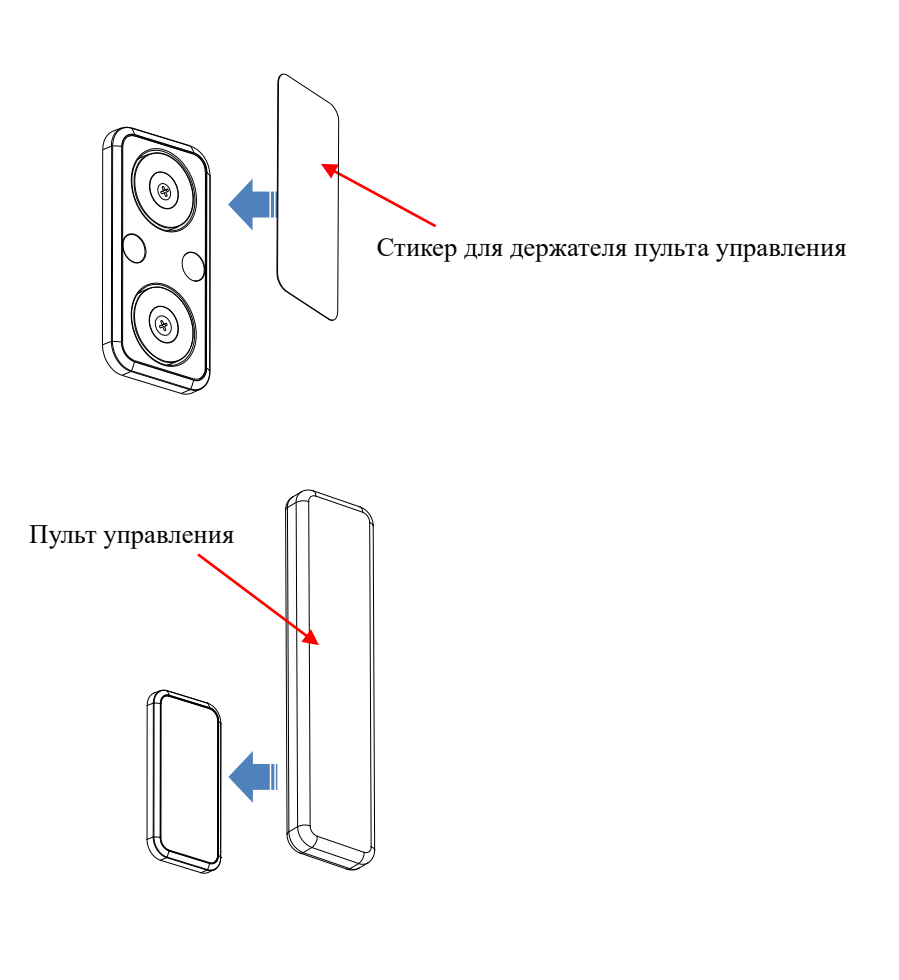

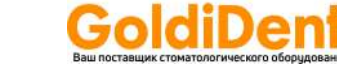

#### 1.3 Сборка держателя для переключателя экспонирования

1) Используйте отвертку фирмы Филлипс для того, чтобы ввинтить 3 самонарезающихся винта с плоской головкой Φ4x20 в стену в месте, выбранном для установки держателя для переключателя экспонирования.

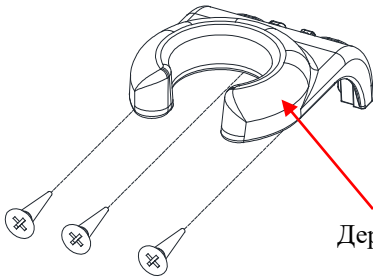

Держатель для кнопки удаленной активации

2) Прикрепите держатель для переключателя экспонирования к стене, затем прикрепите стикер для держателя переключателя экспонирования на поверхность держателя переключателя экспонирования.

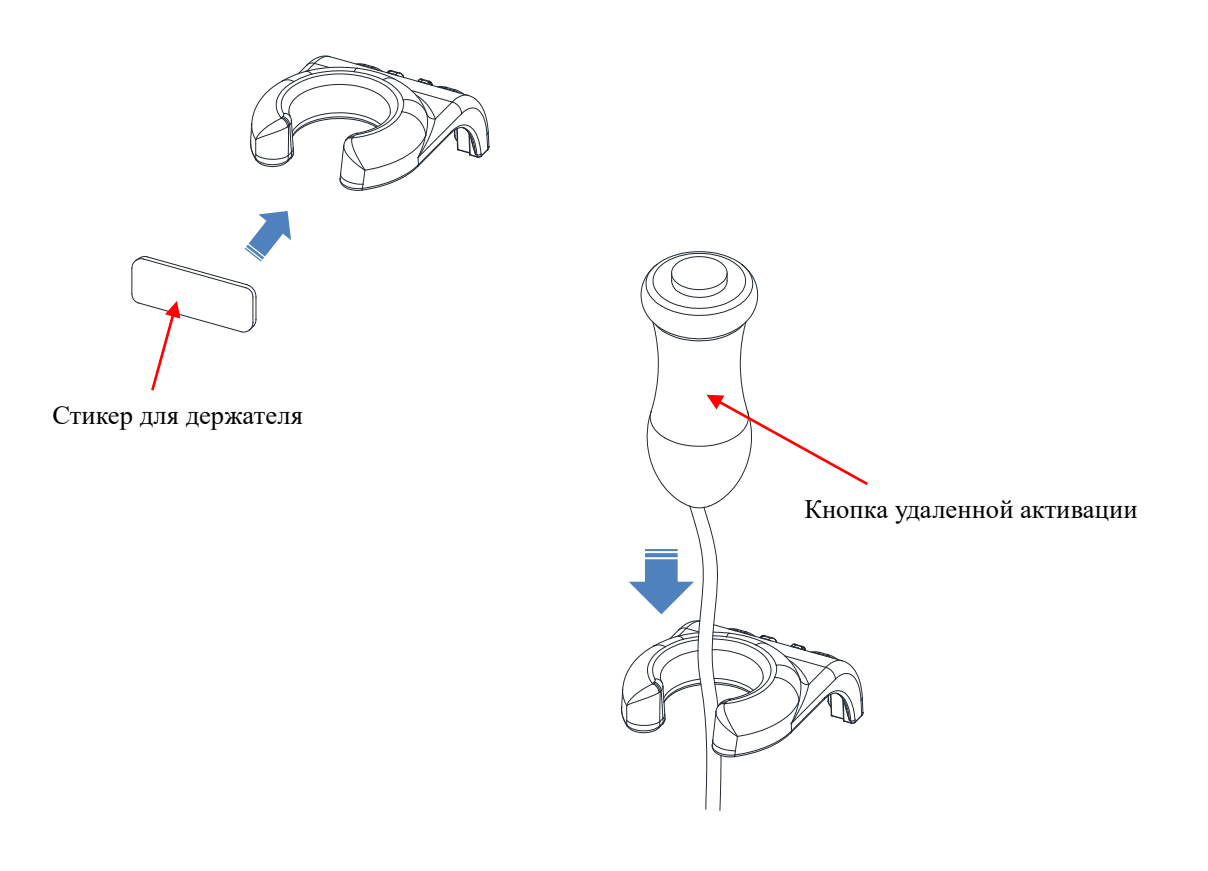

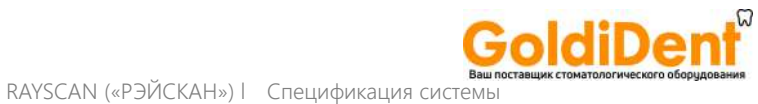

# **Спецификации системы**

9

144

## 9 СПЕЦИФИКАЦИИ СИСТЕМЫ

#### 2.1 Технические спецификации

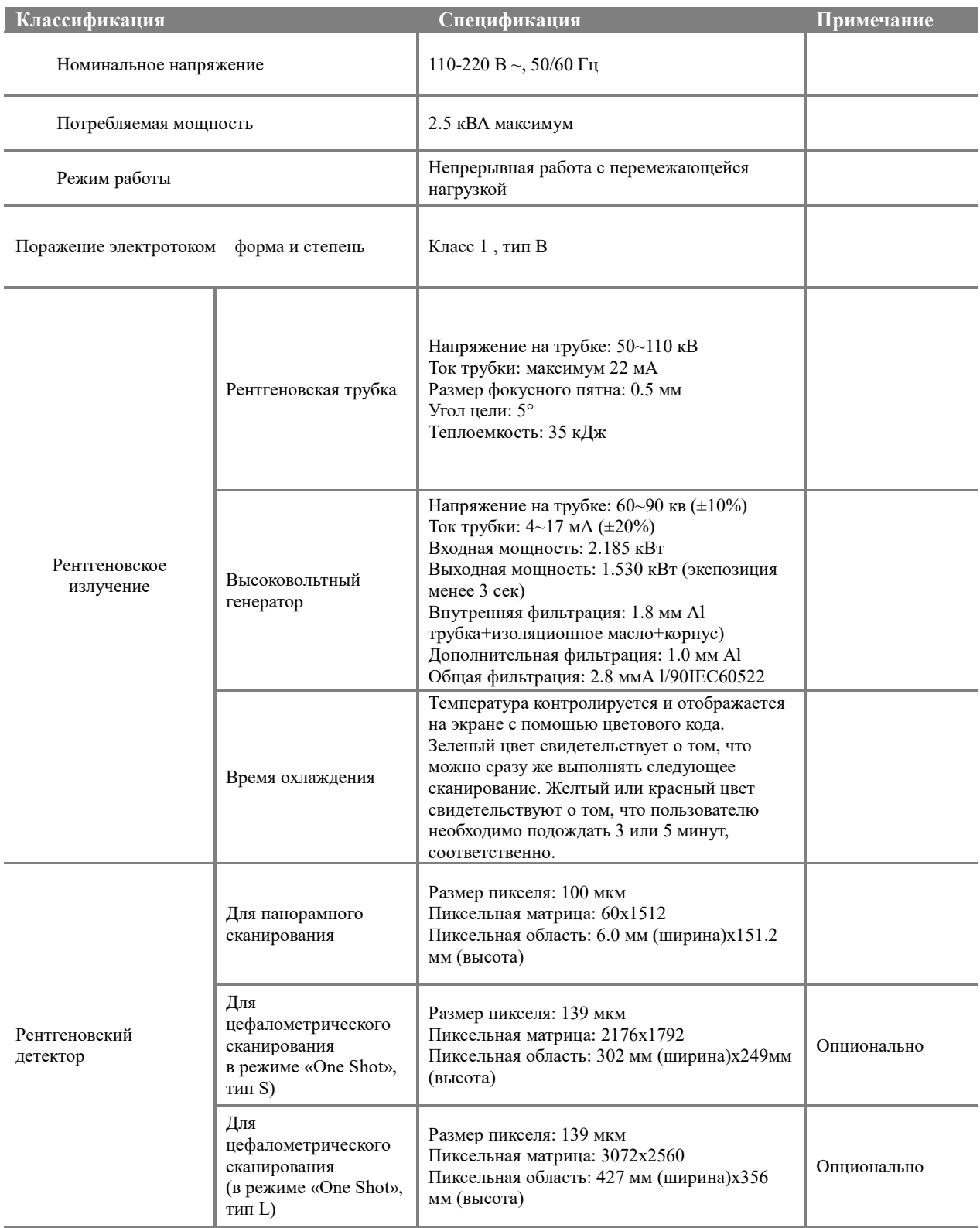

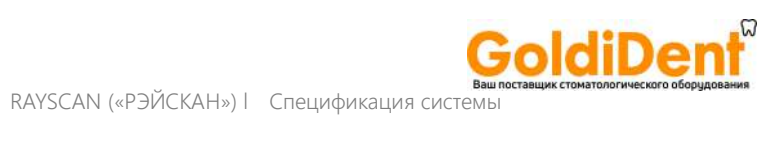

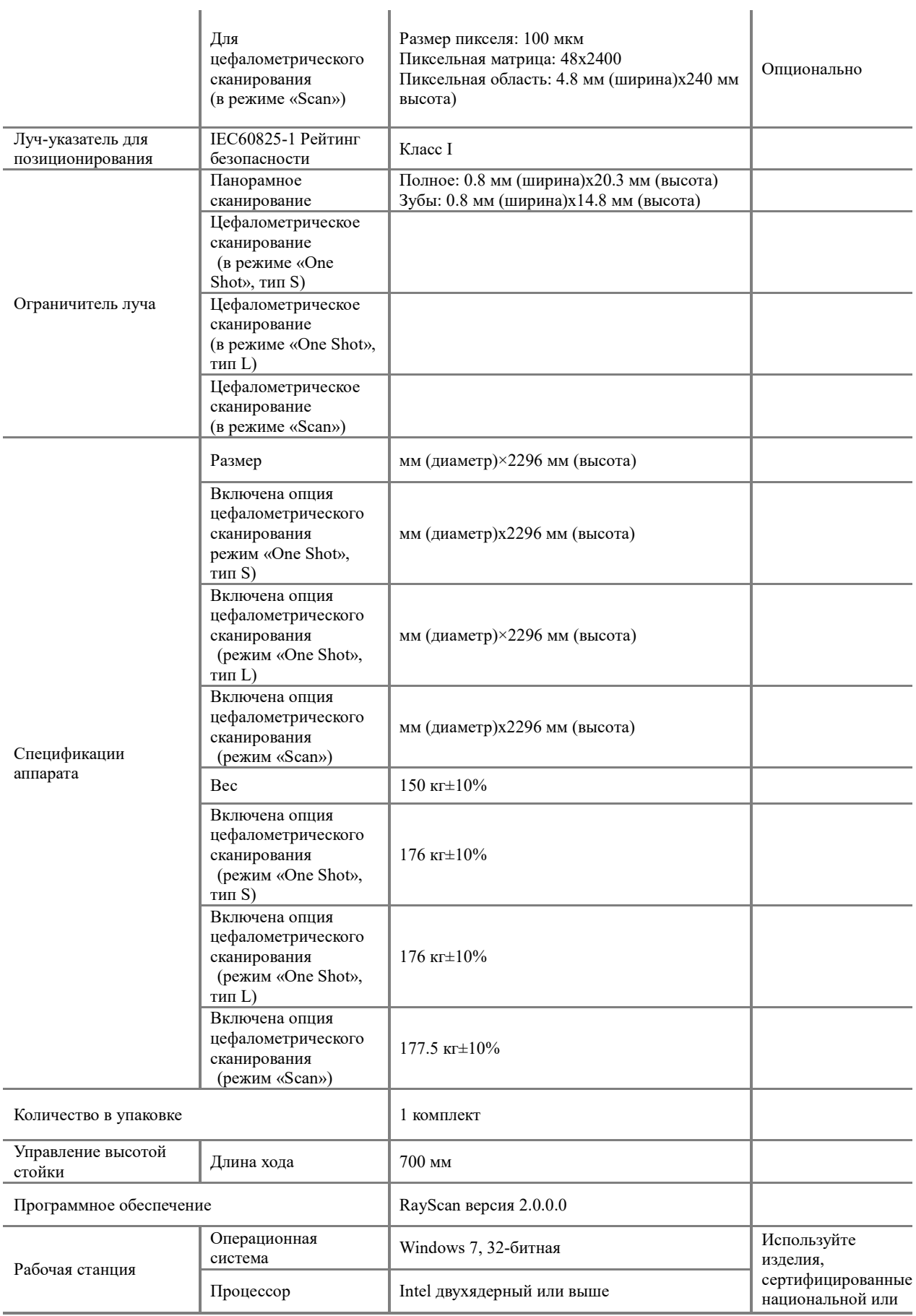

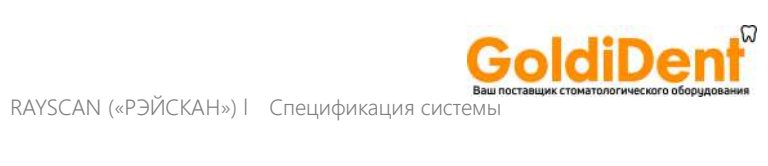

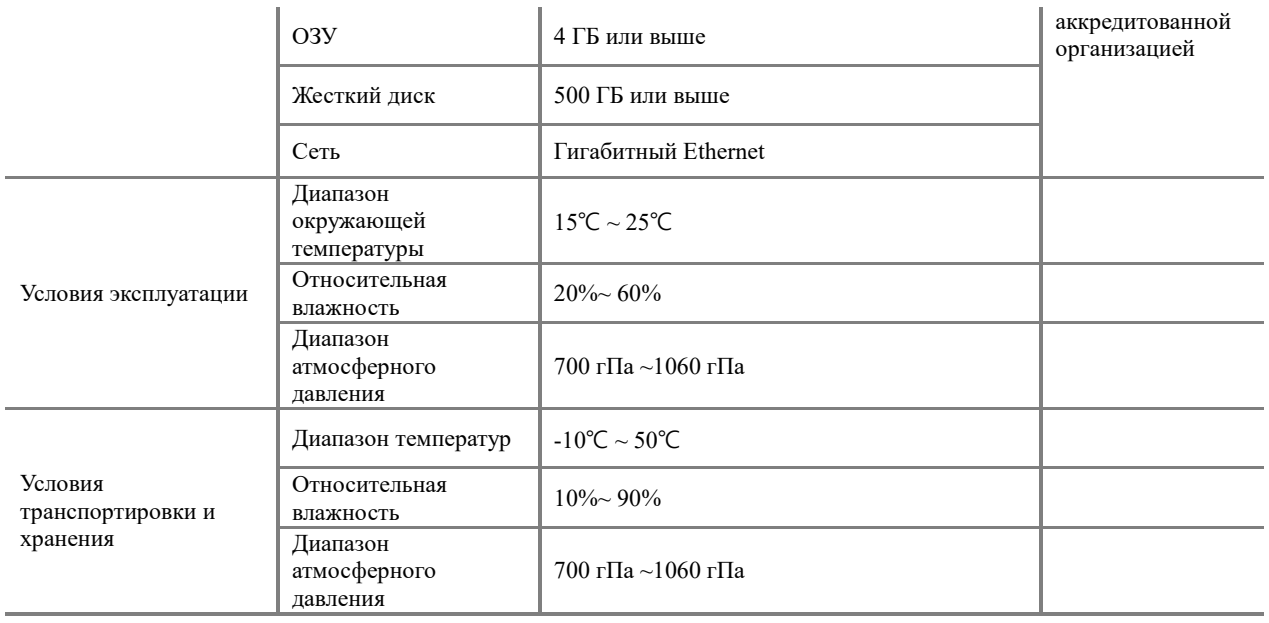

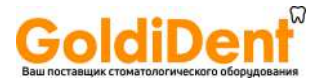

#### 9.1.1 Рентгеновская трубка

#### 9.1.1.1 Графики при максимальных значениях

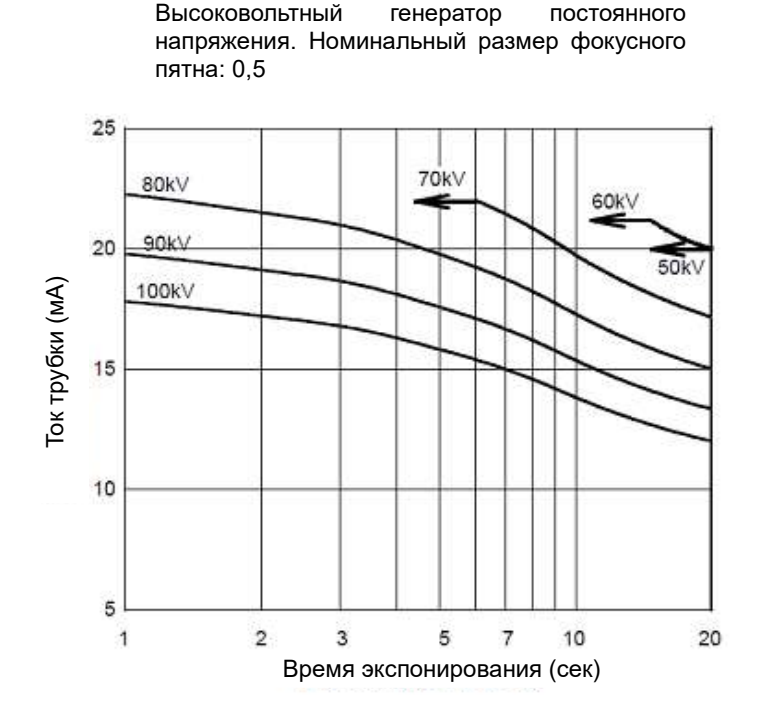

9.1.1.2 Характеристики эмиссии и нити накала

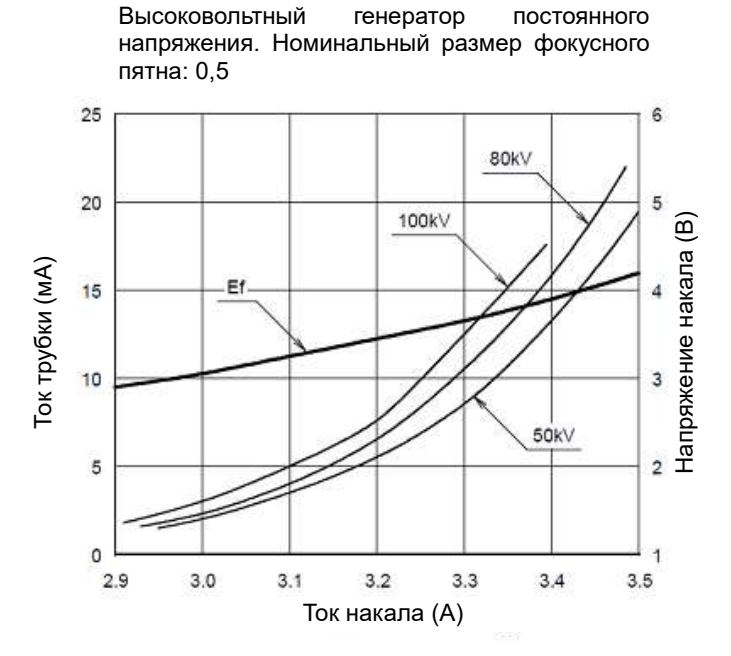

148

RAYSCAN («РЭЙСКАН») l Спецификация системы

#### 9.1.1.3 Тепловые характеристики анода

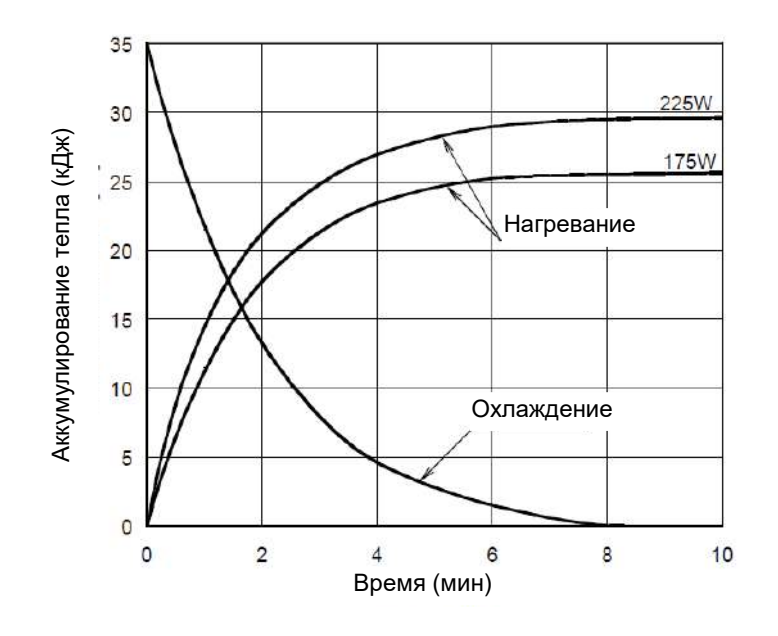

Тепловые характеристики анода

**IdiDe** 

**0** 

#### 2.2 Информация о дозе

#### 9.2.1 Популяция пациентов

Популяция пациентов может включать всех возможных лиц, которым может быть назначено рентгеновское исследование в диагностических целях.

Никаких рисков с учетом этнической принадлежности, пола, веса, здоровья или состояния нет. Мы рекомендуем, чтобы пациентам для диагностического рентгеновского исследования было более 5 лет.

#### 9.2.2 Педиатрическая подгруппа

Данное изделие не предназначено для использования для пациентов весом менее 21 кг (46 фунтов) и ростом менее 113 см (44,5 дюймов); указанный рост и вес приблизительно соответствуют росту и весу среднестатистического 5-летнего ребенка согласно руководству Управления по контролю над пищевыми продуктами и лекарственными средствами (FDA) «Предпродажное уведомление касательно информации о педиатрической подгруппе для использования оборудования для визуализации методом рентгеновского исследования» (проект руководства).

- a. 5 лет [~21 кг, рост в положении стоя 113 см]: ребенок
- b. 12 лет [~52 кг, рост в положении стоя 156 см]: соответствует некрупному взрослому
- c. 21 год [~80 кг, рост в положении стоя 170 см]: взрослый
- d. взрослые [более 80 кг, рост в положении стоя 180]: крупный взрослый

Воздействие рентгеновского излучения вызывает обеспокоенность как в отношении взрослых, так и в отношении детей. Однако дети более чувствительны к излучению, чем взрослые, и для них прогнозируется более продолжительная жизнь. Риск облучения выше у молодых пациентов, потому что у них быстрее делятся клетки, чем у взрослых. Чем моложе пациенты, тем они чувствительнее. Использование для ребенка параметров воздействия излучения, предусмотренных для взрослых, может привести к превышению доз для ребенка. Нет никакой необходимости подвергать детей более высоким дозам, настройки рентгеновского излучения можно корректировать – это значительно уменьшит дозу, но не повлияет на качество диагностической визуализации.

Пожалуйста, ознакомьтесь с дополнительной информацией в интернете, касающейся педиатрической подгруппы.

• Страница Управления по контролю над пищевыми продуктами и лекарственными средствами (FDA) – рентгеновские исследования в педиатрии:

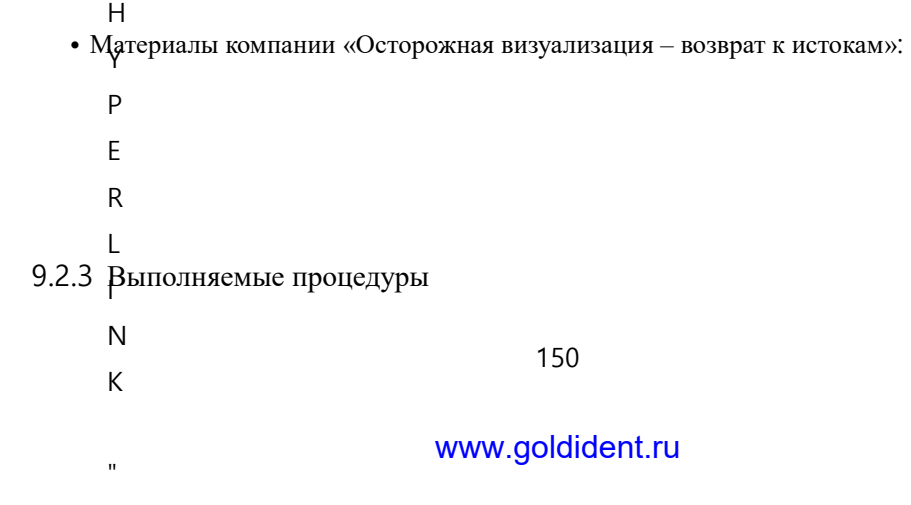

h

#### 9.1.1.4 Панорамное/цефалометрическое сканирование

Доза рентгеновского излучения указывается в мГр.см<sup>2</sup> (произведение дозы на площадь) и измеряется в главном коллиматоре. Допустимые предельные значения для дозы составляют ±25%.

#### 9.2.4 Результат измерения дозы

#### 9.2.4.1 Протокол панорамного сканирования

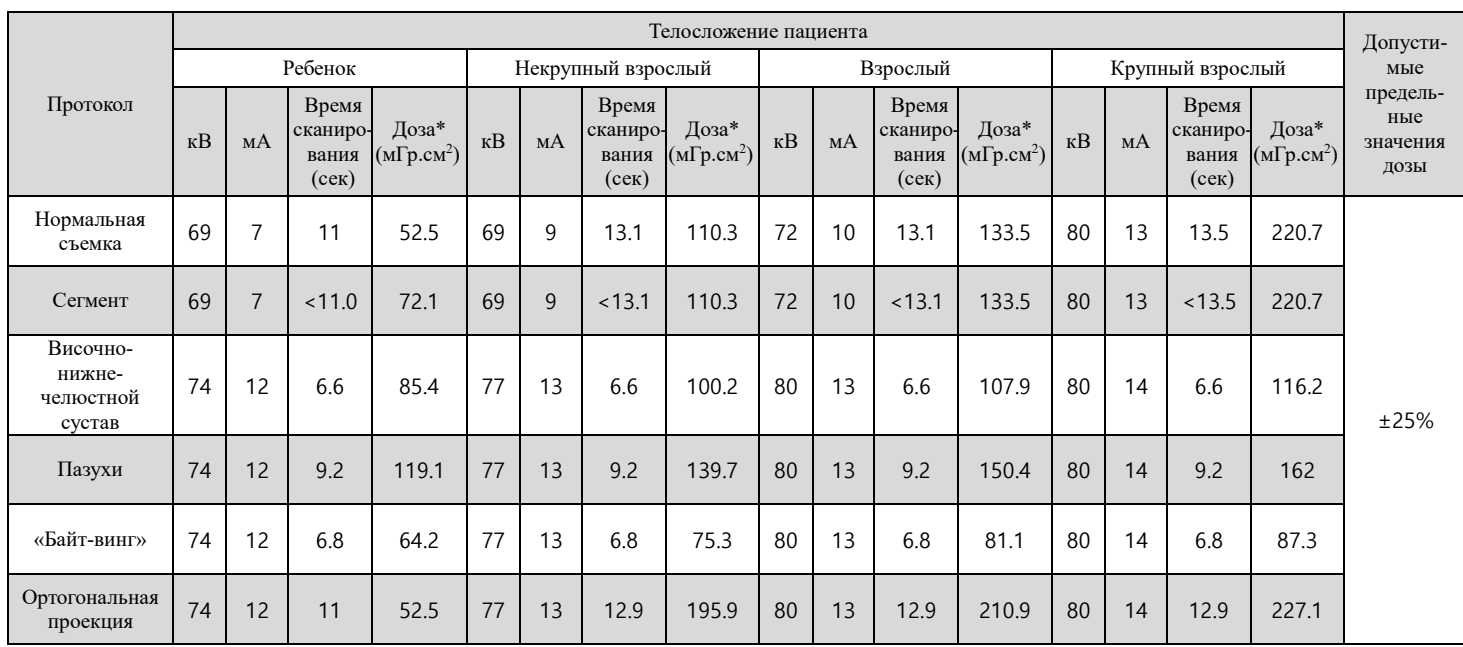

(Доза (DAP) = произведение дозы на площадь)

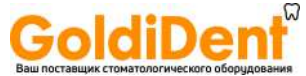

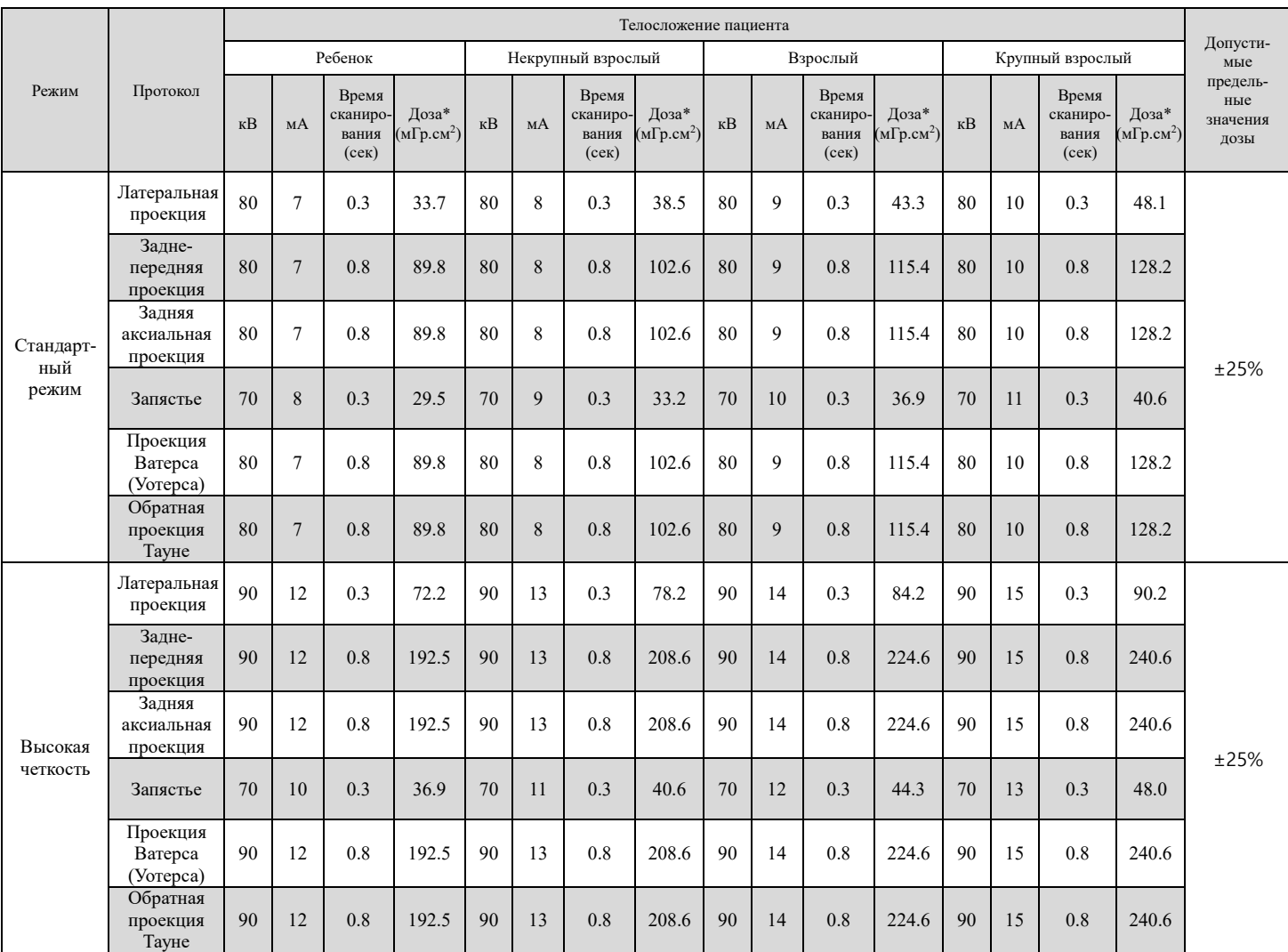

#### 9.2.4.2 Протокол цефалометрического сканирования (в режиме «One Shot», тип S)

(Доза (DAP) = произведение дозы на площадь)

**Предупреж дение !**

**В режиме высокой четкости (HD) излучение в два раза превышает излучение в стандартном режиме (SD).**

**Другими словами, в режиме высокой четкости доза в два раза выше. Хотя в режиме высокой четкости объем излучения больше, качество визуализации может оказаться лучше и в большей степени способствовать диагностике, поэтому специалисты обычно предпочитают этот режим.** 

**В общем, режим высокой четкости используется для диагностики состояния полости рта при первом визите пациента, чтобы получить детальную информацию о полости рта. Стандартный режим используется для проверки прогресса ортодонтического лечения в середине процесса лечения пациента.**

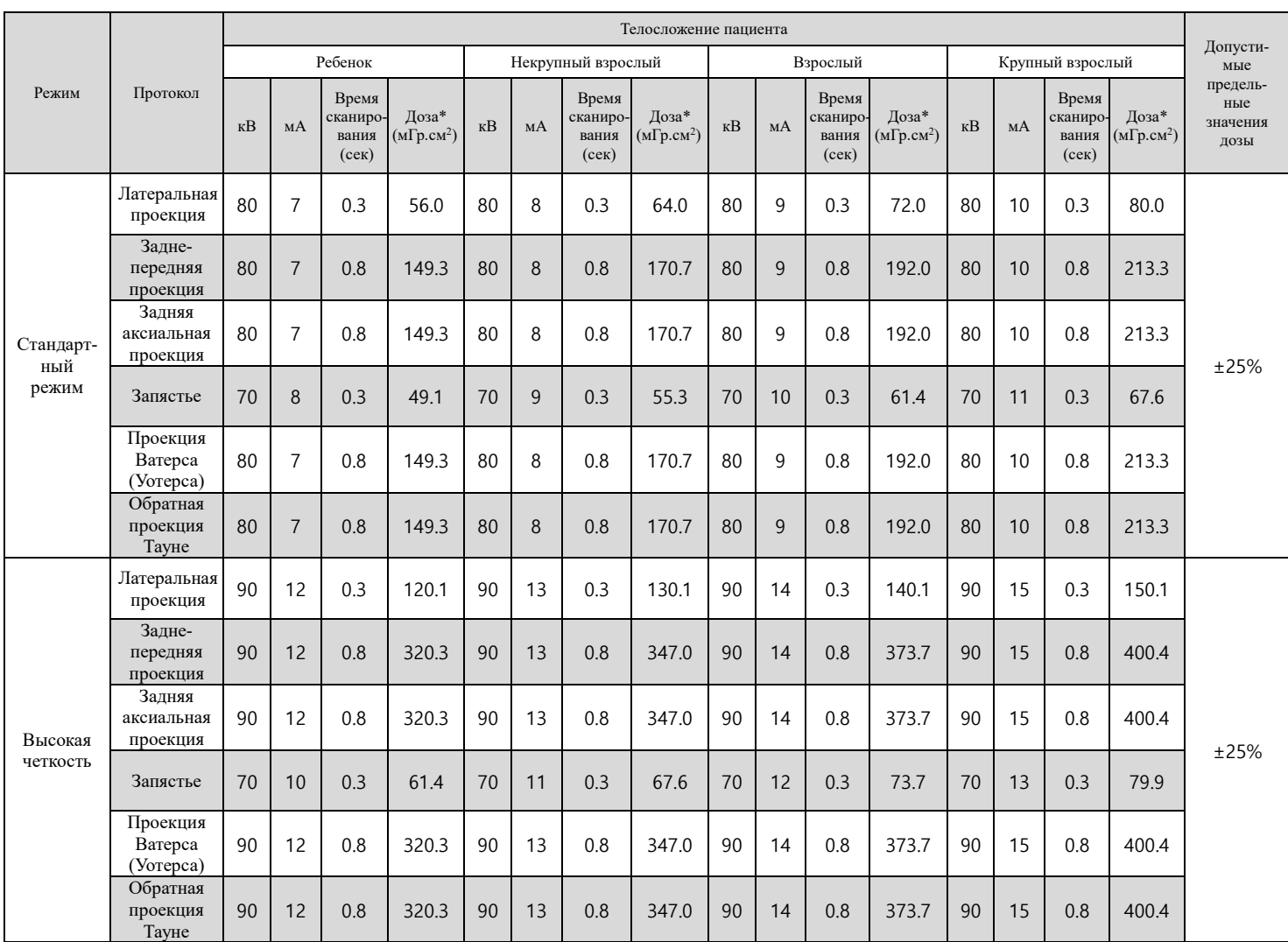

#### 9.2.4.5 Протокол цефалометрического сканирования (в режиме «One Shot», тип L)

(Доза (DAP) = произведение дозы на площадь)

**В режиме высокой четкости (HD) излучение в два раза превышает излучение в стандартном режиме (SD).**

**Другими словами, в режиме высокой четкости доза в два раза выше. Хотя в режиме высокой четкости объем излучения больше, качество визуализации может оказаться лучше и в большей степени способствовать диагностике, поэтому специалисты обычно предпочитают этот режим.** 

**В общем, режим высокой четкости используется для диагностики состояния полости рта при первом визите пациента, чтобы получить детальную информацию о полости рта. Стандартный режим используется для проверки прогресса ортодонтического лечения в середине процесса лечения пациента.**

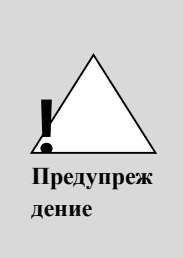

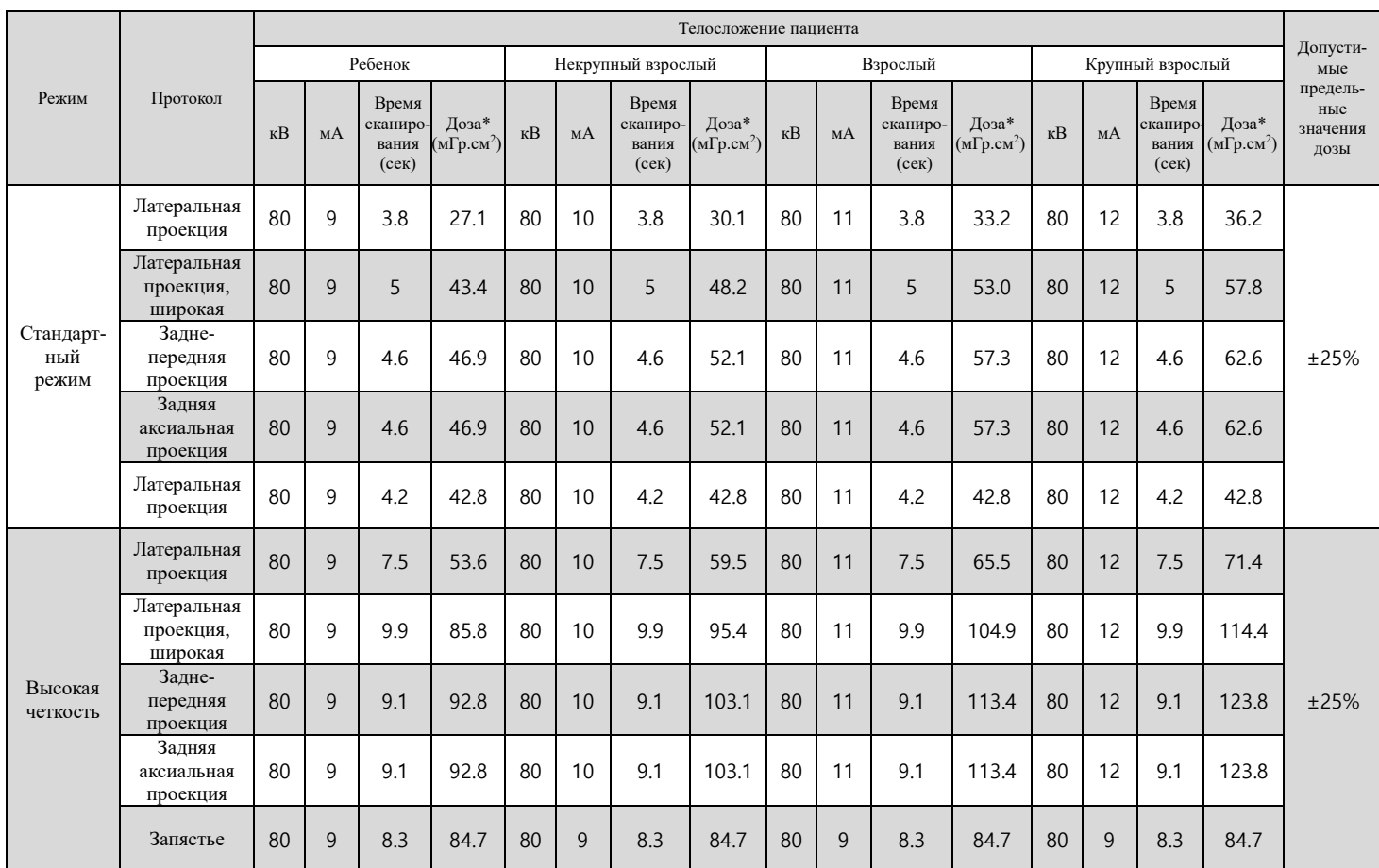

#### 9.2.4.6 Протокол цефалометрического сканирования (в режиме «Scan»)

(Доза (DAP) = произведение дозы на площадь)

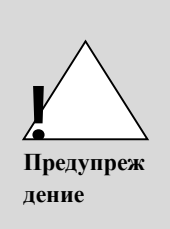

**В режиме высокой четкости (HD) излучение в два раза превышает излучение в стандартном режиме (SD).**

**Другими словами, в режиме высокой четкости доза в два раза выше. Хотя в режиме высокой четкости объем излучения больше, качество визуализации может оказаться лучше и в большей степени способствовать диагностике, поэтому специалисты обычно предпочитают этот режим.** 

**В общем, режим высокой четкости используется для диагностики состояния полости рта при первом визите пациента, чтобы получить детальную информацию о полости рта. Стандартный режим используется для проверки прогресса ортодонтического лечения в середине процесса лечения пациента.**

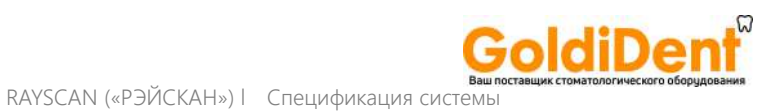

### 2.3 Рассеянное излучение

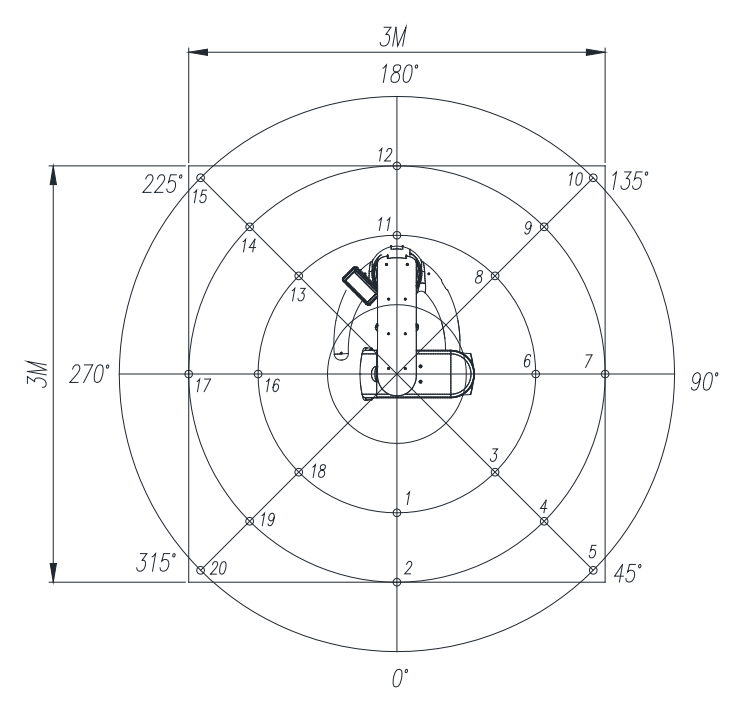

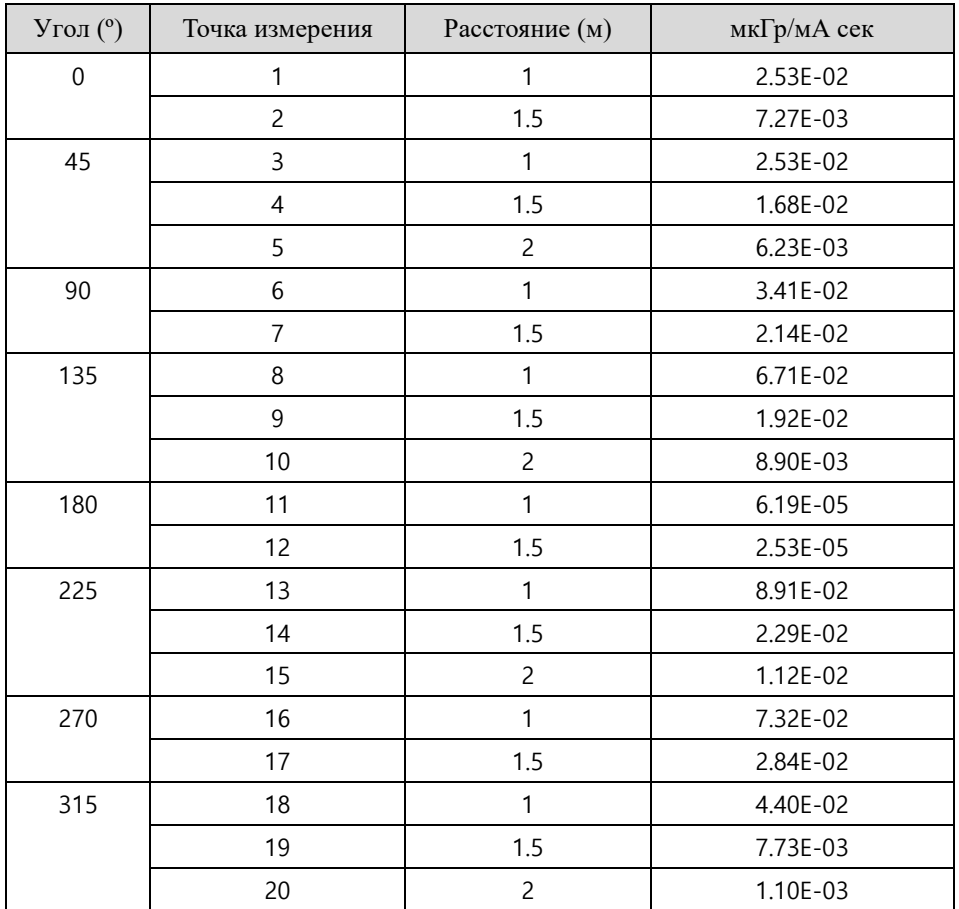

#### 2.4 Проведение визуализации

#### 9.4.1Панорамное сканирование

Характеристики: чувствительность, динамический диапазон, функция передачи модуляции (MTF), квантовая эффективность детектора (DQE), типичный пациент - доза

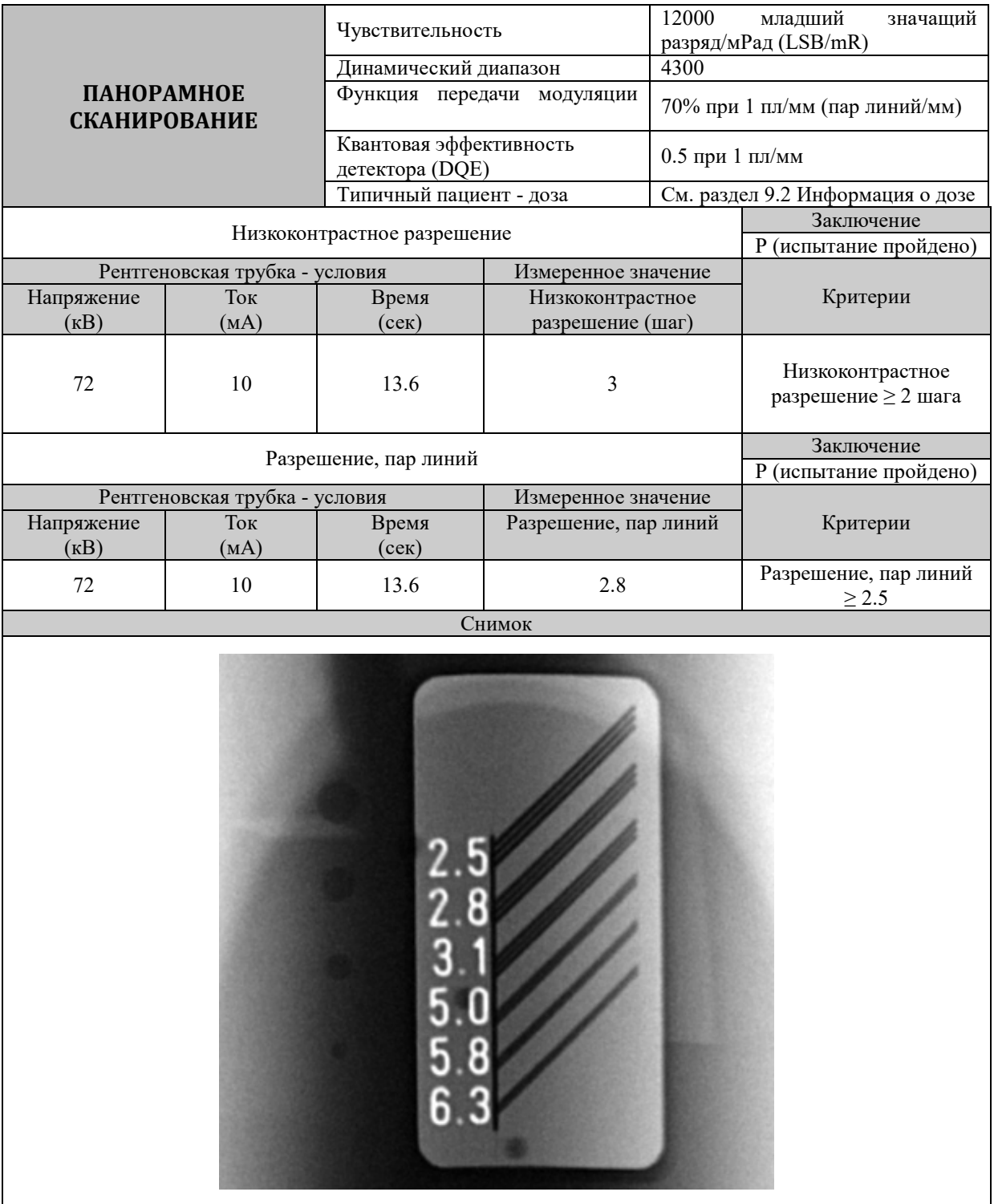

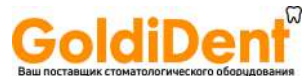

#### 9.4.2 Цефалометрическое сканирование (в режиме «One Shot», тип L) Характеристики: чувствительность, динамический диапазон, функция передачи модуляции (MTF), квантовая эффективность детектора (DQE), типичный пациент – доза

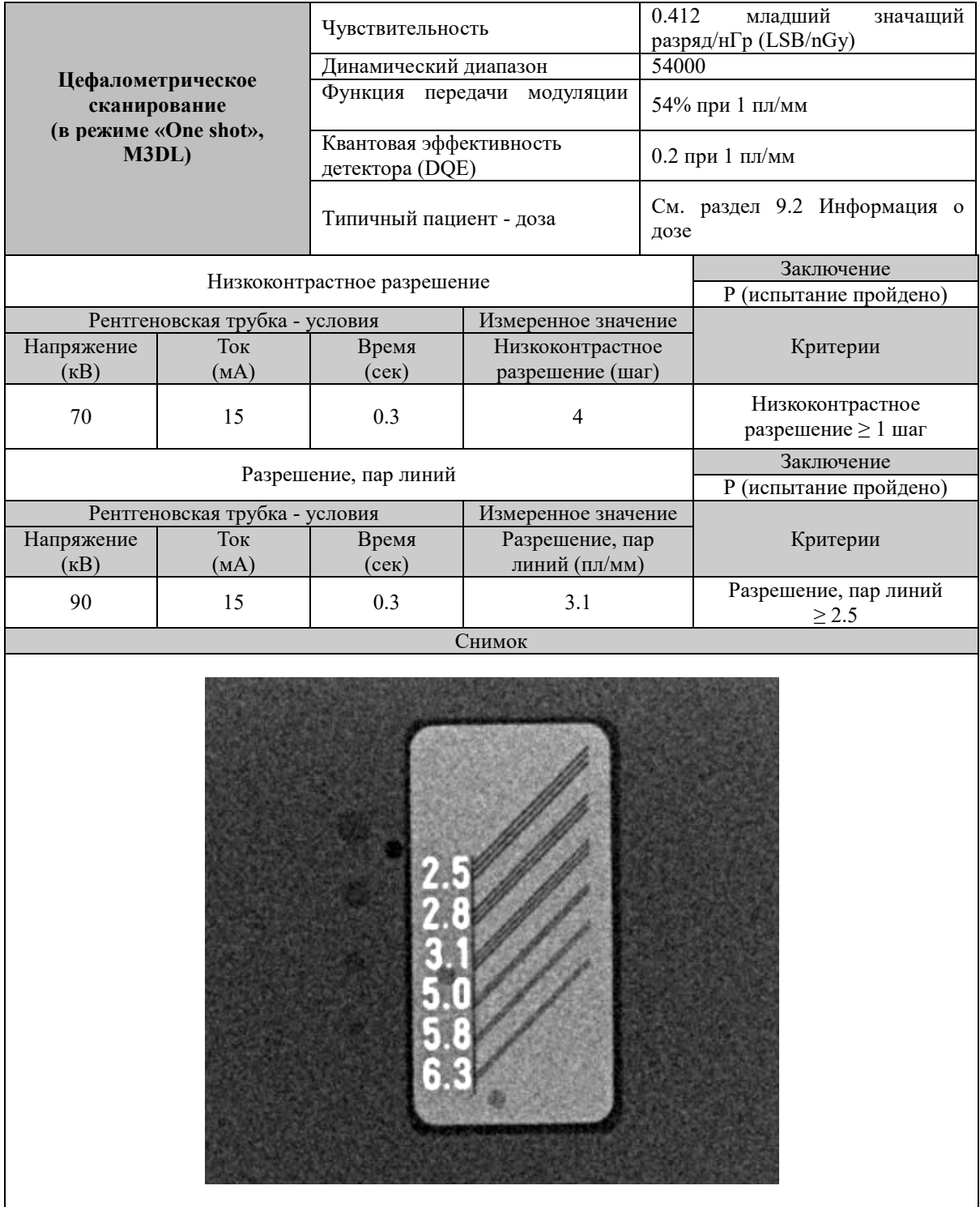

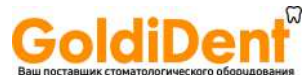

9.4.3 Цефалометрическое сканирование (в режиме «One Shot», тип S)

Характеристики: чувствительность, динамический диапазон, функция передачи модуляции (MTF), квантовая эффективность детектора (DQE), типичный пациент – доза

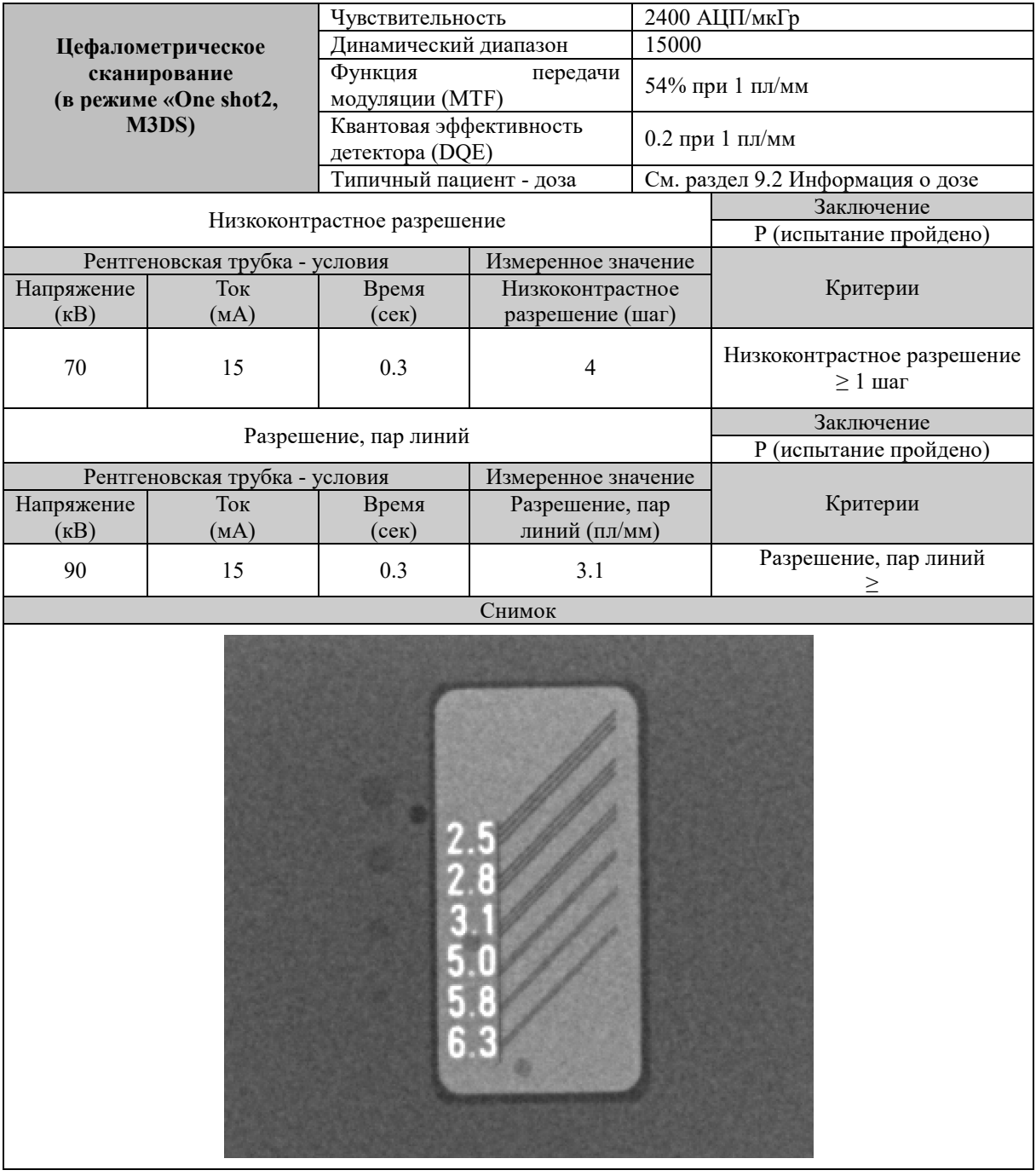

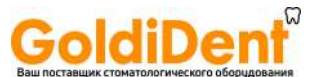

RAYSCAN («РЭЙСКАН») l Спецификация системы

#### 9.4.4 Цефалометрическое сканирование (в режиме «Scan»)

Характеристики: чувствительность, динамический диапазон, функция передачи модуляции (MTF), квантовая эффективность детектора (DQE), типичный пациент – доза

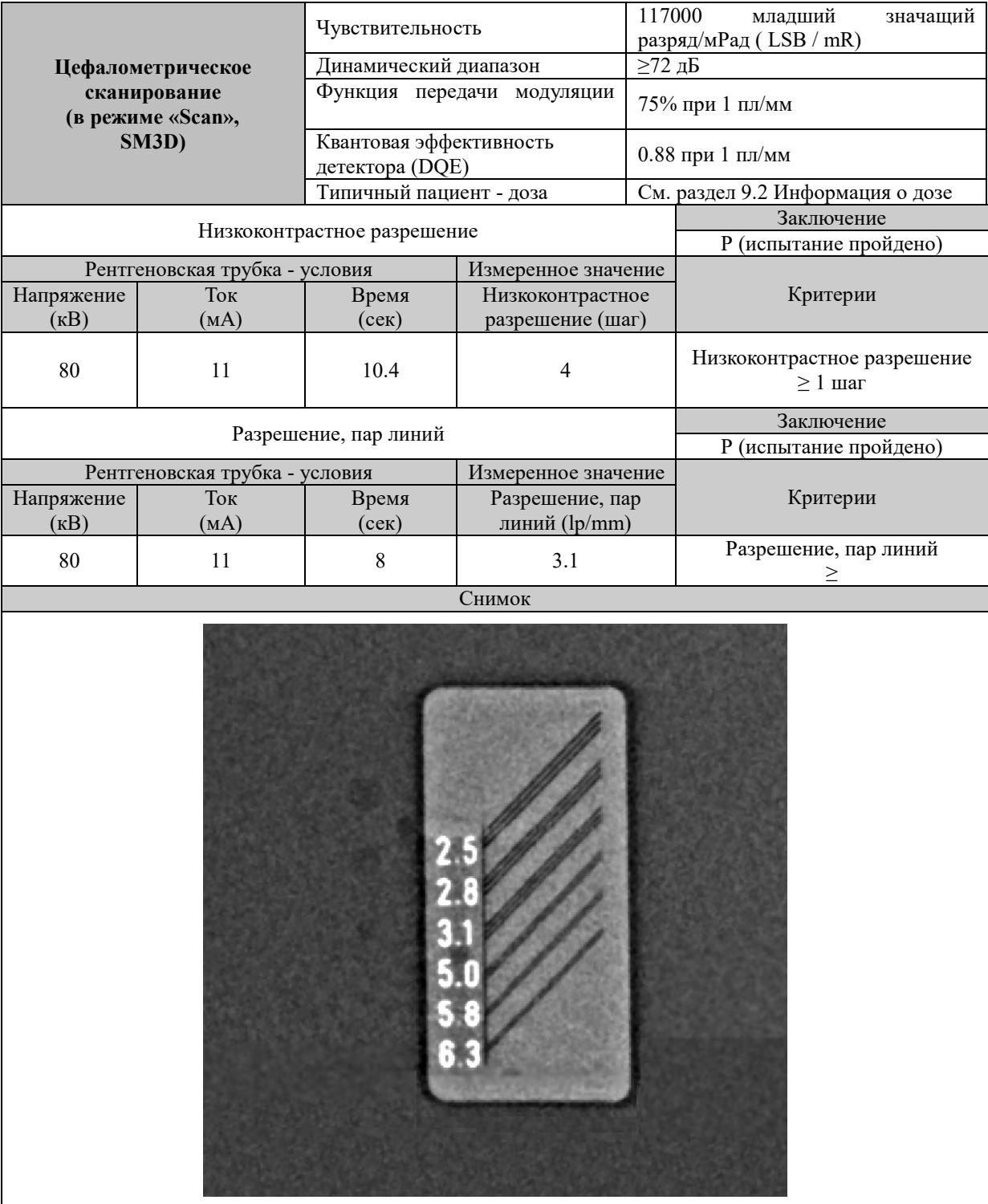

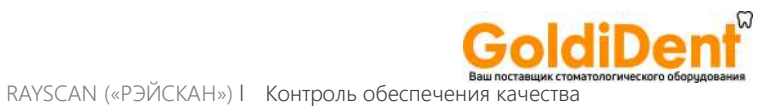

# **Контроль обеспечения качества**

# 10

160

## 10 КОНТРОЛЬ ОБЕСПЕЧЕНИЯ КАЧЕСТВА

#### 3.1 Контроль обеспечения качества – панорамное и цефалометрическое сканирование

- 10.1.1 Квалификационная проверка и частота мониторинга Для обеспечения операционной безопасности и функциональной надежности вашего изделия оператор или врач, читающий данную инструкцию по применению, должен регулярно проверять оборудование (не реже чем раз в 6 месяцев) или обратиться в сервисный центр компании RAY/«Рэй» или к местному представителю компании RAY/«Рэй».
- 10.1.2 Испытания для контроля качества и допустимые предельные значения
	- ① Инструмент для контоля качества
	- QUART Dent/digitest 2.1 (артикульный номер 12107, QUART/«Кварт», Германия)

② Испытания для контроля качества и допустимые предельные значения Разрешение, пар линий

Панорамное сканирование – разрешение, пар линий ≥ 2.5 пл/мм Цефалометрическое сканирование – разрешение, пар линий ≥ 2.5 пл/мм

Низкоконтрастное разрешение

Панорамное сканирование – низкоконтрастное разрешение  $\geq 2$  шага Цефалометрическое сканирование – низкоконтрастное разрешение  $\geq 1$  шаг

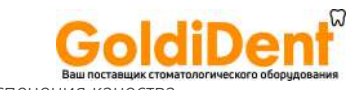

#### 10.1.3.1 Панорамное сканирование

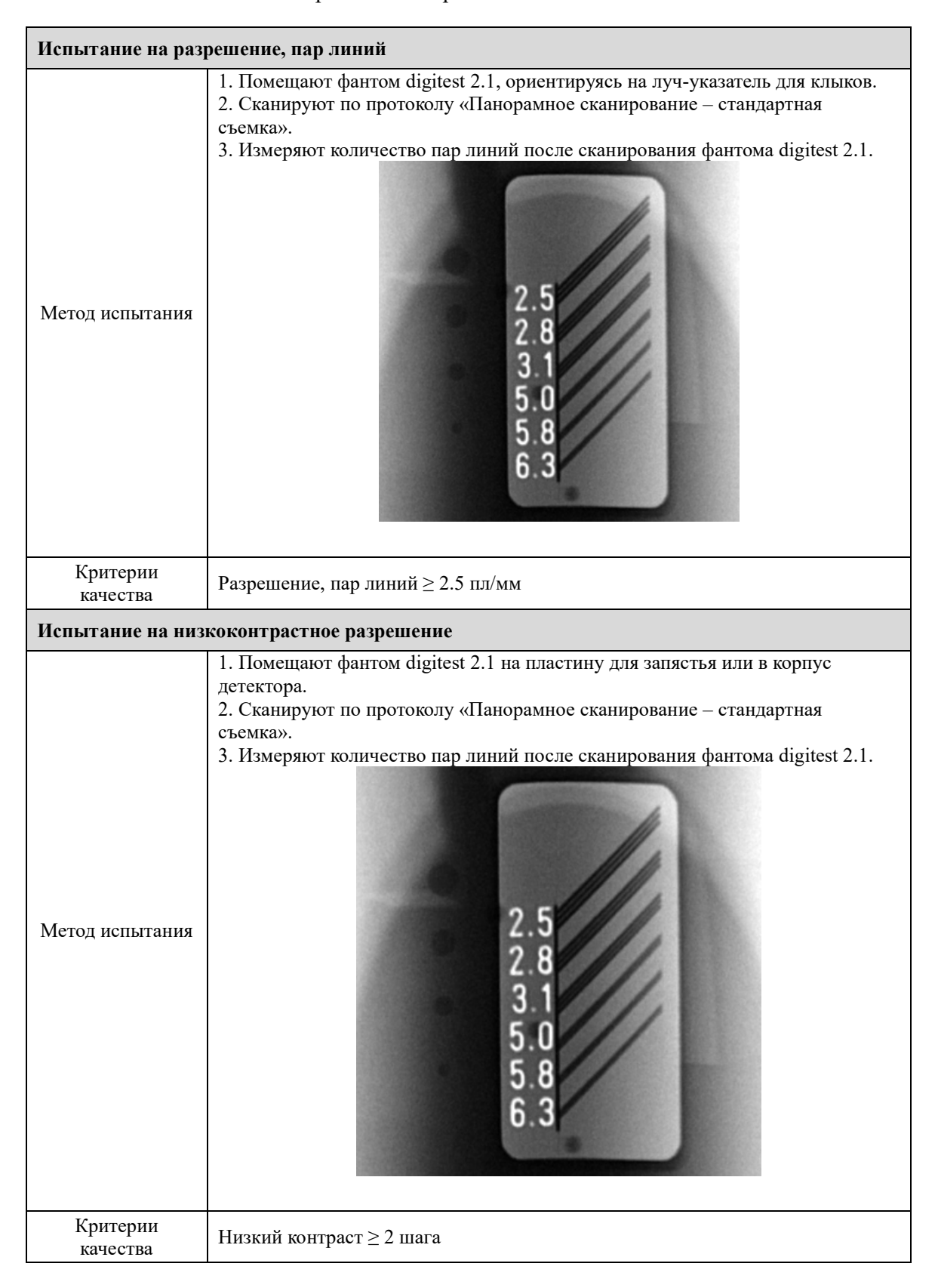

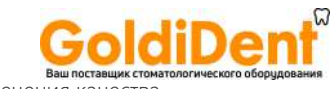

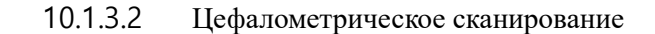

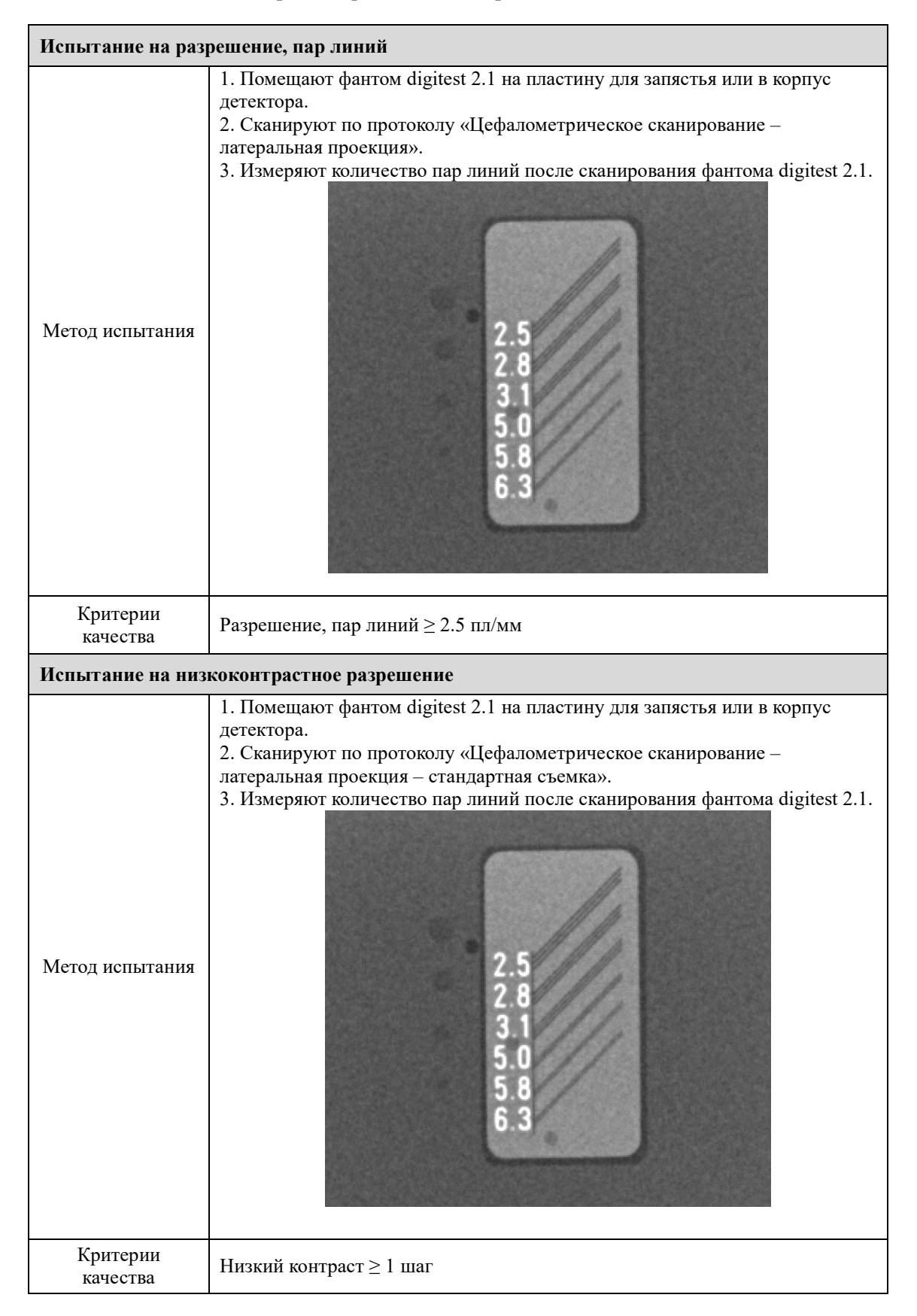

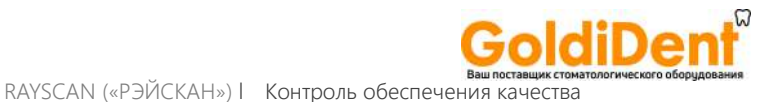

#### 10.1.4 Средства для ведения учета данных контроля качества

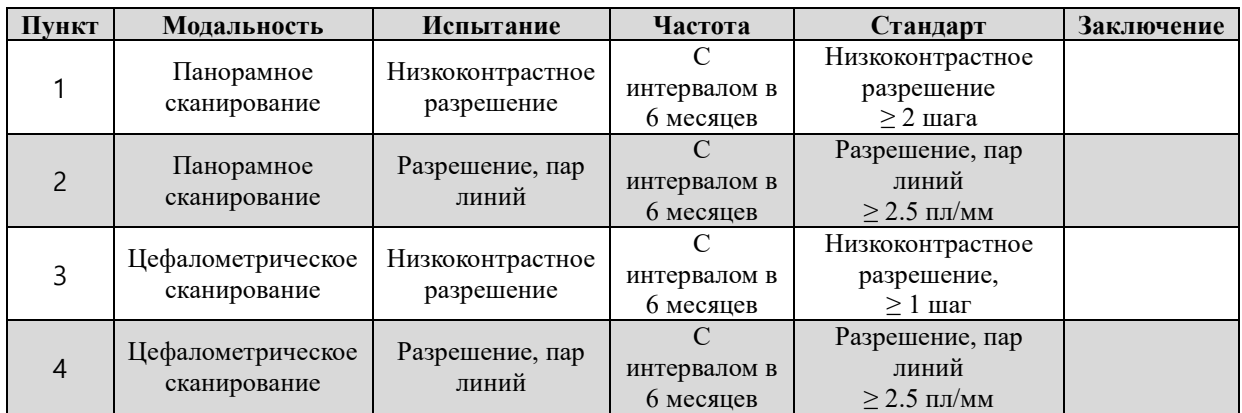

#### 3.2 Учебный материал по обеспечению качества

Пожалуйста, ознакомьтесь с учебным материалом по обеспечению качества (документ№ IM-301-E)

#### 3.3 Порядок действий в случае отказа тестируемого параметра

Если оператор или врач (читающий данную инструкцию по применению) получает неудовлетворительный результат в испытании для обеспечения качества, необходимо провести испытание повторно в соответствии с Учебным материалом для обеспечения качества (документ № IM-301-E).

Если результат повторного испытания все равно не соответствует критериям или испытание оказалось неудачным, пожалуйста, обратитесь к производителю или к местному представителю компании RAY/«РЭЙ» для проведения проверки.

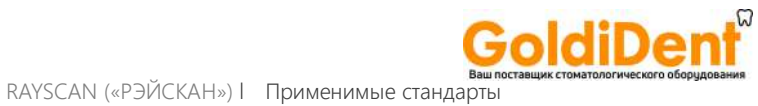

# **Применимые стандарты**

# 11

165

## 11 ПРИМЕНИМЫЕ СТАНДАРТЫ

Электроаппаратура медицинская - Часть 1: Общие требования к общей безопасности и основные рабочие характеристики.

Электроаппаратура медицинская - Часть 1-2: Общие требования. Вспомогательный стандарт: электромагнитная совместимость.

Электроаппаратура медицинская - Часть 1-3: Общие требования к безопасности и основные рабочие характеристики. Вспомогательный стандарт: Радиационная защита диагностического рентгеновского оборудования.

Электроаппаратура медицинская - Часть 1-6: Общие требования к общей безопасности и основные рабочие характеристики - Вспомогательный стандарт: Эксплуатационная пригодность.

Электроаппаратура медицинская - Часть 2-28: Частные требования к общей безопасности и основные рабочие характеристики рентгеновской трубки в сборе, предназначенной для медицинской диагностики.

Частные требования к общей безопасности и основные рабочие характеристики стоматологической внеротовой рентгеновской аппаратуры.

Оценка и контроль эксплуатационных параметров рентгеновской аппаратуры в отделениях рентгенодиагностики - Часть 3-4: Приемочные испытания Характеристики изображений дентальных рентгеновских аппаратов.

Оценка и контроль эксплуатационных параметров рентгеновской аппаратуры в отделениях рентгенодиагностики - Part 3-5: Приемочные испытания - Характеристики изображений рентгеновских аппаратов для компьютерной томографии.

Электроаппаратура медицинская – Характеристики цифровых приемников рентгеновского изображения - Часть 1. Определение квантовой эффективности регистрации.

Медицинские диагностические рентгеновские аппараты – Условия излучения для использования при определении характеристик.

Медицинские изделия – Применение менеджмента рисков к медицинским изделиям.

Медицинские изделия – Проектирование медицинских изделий с учетом принципа эргономичности.

- I

Программное обеспечение для медицинских изделий - Программное обеспечение. Процессы жизненного цикла.

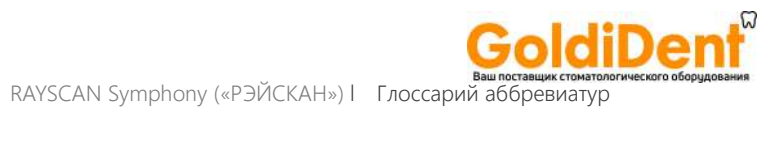

# **Глоссарий аббревиатур**

# 12

167

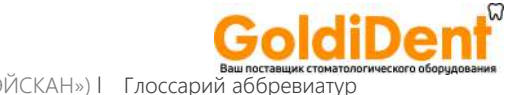

#### **Ваш поставщик стоматол**<br>RAYSCAN Symphony («РЭЙСКАН») l Глоссарий аббревиатур

## 12 ГЛОССАРИЙ АББРЕВИАТУР

Расшифровка аббревиатур, часто используемых в Руководстве пользователя.

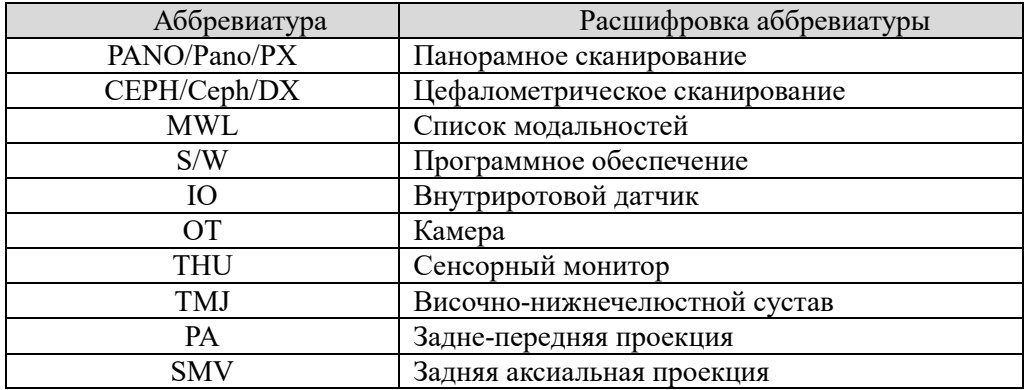

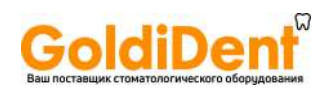

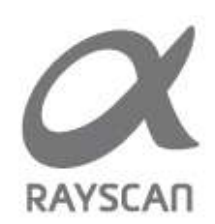

2013 RAY Co., Ltd. («РЭЙ Ко., Лтд.) Все права защищены.

169